# **上皿天秤 ( 天びん )** XS-X Ex2モデル

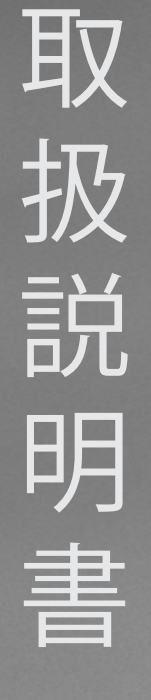

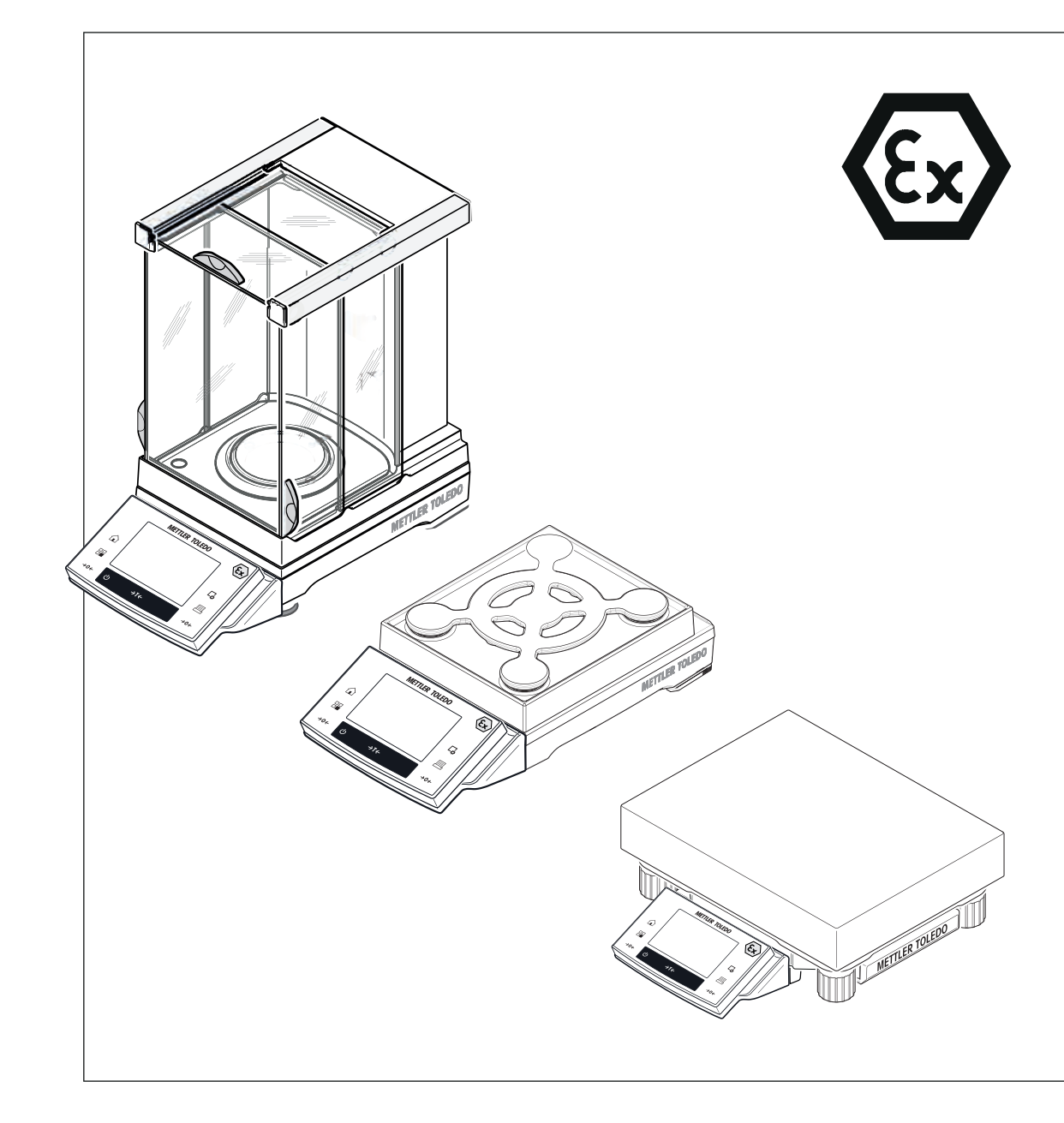

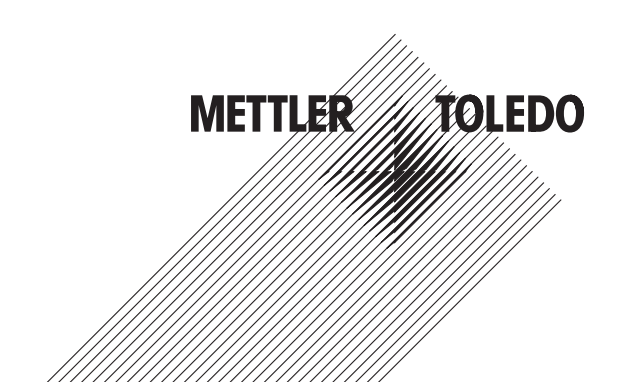

**目 次**

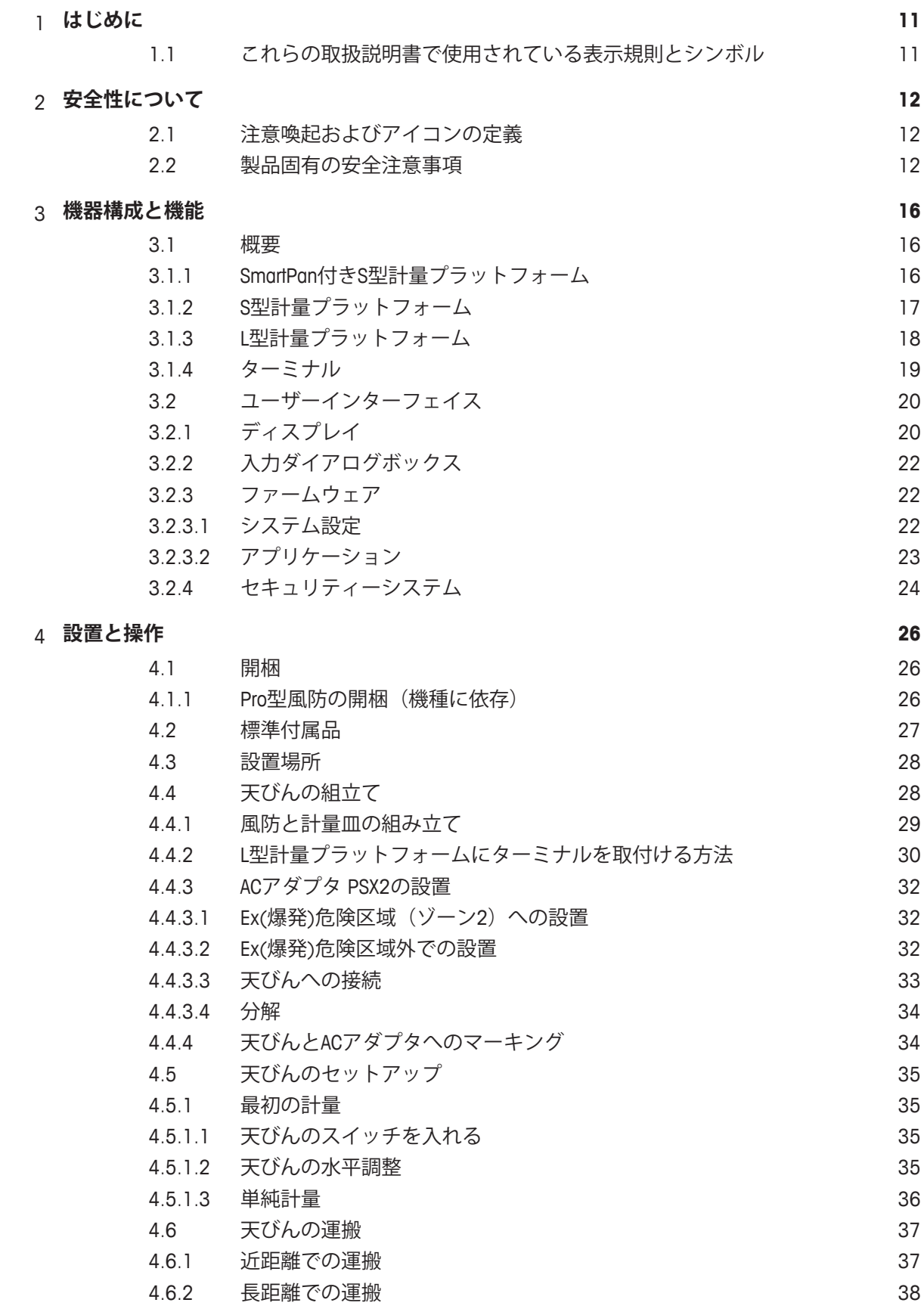

#### 5 **周辺機器の接続とシステム統合 39**

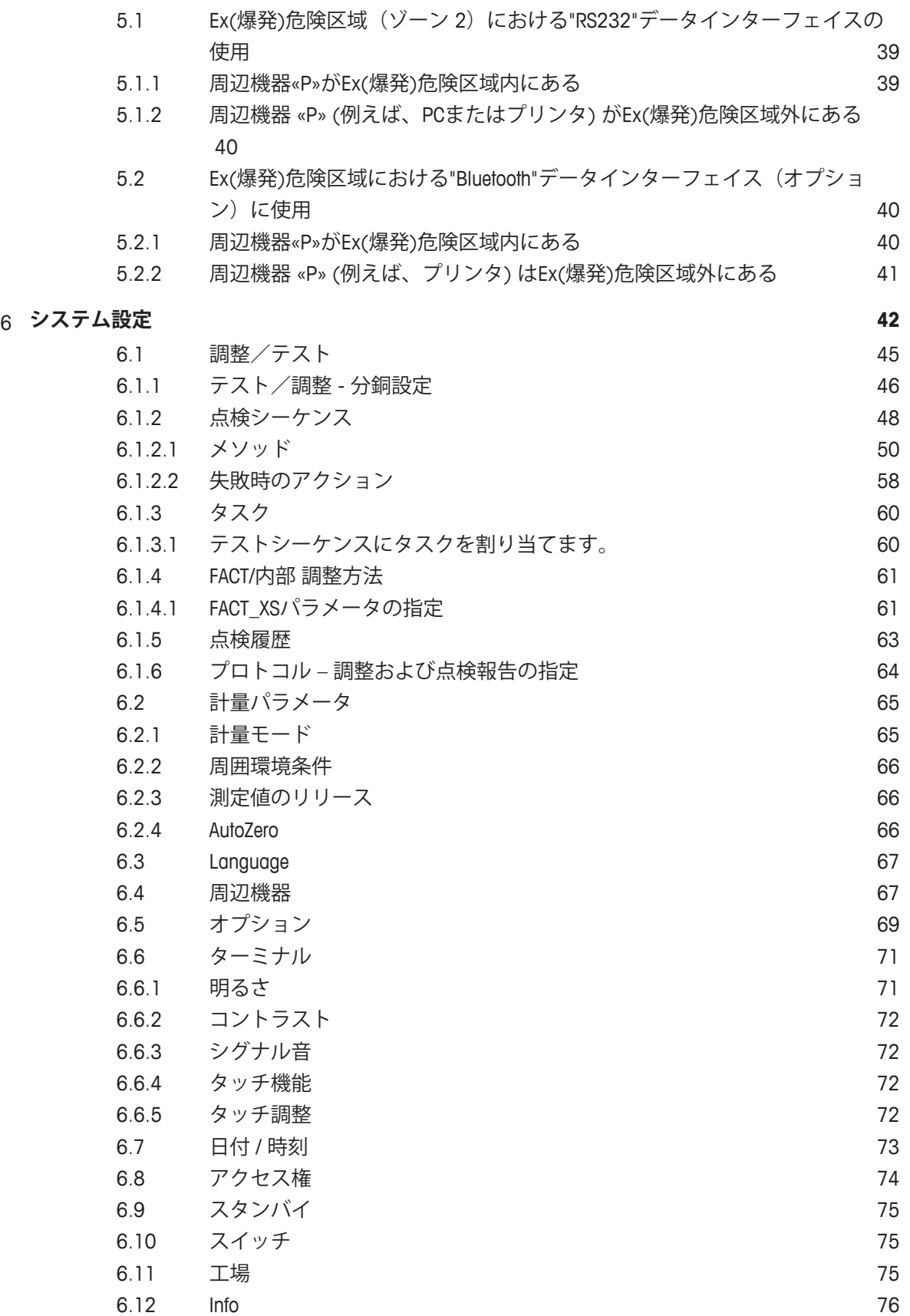

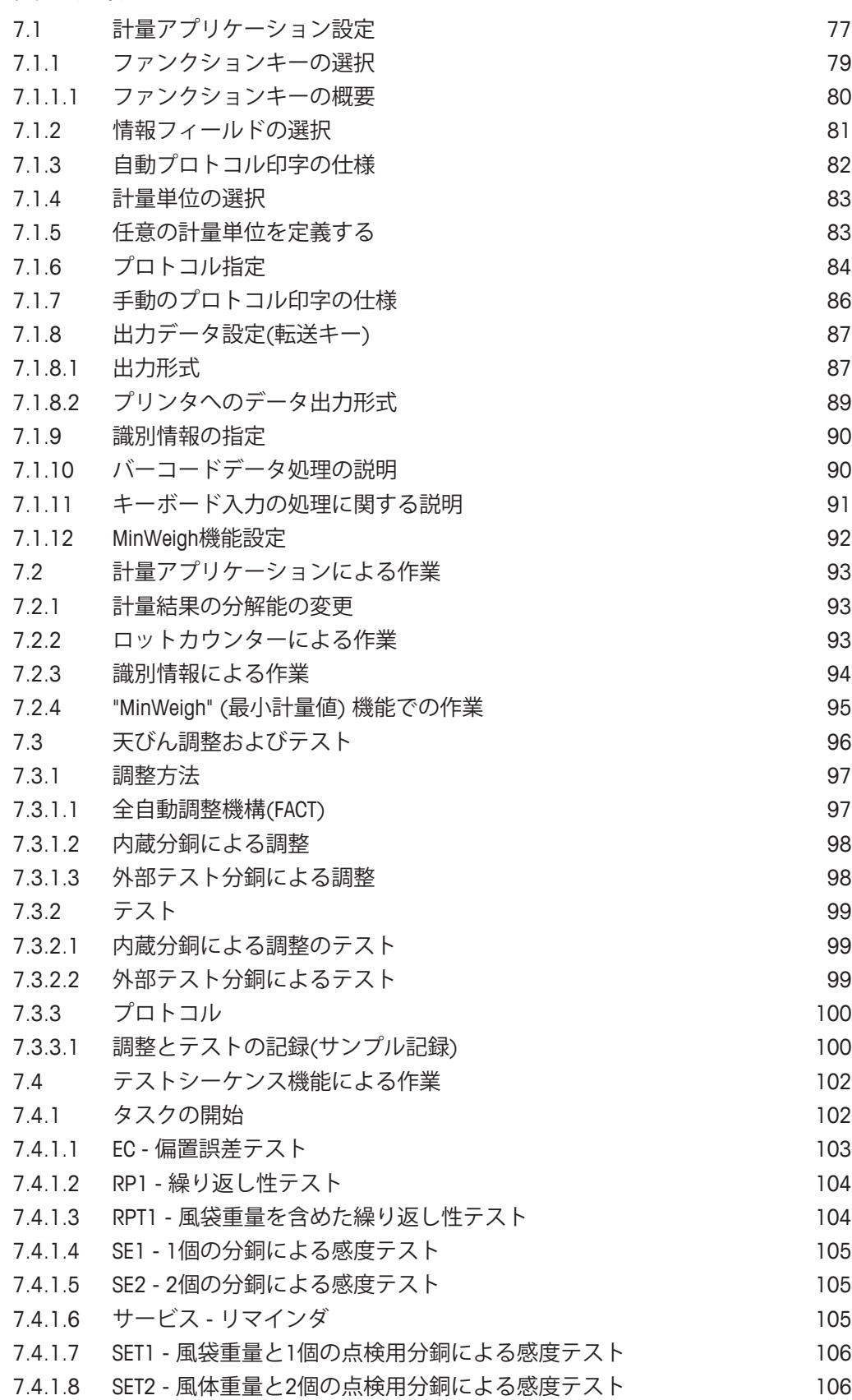

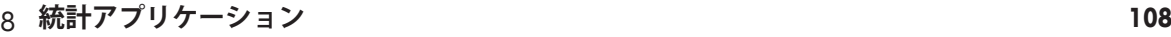

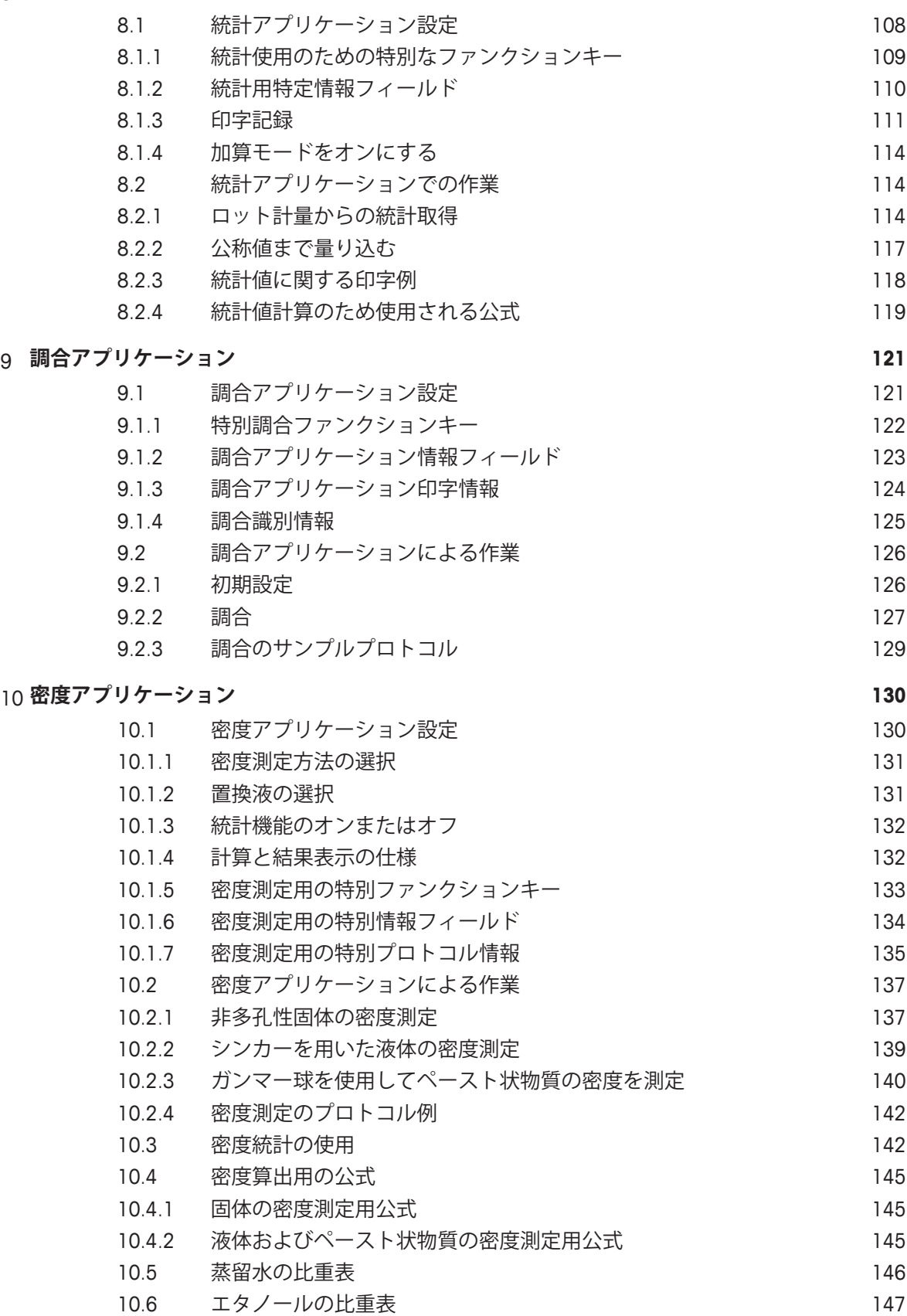

#### 11 **パーセント計量アプリケーション 148**

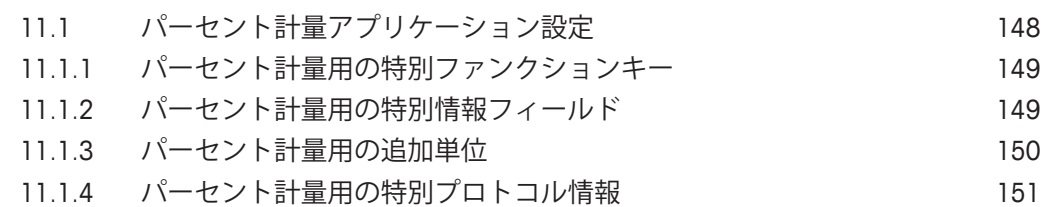

- 11.2 パーセント計量アプリケーションによる作業 152
- 11.2.1 簡単なパーセント計量 152
- 11.2.2 公称重量に対するパーセント計量 153
- 11.2.3 パーセント計量の印字例 154

#### 12 **個数計数アプリケーション 156**

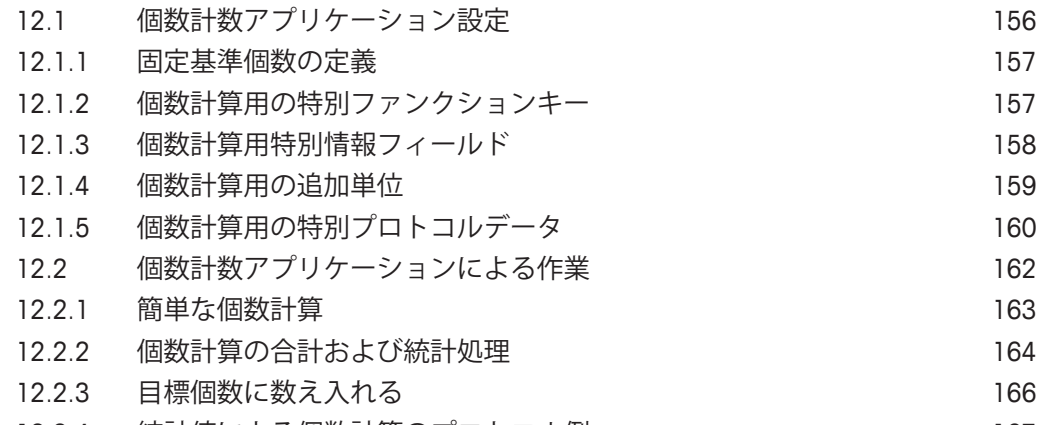

12.2.4 統計値による個数計算のプロトコル例 167

#### 13 **動物計量アプリケーション 169**

### 13.1 動物計量アプリケーション設定 169 13.1.1 動物計量用の特別ファンクションキー 170 13.1.2 計量物の動的挙動(動物の状態)に対するアプリケーションの適応 171 13.1.3 計量スタートの設定 171 13.1.4 測定サイクル終了時のシグナル音の設定 172 13.1.5 自動風袋引き機能の設定 172 13.1.6 動物計量の特別情報フィールド 173 13.1.7 動物計量用の特別印字データ 174 13.1.8 個別の値の自動または手動レポート 176 13.1.9 出力データの転送先の選択 177 13.1.10 出力データのフォーマット設定 177 13.1.11 統計機能の有効化または無効化 180 13.2 動物計量アプリケーションによる作業 180 13.2.1 自動開始による動物計量 180 13.2.2 手動スタートによる動物計量 181 13.2.3 動物計量からの統計取得 183 13.2.4 動物計量のプロトコル例 184 14 **メンテナンス 185**

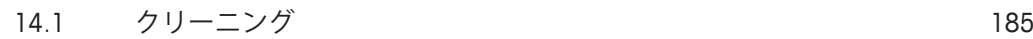

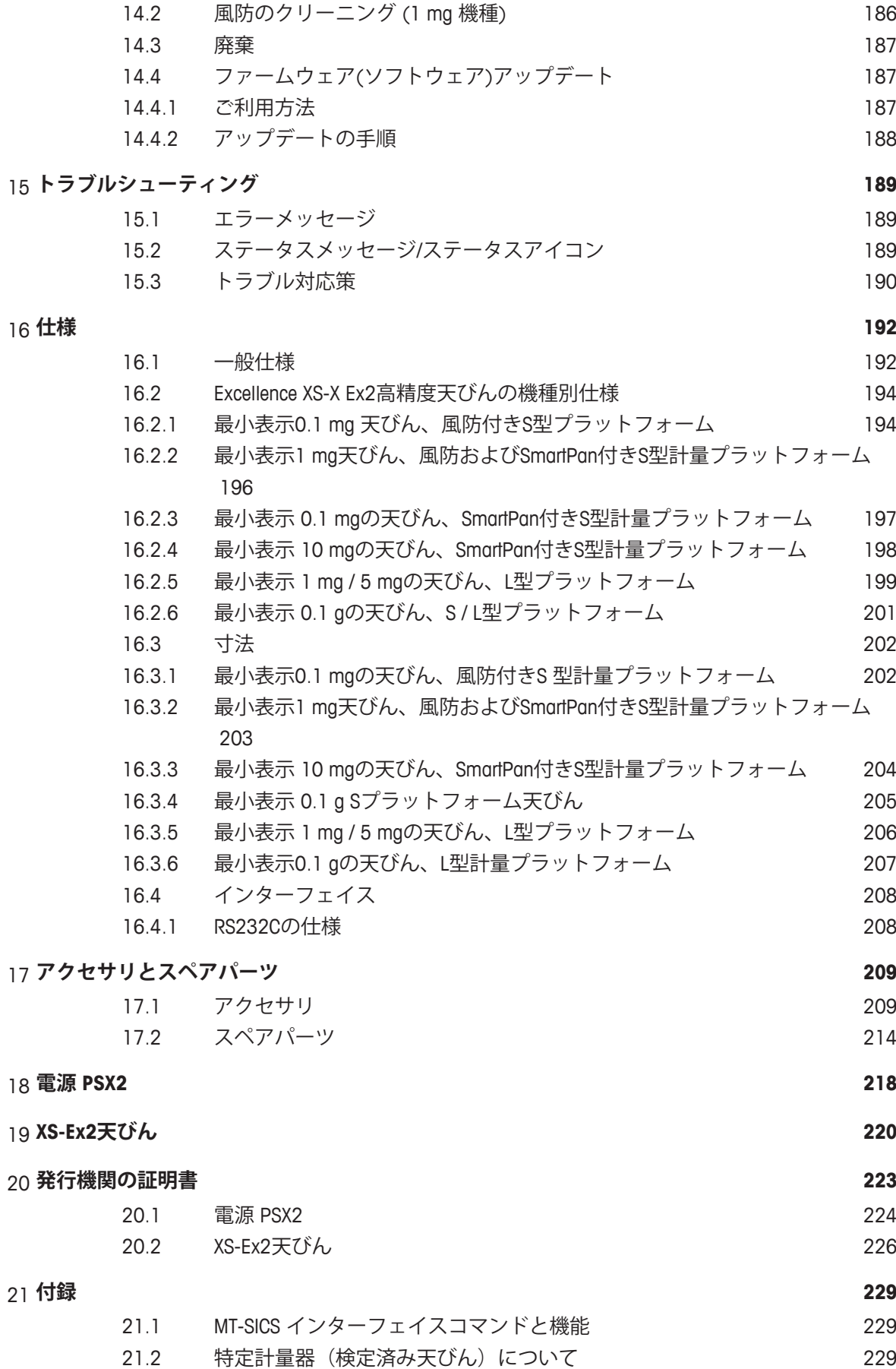

**用語集 233**

#### **1 はじめに**

このたびはメトラー・トレド製品をご購入いただき誠にありがとうございます。 この天びんは、多くの計量・調整オプションを提供するとともに、高い操作性も実現していま す。

しかしそのうち二、三の機種ではその性能が若干異なります。操作上異なる点についてはその つど述べてあります。

メトラー・トレドは、ラボ用・産業用天びんや分析測定機器のリーディングカンパニーです。 全世界に展開するカスタマーサービス・ネットワークと、高度な訓練を受けたスタッフを通じ て、アクセサリの選択を支援するとともに、天びんの最適な使用について助言を行います。 天びんは、最新の基準・指令に準拠しています。GLP (Good Laboratory Practice)、GMP (Good Manufacturing Practice) など、国際的な品質保証システムが指定する要件、作業技術およびプロ トコルなどをサポートしています。天びんは CE (欧州共同体) 規格適合宣言書を取得していま す。メトラー・トレド社は、メーカーとして ISO 9001 および ISO 14001 の認定証を受けていま す。すなわち、高品質な製品と包括的なサービスパッケージ(修理、メンテナンス、点検、調 整点検)によって、ユーザーの投資が長期的に保護されることを意味します。

#### **詳細内容については以下のサイトを参照**

 $\blacktriangleright$  [www.mt.com/xs-ex-balances](http://ch.mt.com/ch/de/home/products/Laboratory_Weighing_Solutions/Special_Purposes_Balances/XS_Ex_Balances_LAB.html)

#### **ソフトウェア・バージョン**

本取扱説明書は初期インストールされているファームウェア (ソフトウェア) バージョンV 5.40 を基に記載しています。

#### **1.1 これらの取扱説明書で使用されている表示規則とシンボル**

操作キーとボタンの名称は、画像やテキストとして、[ ]のかっこで括ってあります (例えば、[ ] または [**設定**])。

これらの記号は指示を意味しています。

- § 前提条件
- 1 ステップ
- 2 ...

ð 結果

キーを短く押す (1.5秒以下)

- ⌒ キーを長く押す (1.5秒以上)

#### **2 安全性について**

#### **2.1 注意喚起およびアイコンの定義**

安全注意事項は注意喚起の表示および警告記号で示され、安全上の問題に関する警告と情報を 含みます。安全上の注意を無視すると、機器の損傷、故障および誤りのある測定結果や人身傷 害につながることがあります。

#### **警告ワード**

- **警告** 回避しないと重度の事故や重傷または死亡事故を招く恐れのあ る、中程度の危険性を伴う状況に対する警告。
- **注意** 機器もしくは他の器物の損傷あるいはデータ喪失、ユーザーの軽 中度の負傷を招く恐れのある、軽度の危険状態に対する注意喚 起。

**重要事項** (記号なし) 製品に関する重要な注意事項。

**備考** (記号なし) 製品についての役立つ情報。

**アラーム・アイコン**

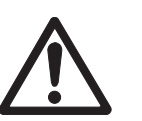

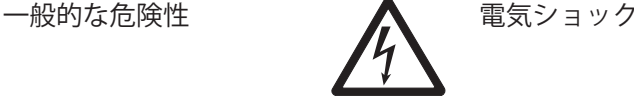

**2.2 製品固有の安全注意事項**

**ゾーン2 危険区域での使用が承認済み**

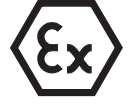

ACアダプター PSX2は、ゾーン2に分類されるEx(爆発)危険区域での使用を意図 したXS-X Ex2高精度天びんに電力供給します。このゾーンでは、可燃性ガス、 可燃性蒸気あるいは可燃性液体の発火性濃度は通常の操作で起こりにくく、た とえ起こったとしても、短期間にのみ存在します。ACアダプターは、Ex(爆発) 危険区域の内側あるいは外側に設置できます。

**ゾーン1 およびゾーン 0での使用は許可されません。**

#### **安全性に関する一般的情報**

お買い上げ頂いた製品は先端技術を結集したもので、最新の機器に求められる安全性を満たし ていますが、誤った操作をすると故障の原因となるばかりか人に危険を及ぼす可能性もありま す。機器の筐体は開けないでください。お客様で実施可能なパーツ交換、修理可能な部品はあ りません。万が一機器にトラブルが発生した場合は、メトラー・トレドの正規販売代理店また はサービス代理店にご連絡下さい。

機器を使用する際は必ずこの取扱説明書の指示に従ってください。新しい機器を設定する際の 指示には、厳密に従う必要があります。

**機器を取扱説明書に従わないで使用すると、機器の安全性が損なわれる恐れがありますが、こ れに関してメトラー・トレドは一切責任を負いません。**

#### **作業者の安全**

機器を使用する場合には、取扱説明書を良く読んで、その内容を理解してください。 いつでも 参照できるように、取扱説明書は大切に保管してください。

機器に対する改造は絶対に行わないでください。また、メトラー・トレドが提供する交換部品 やオプション機器のみを使用してください。

#### **安全注意事項**

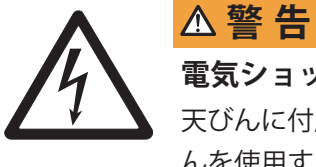

**電気ショックの危険性**

属の図ACアダプタ PSX2のみを使用して、表示された図電圧が天び んを使用する場所の電源電圧と一致していることを確かめて下さい。

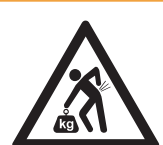

#### **警 告 重量の大きい物体**

– 1人で持ち上げると怪我をする恐れがあります。

– この機器を移動あるいは持ち上げる際は、かならず誰かに援助を求めてくだ さい。

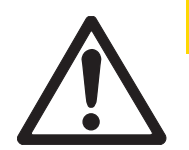

### **注 意**

#### **機器の破損**

– 天びんは、乾燥した屋内の環境でのみご使用ください。

– 先のとがったもので操作キーを押すことは避けてください。天びんは堅牢に 造られていますが、精密機器であることに変わりはありません。注意深く丁寧 に取り扱えば、永年にわたって支障なくご愛用頂けます。

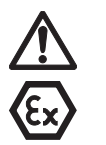

### **注 意**

**安全ガイド**

– この設置説明に述べられているように、資格のある電気工が設置するように します。

– エンドユーザーの危険区域での作業に特殊作業衣または特殊工具が必要かど うか、また必要に応じて着衣し、使用しているかどうかチェックしてくださ い。

– エンドユーザーの危険区域で、ある種の電子機器(携帯電話、コンピュータ 等)の使用が禁止されているかどうか調べてください。

– 供給電源の確保および別個接続はエンドユーザーの電気工の専任任務です。

– 組立部に対する修理、ならびに天びんおよびACアダプタの改造は禁止されて います。これらの行為は、システムの安全性を損ない、防爆性認定失われ、一 切の保証および製品責任が無効となります。

– サービスおよび修理作業はメトラー・トレドの資格ある社員によってのみ実 施することができます。

– ゾーン 2 の区分けは該当専門分野の管轄取締機関により確認してもらう必要 があります。

– 初めて使用する前、さらに最低 3 年ごとに、天びんとACアダプタが支障の無 い完全な状態であるかどうかチェックしてください。

– 潜在的爆発性雰囲気 (94/9/CE) の中での使用を意図した機器に関する欧州指針 に注意することが重要です。

– 本書に明記されているアクセサリだけを使用し、ここで述べられている手順 に従って設置し、操作する必要があります。

– 天びんの設置作業は危険区域外で実施する必要があります。

#### **Ex(爆発)危険区域、ゾーン 2 で使用する際の安全対策**

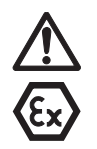

## **注 意**

**機器の破損**

– ACアダプタと天びんは、本体筐体が閉じられているときにのみ作動します。 – 機器のクリーニングには湿り気のある布だけを使用してください。

#### **注記**

– 欧州指針 94/9/EU (ATEX 95) によれば、XS-XEx2高精度天びんおよびACアダプタ PSX2は、グループ II、カテゴリー 3G機器に属するものであり、指令 99/92/EU (ATEX 137) に従って、ゾーン 2、および T1 ~ T5の範囲の温度分類で可燃性物 質により潜在的引火性を持つガスグループ IIA、 IIB、IIC において使用すること ができます。

– 使用 / 設置に際しては、 EN 60079-14 の要求事項に注意する必要がありま す。

#### **ACアダプタ PSX2用特殊条件 X**

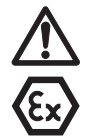

**注 意 機器の破損**

– メトラー・トレド タイプACアダプタ PSX2の電源ケーブルは、機械的損傷か ら保護するために被覆する必要があります。

– 低電圧の際は、出力回路の特殊プラグコネクタのみを天びんのような電力消 費機器に差し込んだり、機器から引き抜いたりできます。

– ACアダプタに接続されている電源消費機器の内部インダクタンス(接続ケー ブルを含む)は、30 µH以下とし、その内部キャパシタンスは、4.9 µF以下とし てください。

#### **天びんの特殊条件 X**

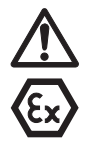

# **注 意**

**機器の破損**

– XS-X Ex2高精度天びんは、閉めきった清潔な室内空間でのみ使用することがで きます。

– 機器をクリーニングするには湿り気のある布だけを使用する必要がありま す。

XS-X Ex2シリーズの高精度天びんとACアダプタPSX2の技術データ 仕様 [} 192]を参照してください。

- **機器構成と機能**
- **3.1 概要**
- **3.1.1 SmartPan付きS型計量プラットフォーム**

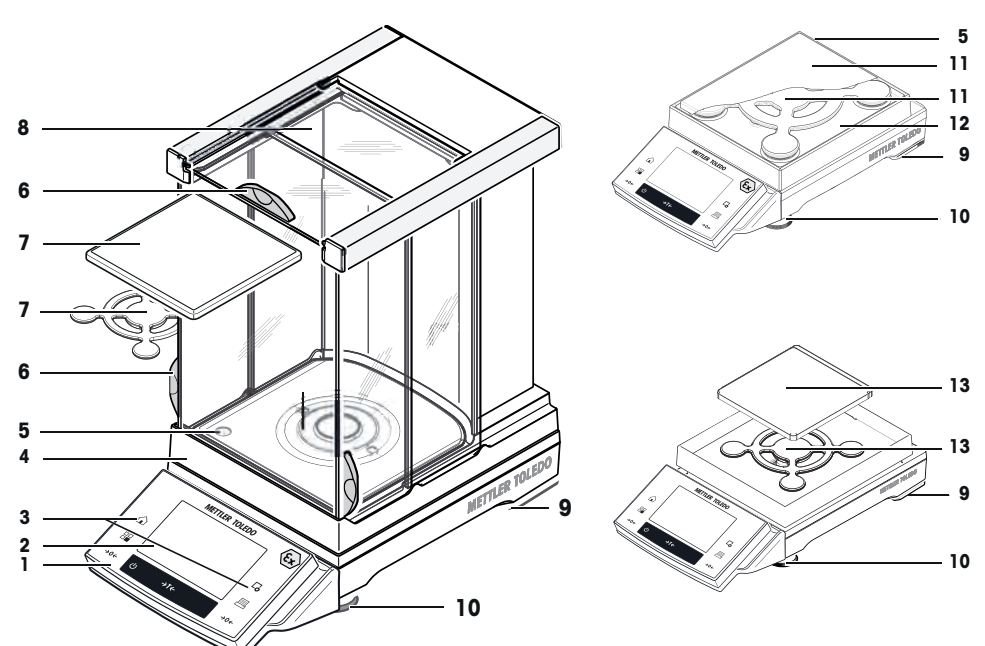

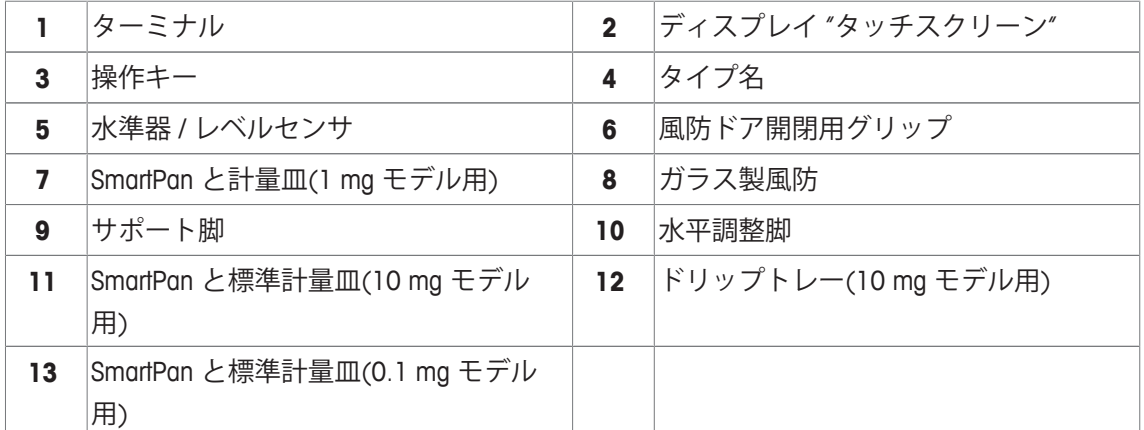

#### **3.1.2 S型計量プラットフォーム**

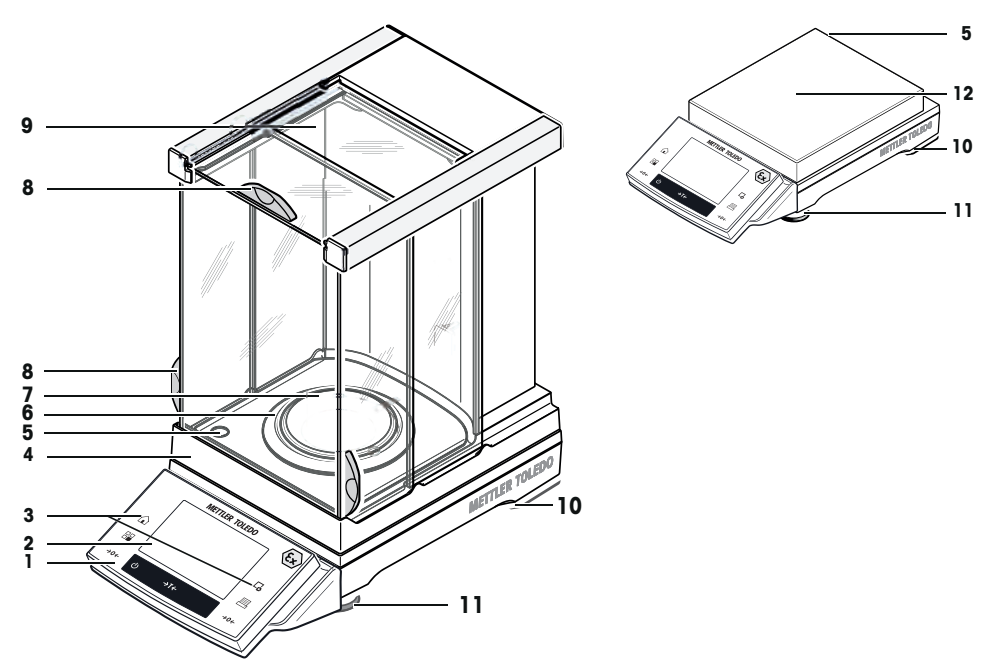

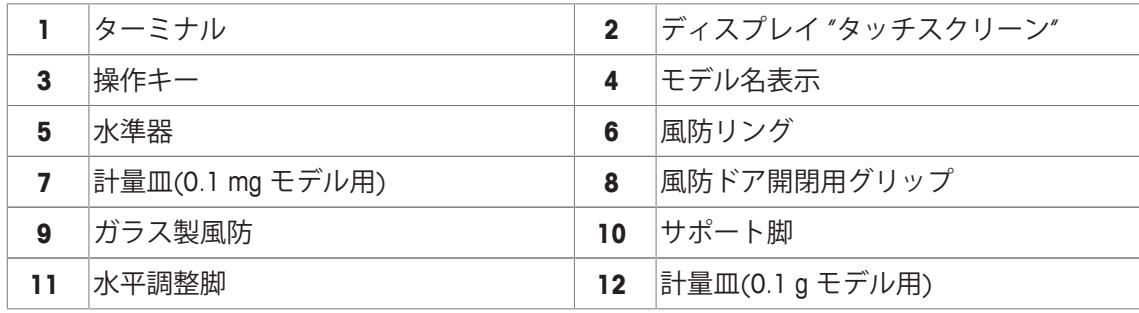

Aux 2 ("エルゴセンス"、ハンド、フッ **6** RS232C シリアル・インターフェイス

#### **S型計量プラットフォームの後部**

トスイッチ用接続端子) 盗難防止装置固定ポイント

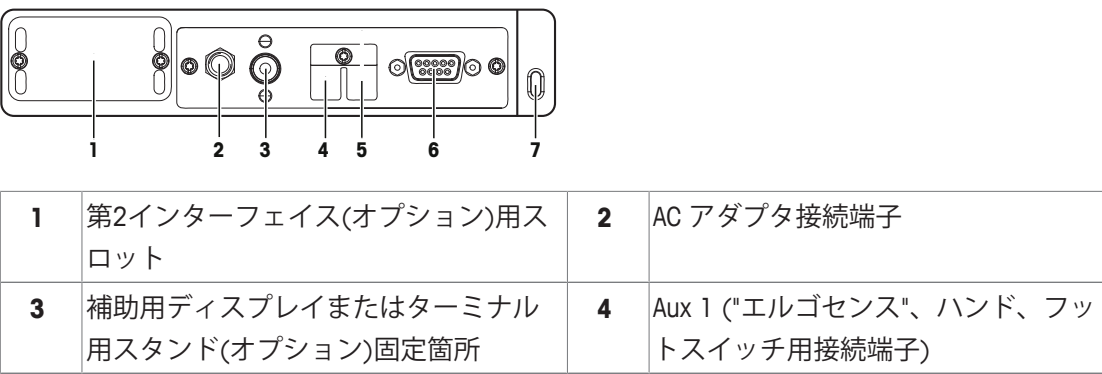

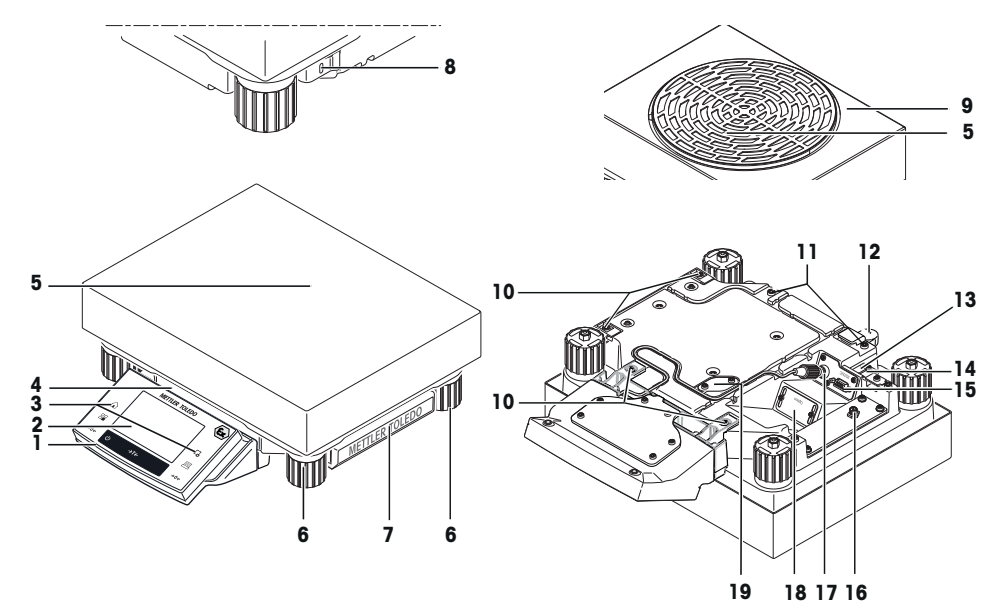

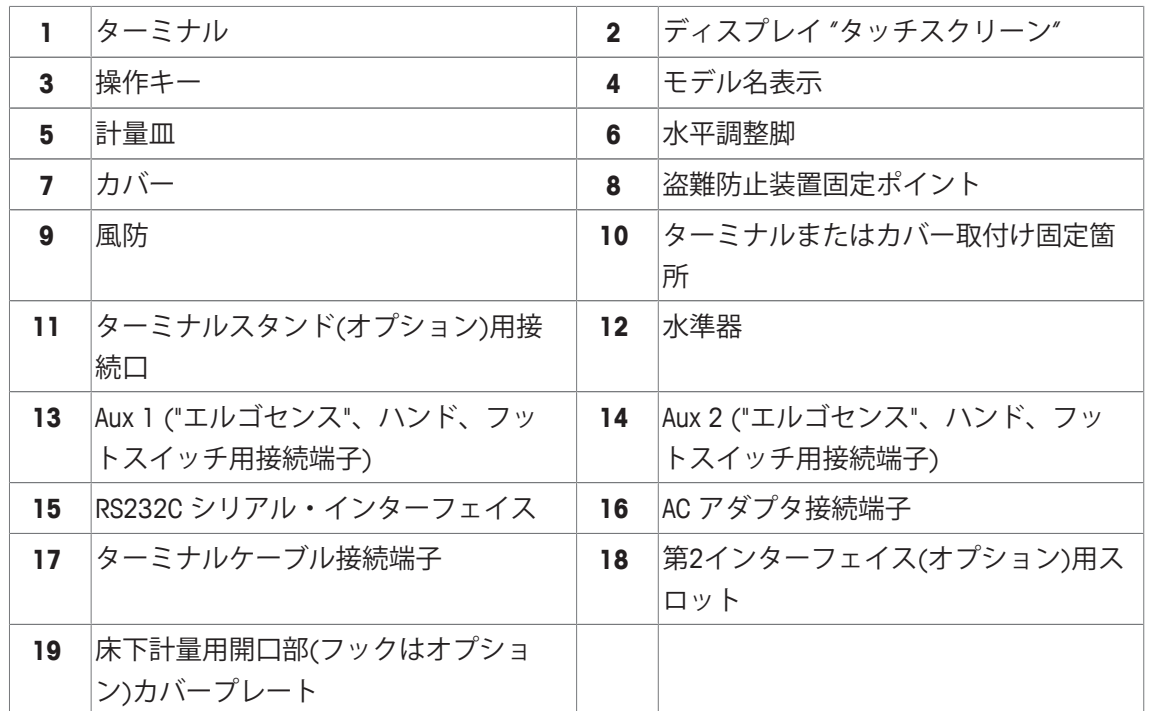

#### **3.1.4 ターミナル**

キー割り当てとターミナル接続

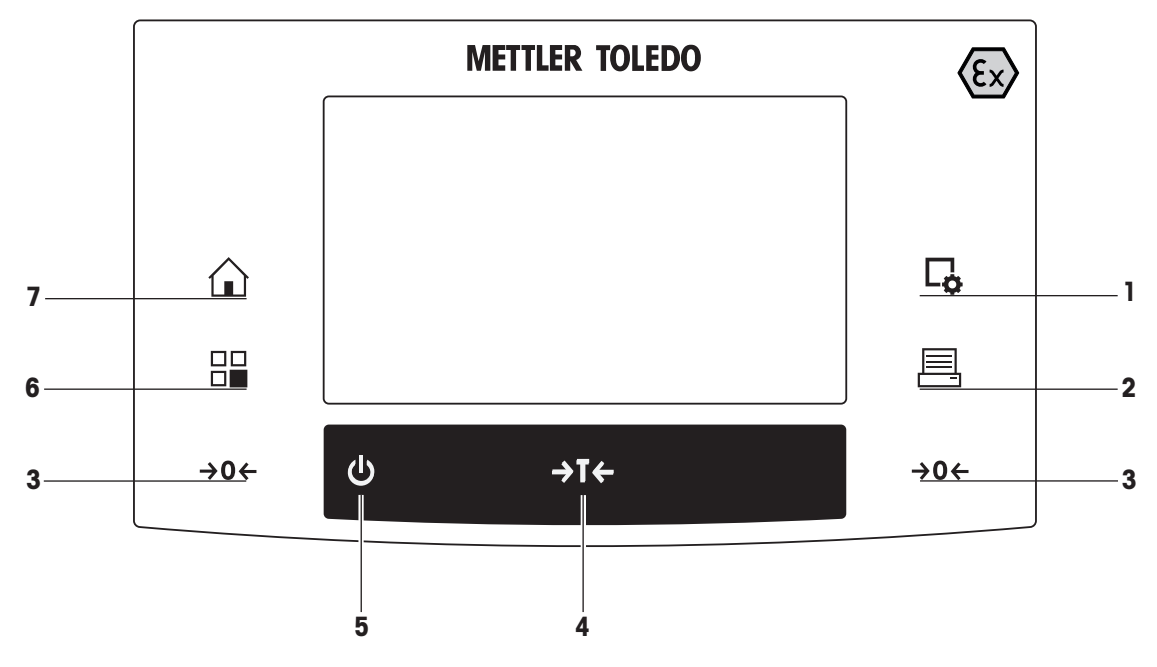

1: フロントビュー

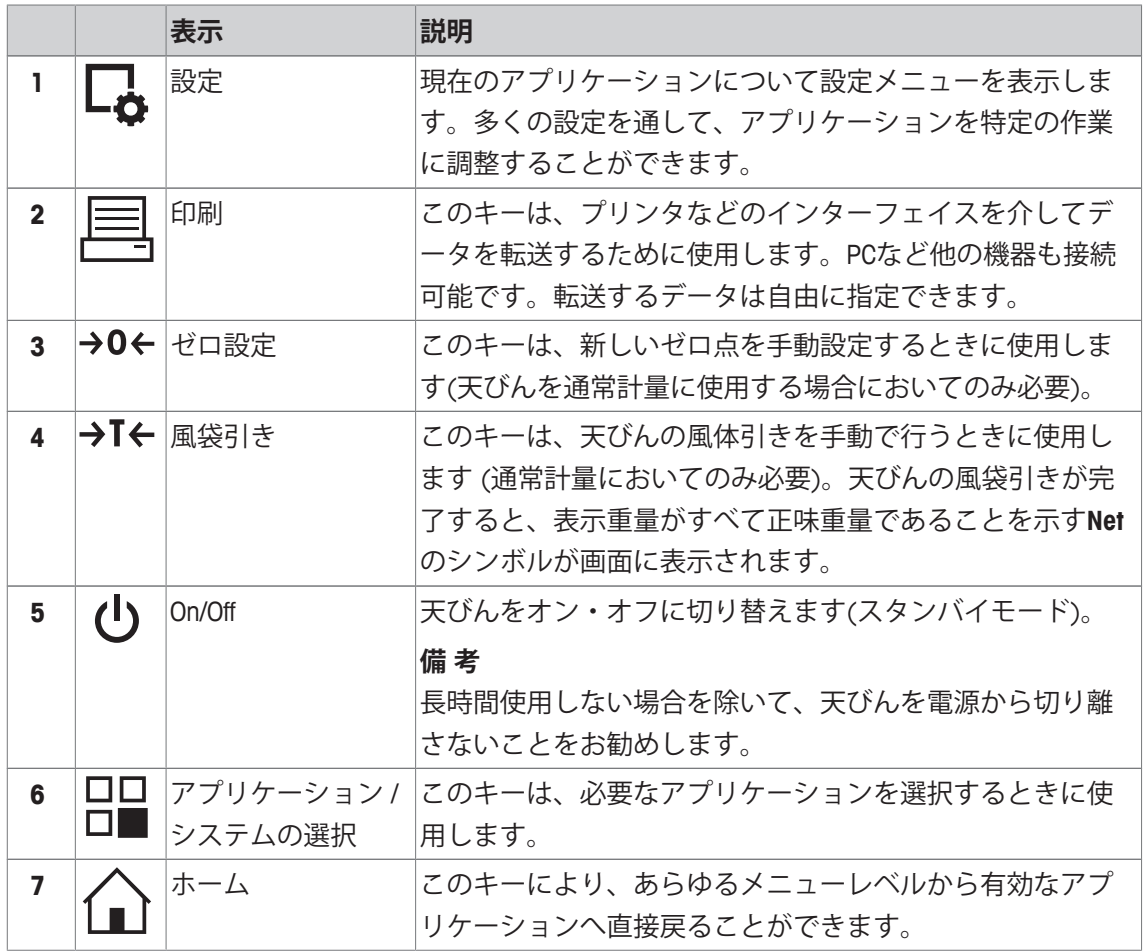

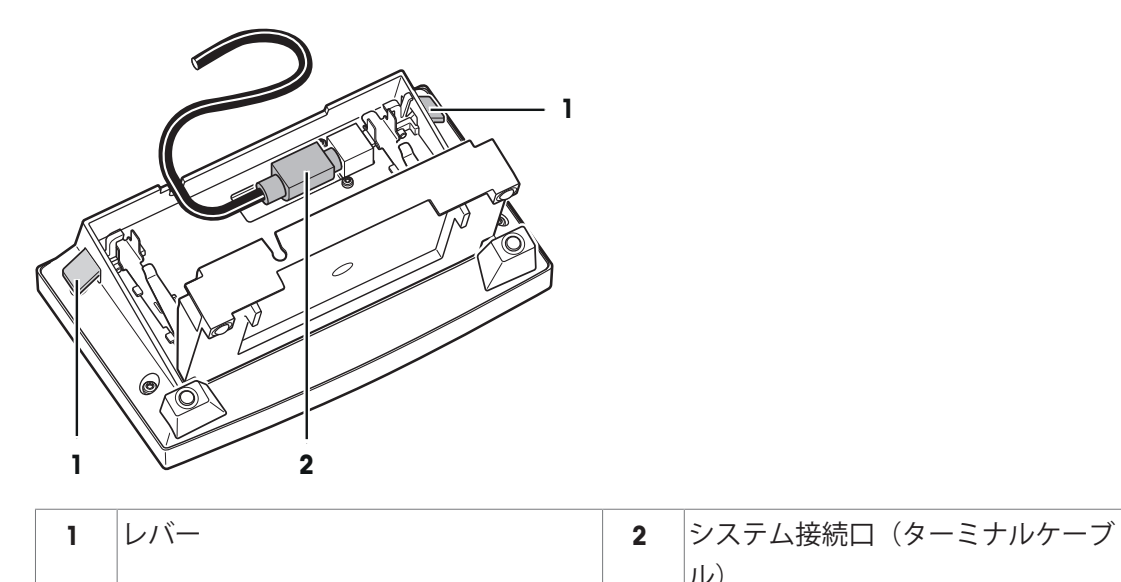

 $|J\nu\rangle$ 

#### **3.2 ユーザーインターフェイス**

#### **3.2.1 ディスプレイ**

ターミナルのバックライト付きディスプレイはタッチスクリーン、すなわちタッチ感応スクリ ーンです。画面をタッチすることでデータの表示、設定の入力および機能の選択に使用できま す。

**備 考**

国別要件に応じて、認定済み天びんでは、未校正の小数点以下の桁が強調表示される場合があ ります。

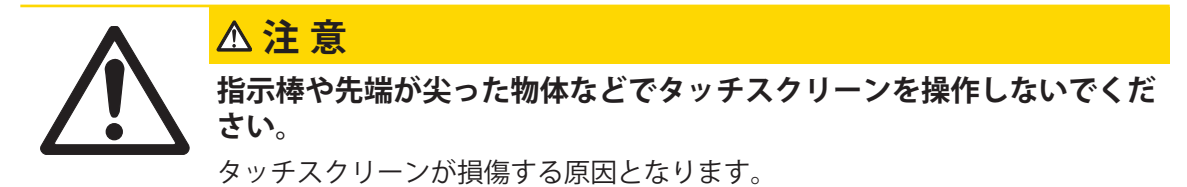

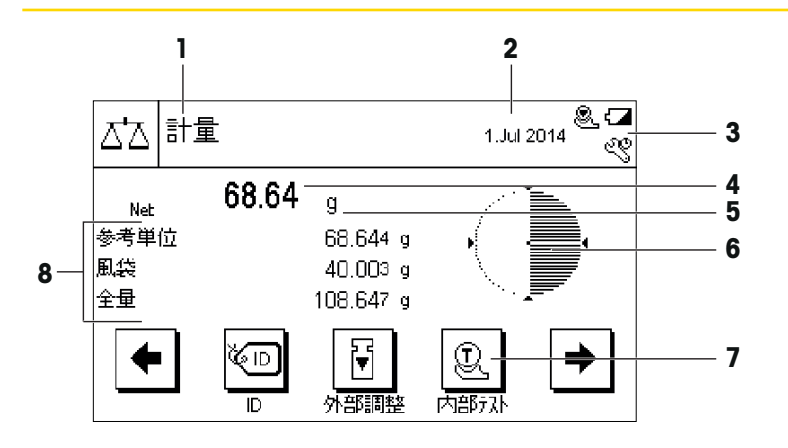

#### **備 考**

天びんの工場出荷時設定では、大型サイズで計量結果が表示され、SmartTracや情報フィールド はありません。

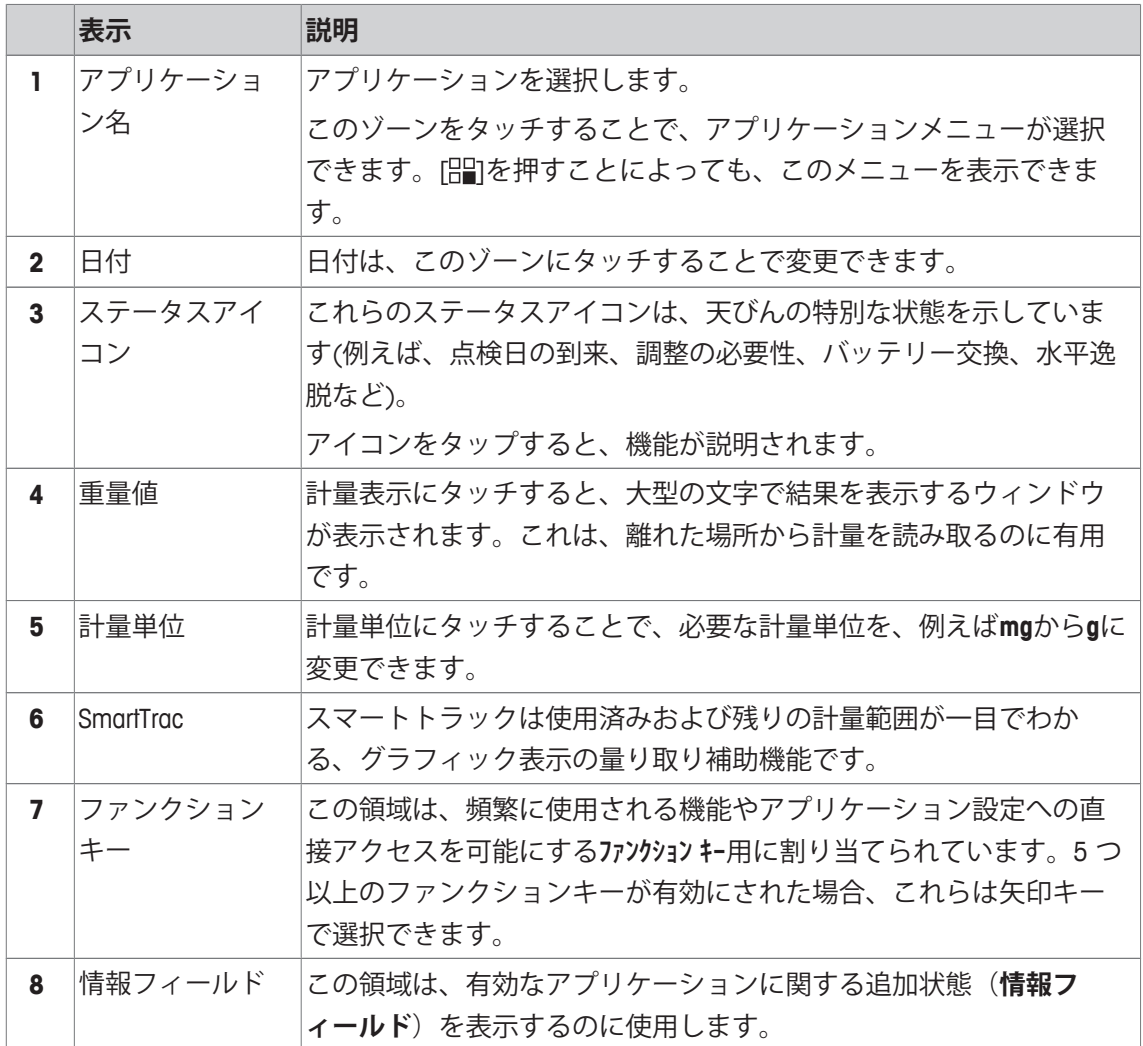

#### **大型ディスプレイ**

ファンクションキー [**表示**]を押すことで、計量結果を大きく表示でき、ターミナルファンクシ ョンキーの使用も可能になります。

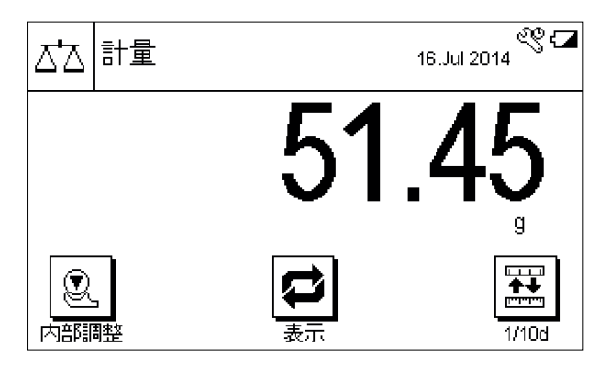

#### **スクリーンセーバー**

天びんが15分間使用されないと、ディスプレイは自動的に暗転し、ピクセルは約15秒ごとに反 転します。天びんの使用が再開されると(例、サンプルを載せたり、キーを押したとき)、デ ィスプレイは通常の状態に戻ります。

#### **3.2.2 入力ダイアログボックス**

キーボードダイアログは、アルファベット、数字および特殊文字を入力するのに使用します。

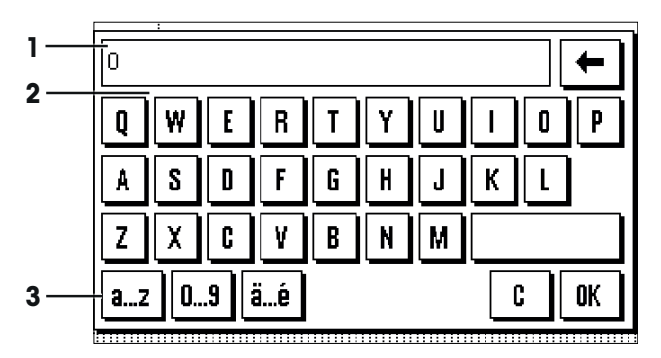

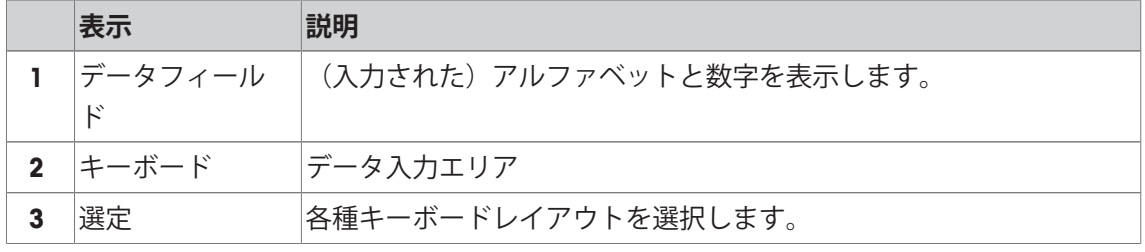

1 名称を入力します。

2 [**OK**] で設定を完了します。

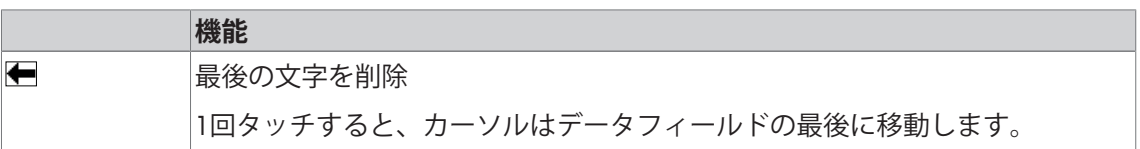

#### **3.2.3 ファームウェア**

ファームウェアは天びんの全機能を制御します。これにより、天びんは特定の作業環境へ適応 できるようになります。

ファームウェアは以下のように分けられます:

- システム設定
- アプリケーション
- アプリケーション固有の設定

#### **備 考**

表示メニューは、同じキーを再度押すことで、いつでも終了することができます。

**3.2.3.1 システム設定**

システム設定(周辺機器の設定など)は、アプリケーションからは独立しており、計量システム 全体に適用されます。

**ナビゲーション:** [ ] > [**システム**]

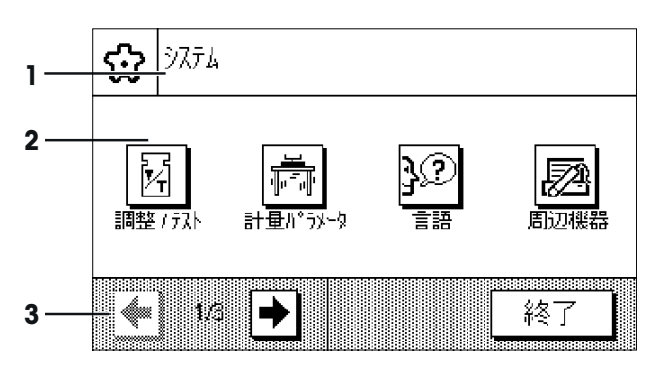

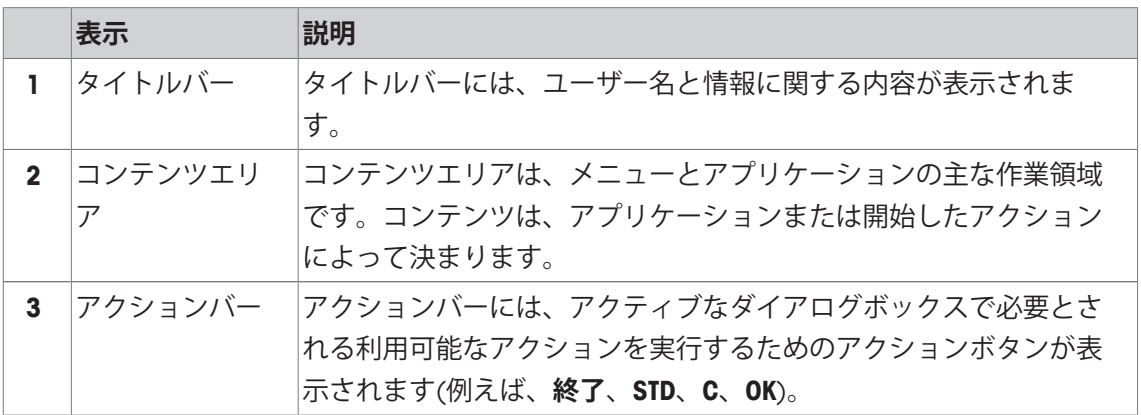

1 設定は各ボタンにタッチすることで変更できます。

2 設定を終了するには、[**終了**]にタッチします。

#### **3.2.3.2 アプリケーション**

アプリケーションは、特別な計量タスクを実行するためのファームウェアモジュールです。天 びんは、さまざまなアプリケーションがプリインストールされた形で納品されます。天びんの スイッチをオンにすると、最後に使用されたアプリケーションがロードされます。アプリケー ションは、「品」キーの下でご利用になれます。標準アプリケーションでの作業に関する説明 は、各々の章に記載されています。

**ナビゲーション: [ ]** 

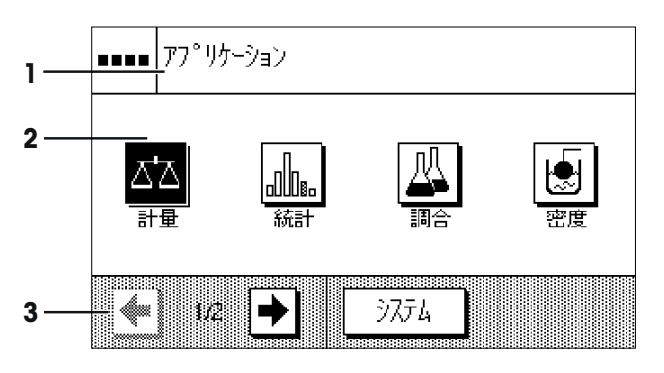

#### **アプリケーション固有の設定**

これらの設定は、アプリケーション調整に使用できます。利用可能な設定オプションは、選択 したアプリケーションによって異なります。「いを押すと、現在有効なアプリケーションを設 定するためのマルチページメニューが開きます。各設定オプションの詳細は、各アプリケーシ ョンに関連する章を参照してください。

**ナビゲーション: [ ]** 

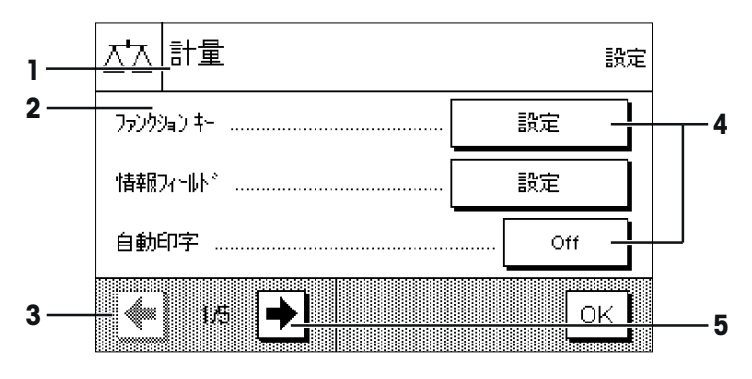

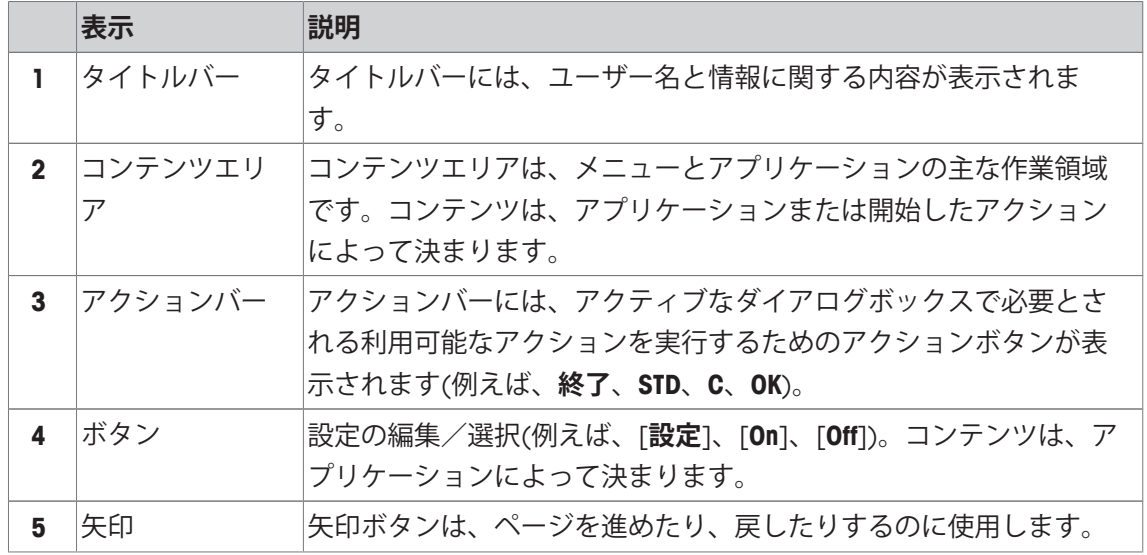

1 設定は各ボタンにタッチすることで変更できます。

- 2 [**OK**] で設定を完了します。
- 3 設定を終了するには、[**終了**]を選択します。
- 4 システムを変更するには、[**システム**]にタッチします。

#### **3.2.4 セキュリティーシステム**

天びんは充実したセキュリティーシステムを備えており、機器管理者のアクセス権を個別に定 義することができます。保護されているメニュー領域にアクセスするにはパスワードの入力が 必要です。工場出荷時にはパスワードが設定されています。メニューの設定は、全てのシステ ム設定に自由にアクセスできるようになっています。

パスワードで保護されているメニュー領域を選択すると、パスワードの入力用として英数字キ ーボードが最初にディスプレイに表示されます。

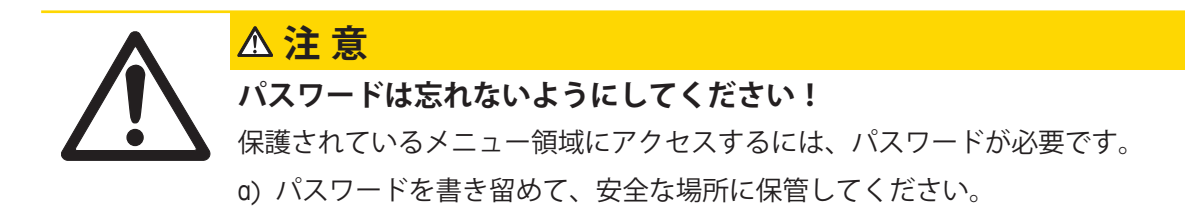

1 パスワードを入力します。

- 大文字と小文字が区別されます。[**a...z**] と [**A...Z**]ボタンにタッチして大文字と小文字を切 り替えることができます。

- 数字を入力するには、[**0...9**]にタッチします。

- 誤った入力は、矢印キー●で文字ごとに削除できます。

**備 考**

[**C**]にタッチすることで、いつでも入力を中断できます。

- 2 パスワード (セキュリティ上の理由により、テキストではなくアスタリスクとして表示) を 入力し、[**OK**]で設定を完了します。
- ð パスワードが正しい場合は、選択したメニュー領域が表示されるか、必要なアクションが開 始されます。間違っている場合、再度の入力要求と共にエラーメッセージが表示されます。

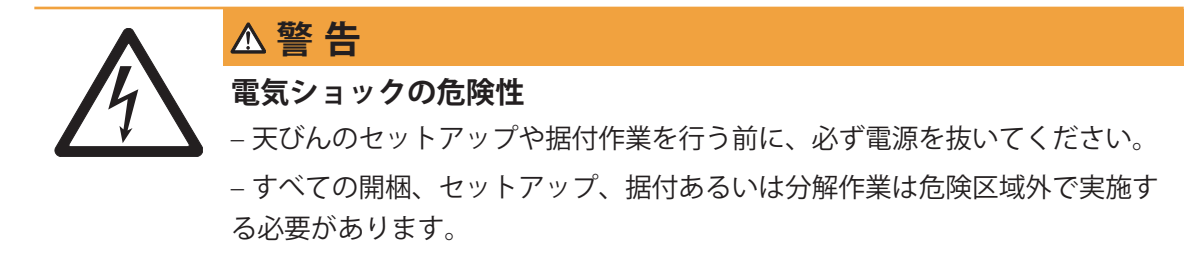

#### **4.1 開梱**

梱包を開き全ての構成部品を注意深く慎重に取り出して下さい。

#### **4.1.1 Pro型風防の開梱(機種に依存)**

Pro型風防は、S型計量プラットフォームを装備した天びん専用です。

- 1 風防を汚れの無いテーブルの上などに置きます。
- 2 上部ふた (1) を真直ぐ上へ開きます。
- 3 カートン紙 (2) を上へ持ち上げ、後ろへ抜き取りま す。
- 4 カートン紙を抜き取る時は、風防ガラスが外れない よう、しっかりと保持して下さい。
- 5 風防の上部ふた (1) を再び閉めます。
- 6 全てのガラス製ドアを後ろへ一杯にスライドさせま す。
- 7 最小表示 0.1 mgの天びんにシールドリング (3)を取り 付けます。以下を**参照**。
- 8 ボトムプレート (5) をセットします。

#### **シールドリングの設置、0.1 mgモデルのみ**

- 1 シールドリング (3) を上方から挿入して風防フロア (4)にセットします。
- 2 シールドリング (3)全体を風防フロアの開口部を通し て一旦完全に下へ押し入れます。
- 3 上端部の縁が、この開口部から上へ出るよう引き出 します。
- 4 このシールドリング (3)が風防フロア(4)の開口部にし っかりとはまっているかどうか、指先で縁に添って なでながらチェックして下さい。

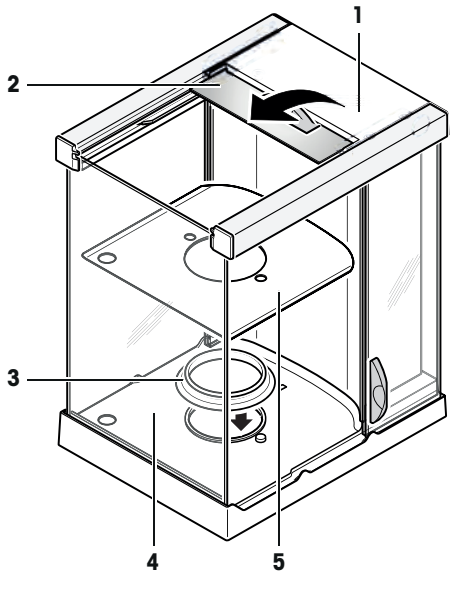

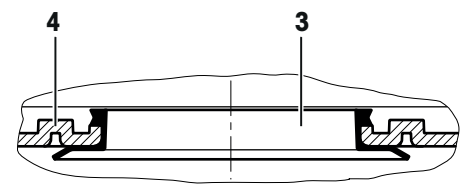

### **4.2 標準付属品**

#### **備 考**

ACアダプタPSX2は天びんの標準付属品に含まれていないため、別途発注する必要があります (11132730)。

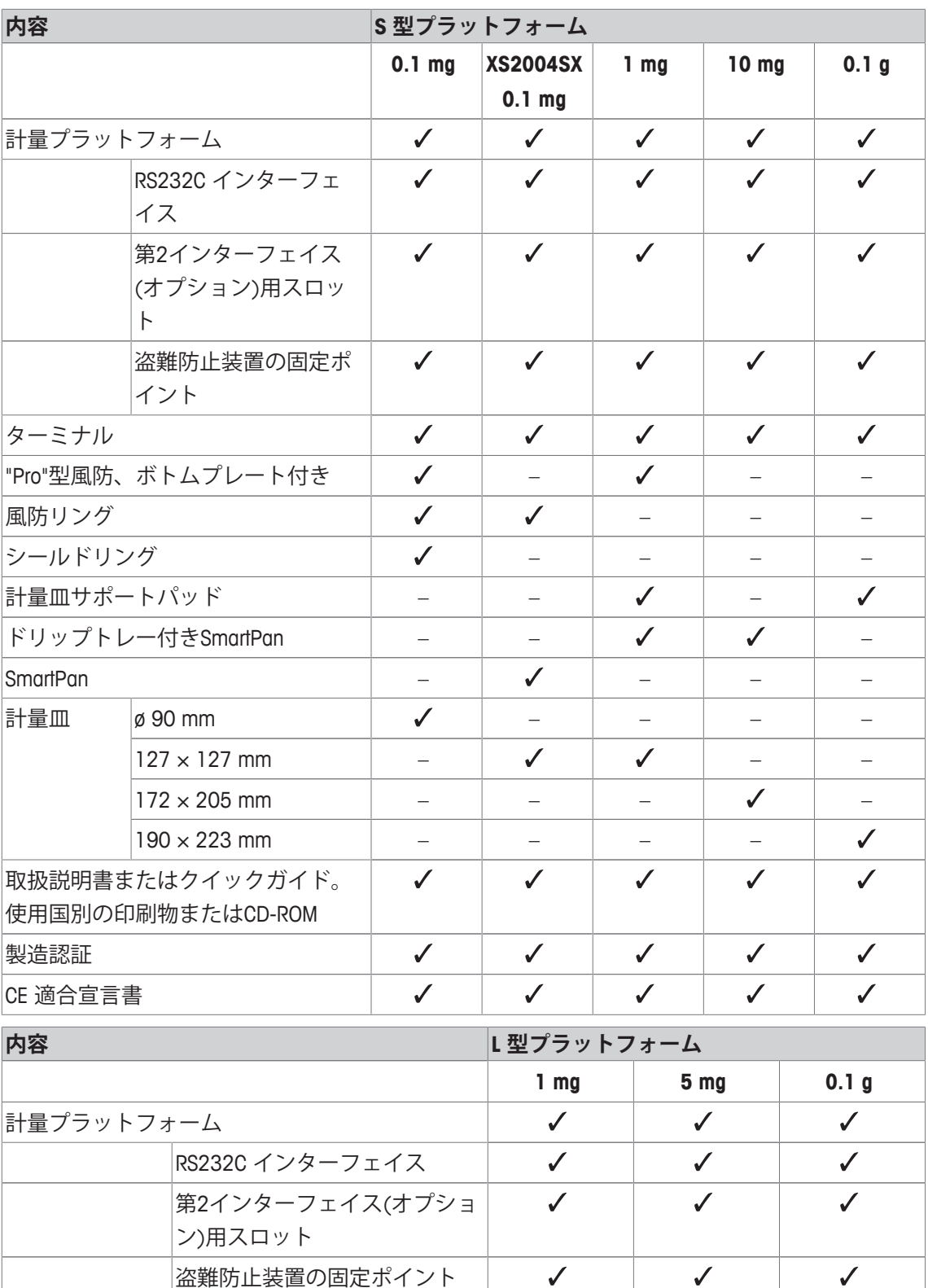

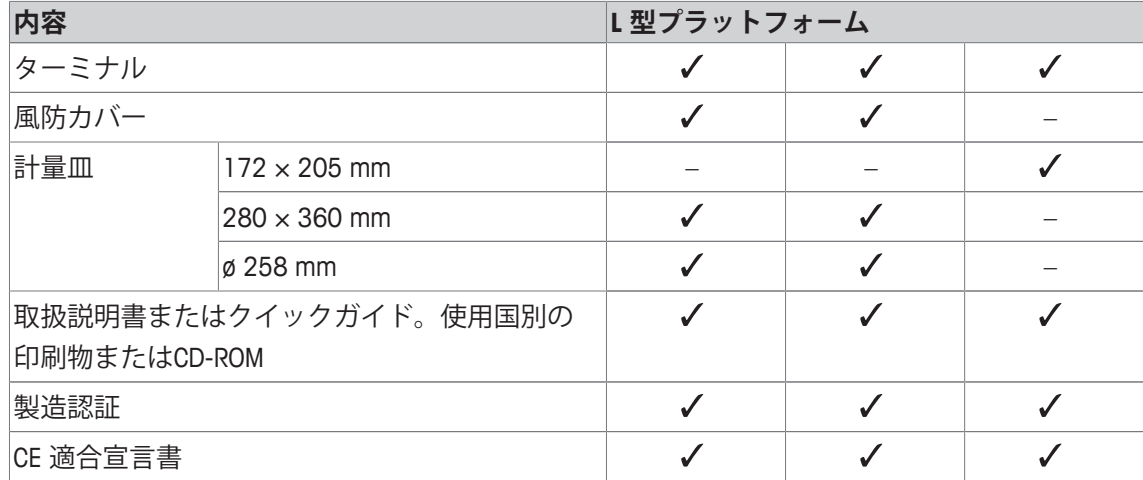

#### **4.3 設置場所**

天びんを最適な場所に設置することで、正確で信頼性の高い操作が可能となります。天びんを 設置する台は、最大荷重がのせられた状態で、天びんの重量を安全に支えることができるよう に、充分な強度を備えている必要があります。設置場所が、次の条件を満たしているか確認し てください。

#### **備 考**

天びん設置時に水平状態ではない場合は、初期セットアップ時に水平調整を実行する必要があ ります。

- 天びんは、海抜4000m以下の屋内環境でのみ使用し てください。
- 天びんの電源を入れる前に、全部品が室温 (+5~ 40°C)になるまで待ちます。 湿度が10%~80%で、結露が無いようにしてくださ い。
- 電源プラグは隠れないようにしてください。
- 安定して水平な、振動の無い場所に設置します。
- 直射日光が当たる場所を避けてください。
- 極端な温度変化のある場所を避けてください。
- 通気が強く当たる場所は避けてください。

#### **4.4 天びんの組立て**

ターミナルは全ての天びんに共通です。計量皿のサイズは天びんの最小表示およびひょう量 (最大計量値)により異なります。

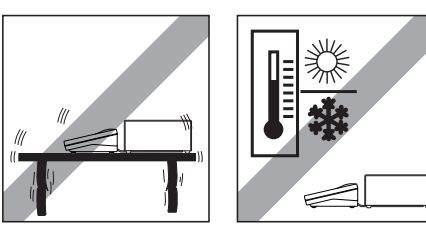

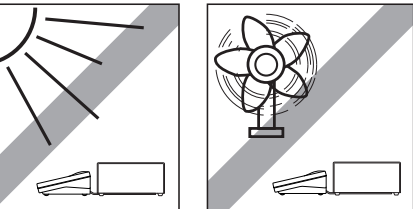

#### **4.4.1 風防と計量皿の組み立て**

#### **最小表示0.1 mg、風防付天びん**

- 各パーツを下に示した順序で天びんに取り付けてく ださい。

#### **重要事項**

風防のサイドドアをできる限り後ろへスライドさせてく ださい。両方の手で風防の上部フレームをしっかりと持 って下さい。

- シールドリングをセットした風防 (1)
- ボトムプレート (2)、まだセットしていない場合。
- 対流防止リング (3)。
- 計量皿 (4)。

#### **最小表示1 mg、風防およびSmartPan付き天びん**

- 各パーツを下に示した順序で天びんに取り付けてく ださい。

#### **重要事項**

風防のサイドドアをできる限り後ろへスライドさせてく ださい。両方の手で風防の上部フレームをしっかりと持 って下さい。

- セットされた風防(1)。
- ボトムプレート (2)、まだセットしていない場合。
- SmartPan (3)。
- 計量皿 (4) (オプション)。

#### **最小表示 0.1 mg、SmartPan付き天びん**

- 各パーツを下に示した順序で天びんに取り付けてく ださい。
- 対流防止リング (1)。
- SmartPan (2)。
- 計量皿 (3)。

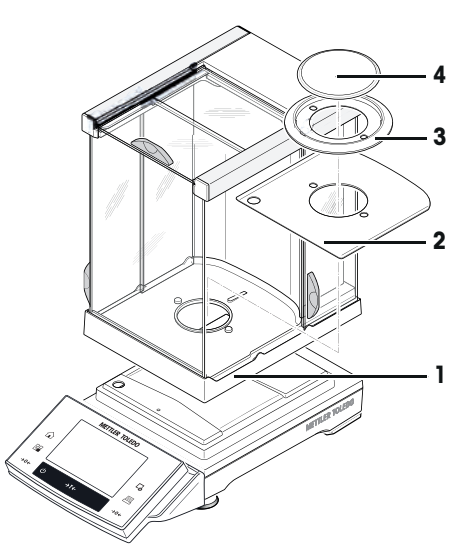

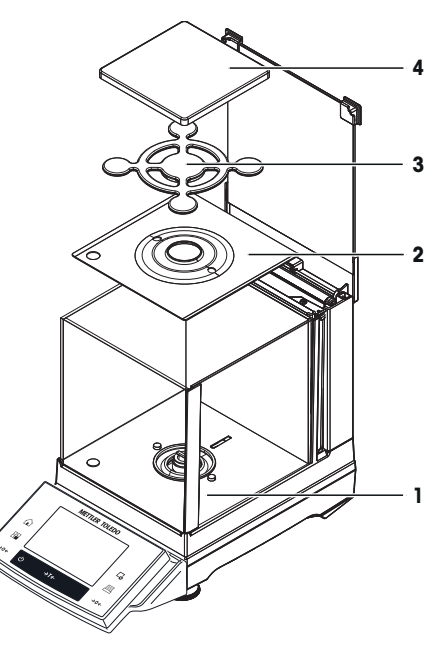

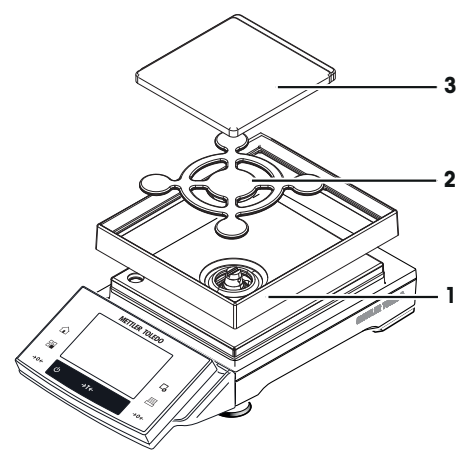

- 各パーツを下に示した順序で天びんに取り付けてく ださい。
- ドリップトレー (1)。
- SmartPan  $(2)$ <sub>o</sub>
- 標準計量皿 (3)(オプション)。

#### **備 考**

通風の最小化、安定化時間の短縮および再現性の改善を 行う場合は、標準計量皿なしで作業を行ってください。

#### **最小表示 0.1 g Sプラットフォーム天びん**

- 各パーツを下に示した順序で取り付けてください。
- 計量皿サポート (1)。
- 計量皿 (2)。

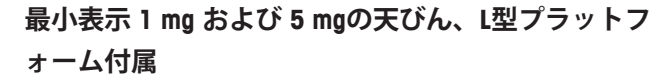

#### **Attention (重要事項)**

運搬用固定ネジのセルを取り外します。

- 各パーツを下に示した順序で天びんに取り付けてく ださい。
- 計量皿 (1)。
- 風防カバー(2)。

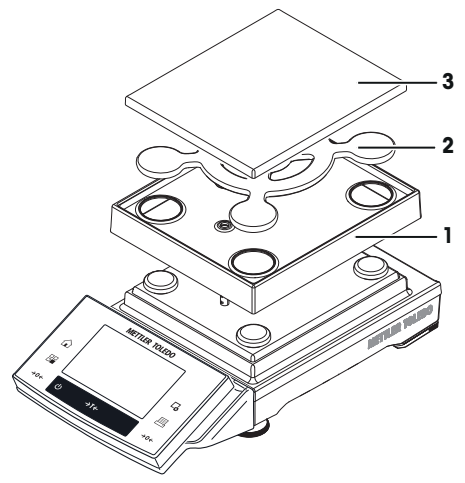

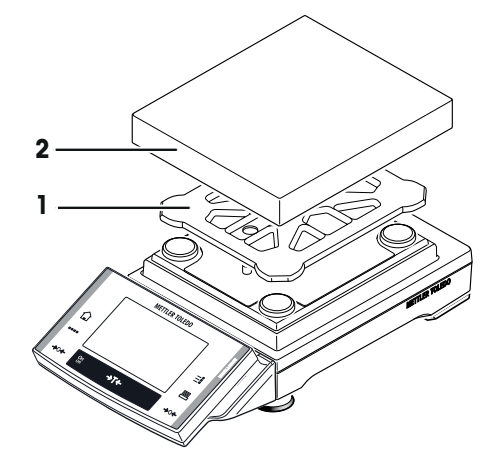

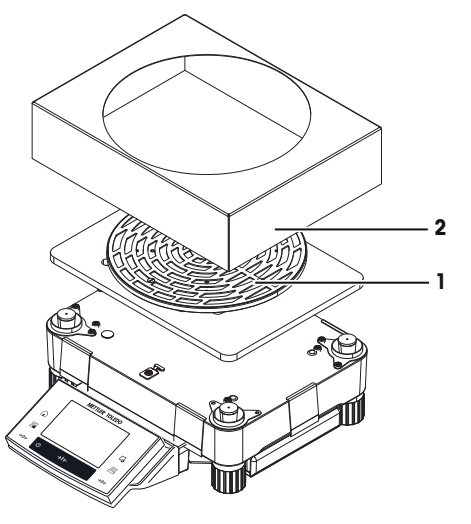

#### **4.4.2 L型計量プラットフォームにターミナルを取付ける方法**

ターミナルは必要に応じて天びんの短辺方向または長辺方向に取付けることができます。

- 1 計量皿をセットします。
- 2 計量皿が下になるように計量プラットフォームを注 意深く裏返して置きます。

#### **ターミナルを長辺側面に取付ける**

- 1 2 本のネジ (2) を緩めて取り除き、カバー (1) を取り 外します。
- 2 取り外したカバーのネジ (2) を使ってターミナルをタ ーミナル・サポート (5) と共に左図に示す様に固定し ます。
- 3 ターミナルケーブル (3) を、図の様に配線カナルにセ ットします。
- 4 ターミナルケーブルのネジ式プラグを接続端子 (4) に 接続します。
- 5 天びんの計量皿が上になるよう所定作業姿勢に置き ます。

#### **ターミナルを短辺側面に取付ける**

- 1 2 本のネジ (2) を緩めて取り除き、カバー (1) を取り 外します。
- 2 ターミナルをターミナル・サポートと共にネジ (2) で 所定の取付け箇所 (6) に固定します。
- 3 ターミナルケーブル (3) を、図の様に配線カナルにセ ットします。
- 4 ターミナルケーブルのネジ式プラグを接続端子 (4) に 接続します。
- 5 天びんの計量皿が上になるよう所定作業姿勢に置き ます。

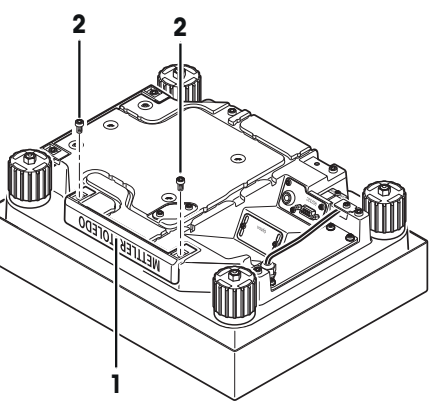

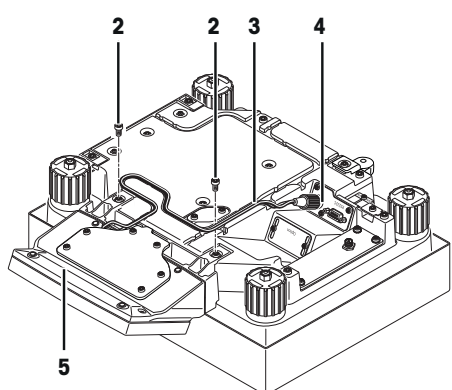

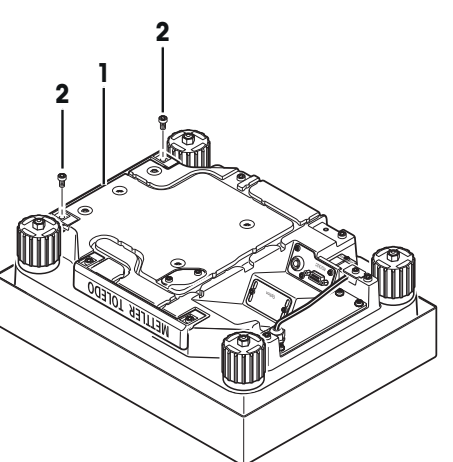

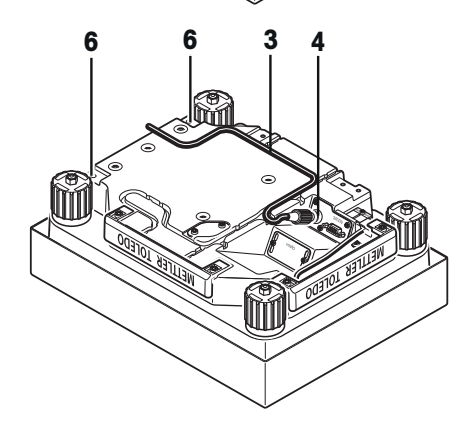

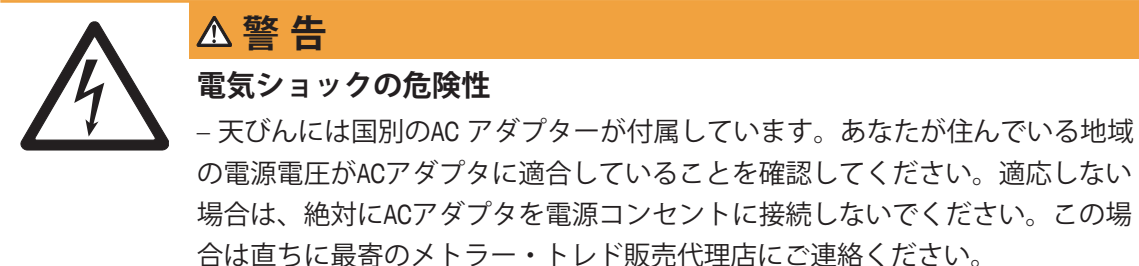

– 設置は資格ある電気技術者によって実施するものとします。

#### **4.4.3.1 Ex(爆発)危険区域(ゾーン2)への設置**

ACアダプタがゾーン2に設置されている場合、電源ケーブルは危険区域外にあるネジ端子また は接続ボックス、あるいは建物の危険区域内にある適切な保護タイプの接続ボックスに接続す る必要があります。

- § ビル設備のネジ端子のライン側に全極電源 **Zone 2** 供給遮断装置を接続する必要があります。
- 1 ACアダプタは、機械的損傷から永続的に保 護されるような位置に設置してください。
- 2 建物設備のネジ端子に電源ケーブルを以下 のように接続します: 芯線終端 黄/緑 = 接地 芯線終端 黒 No. 1 = フェーズ 芯線終端 黒 No. 2 = ニュートラルコンダク タ
- 3 機械的損傷から保護されるよう電源ケーブ ルを引き回します。

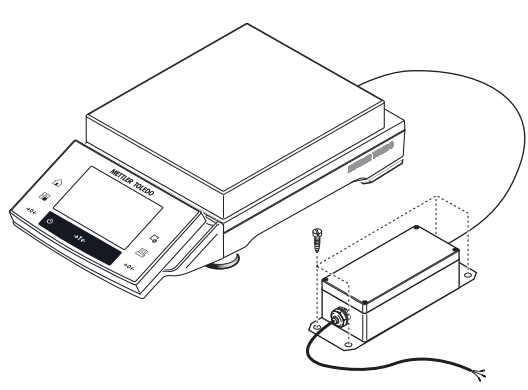

**Country-specific 115/230 V power supply connection**

#### **4.4.3.2 Ex(爆発)危険区域外での設置**

ACアダプタが危険区域外に設置されていて、天びん/プラットフォームが危険区域内に設置され ている場合、ACアダプタは商用プラグ接続を用いてビル設備に接続することも可能です。この ような場合、電源プラグは電源供給遮断装置として使用されます。

#### **備 考**

電源プラグは標準装備品に含まれません。

- 1 ACアダプタは、機械的損傷から永続的に保 **Zone 2 Outside**  護されるような位置に設置してください。
- 2 3ピン電源プラグを電源ケーブルに接続しま す: 芯線終端 黄/緑 = 接地 芯線終端 黒 No. 1 = フェーズ 芯線終端 黒 No. 2 = ニュートラルコンダク タ
- 3 電源プラグをビル設備のコンセントに差し 込みます。
- 4 機械的損傷から保護されるよう電源ケーブ **connection** ルを引き回します。

#### **4.4.3.3 天びんへの接続**

- 1 ACアダプタを天びんの背面/下面にある接続 ソケットに接続します。
- 2 プラグをしっかり差し込んで、天びんとの 接続を確実にします。
- 3 損傷したり、日常業務の妨げになったりし ないようにケーブルを設置してください。
	- ð 天びんは電源に接続されると、自動的に 自己診断テストを実行し、これが完了す ると天びんの使用準備が整います。

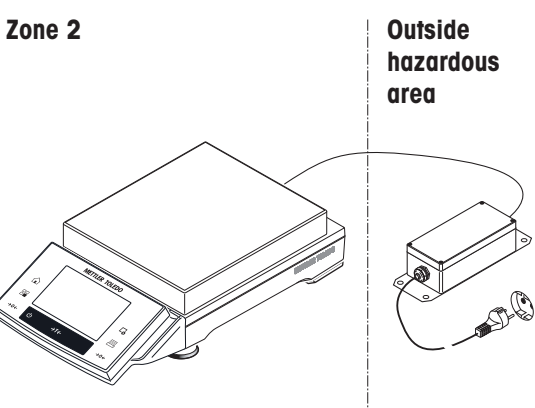

**Country-specific 115/230 V power supply** 

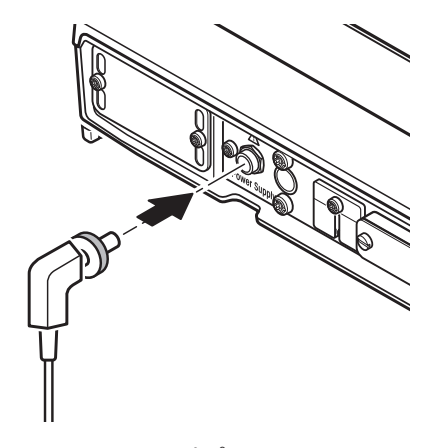

S 型プラットフォーム

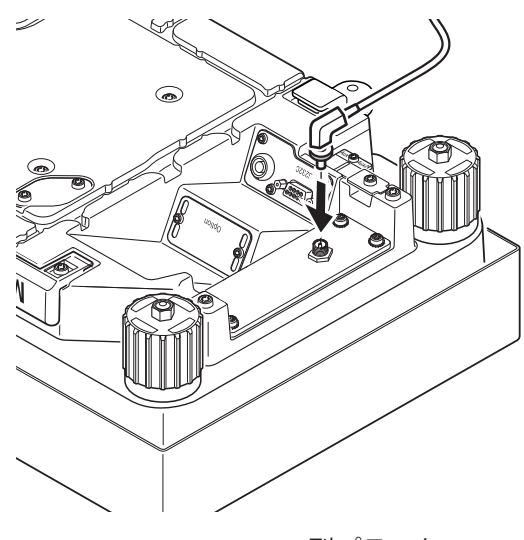

L型プラットフォーム

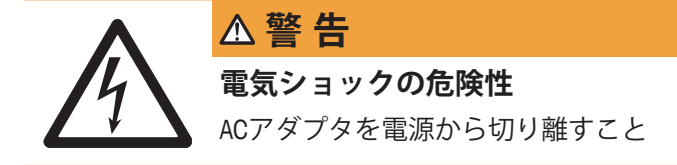

- 1 電源ケーブルを屋内電源のネジ端子から以下の順番で取り外します。 芯線終端 黒 No. 2 = ニュートラルコンダクタ 芯線終端 黒 No. 1 = フェーズ 芯線終端 黄/緑 = 接地
- 2 電源ユニットを外します。
- 3 天びんおよび電源ケーブルを外します。

#### **4.4.4 天びんとACアダプタへのマーキング**

危険区域で使用する機器は、その保護等級や警告でマーキングする必要があります。適切なス テッカーを天びんに貼付します。

- Exシンボル(1)と"静電" 警告ラベル(2)が付いている銘板が天びんに貼付されていることをご 確認ください。

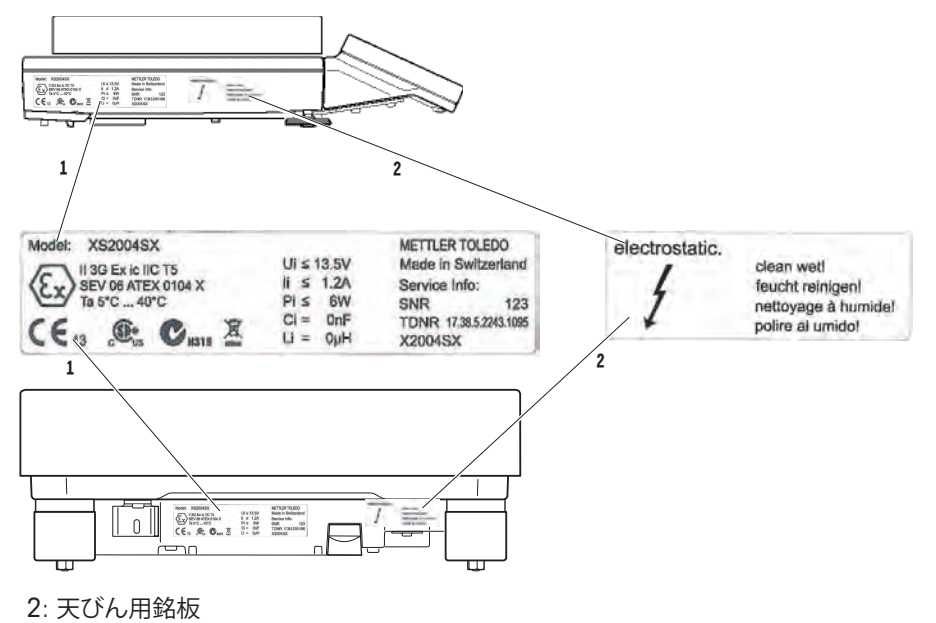

- Exシンボル(1)が付いている銘板がACアダプタに貼付されていることをご確認ください。

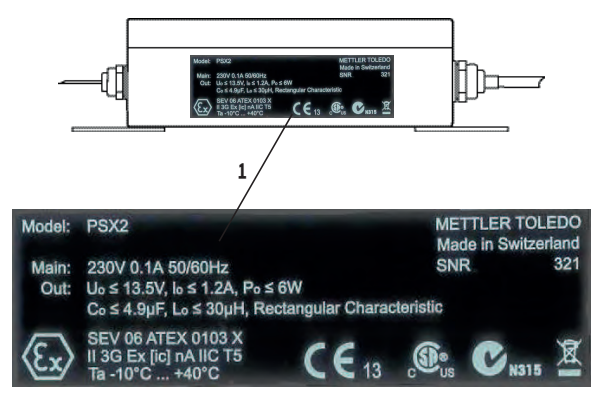

3: ACアダプタ用銘板

#### **4.5 天びんのセットアップ**

**4.5.1 最初の計量**

新しい天びんの初期セットアップが完了すると、最初の計量を行うことができます。最初の計 量を通して、天びんの操作に慣れてください。

#### **4.5.1.1 天びんのスイッチを入れる**

- 天びんが電源に接続されています。
- ターミナルと天びんが相互接続されています。
- 機器をオンにするには、[(り]を押します。 ð ディスプレイが表示されます。
- ð 天びんを使用する準備が整っています。

#### **4.5.1.2 天びんの水平調整**

#### **最小表示1 mg の天びん、S型計量プラットフォームとL型計量プラットフォーム付属**

- 1 天びんを水平になるように位置合わせします。
- 2 水準器の中心に気泡が来るよう、筐体の水準調整脚 を回転。
	- ð 気泡の位置は、どの水準調整脚を回転する必要が あるか(L = 左の水準調整脚、R = 右の水準調整 脚) 、そして気泡が中心へ移動するための方向を 示しています。

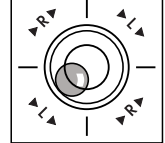

#### **例**

この例では、左の水準調整脚を反時計方向へ回転しま す。

#### **LevelLockサポート脚付天びん**

1 LevelLockサポート脚用固定レバー(1)は外側へ向けて 回しながら、取り外します。

#### **重要事項**

固定レバー (1) を外側へ一杯に回し(約 90 度)、サポ ート脚が自由に動くようにします。

- 2 水準器の中心に気泡が来るよう、上図のように両方 の水準調整脚(2)を回転して天びんを水平調整しま す。
- 3 固定レバー(1) を内側へ一杯に回して戻し、LevelLock サポート脚を固定します。

#### **備 考**

天びんの設置場所を移動した場合、必ず水平調整をして ください。

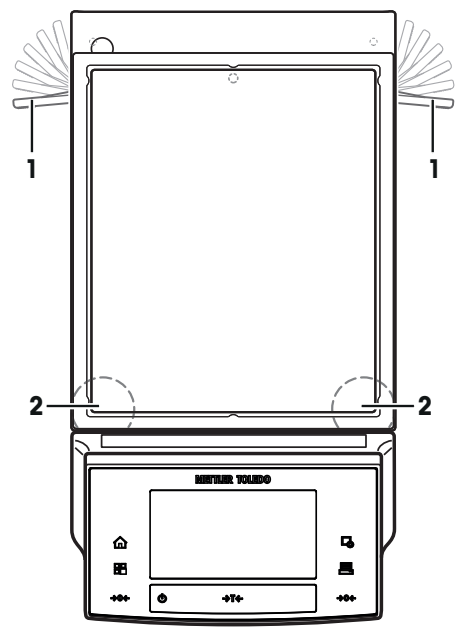

#### **4.5.1.3 単純計量**

単純計量には、ターミナル下部のキーだけを使用します。天びんは、ゼロ設定 [+0<] と風袋引 き [→T←] の異なるキーを備えています。

#### **ゼロ設定**

- [→o←]を押します。
- ð ゼロ設定

ゼロ設定後、すべての重量値 (風袋を含む) は新規ゼロ点を基準に測定され、次の値が適用され ます。風袋重量 = 0、正味重量 = 総重量 = 0

#### **風袋**

#### **備 考**

負の重量値は使用できません。エラーメッセージが表示されます。安定検知器アイコン(計量表 示左の小さなリング)が消えると、安定であることを示します。計量容器の重量が表示されま す。

- § 計量容器を用いるときは、まず天びんをゼロに設定 します。
- 1 天びんに計量容器を載せます。
- 2 [→T←]を押します。

ð 天びんが風袋重量を計量します。

- ð 計量容器の重量が新しい風袋重量として設定され、 以前の風袋重量(該当する場合)は上書きされます。
- ð **Net**ディスプレイは、すべての表示重量が正味重量で あることを示します。

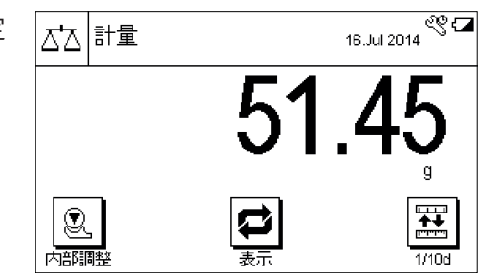
### **おめでとうございます。**

最初の計量が完了しました。次の章では、天びんのさまざまな機能と用途について説明してい ます。

# **4.6 天びんの運搬**

天びんを近くの新しい設置場所に移す場合、次の事柄にご注意下さい。

### **天びんのスイッチを切る**

- 1 ディスプレイにOffが表示されるまで、 [ch]を長押し します。
- 2 天びんを電源から切り離します。
- 3 すべてのインターフェイス ケーブルを取り外しま す。

#### **重要事項**

常に天びんの本体を持って移動して ください。スタンドをつかんで天び んを持ち上げないでください。

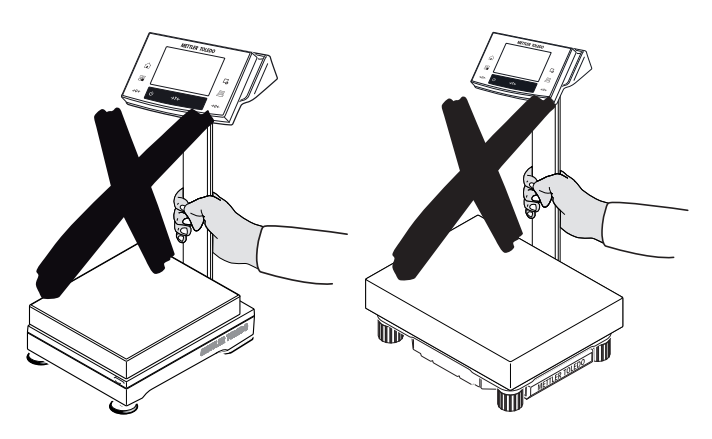

# **4.6.1 近距離での運搬**

天びんを近くの新しい設置場所に移す場合次の事柄にご注意下さい。

### **S型計量プラットフォーム**

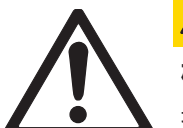

# **注 意**

**機器の破損**

損傷の原因となるため、ガラス製風防またはターミナル用スタンドをつかんで 天びんを持ち上げないでください。風防とターミナル用スタンドは天びんに固 定されていません。 損傷の原因となるため、ターミナル用スタンドをつかんで天びんを持ち上げな

いでください。ターミナル用スタンドは天びんに固定されていません。 ターミナルは計量プラットフォームに固定されていないため、天びんは必ず水

平にして持ち運んで下さい。

- 1 両手で計量プラットフォームを持ち、水平にして持 ち上げます。
- 2 水平の姿勢を保ちながら、新しい設置場所へ運びま す。

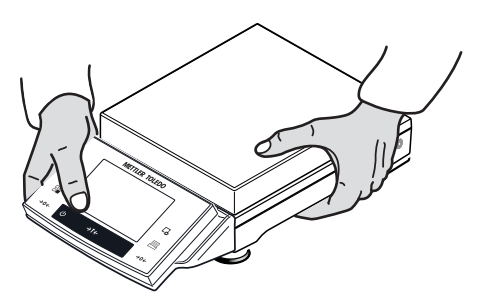

**L型計量プラットフォーム**

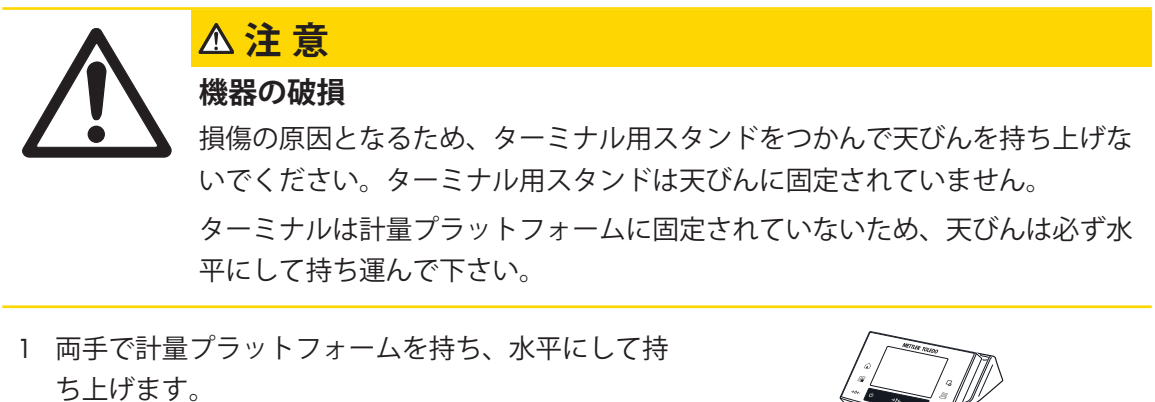

2 水平の姿勢を保ちながら、新しい設置場所へ運びま

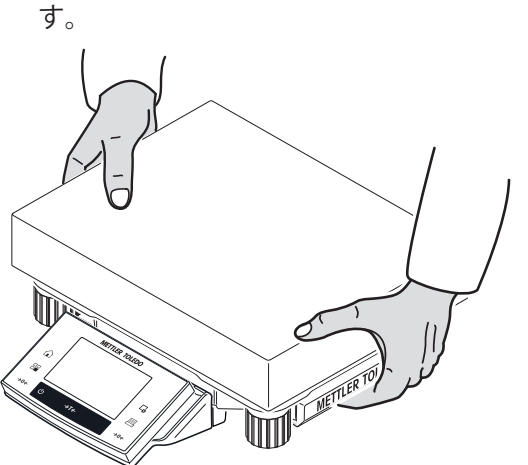

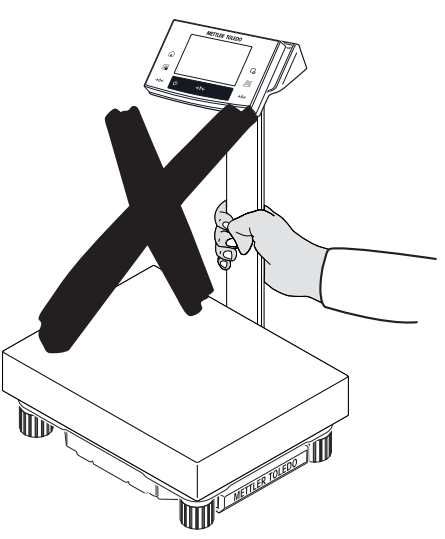

**4.6.2 長距離での運搬**

天びんの運搬や運送が長距離になる場合、または天びんが通常の姿勢のままで運搬されるかど うか不明な場合は、オリジナル梱包材一式を利用してください。

# **5 周辺機器の接続とシステム統合**

現在使用されている天びんの多く、とりわけ計量プラットフォームは通常、複雑なコンピュー タや計量システムに組み込まれています。統合されているRS232あるいはオプションデータイ ンターフェイスは、計量結果を取り込んだり、計量プラットフォームを管理あるいは調整する ために使用できます。この目的のために、標準コマンドが用意されています。

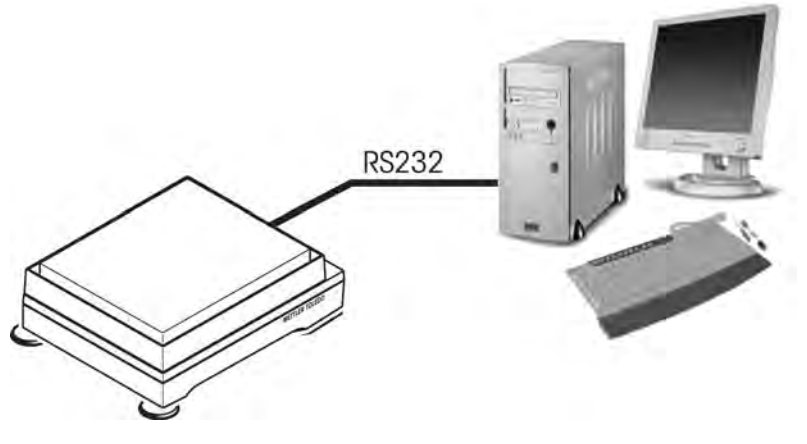

4: システム統合

# **5.1 Ex(爆発)危険区域(ゾーン 2)における"RS232"データインターフェイス の使用**

### **重要事項**

設置は、該当する法規に従って資格有る技術者によって実施する必要があります。 周辺機器をEx(爆発)危険区域内の天びんのRS232データインターフェイスに接続する場合、2つ のケースが想定されます。

# **5.1.1 周辺機器«P»がEx(爆発)危険区域内にある**

- § 使用する周辺機器«**P**»は**ゾーン2の認定を取得する必要がある**。
- § 周辺機器**«P»は保護タイプEx icに準拠していない。**
- データケーブルを経由するエネルギーフローを天びんと周辺機器«**P**»の間に制限するには、 対応するEx認定を有するエネルギーリミッタ«**B**»を使用する必要があります。
- § 周辺機器**«P»は保護タイプEx icに準拠していない。**
- データケーブルは特殊なエネルギーリミットを必要とはしません。

«**B**» = 保護タイプ (Ex ic IIC T5)のハウジング内 にある標準的なエネルギーリミッタ。 («**P**» **≠ Ex ic**の場合) **Ex hazardous area, zone 2 B**

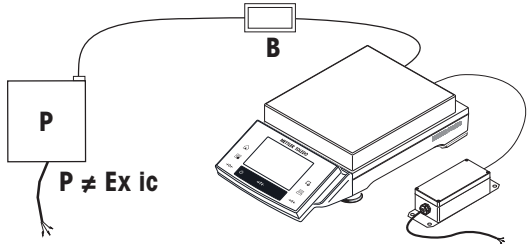

周辺機器 **«P»** が保護タイプ **Ex ic**に準拠する**場 合**、特殊なエネルギーリミッタは不要です。 **RS** = 標準的なRSケーブル、[Ex ic] IIC回路で使 用。

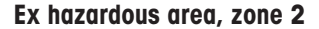

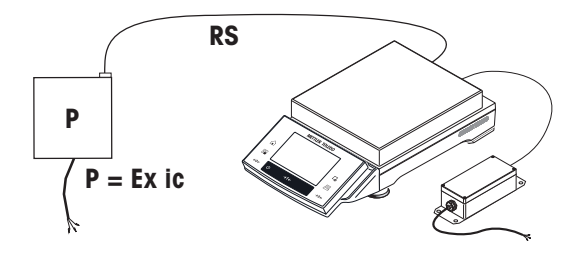

**5.1.2 周辺機器 «P» (例えば、PCまたはプリンタ) がEx(爆発)危険区域外にある**

周辺機器«**P**»は**Exゾーン2に関する特殊認定を取得する必要はありません**。

- データケーブルを経由するエネルギーフローを天びんと周辺機器«**P**»の間に制限するには、 対応するEx認定を有するエネルギーリミッタ«**B**»を使用する必要があります。

«**B**» = 保護タイプ (Ex ic IIC T5)のハウジング内 **Ex hazardous area, zone 2 Outside hazardous**  にある標準的なエネルギーリミッタ。 («**P**» **≠ Ex ic**の場合) **P B area**

# **5.2 Ex(爆発)危険区域における"Bluetooth"データインターフェイス(オプショ ン)に使用**

Ex(爆発)危険区域にある天びんのBluetoothデータインターフェイスに周辺機器を接続する場合、 2つのケースが想定されます。

# **5.2.1 周辺機器«P»がEx(爆発)危険区域内にある**

**周辺機器 «P» はゾーン2での使用認定を取得す Ex hazardous area, zone 2 B** Bluetooth **る必要があります。**

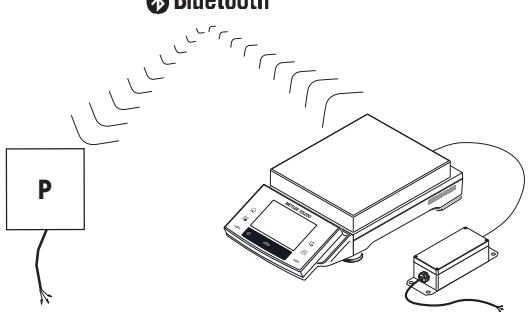

# **5.2.2 周辺機器 «P» (例えば、プリンタ) はEx(爆発)危険区域外にある**

**周辺機器 «P»** はゾーン2での特殊認定を取得す **Ex hazardous area, zone 2 Outside hazardous**  る必要はありません。 **area**

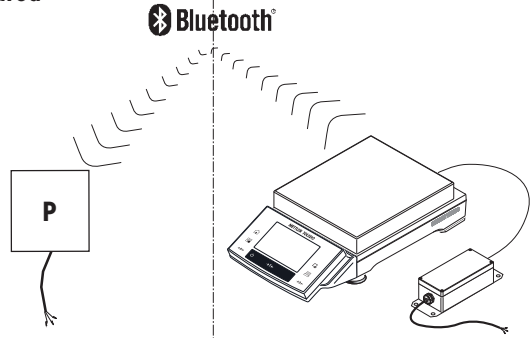

# **6 システム設定**

**ナビゲーション:** [ ] > [**システム**]

この章では特定要件へ満足するための天びんの適応手順について述べてあります。システム設 定は計量システム全体、すなわちすべてのアプリケーションに適用されます。

- [ ]を押して、次に[**システム**]ボタンを押すと、システム設定を表示できます。 ð [**システム**]ウィンドウが表示されます。

### **すべてのシステム設定を印字**

- プリンタが接続されて印字可能な状態にあります。
- **システム**設定のルートにいる場合、[1]を押します。

# **備 考**

- プロトコルの詳細は、システム設定においてプリントアウトがアクティブにされるポイント に依存します。システム設定の最上位レベルで[ ]を押すと、すべてのシステム設定は印字 記録されます。例えば、[**周辺機器**]サブメニューでプリントアウトを開始すると、周辺デバ イス用設定のみが印字記録されます。
- **調整 / テスト**メニューの**点検/調整用分銅**、**点検シーケンス**および**タスク**サブメニューは別々に プリントアウトする必要があります。

### **印字例:**

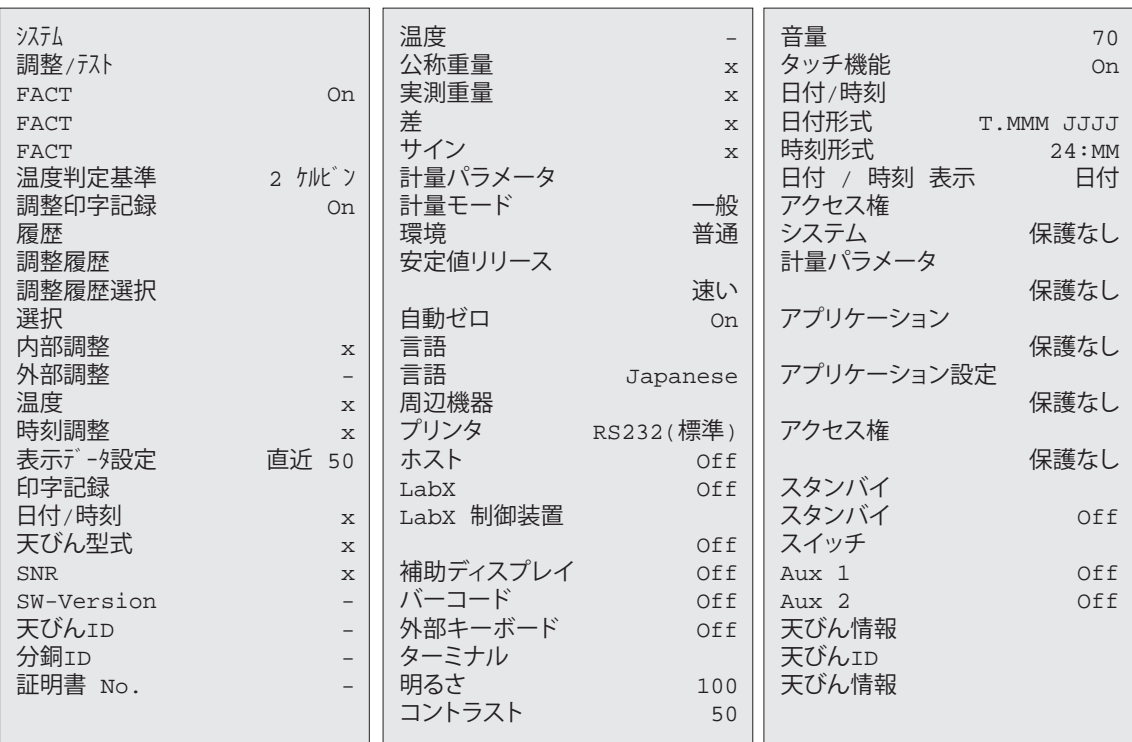

# **システム設定の概要**

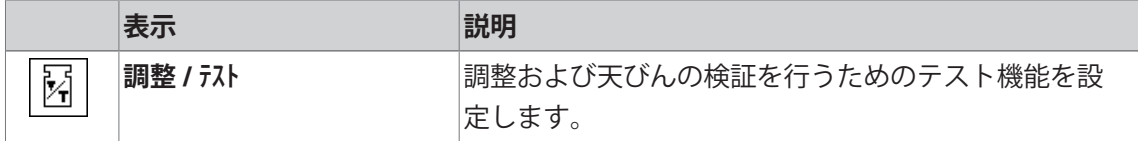

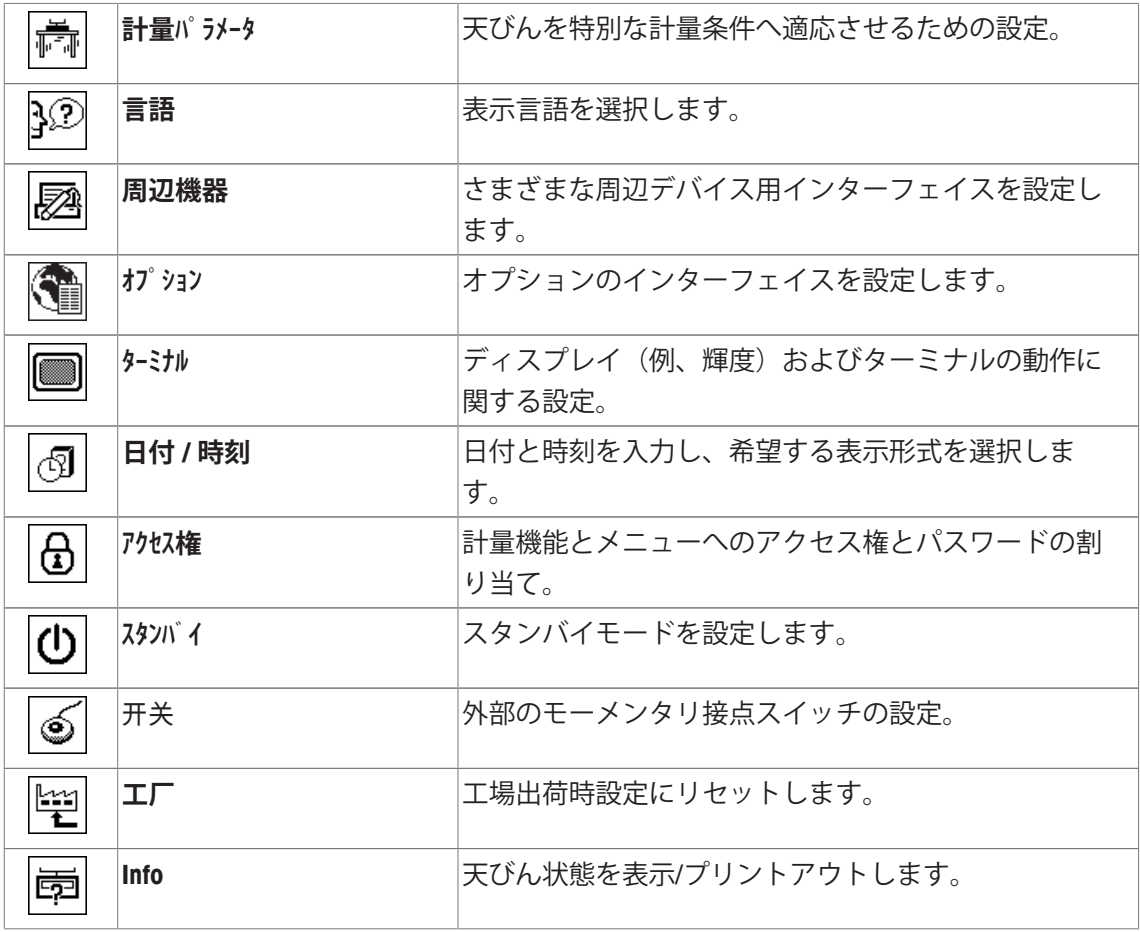

**メニュー構造**

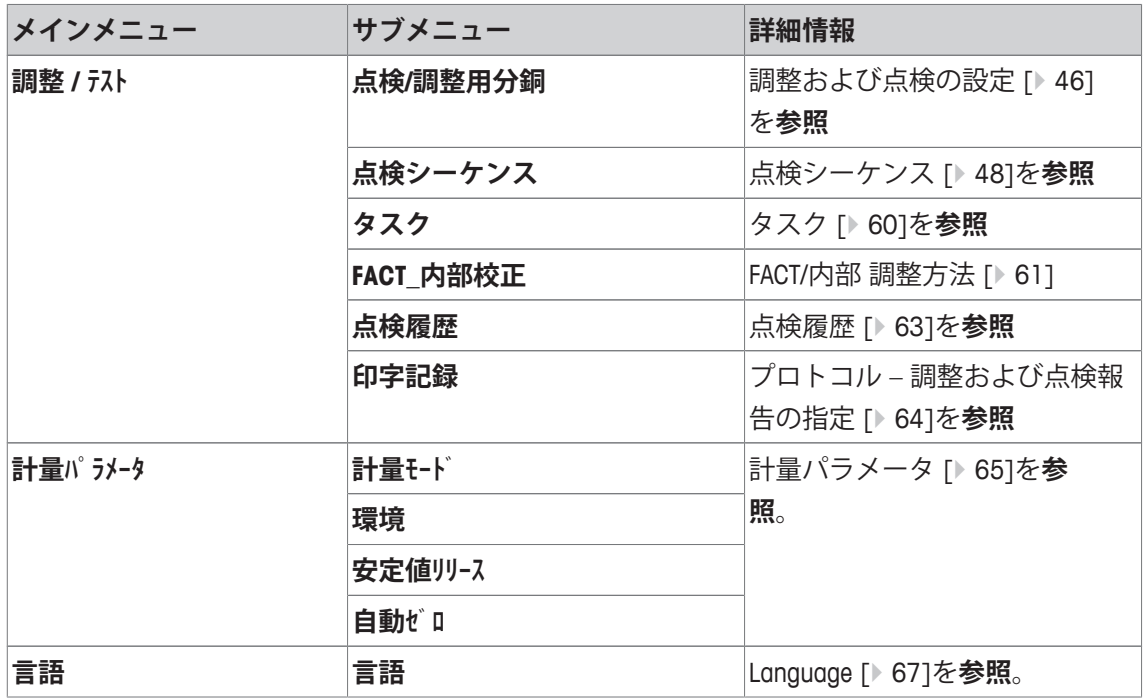

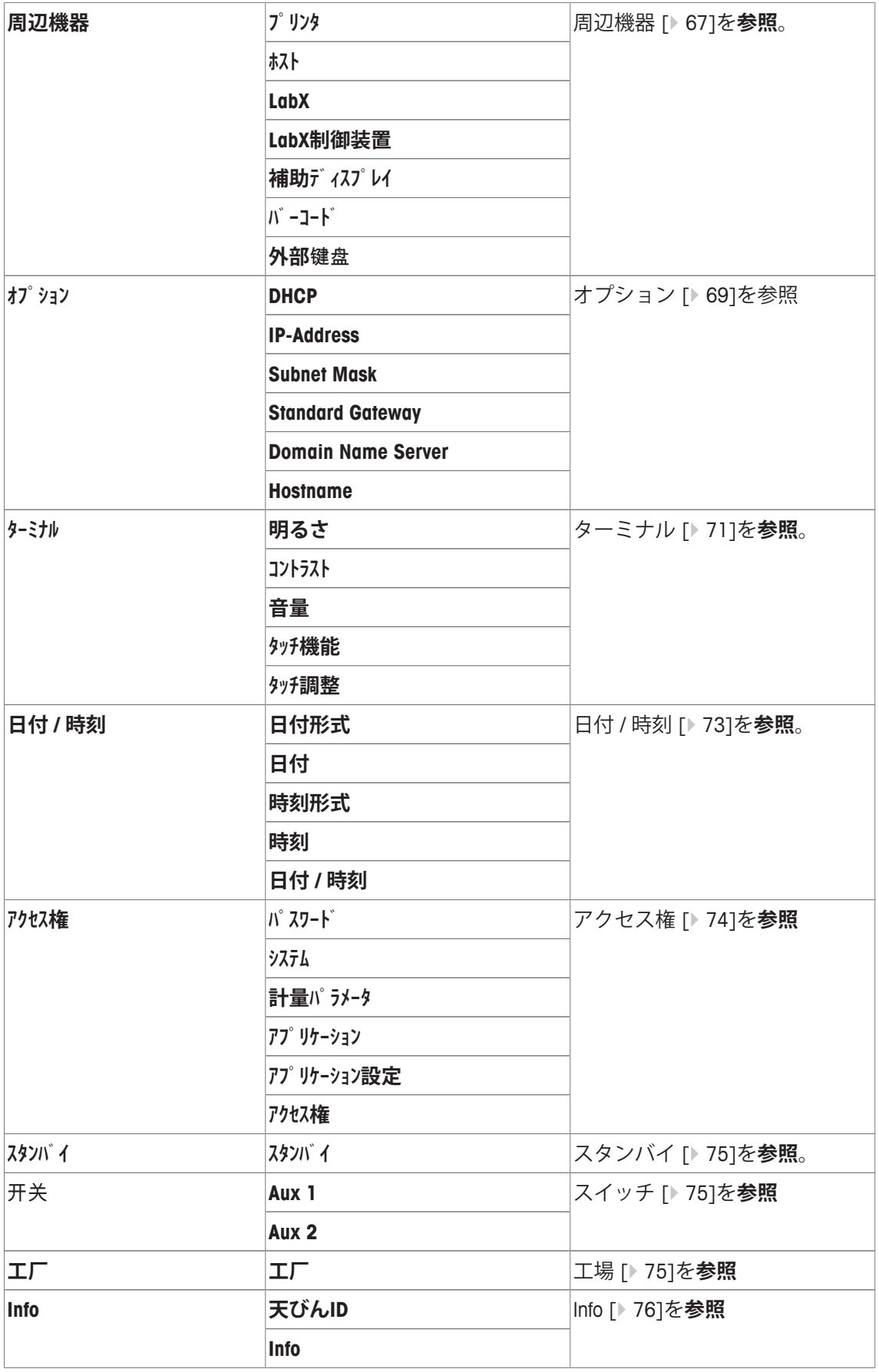

# **6.1 調整/テスト**

# **調整およびテストの導入**

この章では、調整とテストを実施するための天びんの設定について述べてあります。

- 取扱説明書に記載されている通り、天びんは組立および設置されています。
- 天びんは水平調整されています。
- 1 プリンタを接続して設定またはレポートをプリントアウトします。
- 2 周辺機器設定で出力デバイスとしてプリンタをアクティブにします。

### **調整とテストを実施するための原則**

天びんは、研究、開発、品質管理および製造において重大な役割を担っています。計量誤差は 時間とお金を消費し、法規制への非遵守により、人やビジネスに大きく影響する場合がありま す。Good Weighing Practice™ (GWP®) は、計量システムの効率的なライフサイクルマネジメン トを目的とする、科学に基づくグローバルな計量スタンダードです。リスクベースのアプロー チによって、測定プロセス全体の制御を改善でき、コストを要する規格外の発生を防止するの に役立ちます。リスクマネジメントをベースにした便利なコスト削減最適化ルーチンテストに よって、クリティカルなアプリケーションにおいて一貫性のある良好な品質が保証されます。 さらに、健全な試験計画は、より低いリスクプロセスで不要な試験を省くことで、コストを削 減します。

**テストマネージャー**は、日常点検を簡素化する目的で当社天びんのファームウェアの一部とし て特別に開発されました。**GWP® Verification**と組み合わせて使用することで、効率的な天びん の検査が保証されて、具体的な監査要件がより容易に満足できます。

▶ [www.mt.com/GWPVerification](http://www.mt.com/GWPVerification)

### **テストマネージャー**

**テストマネージャー**には、天びんのセキュリティ機能が集約されています。この機能は任意に プログラム可能で、例えば、点検用外部分銅による天びんの日常点検をとおして、測定精度を 維持するのに役立ちます。テスト要求と事前定義されたガイドシーケンスに関するアクティブ なサポートを提供することで、卓越した検査が確実に実施されて、 繰り返し性テストのような 複雑なタスクもラボの人間によって正確に実施できるようになります。

また、測定エラーを防止するための、補助機能も開発されました。この例としては、測定セル 周辺の温度変化を察知して、安定した精度を維持するために内部分銅を使用して内部調整を実 行する温度センサがあります。

テストマネージャーのフレキシビリティとカスタム化によって、ユーザーガイダンスと適切な メッセージが提供されて、その一方で特殊な運用に加えて、プリント出力やPCソフトウェアを 介した記録や文書作成を行うことができます。

### **設定プロセス**

日常点検や調整を設定する場合には、以下の単純な3段階のプロセスが必要になります:

1 点検用分銅を登録する。

ð すべての点検用分銅に関する情報は天びんデータベースに保存されます。

2 点検シーケンスを定義する。

ð 点検のタイプ(メソッド)と、使用すべき点検用分銅と公差について記述します。

- 3 テストシーケンスを実行する。
- ð タスクは、点検シーケンスの開始および実施時期とその方法について定義します。

#### **文書化と保管**

調整と点検のトレーサビリティを確保するには、設定と点検履歴の結果を定期的にプリントア ウトすることが大切です。

その結果は、点検履歴に最大120件まで保存されます。この制限に達すると、古い結果から上 書きされます。

点検シーケンスが変更されるたびに、バージョン番号が増加してディスプレイの右上に表示さ れます。新しくなったバージョンはプリントアウトして、フォルダーにファイリングすること をお勧めします。

個別の設定に関する完全なリストは、各々のメニューが開いている状態で[ ]キーを押すこと でプリントアウトできます。

# **調整および点検の設定**

**ナビゲーション:** [ ] > [**システム**] > [**調整 / テスト**]

この項では天びんの調整と点検に関するすべてのメニューオプションとパラメータについて述 べてあります。

調整および点検を実施するには、天びん調整およびテスト [} 96]を参照。

矢印ボタンは、メニューページへの移動に使用できます。

以下のパラメーターを定義できます。

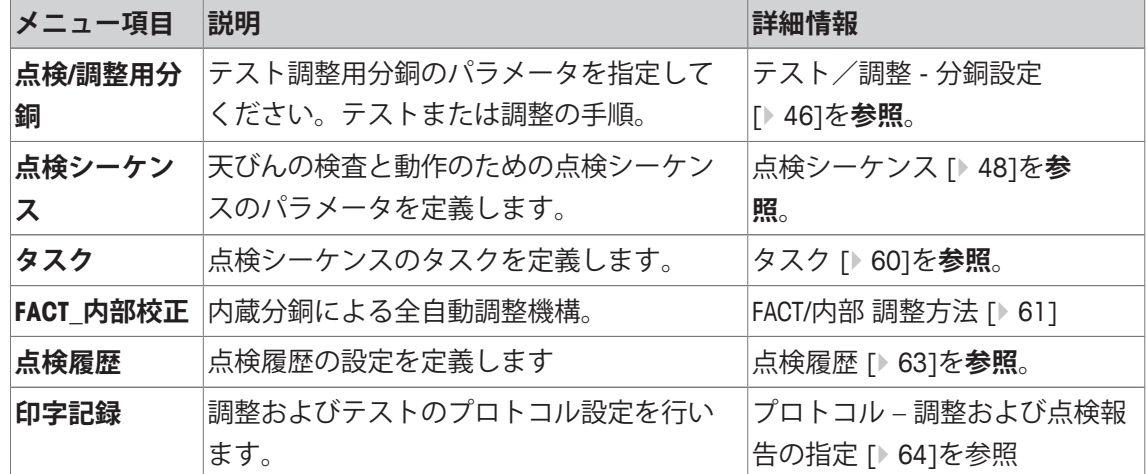

### **6.1.1 テスト/調整 - 分銅設定**

**ナビゲーション:** [ ] > [**システム**] > [**調整 / テスト**] > **点検/調整用分銅**

このメニューは、各々点検用分銅に付属する証明書の名称または数字を入力します。これによ って、各々の外部点検用分銅は特定の証明書へ明確に紐づけることが可能になります。最大12 個の外部点検用分銅を設定できます。これらの点検用分銅は外部テストと調整を実施するのに 使用されます。

1 [**設定**]にタッチします。

ð **点検/調整用分銅**ウィンドウが表示されます。

- 2 未設定の分銅、分銅の名前また更新したい分銅のパラメータを選択します。
- 3 [**設定**]にタッチします。
- 4 設定を変更して、[**OK**]にタッチします。

ð 設定済み分銅は、点検シーケンスにおいて選択して利用できます。

### **備 考**

分銅リストが表示されると、12個の分銅のすべてのパラメータは[1]によってプリントアウト できます。

# 测试**/校正**砝码 **1...**测试**/校正**砝码**12**

以下のパラメーターを定義できます。

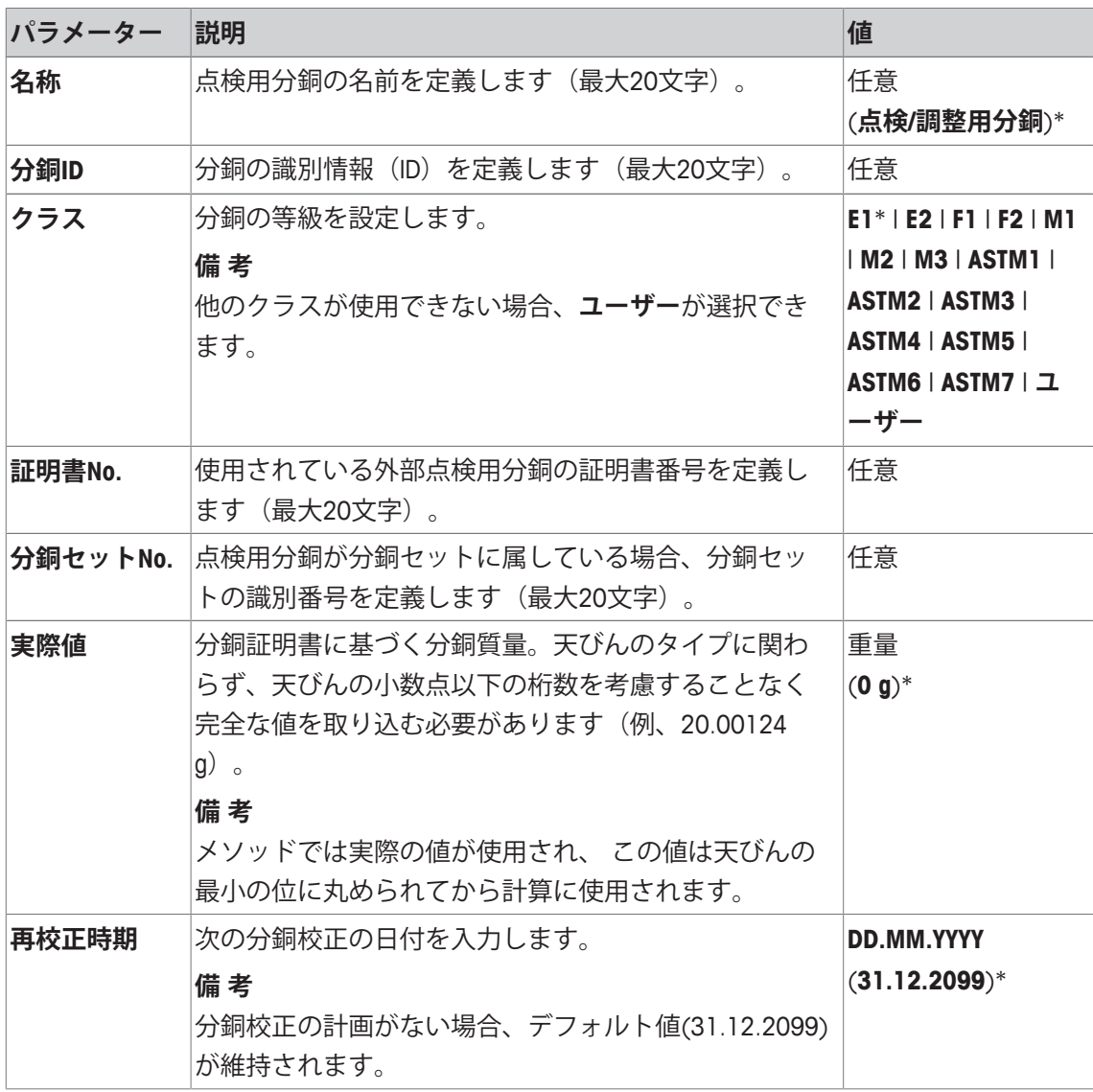

\* 工場出荷時設定

# **6.1.2 点検シーケンス**

**ナビゲーション:** [ ] > [**システム**] > [**調整 / テスト**] > **点検シーケンス** 点検シーケンスは、どの点検用分銅でどの点検を実施するかを定義します。ユーザーは逐次ガ イドを利用できます。

### **備 考**

点検はGWP® または他の品質管理システムに従って実施する必要があります。

**点検シーケンス**を選択すると、点検シーケンスのリスト、すなわち適応または上書き可能な点 検シーケンスのパラメーターが表示されます。

最大12個の点検シーケンスが定義できます。

#### **備 考**

点検シーケンスでは、とりわけ点検 (= **メソッド**)のタイプとこのメソッドで使用する分銅を設 定します。これらの分銅を選択する前に、それらを[ ] > [**システム**] > [**調整 / テスト**] > **点検/調整用分 銅**で定義する必要があります。

- 点検用分銅が定義されます。
- 1 [**設定**]にタッチします。

ð **点検シーケンス** ウィンドウが表示されます。

- 2 例えば测试**程序 1**のように、設定または修正したい未定義または既存の点検シーケンスを選 択します。
- 3 [**設定**]にタッチします。

**⇒ 点検シーケンス** ウィンドウが表示されます。

- 4 名称とパラメーターを入力して、[**OK**]で設定を完了します。
	- ð 点検シーケンスは**点検シーケンス**メニューに保存されます。
	- ð 点検シーケンスが保存されるたびに、バージョン番号が1つずつ増加します。バージョン 番号はディスプレイの右上に表示されます。

矢印ボタンは、メニューページへの移動に使用できます。

#### **備 考**

点検シーケンスリストが表示されると、12個の点検シーケンスのパラメータすべては[ ]によ ってプリントアウトできます。

### **点検シーケンスパラメータの構成**

**ナビゲーション:** [ ] > [**システム**] > [**調整 / テスト**] > **点検シーケンス** > 测试**程序 1**

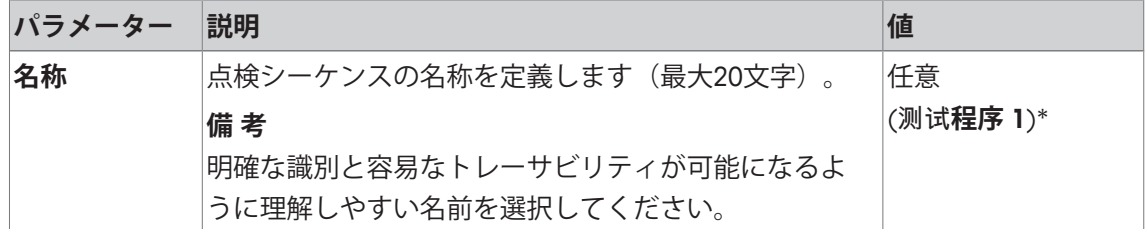

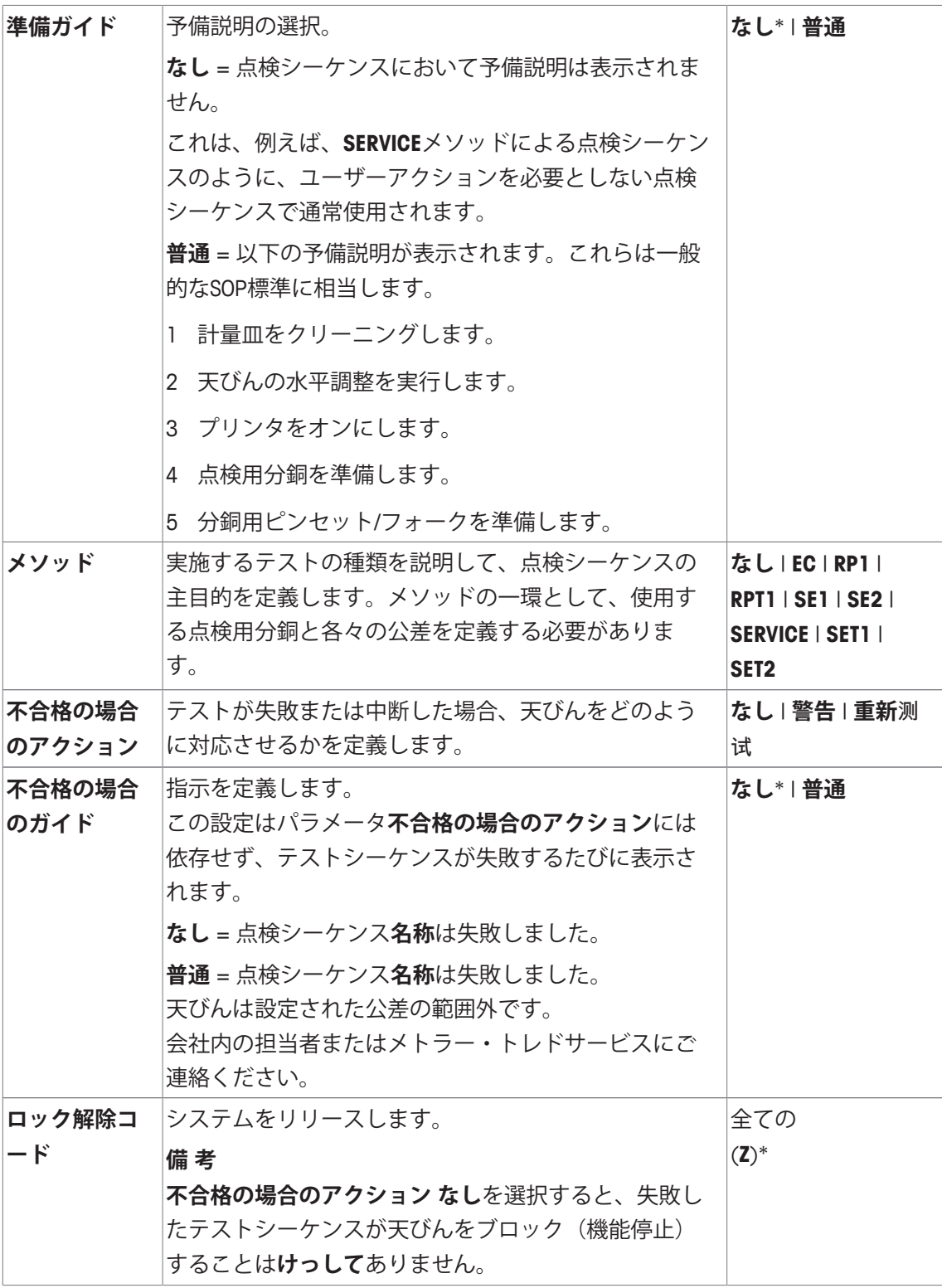

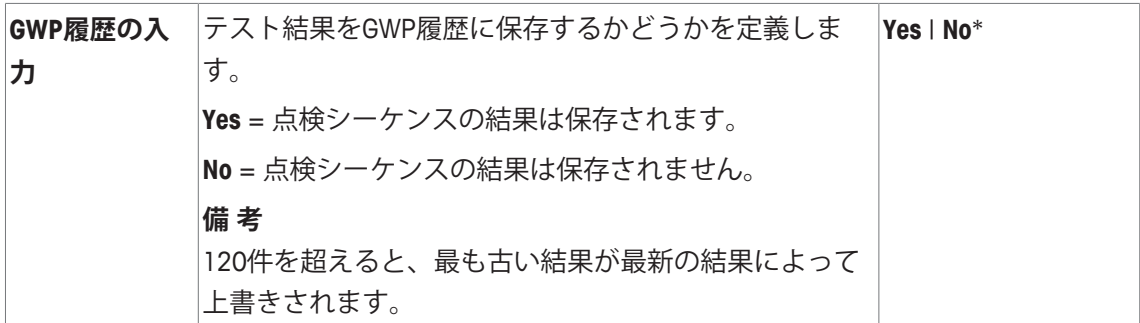

**メソッド**の詳細については、 メソッド [} 50]と**不合格の場合のアクション**失敗時のアクショ ン [} 58]を**参照**してください。

# **6.1.2.1 メソッド**

**ナビゲーション:** [ ] > [**システム**] > [**調整 / テスト**] > **点検シーケンス** > 测试**程序 1** > **メソッド** メソッドは、実施するテストの種類を説明して、点検シーケンスの主目的を定義します。メソ ッドの一環として、使用する点検用分銅と各々の公差を定義する必要があります。8種類のメ ソッドがご利用になれます。

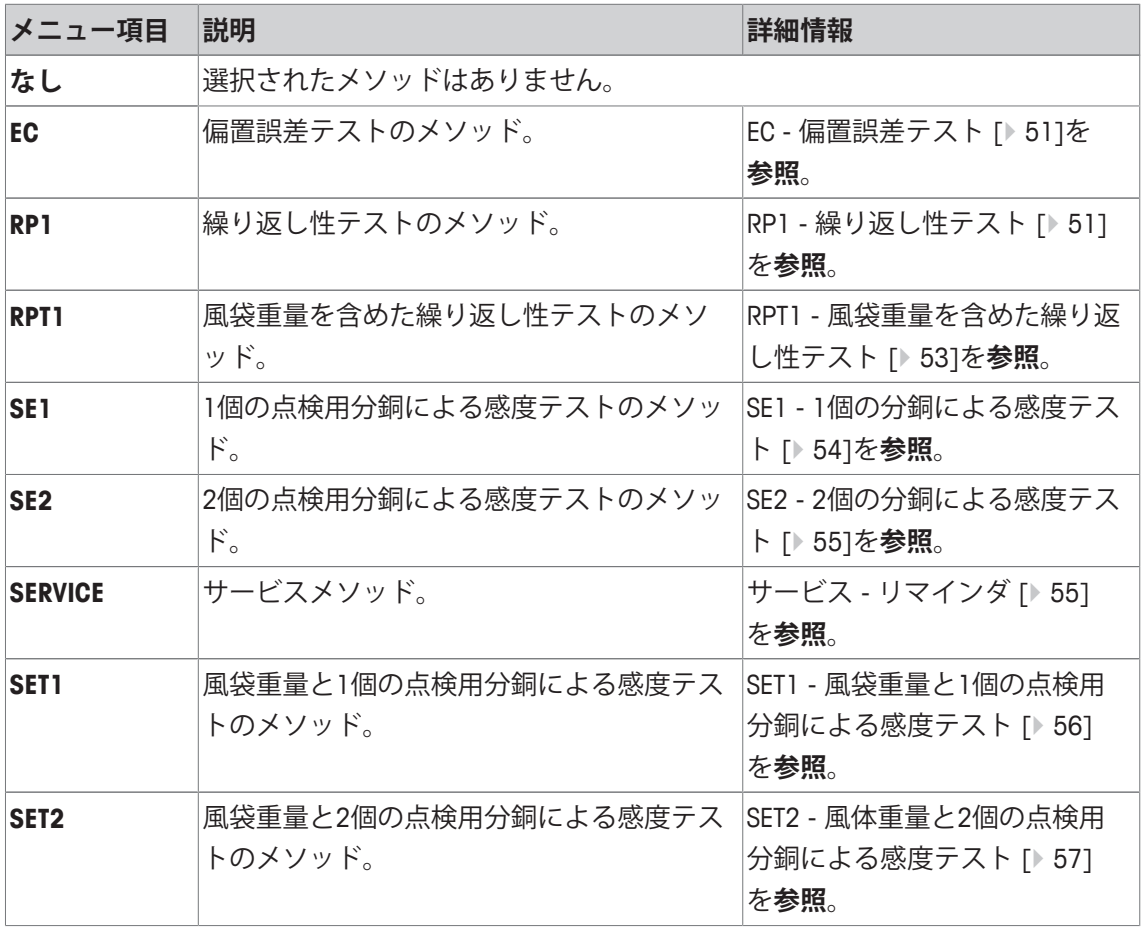

**ナビゲーション:** [ ] > [**システム**] > [**調整 / テスト**] > **点検シーケンス** > 测试**程序 1** > **メソッド** > [**EC**] **EC**メソッド(偏置荷重テスト)の目的は、すべての偏置誤差を希望するユーザーSOP公差内にと どめることです。

メソッドでは2つのテスト公差(メソッド公差)、すなわち **s T1** および **s T2**が使用され、それ らはテストシーケンス結果に適用されます。それらは、重量公差**T1とT2**と同様に正確に機能し ます。

# **点検用分銅**

**ナビゲーション:** [ ] > [**システム**] > [**調整 / テスト**] > **点検シーケンス** > 测试**程序 1** > **メソッド** > [**EC**] > **点検用分銅**

以下のパラメーターを定義できます。

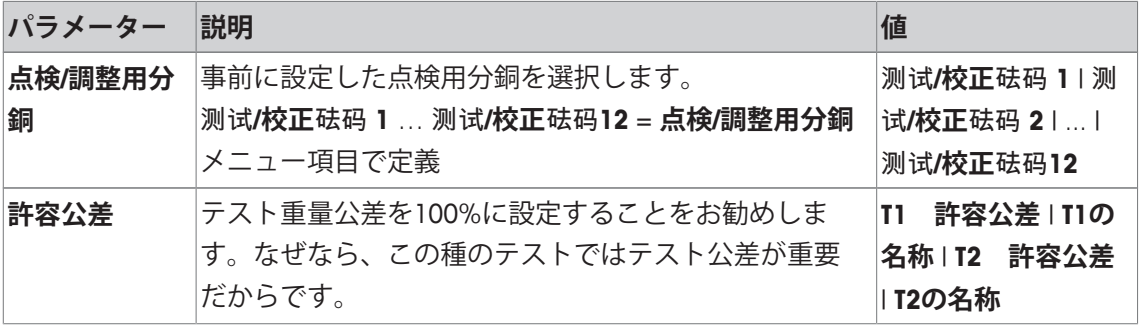

### **偏置誤差用公差**

**ナビゲーション:** [ ] > [**システム**] > [**調整 / テスト**] > **点検シーケンス** > 测试**程序 1** > **メソッド** > [**EC**] > **点検用分銅** > **偏置誤差の許容公差**

以下のパラメーターを定義できます。

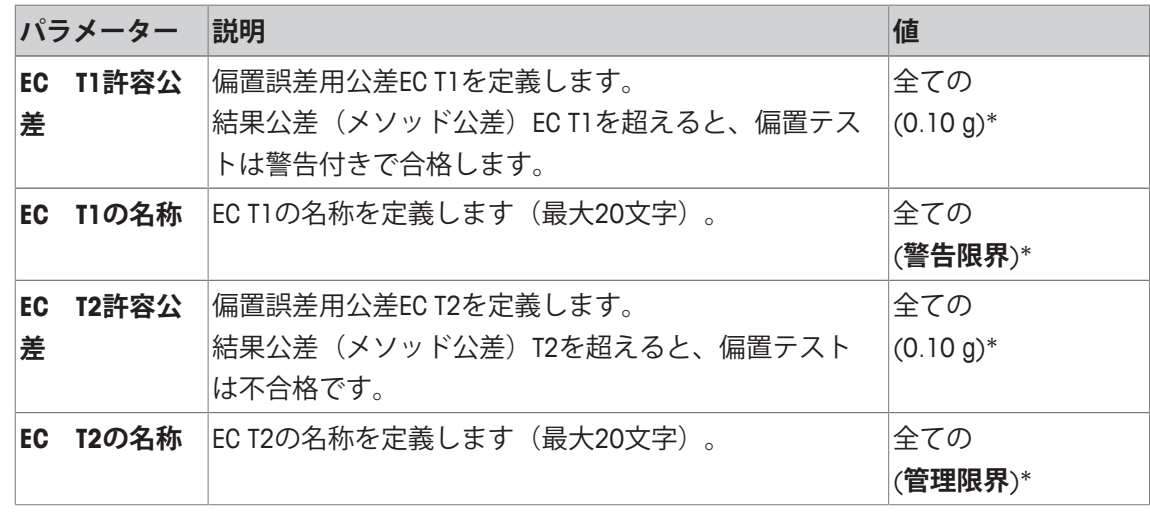

\* 工場出荷時設定

**6.1.2.1.2 RP1 - 繰り返し性テスト**

**ナビゲーション:** [ ] > [**システム**] > [**調整 / テスト**] > **点検シーケンス** > 测试**程序 1** > **メソッド** > [**RP1**] 天びんの繰り返し性を測定するために、**RP1**メソッドは、1個のテスト分銅によって一連の測定 の平均と標準偏差(シンボル s)を計算します。

メソッドでは2つの結果公差(メソッド公差)、すなわち **s T1** および **s T2**が使用され、それら はテストシーケンス結果に適用されます。それらは**T1**と**T2**と同様に機能します。

#### **点検用分銅**

**ナビゲーション:** [ ] > [**システム**] > [**調整 / テスト**] > **点検シーケンス** > 测试**程序 1** > **メソッド** > [**RP1**] > **点検用分銅** > **点検/調整用分銅**

以下のパラメーターを定義できます。

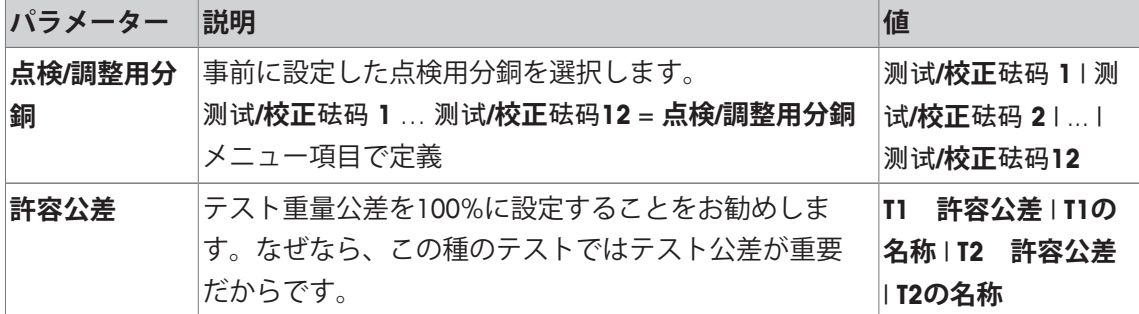

### **繰り返し性テスト用公差(s)**

**ナビゲーション:** [ ] > [**システム**] > [**調整 / テスト**] > **点検シーケンス** > 测试**程序 1** > **メソッド** > [**RP1**] > **点検用分銅** > **許容公差 (s)**

以下のパラメーターを定義できます。

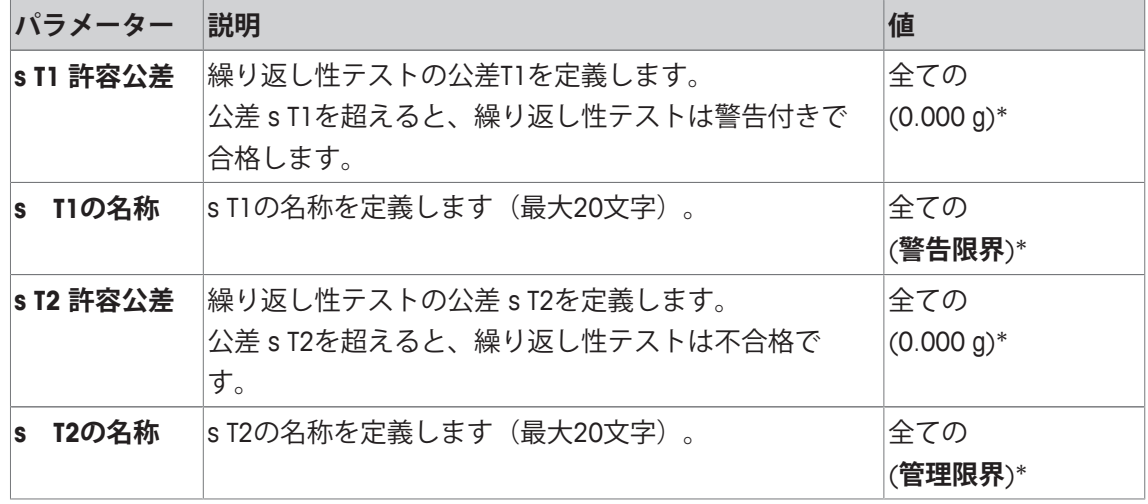

\* 工場出荷時設定

### **回数設定**

**ナビゲーション:** [ ] > [**システム**] > [**調整 / テスト**] > **点検シーケンス** > 测试**程序 1** > **メソッド** > [**RP1**] > **点検用分銅** > **回数設定**

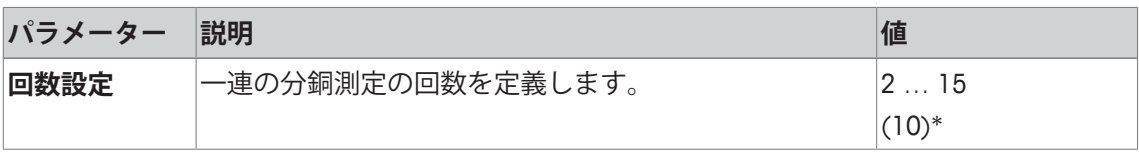

# **6.1.2.1.3 RPT1 - 風袋重量を含めた繰り返し性テスト**

**ナビゲーション:** [ ] > [**システム**] > [**調整 / テスト**] > **点検シーケンス** > 测试**程序 1** > **メソッド** > [**RPT1**]

**RPT1**メソッドは、天びんの繰り返し性を測定するために、2個のテスト分銅によって一連の測 定の平均と標準偏差(シンボル s)を計算します。**RP1**メソッドとは対照的に、第2テスト分銅 は風袋容器の使用をシミュレーションするために使用されます。

メソッドでは2つのテスト公差(メソッド公差)、すなわち **s T1** および **s T2**が使用され、それ らはテストシーケンス結果に適用されます。それらは、重量公差**T1とT2**と同様に正確に機能し ます。

# **風袋重量**

**ナビゲーション:** [ ] > [**システム**] > [**調整 / テスト**] > **点検シーケンス** > 测试**程序 1** > **メソッド** > [**RPT1**] > **風袋重量** > **点検/調整用分銅**

以下のパラメーターを定義できます。

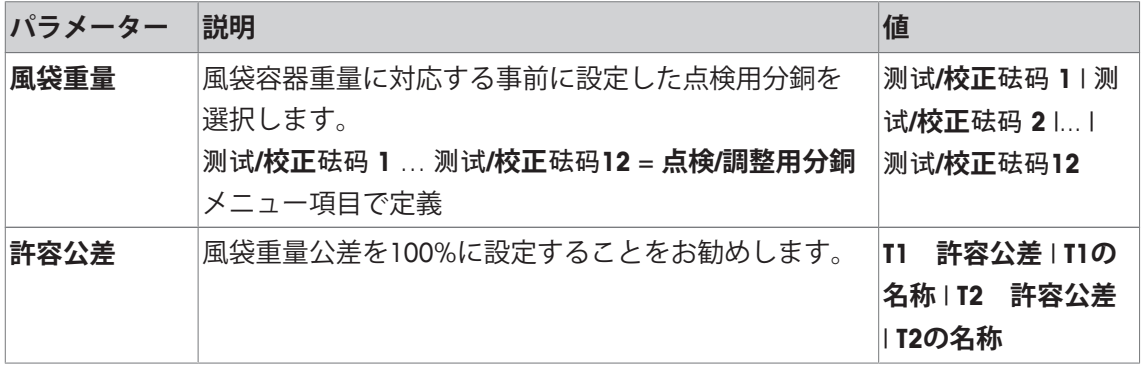

# **点検用分銅**

**ナビゲーション:** [ ] > [**システム**] > [**調整 / テスト**] > **点検シーケンス** > 测试**程序 1** > **メソッド** > [**RPT1**] > **点検用分銅** > **点検/調整用分銅**

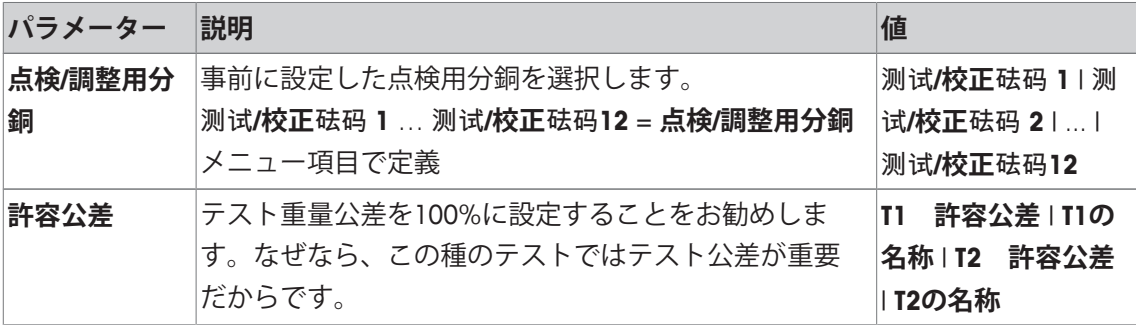

### **繰り返し性テスト用公差(s)**

**ナビゲーション:** [ ] > [**システム**] > [**調整 / テスト**] > **点検シーケンス** > 测试**程序 1** > **メソッド** > [**RPT1**] > **点検用分銅** > **許容公差 (s)**

以下のパラメーターを定義できます。

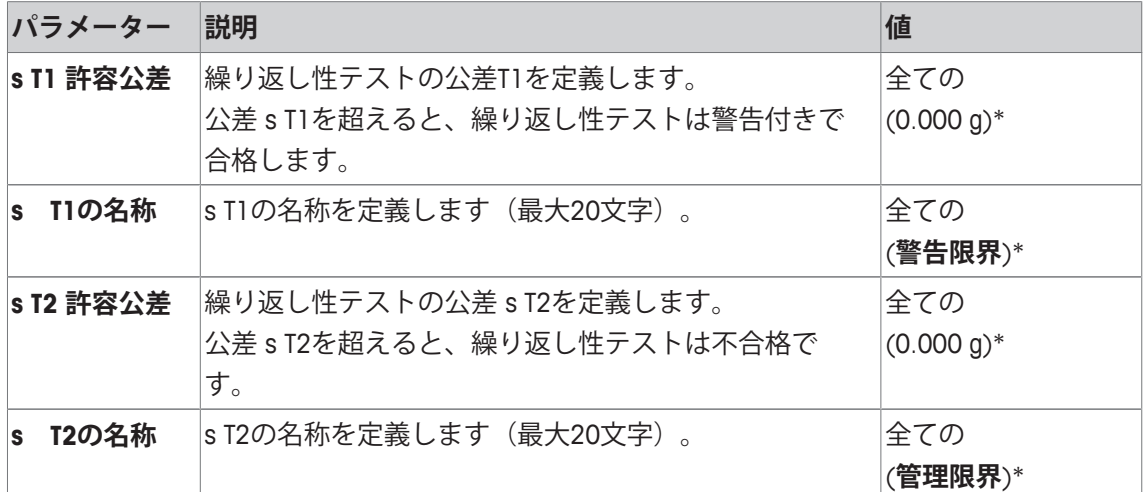

\* 工場出荷時設定

### **回数設定**

**ナビゲーション:** [ ] > [**システム**] > [**調整 / テスト**] > **点検シーケンス** > 测试**程序 1** > **メソッド** > [**RPT1**] > **点検用分銅** > **回数設定**

以下のパラメーターを定義できます。

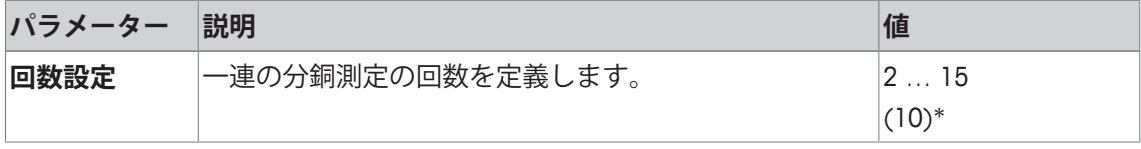

\* 工場出荷時設定

### **6.1.2.1.4 SE1 - 1個の分銅による感度テスト**

**ナビゲーション:** [ ] > [**システム**] > [**調整 / テスト**] > **点検シーケンス** > 测试**程序 1** > **メソッド** > [**SE1**] **SE1**メソッドテストは、1個の点検用分銅によって天びんの感度を検査します。

#### **点検用分銅**

**ナビゲーション:** [ ] > [**システム**] > [**調整 / テスト**] > **点検シーケンス** > 测试**程序 1** > **メソッド** > [**SE1**] > **点検用分銅** > **点検/調整用分銅**

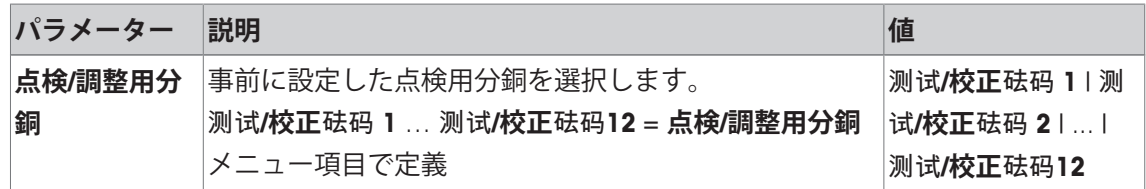

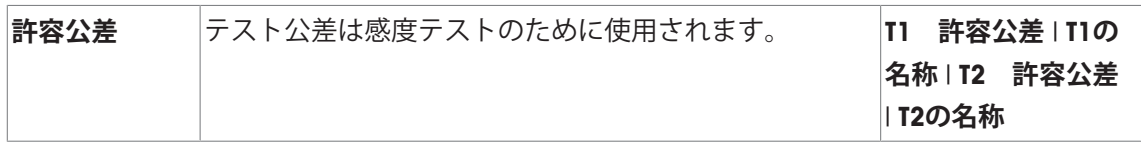

#### **6.1.2.1.5 SE2 - 2個の分銅による感度テスト**

**ナビゲーション:** [ ] > [**システム**] > [**調整 / テスト**] > **点検シーケンス** > 测试**程序 1** > **メソッド** > [**SE2**] **SE2**メソッドは2個のテスト分銅によって天びんの感度を検査します。

测试砝码 **1 および** 测试砝码 **2**

**ナビゲーション:** [ ] > [**システム**] > [**調整 / テスト**] > **点検シーケンス** > 测试**程序 1** > **メソッド** > [**SE2**] > 测试砝码 **1** または 测试砝码 **2** > **点検/調整用分銅**

以下のパラメーターを定義できます。

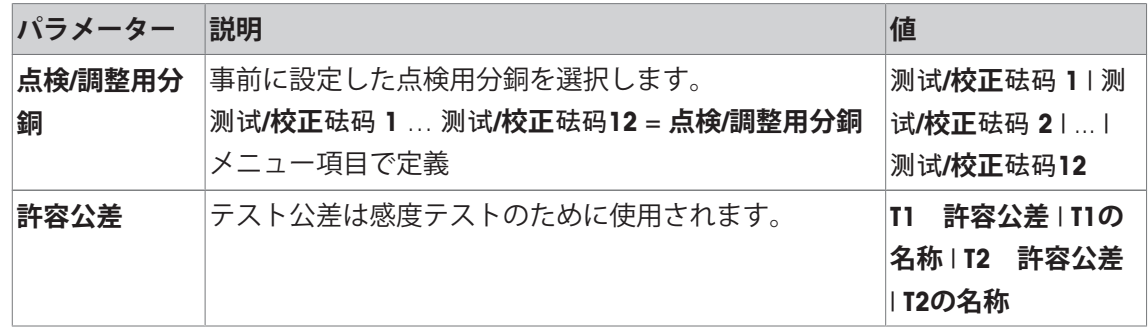

### **6.1.2.1.6 サービス - リマインダ**

**ナビゲーション:** [ ] > [**システム**] > [**調整 / テスト**] > **点検シーケンス** > 测试**程序 1** > **メソッド** > [**SERVICE**]

**SERVICE** メソッドは、単なるメソッド以上のリマインダとして機能します。バックグラウンド の情報として必要なさまざまなデータ(日付)の定期検査を実施するための設定です。次のサ ービス日付またはMinWeigh日付のリマインダとして使用されます。日付は定期的にチェックさ れて、設定タスクの期限が切れた時にメッセージが表示されます。**SERVICE**メソッドは早期の 事前警告としても使用できます。

**SERVICE**メソッドはまた、**準備ガイド**の表示にも使用できます。例えば、毎日、天びんの水平 調整をユーザーに指示することも可能です。このような特殊なケースでは、**準備ガイド**はテス トシーケンスで設定値を**普通**に設定する必要があります。メソッドステータスにおいてエレメ ントがまったく選択されていないことをご確認ください。

**備 考**

ユーザーが介在せずにこのテストシーケンスを終了できるようにするには、テストシーケンス において**準備ガイド**を**なし**に設定する必要があります。

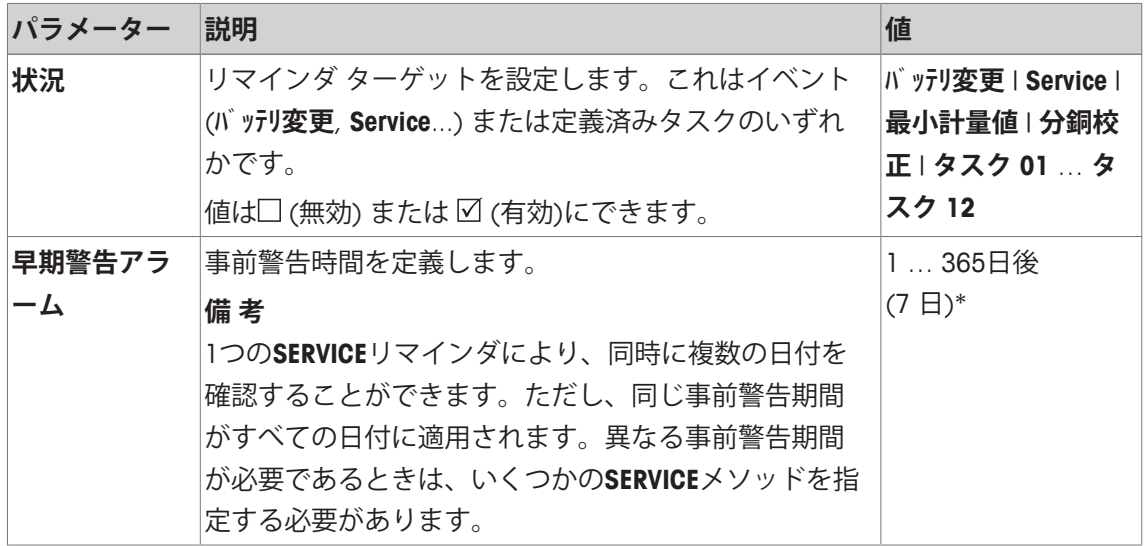

### **6.1.2.1.7 SET1 - 風袋重量と1個の点検用分銅による感度テスト**

**ナビゲーション:** [ ] > [**システム**] > [**調整 / テスト**] > **点検シーケンス** > 测试**程序 1** > **メソッド** > [**SET1**]

**SET1**メソッドは2個のテスト分銅によって天びんの感度を検査します。最初のテスト分銅は、 風袋容器をシミュレーションするために使用します。

### **風袋重量**

**ナビゲーション:** [ ] > [**システム**] > [**調整 / テスト**] > **点検シーケンス** > 测试**程序 1** > **メソッド** > [**SET1**] > **風袋重量** > **点検/調整用分銅**

以下のパラメーターを定義できます。

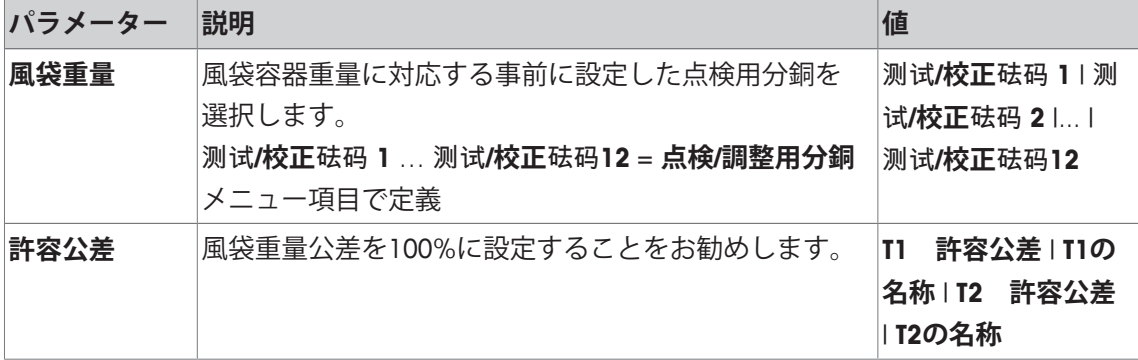

### **点検用分銅**

**ナビゲーション:** [ ] > [**システム**] > [**調整 / テスト**] > **点検シーケンス** > 测试**程序 1** > **メソッド** > [**SET1**] > **点検用分銅** > **点検/調整用分銅**

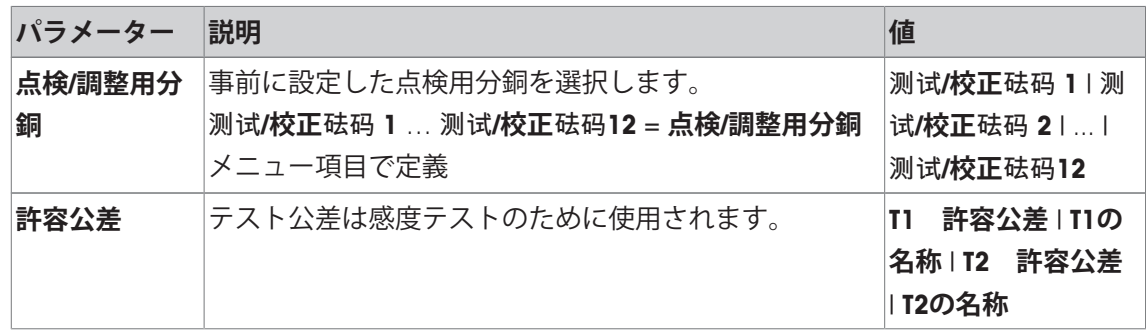

### **6.1.2.1.8 SET2 - 風体重量と2個の点検用分銅による感度テスト**

**ナビゲーション:** [ ] > [**システム**] > [**調整 / テスト**] > **点検シーケンス** > 测试**程序 1** > **メソッド** > [**SET2**]

**SET2**メソッドは、3個の点検用分銅によって天びんの感度を点検します。最初の点検用分銅 (風袋重量)は、風袋容器をシミュレーションするために使用します。

测试砝码 **1 および** 测试砝码 **2**

**ナビゲーション:** [ ] > [**システム**] > [**調整 / テスト**] > **点検シーケンス** > 测试**程序 1** > **メソッド** > [**SET2**] > 测试砝码 **1** または 测试砝码 **2** > **点検/調整用分銅**

以下のパラメーターを定義できます。

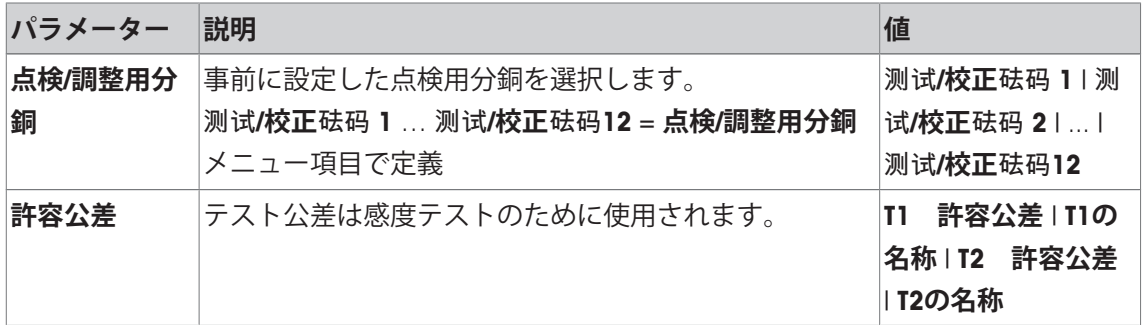

### **風袋重量**

**ナビゲーション:** [ ] > [**システム**] > [**調整 / テスト**] > **点検シーケンス** > 测试**程序 1** > **メソッド** > [**SET2**] > **風袋重量** > **点検/調整用分銅**

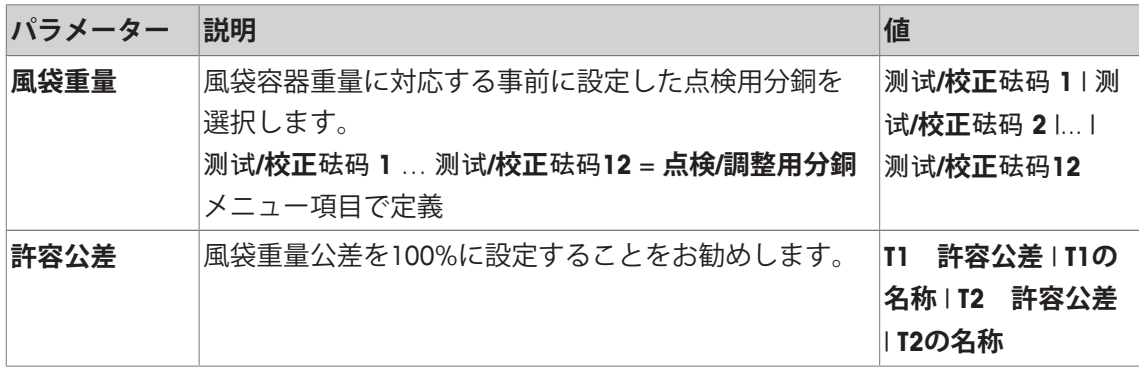

# **6.1.2.2 失敗時のアクション**

テストが失敗または中断した場合、天びんをどのように対応させるかを定義します。3種類の 動作があります。

**警告**

**ナビゲーション:** [ ] > [**システム**] > [**調整 / テスト**] > **点検シーケンス** > 测试**程序 1** > **不合格の場合の アクション** > **警告**

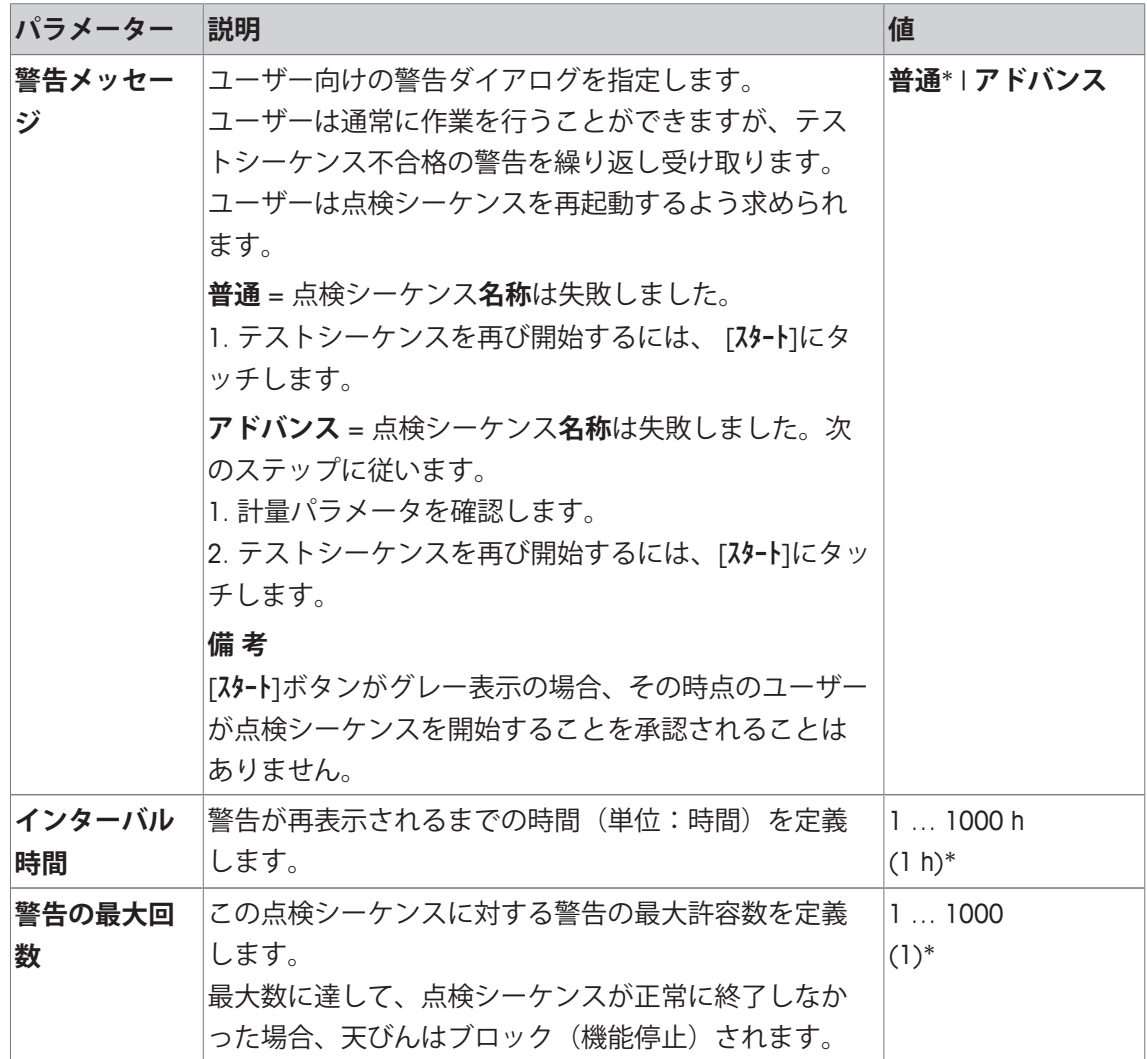

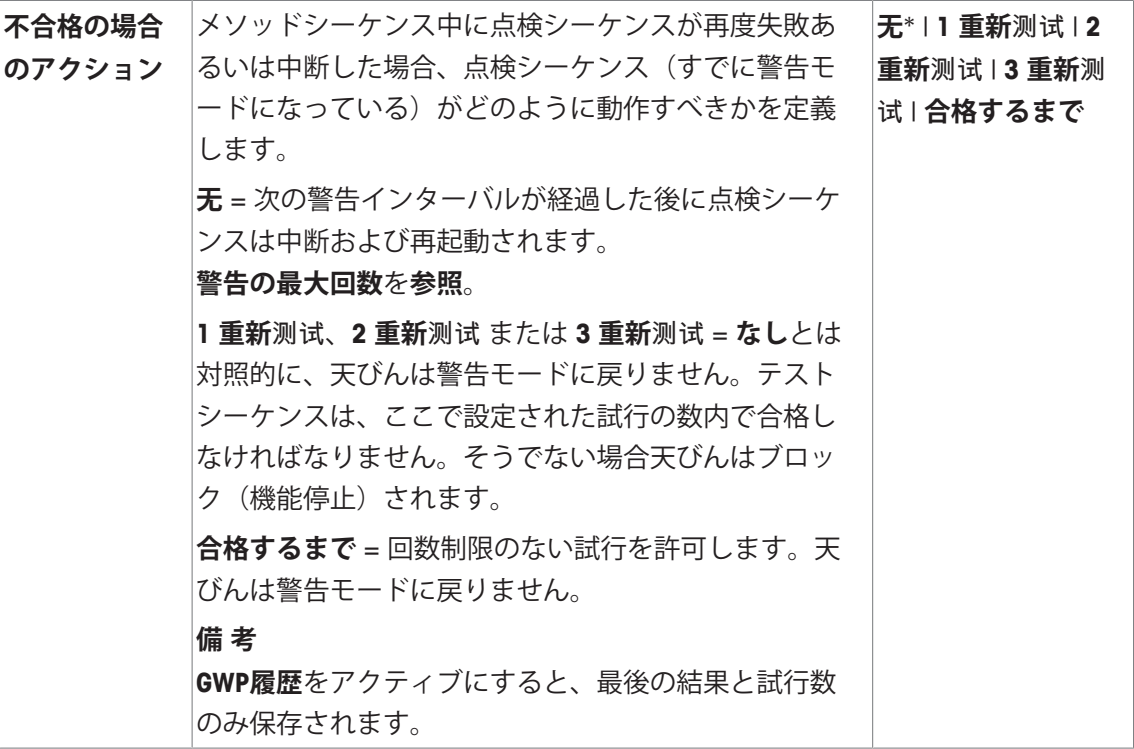

### **重新**测试

**ナビゲーション:** [ ] > [**システム**] > [**調整 / テスト**] > **点検シーケンス** > 测试**程序 1** > **不合格の場合の アクション** > **重新**测试

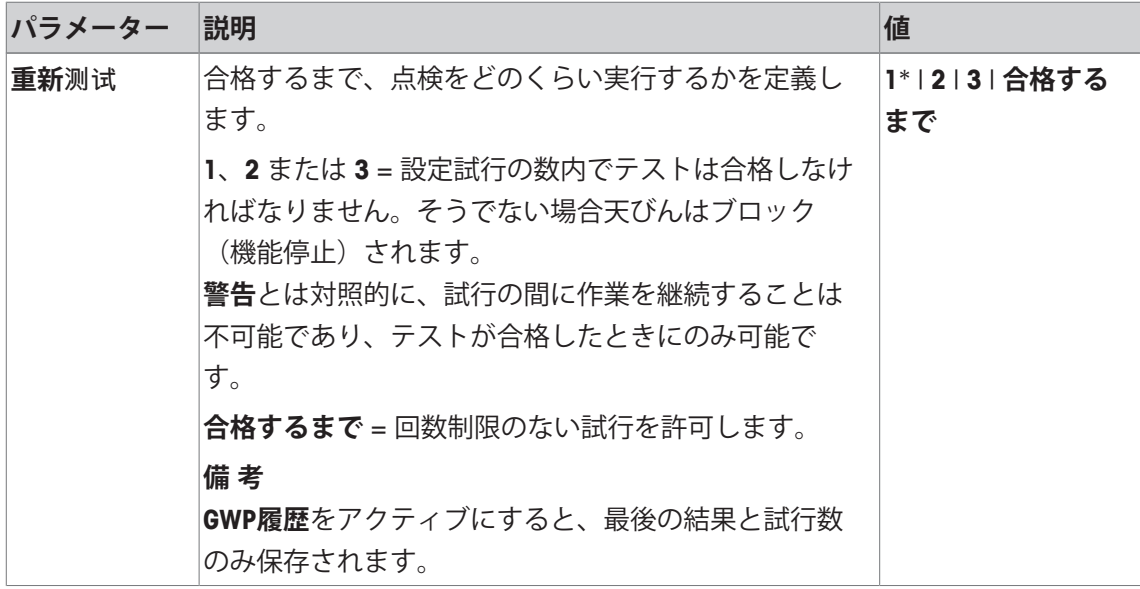

\* 工場出荷時設定

# **備 考**

点検シーケンスが正常に終了すると、これ以上警告ダイアログは表示されなくなります。特定 の点検シーケンスによって天びんがブロック(機能停止)されると、リリース時に警告モード はキャンセルされて、これ以上警告メッセージは表示されません。

# **6.1.3 タスク**

**ナビゲーション:** [ ] > [**システム**] > [**調整 / テスト**] > **タスク** タスクは、点検シーケンスの実施時期と開始方法を定義します。 最大12個のタスクを定義できます。

- § 点検シーケンスは**点検シーケンス**メニューで定義できます。
- 1 [**設定**]にタッチします。

ð **タスク**ウィンドウが表示されます。

2 タスクに対する点検シーケンスを選択します。

**⇒ タスクの状態**ウィンドウが表示されます。

ð 点検シーケンスをタスクに割り当てると、名前がタスクリストに表示されます。

3 [**On**]、続いて関連ボタンにタッチします。

ð **タスク** ウィンドウが表示されます。

4 設定を定義して、[**OK**]にタッチします。

ð 次の点検シーケンスを実行する日付が再計算されます。

ð 完了している各点検シーケンスの最後に、次のテストを実行する日付が計算されます。 矢印ボタンは、メニューページへの移動に使用できます。

**備 考**

タスクリストが表示されると、12個のタスクのパラメータすべてを[ ]でプリントアウトでき ます。

**ナビゲーション:** [ ] > [**システム**] > [**調整 / テスト**] > **タスク** > **タスク 01** ... **タスク 12**

タスクはタスクステータスウィンドウでオンまたはオフにできます。オフにされたタスクはシ ステムによって無視されます。オンにされたタスクは変更または補充できます。 以下のパラメーターを定義できます。

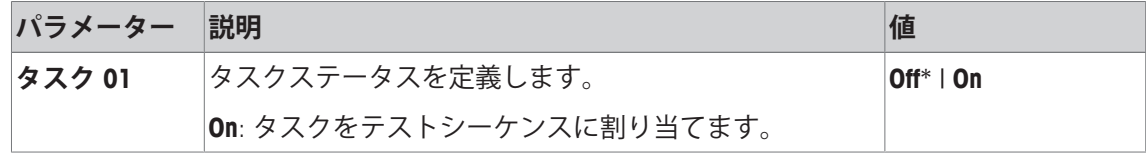

\* 工場出荷時設定

# **6.1.3.1 テストシーケンスにタスクを割り当てます。**

**ナビゲーション:** [ ] > [**システム**] > [**調整 / テスト**] > **タスク** > **タスク 01** > [**On**] **点検シーケンス**を選択すると、ユーザーは、すでに定義されている点検シーケンスから点検シ ーケンスを割り当てることができます。 以下のパラメーターを定義できます。

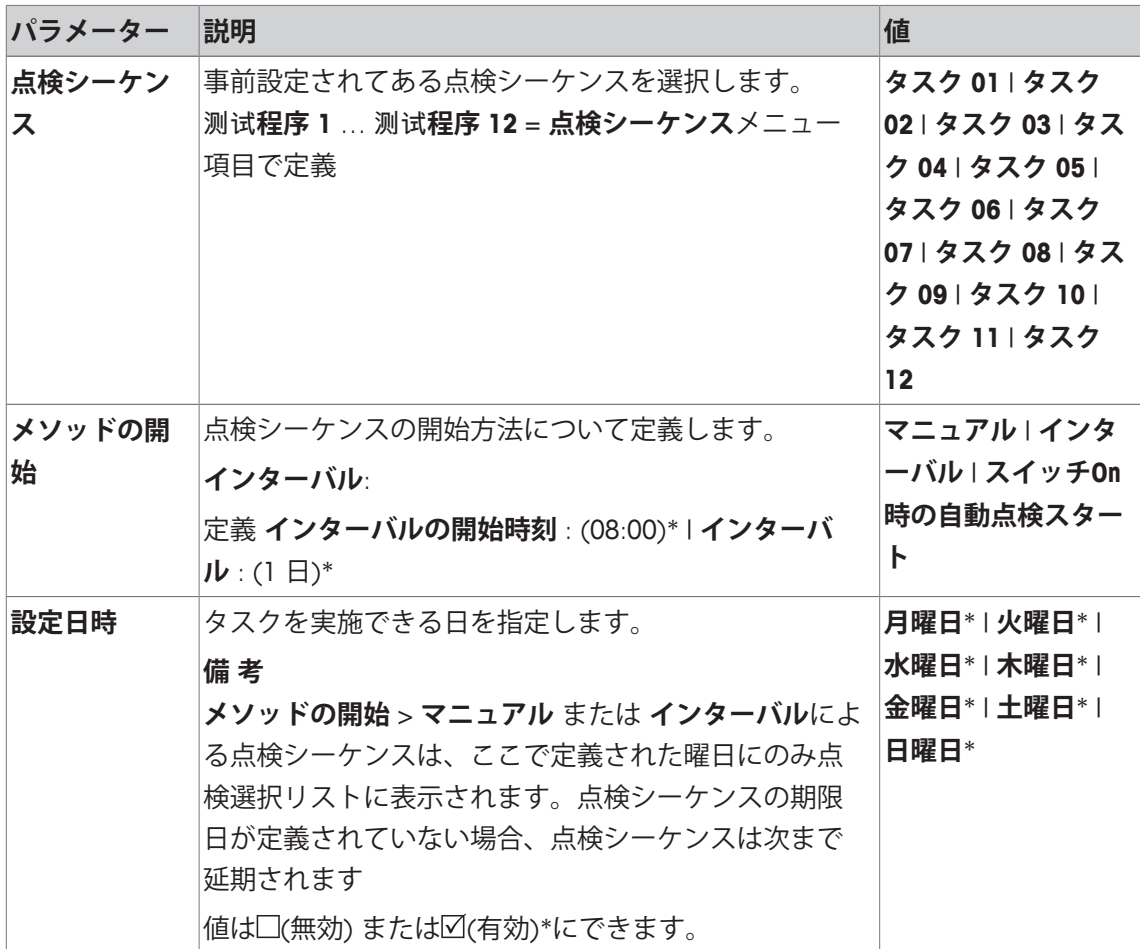

# **6.1.4 FACT/内部 調整方法**

### **ナビゲーション:** [ ] > [**システム**] > [**調整 / テスト**] > **FACT\_内部校正**

**FACT**は、Fully Automatic Calibration Technology(完全自動調整機構)の略称であり、事前に選択さ れた時間および温度基準もしくはそのいずれかを基本にして、内蔵分銅による完全に自動化さ れた内部天びん調整を実現します。

**FACT**は工場出荷時オンになっており、必要に応じてオフにできます。

以下のパラメーターを定義できます。

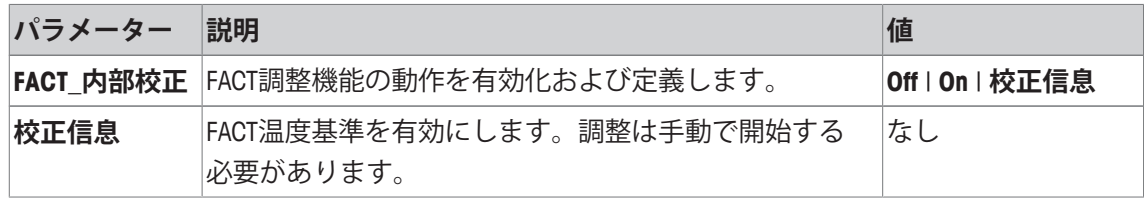

# **6.1.4.1 FACT\_XSパラメータの指定**

**ナビゲーション:** [ ] > [**システム**] > [**調整 / テスト**] > **FACT\_内部校正** > [**On**] > [**設定**]

# **備 考**

特定計量器 (OIML精度クラス IIに準拠) の場合、FACT 内部校正はオフにできません。 以下のパラメーターを定義できます。

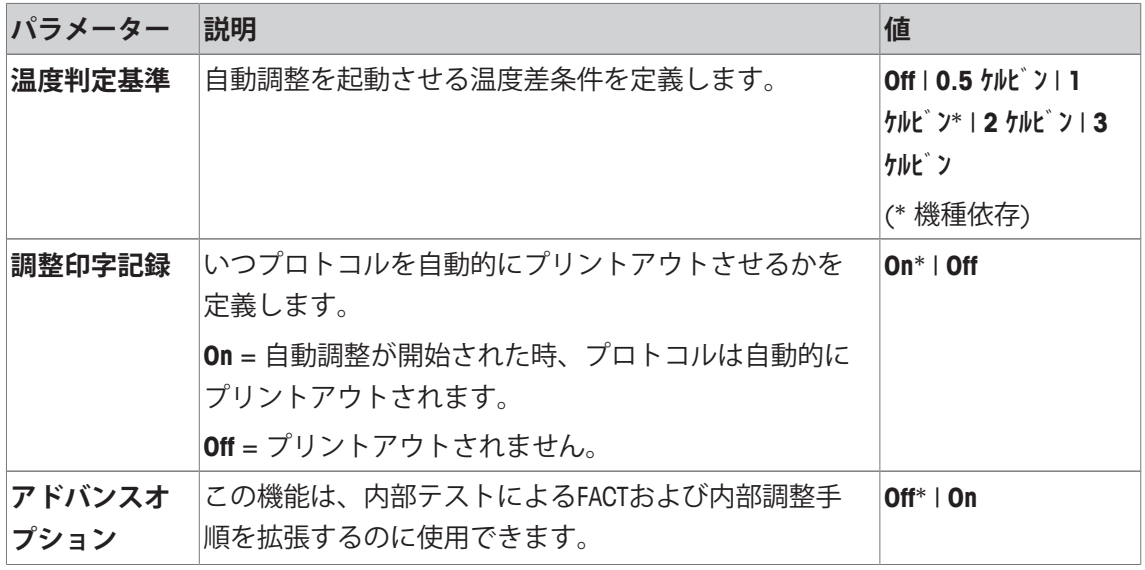

# **高度なオプション**

**ナビゲーション:** [ ] > [**システム**] > [**調整 / テスト**] > **FACT\_内部校正** > [**On**] > [**設定**] > **アドバンスオプ ション**

高度なオプション機能をアクティブにすることで、調整の適応により特別な要件に適合させる ことができます。

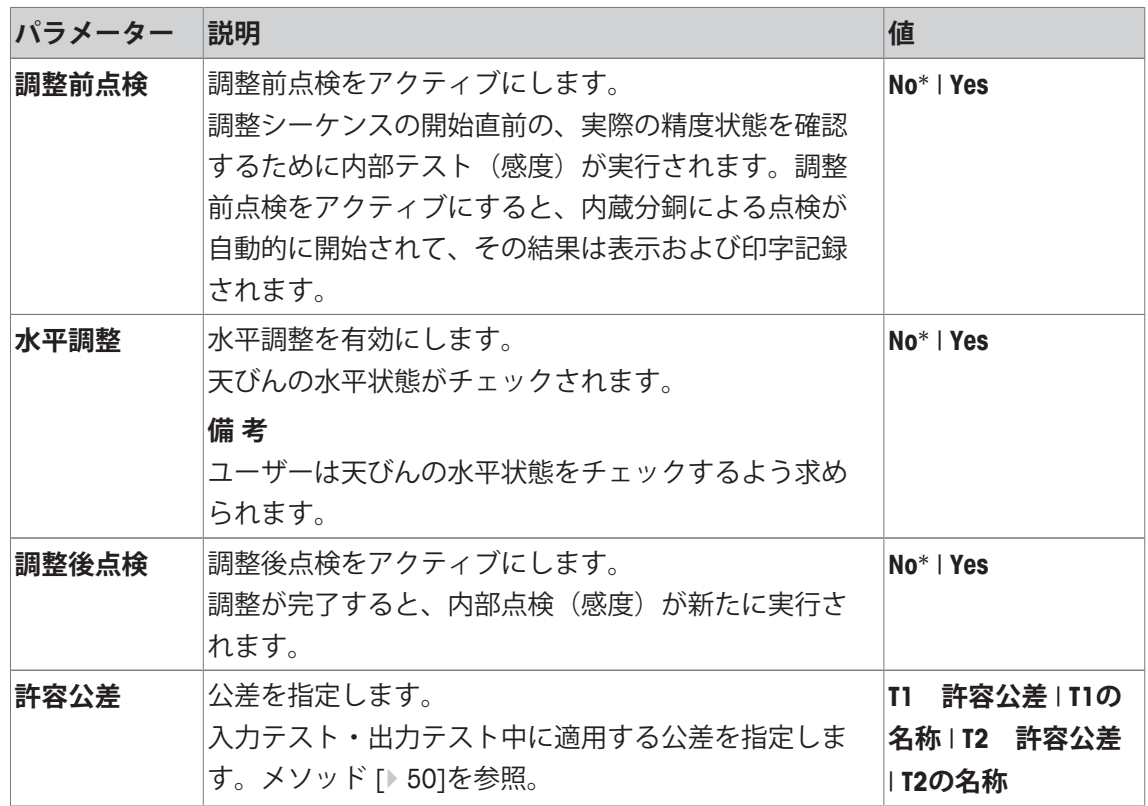

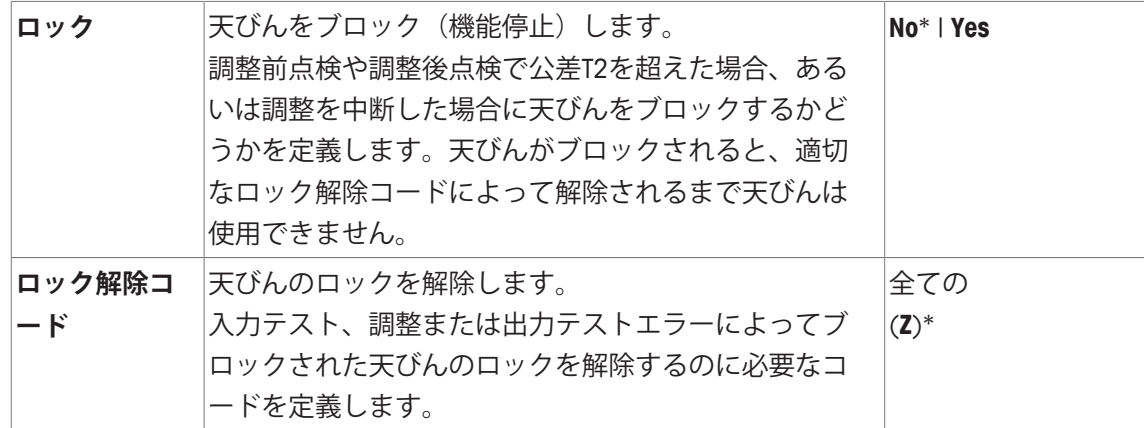

### **6.1.5 点検履歴**

### **ナビゲーション:** [ ] > [**システム**] > [**調整 / テスト**] > **点検履歴**

天びんは常にすべての調整データと実行済みの点検に関する必要な結果を記録して、それらを 特殊なフェイルセーフメモリに保存します。点検履歴のオプションで、選択した結果を文書化 またはプリントアウトすることができます。

#### **備 考**

メモリが一杯になると(GWP履歴に対して120件)、古いエントリーから自動的に削除され て、新しいエントリーによって上書きされます。文書化の規格で希望するエントリーがプリン トアウトおよびアーカイブに保存されて、実行済み点検と調整の完全なトレーサビリティが保 証されるのを確認することが大切です。

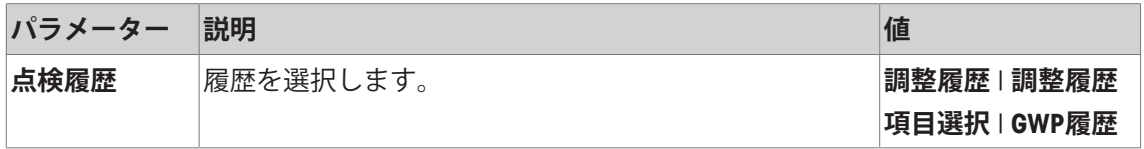

### **調整履歴**

実行済み調整のリストを示すウィンドウは、[**表示**]にタッチすることで表示できます。天びん は実行済み調整をすべて記録しますが、**調整履歴項目選択**に表示するために選択されたものだ けがリスト表示されます。各調整に関して特定のデータ、すなわち 日付と時刻、調整の種類、 温度、水平調整が表示されます。完全なリストは、[1]でプリントアウトできます。

#### **調整履歴項目選択**

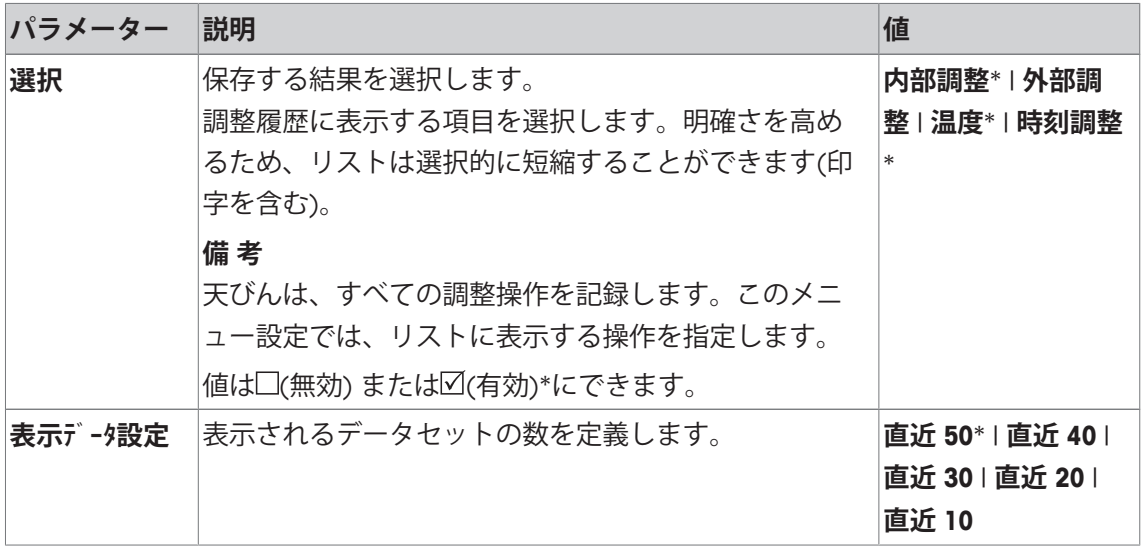

### **GWP履歴**

テストシーケンス結果のリストを示すウィンドウは、[**表示**]にタッチすることで表示できま す。表示されている入力データは[ ]によってプリントアウトできます。GWP履歴は最大120 件まで保存できます。テストシーケンスの結果のみ、GWP履歴が[**Yes**]に設定された場所に保存 されます。

# **6.1.6 プロトコル – 調整および点検報告の指定**

**ナビゲーション:** [ ] > [**システム**] > [**調整 / テスト**] > **印字記録** 調整およびテストレポートでプリントアウトされる情報は、その設定で定義できます。 矢印ボタンは、メニューページへの移動に使用できます。

以下のパラメーターを定義できます。

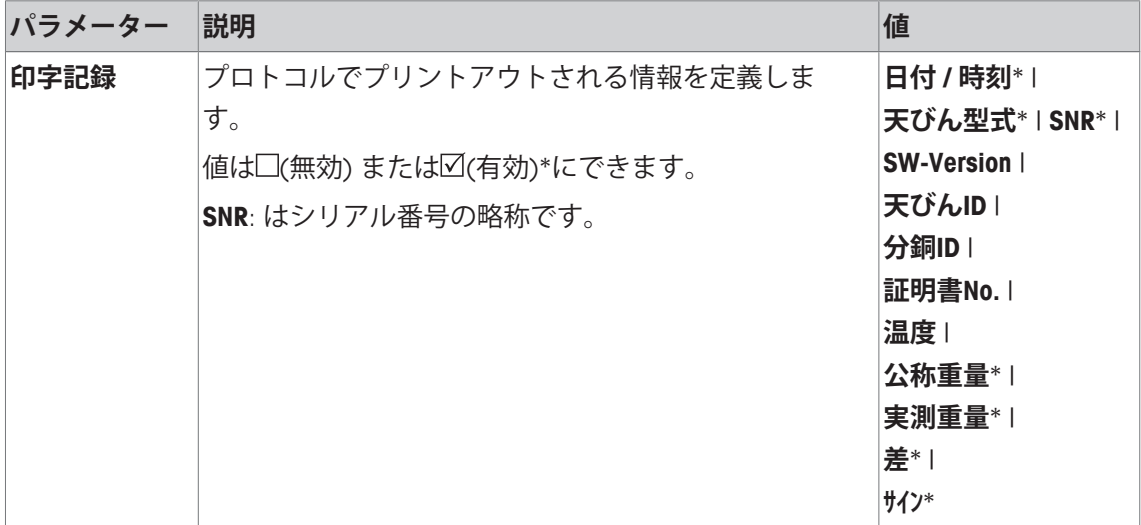

\* 工場出荷時設定

# **6.2 計量パラメータ**

**ナビゲーション:** [ ] > [**システム**] > [**計量パラメータ**] このメニューは、特定の要件に適合できるよう天びんをモードや周辺環境等へ適応させるのに 使用します。

1 [**計量パラメータ**]、続いて関連ボタンにタッチします。

2 設定は、関連ボタンにタッチすることで変更できます。

3 設定を変更して、[**OK**]にタッチします。

#### **備 考**

このメニューへのアクセスが保護されている場合、適切なパスワードを入力する必要がありま す。

以下のパラメーターを定義できます。

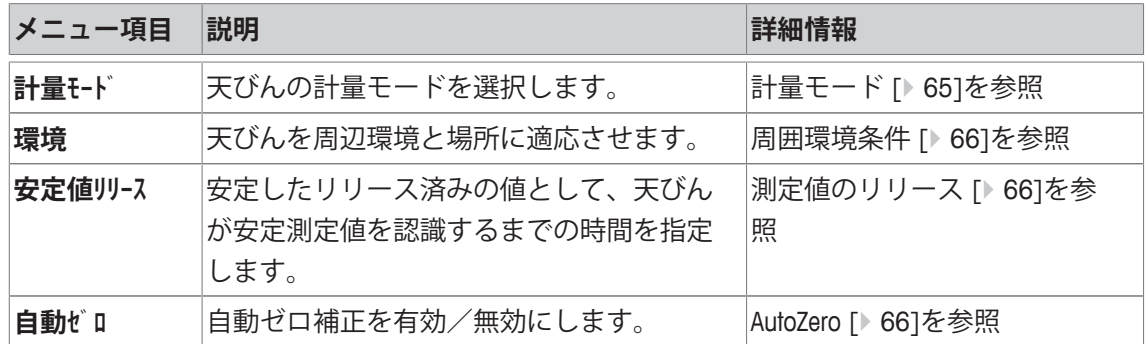

# **6.2.1 計量モード**

**ナビゲーション:** [ ] > [**システム**] > [**計量パラメータ**] > **計量モード** この設定は、天びんを計量モードに適応させるのに使用します。 以下のパラメーターを定義できます。

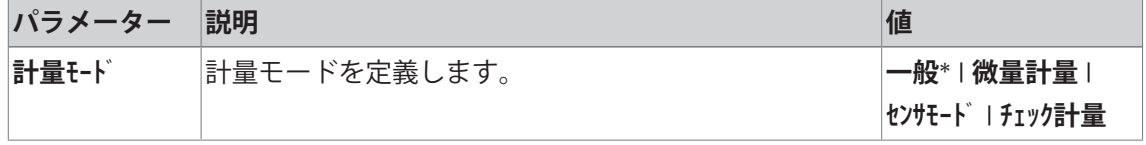

\* 工場出荷時設定

# **計量モード設定**

#### **備 考**

利用できる設定の数は天びんの種類によって異なります。

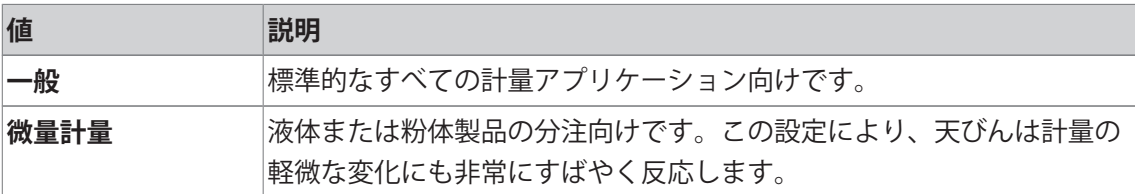

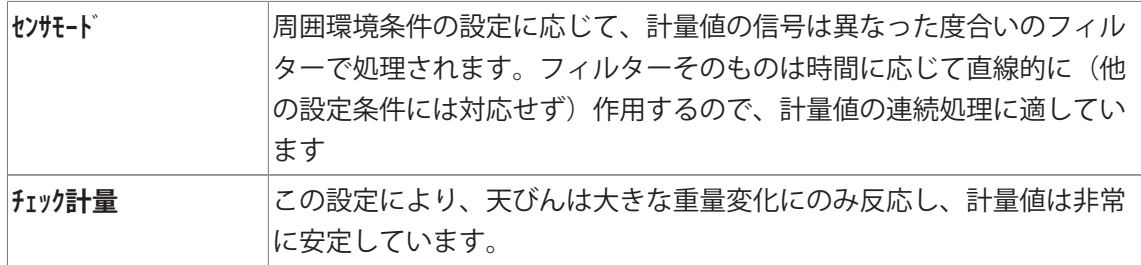

### **6.2.2 周囲環境条件**

**ナビゲーション:** [ ] > [**システム**] > [**計量パラメータ**] > **環境**

この設定により、天びんを地域の周辺環境に適応させることができます。 以下のパラメーターを定義できます。

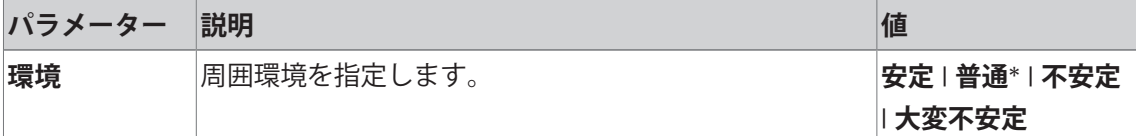

\* 工場出荷時設定

### **備 考**

利用できる設定の数は天びんの種類によって異なります。

### **6.2.3 測定値のリリース**

**ナビゲーション:** [ ] > [**システム**] > [**計量パラメータ**] > **安定値リリース**

この設定は、天びんがどのくらい素早く計量値を安定とみなしリリースするべきかを定義する のに使用します。

以下のパラメーターを定義できます。

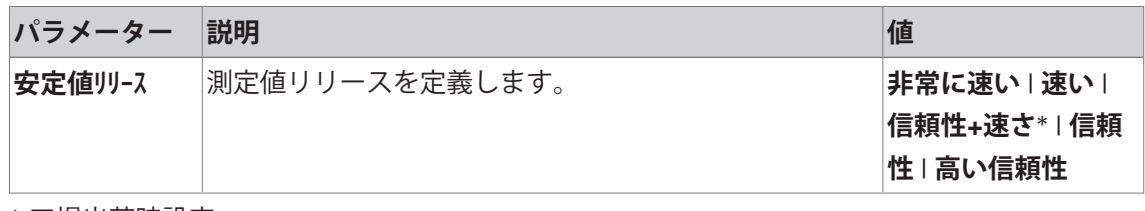

\* 工場出荷時設定

### **6.2.4 AutoZero**

**ナビゲーション:** [ ] > [**システム**] > [**計量パラメータ**] > **自動ゼロ**

このメニュー項目は、自動ゼロ点修正のオン/オフを切り替えるのに使用します。

### **備 考**

このメニュー項目は、認定済み天びんでは利用できません。

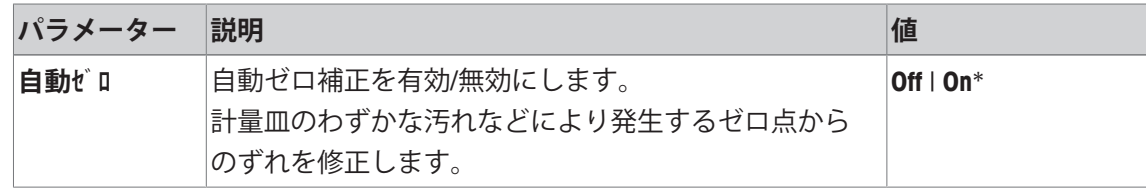

# **6.3 Language**

**ナビゲーション:** [ ] > [**システム**] > [**言語**]

このメニュー項目は表示言語を選択するのに使用できます。言語は即時に変更されます。すべ てのウィンドウとメッセージは選択言語で表示されます。

例外: システム設定のインターフェイスパラメータには常に英語が使用されます。

**備 考**

表示言語が変更された場合、アクセスコード (パスワード) を入力できなくなる可能性がありま す。したがって、パスワードは常に定義した言語で入力する必要があります。 以下のパラメーターを定義できます。

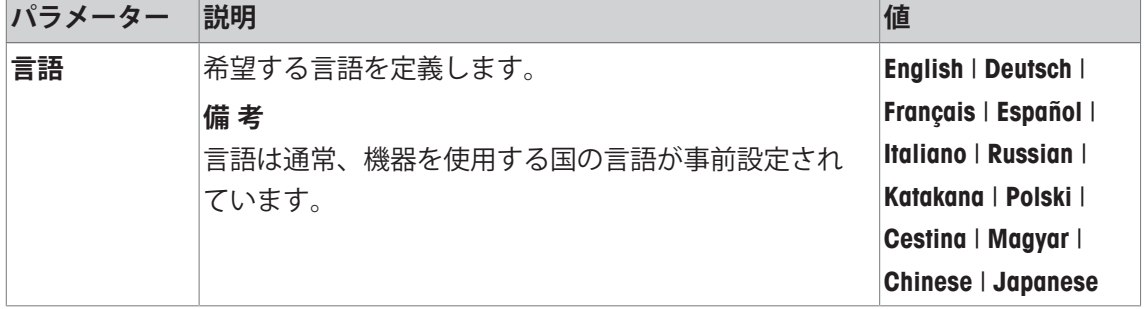

# **6.4 周辺機器**

天びんのインターフェイスに各種周辺デバイスを接続できます。このメニューは接続されるデ バイスとインターフェイスパラメータを定義するのに使用できます。

各天びんアプリケーションは特定の周辺デバイスをサポートします。周辺デバイスの制御はア プリケーションによって様々です。

これらのデバイスの各々に対して特定のインターフェイス設定オプションがあります。[**Off**] は、このタイプのデバイスが接続されていないことを意味します。[**RS232 (標準)**] は、工場出 荷時にインストールされているRS232Cインターフェイスを示します。さらにオプションインタ フェースが利用できる場合、これらは[**RS232 Option**]として表示されます。この時点では、工場 出荷時インストールされているRS232Cインターフェイスのパラメータのみが記述されます。

### **重要**

利用可能な各インターフェイスに対しては、1台のデバイスのみアクティブにでき、 すべての デバイスを無効にする必要があります[**Off**]。新しいデバイスをアクティブにすると、以前に選 択したデバイスが自動的に無効にされます。

矢印ボタンは、メニューページへの移動に使用できます。

### **ナビゲーション:** [ ] > [**システム**] > [**周辺機器**]

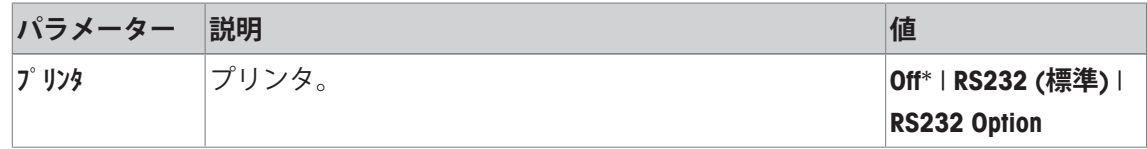

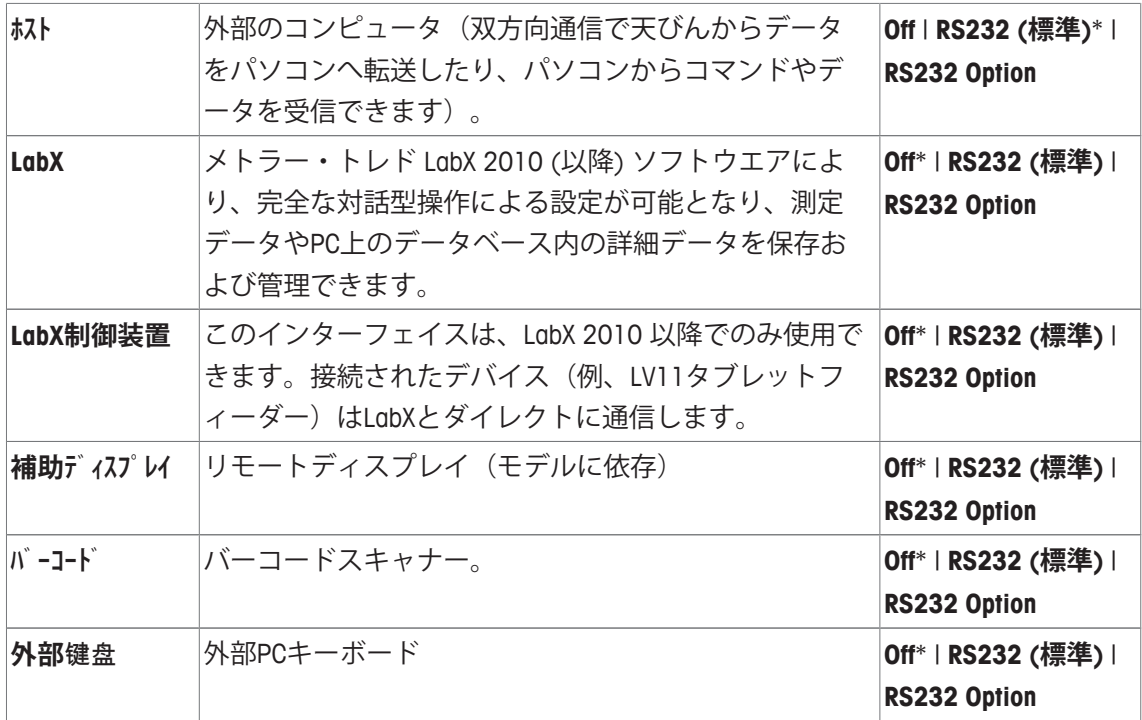

#### **備 考**

オプションインタフェースおよび様々な周辺デバイスの詳細情報は、各製品に同梱される文書 でご覧いただけます。

デバイスをアクティブにすると、このデバイスとコミュニケーションを取るためのインターフ ェイスパラメータ、すなわちボーレート、データ形式、ストップビット、ハンドシェイク、 EOLキャラクター、キャラクターセットおよび**Continuous mode**(周辺デバイス**ホスト**専用)等が[**設 定**]ボタンによって定義できます。

選択した表示言語に関わらず、これらのサブメニューは常に英語で表示されます。 以下のパラメーターを定義できます。

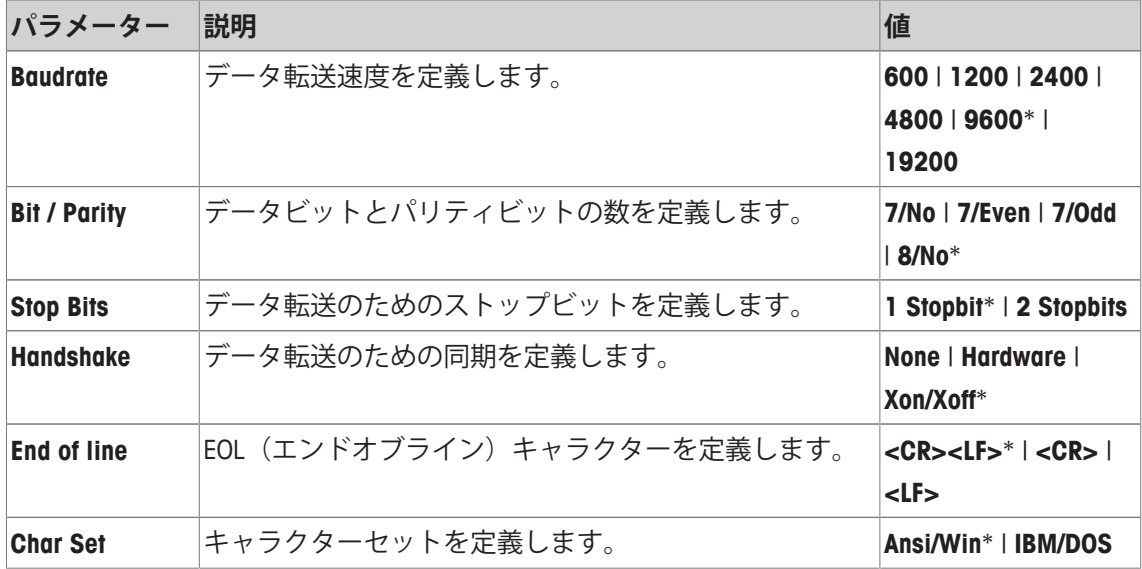

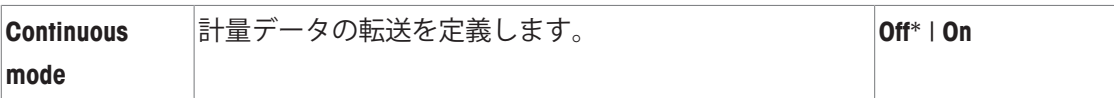

#### **Continuous modeに関する情報**

**Continuous mode**では、計量データはインターフェイスを経て連続的に転送されます。 **Continuous mode**は、周辺デバイス**ホスト** と工場出荷時にインストールされているRS232Cインター フェイス [**RS232 (標準)**]でのみ利用できます。**Continuous mode**をアクティブにすると、追加設 定オプションが利用できます。

以下のパラメーターを定義できます。

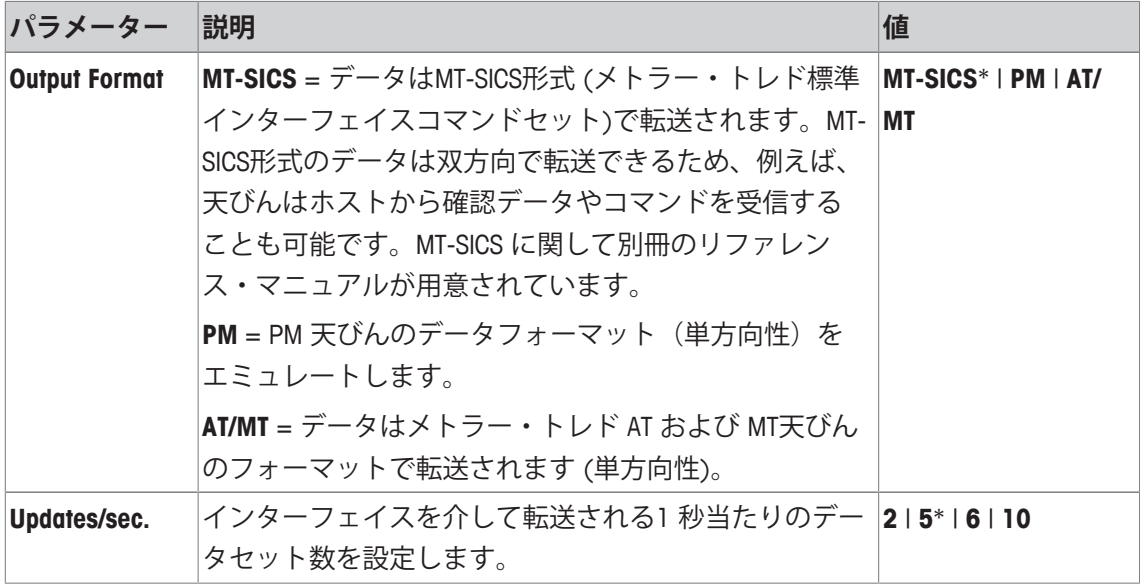

\* 工場出荷時設定

### **6.5 オプション**

**ナビゲーション:** [ ] > [**システム**] > [**オプション**]

インターフェイスオプション(例、イーサネット)をインストールした後、追加アイコンがシ ステム設定に表示されます。グローバルインターフェイス設定は[**オプション**]経由で行えます。こ の内容は、オプションインターフェイスに同梱されている説明書に記載されています。このメ ニュー項目には、一般的な通信障害の発生時に役立ついくつかの基本情報のみ含まれていま す。

#### **備 考**

選択した表示言語に関わらず、これらのサブメニューは常に英語で表示されます。 矢印ボタンは、メニューページへの移動に使用できます。 以下のパラメーターを定義できます。

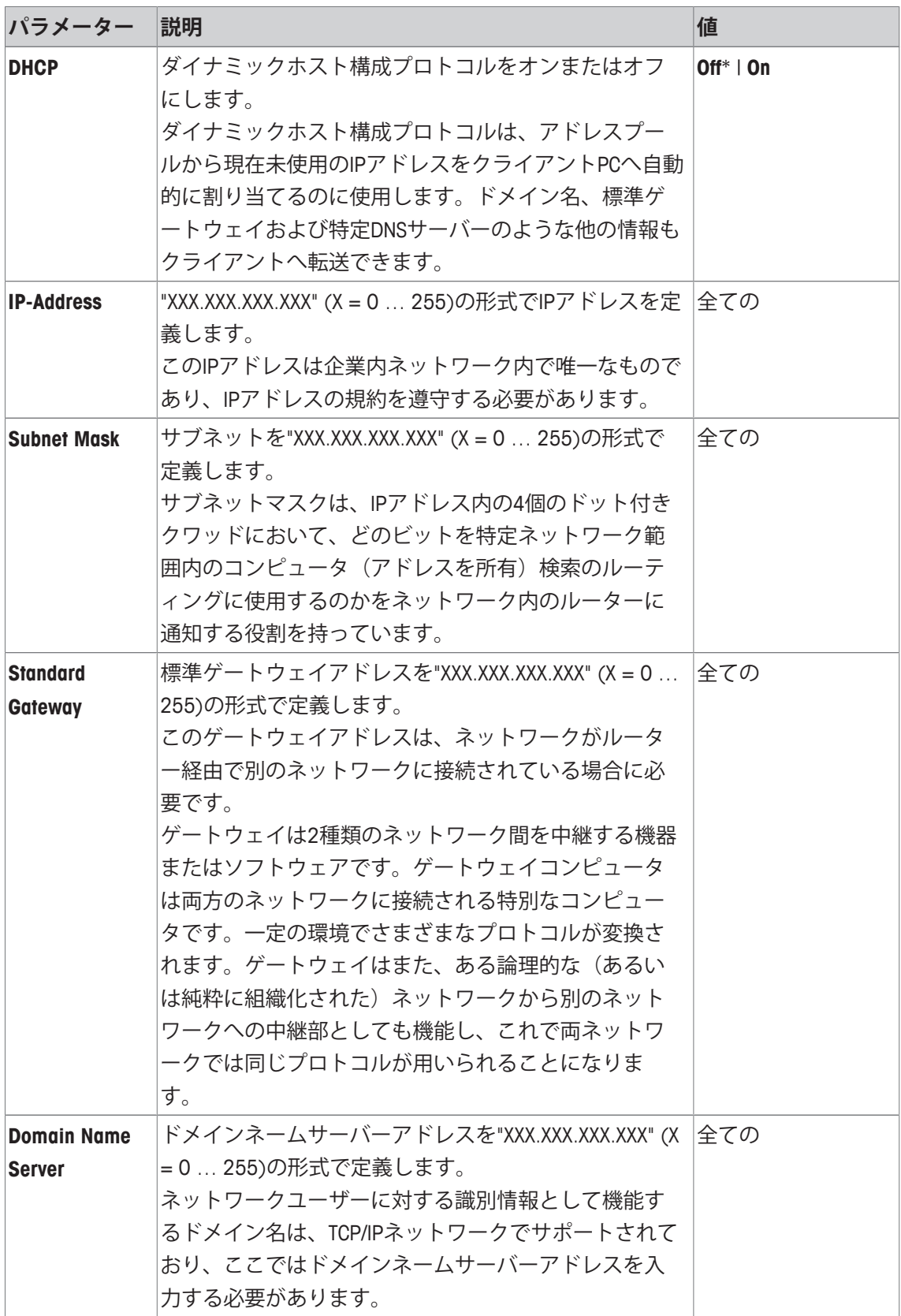

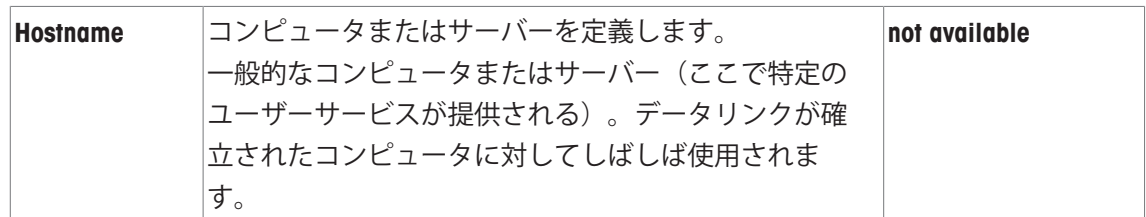

# **6.6 ターミナル**

**ナビゲーション:** [ ] > [**システム**] > [**ターミナル**]

このメニューは、特定要件と調整されたディスプレイに適合できるようターミナルを適応させ るのに使用します。

1 [**ターミナル**]にタッチします。

**⇒ ターミナル**ウィンドウが表示されます。

2 必要な設定項目(例えば、**明るさ**)を選択して、次に関連するボタンを押します。 ð **明るさ**ウィンドウが表示されます。

3 プラスまたはマイナスの矢印キーをタッチして、[**OK**]にタッチします。

矢印ボタンは、メニューページへの移動に使用できます。

以下のパラメーターを定義できます。

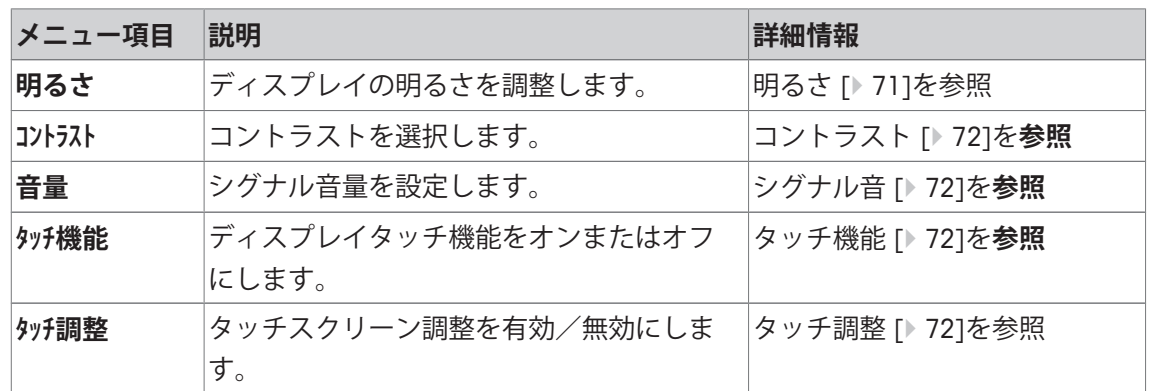

# **6.6.1 明るさ**

### **ナビゲーション:** [ ] > [**システム**] > [**ターミナル**] > **明るさ**

このメニュー項目は、ディスプレイ輝度を調整するのに使用します。輝度は、2つの矢印のい ずれかにタッチするたびに20%刻みで調整されます。

以下のパラメーターを定義できます。

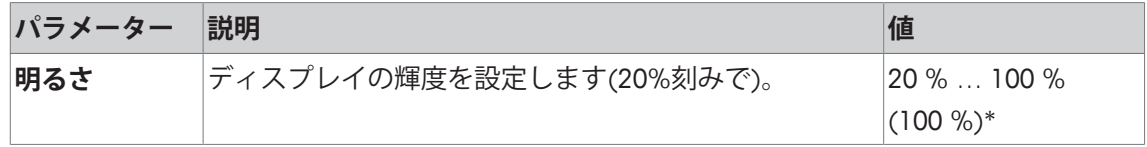

\* 工場出荷時設定

# **6.6.2 コントラスト**

**ナビゲーション:** [ ] > [**システム**] > [**ターミナル**] > **コントラスト**

このメニュー項目はディスプレイのコントラストを調整するのに使用します。コントラスト は、2つの矢印のいずれかにタッチするたびに2%刻みで調整されます。

以下のパラメーターを定義できます。

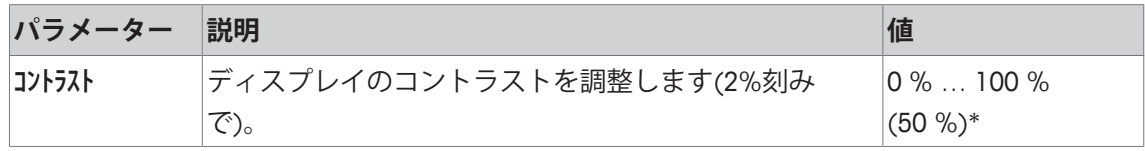

\* 工場出荷時設定

### **6.6.3 シグナル音**

# **ナビゲーション:** [ ] > [**システム**] > [**ターミナル**] > **音量**

このメニュー項目は、シグナル音の大きさを調整するのに使用します。大きさは、2つの矢印 のいずれかにタッチするたびに10%刻みで調整されます。大きさを0%に設定すると、シグナ ル音はオフに切り替わります。

以下のパラメーターを定義できます。

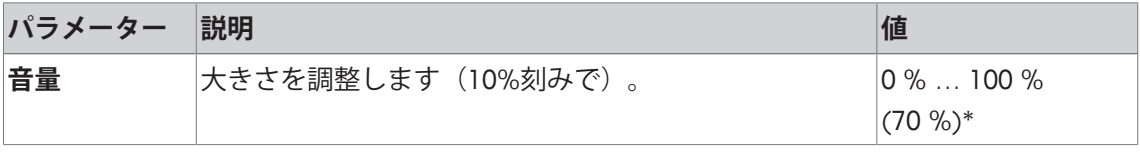

\* 工場出荷時設定

### **6.6.4 タッチ機能**

**ナビゲーション:** [ ] > [**システム**] > [**ターミナル**] > **タッチ機能**

このメニュー項目は、タッチスクリーンのタッチ機能をオンまたはオフにするのに使用しま す。[**タッチ機能**]を無効にすると、ディスプレイは計量モードでのタッチに反応しなくなります。 ディスプレイにタッチしても設定はできなくなります(ファンクションキーを除く)。

#### **重要**

タッチ機能は設定が行えるよう設定モードで常にオンになっています。

以下のパラメーターを定義できます。

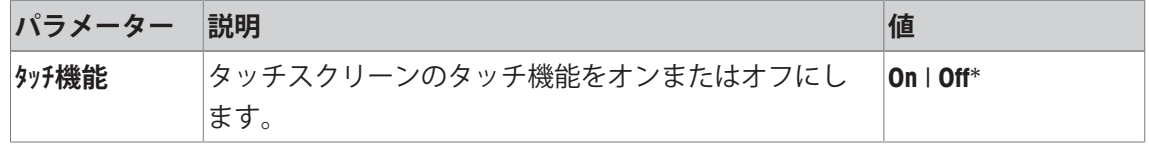

\* 工場出荷時設定

# **6.6.5 タッチ調整**

#### **ナビゲーション:** [ ] > [**システム**] > [**ターミナル**] > **タッチ調整**

ディスプレイの一定領域にタッチしても、機器が正しく応答しない場合、タッチスクリーンは [**タッチ調整**]で調整できます。
1 [**実行**]をタッチします。

ð ウィンドウが表示されます。

- 2 点滅している領域をタッチします。この手順は数回繰り返す必要があります。
- 3 手順は、[**C**]にタッチすることでいつでも中断できます。
- ð すべての点滅領域を選択すると、ウィンドウは閉じます。

# **6.7 日付 / 時刻**

**ナビゲーション:** [ ] > [**システム**] > [**日付 / 時刻**]

このメニューは日付と時刻を設定するのに使用できます。

以下のパラメーターを定義できます。

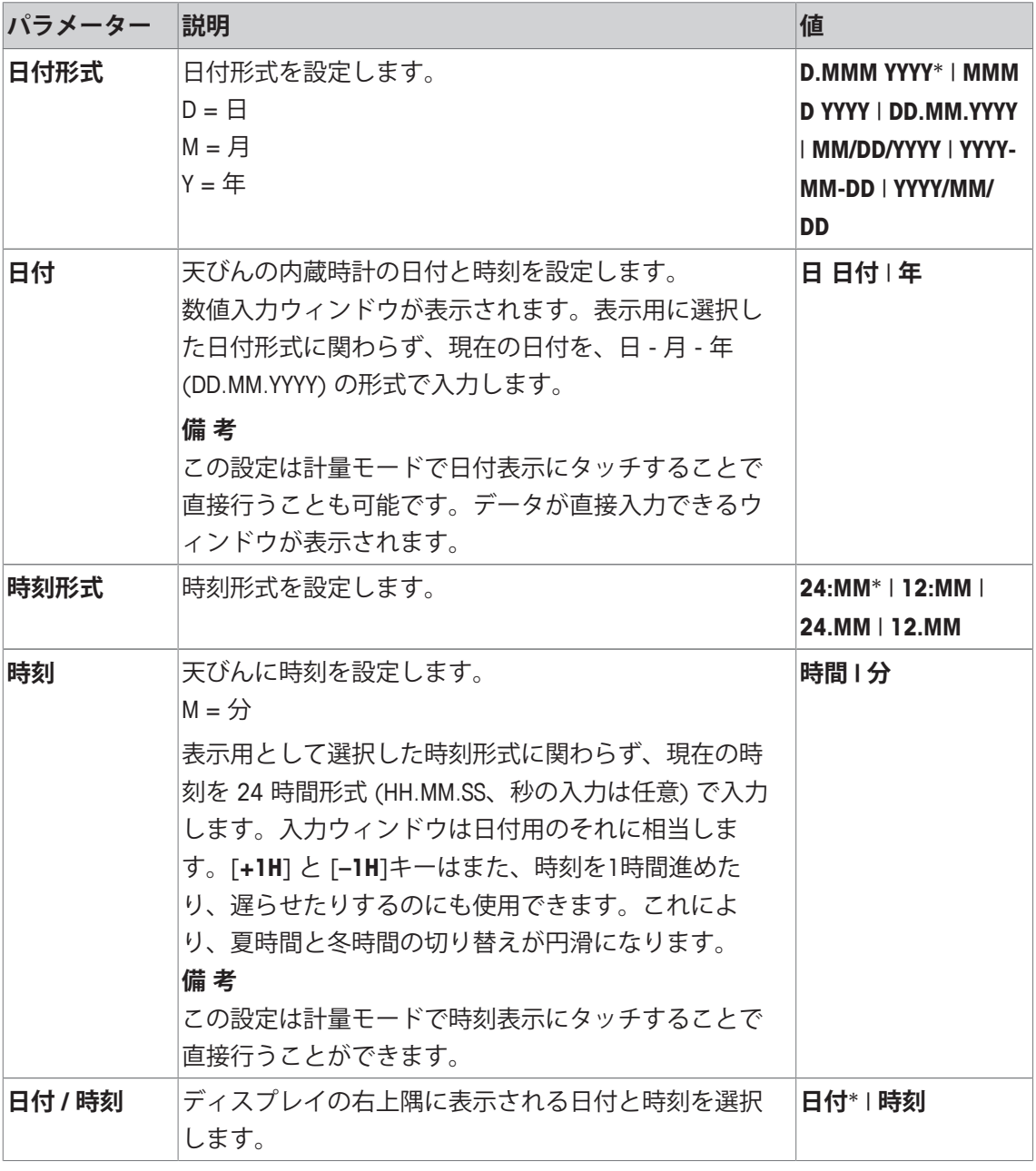

\* 工場出荷時設定

# **6.8 アクセス権**

**ナビゲーション:** [ ] > [**システム**] > [**アクセス権**]

このメニューは、メニュー領域を保護するためのパスワードを定義および指定するのに使用し ます。

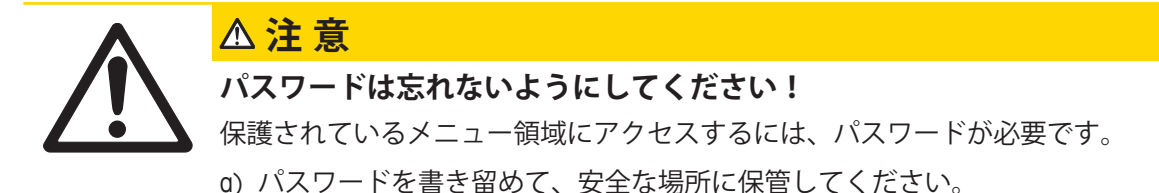

- 1 [**アクセス権**]にタッチします。 ð **アクセス権**ウィンドウが表示されます。
- 2 例えば、**パスワード** > [**設定**]の横に、 ð 英数字入力ウィンドウが表示されます。
- 3 パスワードを入力します。**工場出荷時設定: 0**.
- 4 [**OK**] で設定を完了します。
- 5 中止するには、 [**C**]をタッチします。
- 6 設定項目を終了するには、[**OK**]にタッチします。
- 矢印ボタンは、メニューページへの移動に使用できます。

#### **重要事項**

- パスワードは、常に定義されてある言語で入力する必要があります。
- 既存のコードが削除されて、新しいコードが入力されない場合、エラーメッセージが表示さ れます。

以下のパラメーターを定義できます。

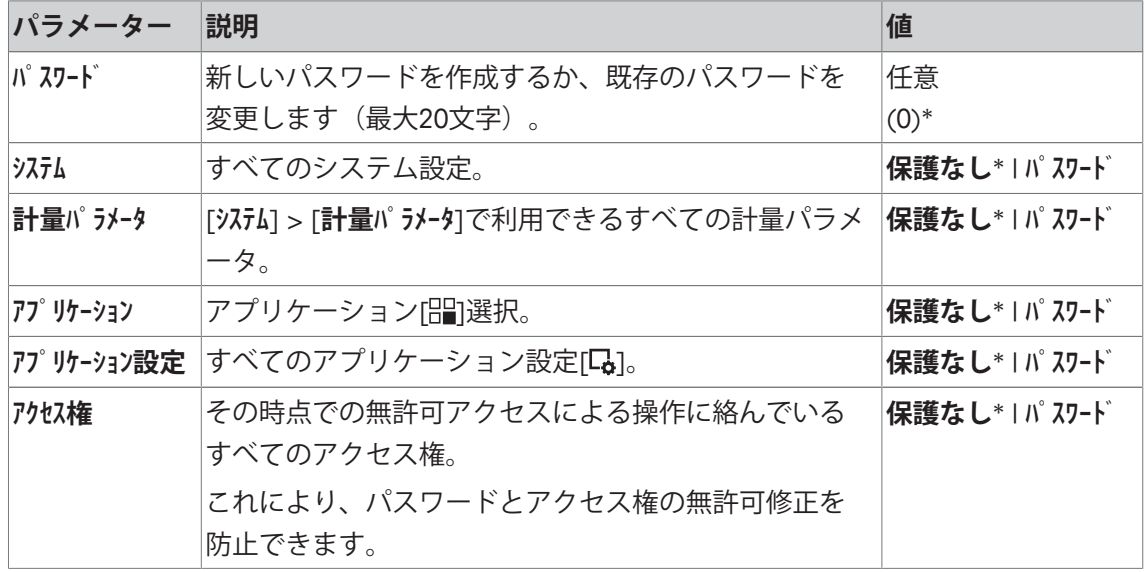

\* 工場出荷時設定

# **6.9 スタンバイ**

**ナビゲーション:** [ ] > [**システム**] > [**スタンバイ**]

このメニューは、天びんの無操作の時間(その後天びんは自動的にスタンバイモードにセット される)を定義するのに使用できます。

#### **重要事項**

天びんがスタンバイモードになる前に、天びんから荷重を取り除く必要があります。

**備 考**

スタンバイモード設定に関わらず、天びんが15分間操作されない場合、ディスプレイの輝度は 自動的に減少します。15分の経過中に表示されている値が変化した場合(振動等によって)、 ディスプレイ輝度が減少するまで天びんはさらに15分間待ちます。

以下のパラメーターを定義できます。

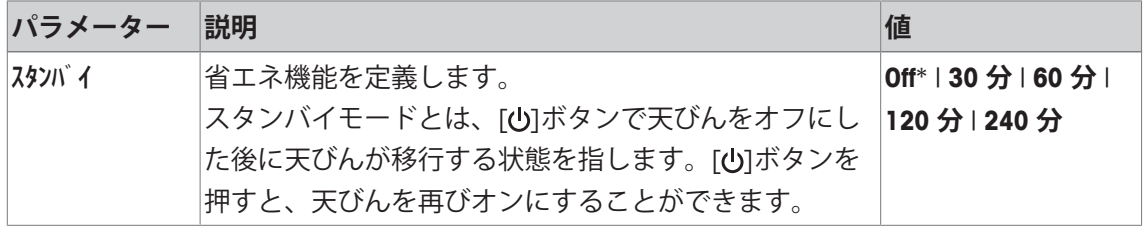

\* 工場出荷時設定

# **6.10 スイッチ**

**ナビゲーション:** [ ] > [**システム**] > [开关]

このメニュー項目は、Aux接続用外部スイッチの設定を定義するために使用できます。メトラ ー・トレドの**エルゴセンス**または外部スイッチは、 **Aux 1** および **Aux 2**ソケットに接続できま す。これにより、風袋引き、ゼロ調整および印字等の機能が使用できるようになります。各々 の**エルゴセンス**にはそれぞれ機能を割り当てることができます。**エルゴセンス**が接続されてい ないか、無効にされている場合、[**Off**]を選択します。

1 [开关]にタッチします。

ð 選択ウィンドウが表示されます。

2 ボタンをタッチして機能を選択します。

3 設定を変更して、[**OK**]にタッチします。

以下のパラメーターを定義できます。

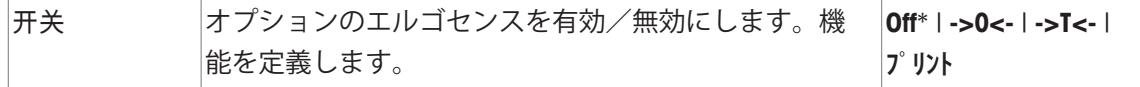

\* 工場出荷時設定

# **6.11 工場**

**ナビゲーション:** [ ] > [**システム**] > [**工厂**]

このメニューは、すべての天びん設定を工場出荷時設定へリセットするのに使用します。

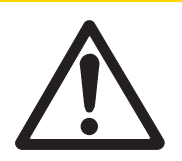

# **工場出荷時設定にリセット後のデータ損失**

リセットの後、天びんは工場出荷時設定にリセットされます。システムおよび アプリケーション固有の設定はすべて工場出荷時設定にリセットされます。保 存されている測定値に加えて個別の設定はすべて削除されます。

1 **マスターリセット**をタッチします。

**注 意**

ð **工場設定に戻しますか?**ウィンドウが表示されます。

- 2 [**OK**] で設定を完了します。
- 3 中止するには、 [**C**]をタッチします。
- 4 設定項目を終了するには、[**OK**]にタッチします。
- ð 天びんは工場出荷時設定に再起動されます。

# **6.12 Info**

**ナビゲーション:** [ ] > [**システム**] > [**Info**]

このメニューは、天びんの識別情報を定義するのに使用でき、すべての天びん情報を表示でき ます。

# **備 考**

[**Info**]ファンクションキーは、[**表示**]キーのショートカットとして使用できます。ファンクショ ンキーの選択 [} 79]を**参照**。

以下のパラメーターを定義できます。

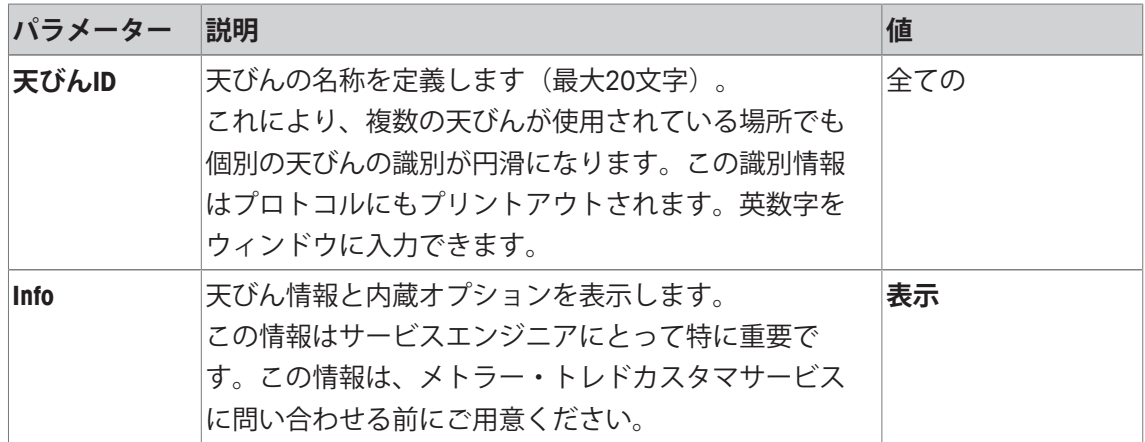

## **備 考**

天びん情報は、「11ボタンを押すことで記録できます(プリンタが接続されていて、周辺デバ イス設定で出力デバイスとして設定されている場合)。周辺機器 [} 67]を**ご参照ください**。

# **7 計量アプリケーション**

**ナビゲーション:** [ ] > [**計量**]

lzʻa

この章ではアプリケーションを実際に使用するための設定オプションに関する情報 や説明が述べてあります。

## **アプリケーションの選択**

- 1 [ ] を押します。
- 2 選択ウィンドウで[**計量**]アイコンにタッチします。 ð 選択したアプリケーションが有効になります。
- ð 天びんは前回使用していた計量アプリケーションから操作が可能です。

# **7.1 計量アプリケーション設定**

### **ナビゲーション: [ ] > [計量 ] > [**  $\Box$  **]**

単一計量の実行手順については、すでに説明をしています。最初の計量 [} 35]を参照。記述済 みの手順(ゼロ点設定、風袋引きおよび単純な計量の実行)に加えて、天びんは、さまざまな 要件に適合させるためのアプリケーションにあったオプションを数多く備えています

- 1 [  $\Box$ ]を押します。 ð アプリケーション依存の設定ウィンドウが表示されます。
- 2 必要な設定項目を選択します(例えば、**ファンクション キー**)。
- 3 設定を変更して、[**OK**]にタッチします。
- 4 保存せずにメニューを終了するときは、[**C**]にタッチします。
- 5 工場出荷時設定を回復するには、[**STD**]にタッチします。
- 6 設定項目を終了するには、[**OK**]にタッチします。

矢印ボタンは、メニューページへの移動に使用できます。

#### **備 考**

設定は、アプリケーション特有の設定メニューで常にプリントアウトできます。

- § プリンタは、周辺機器設定において出力デバイスとして接続・有効化されています。
- 設定を印字するには、[ ]を押します。

# **印字例:**

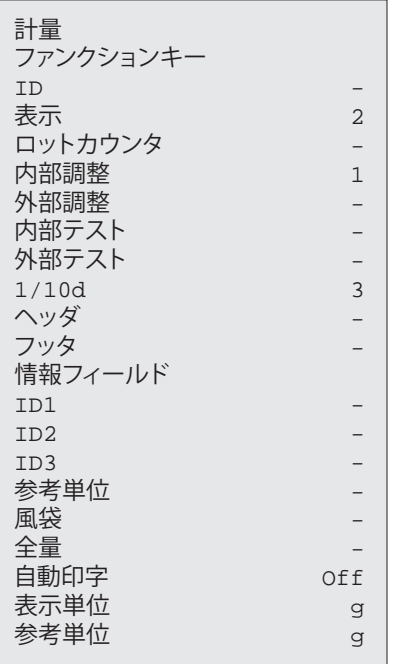

以下のパラメーターを定義できます。

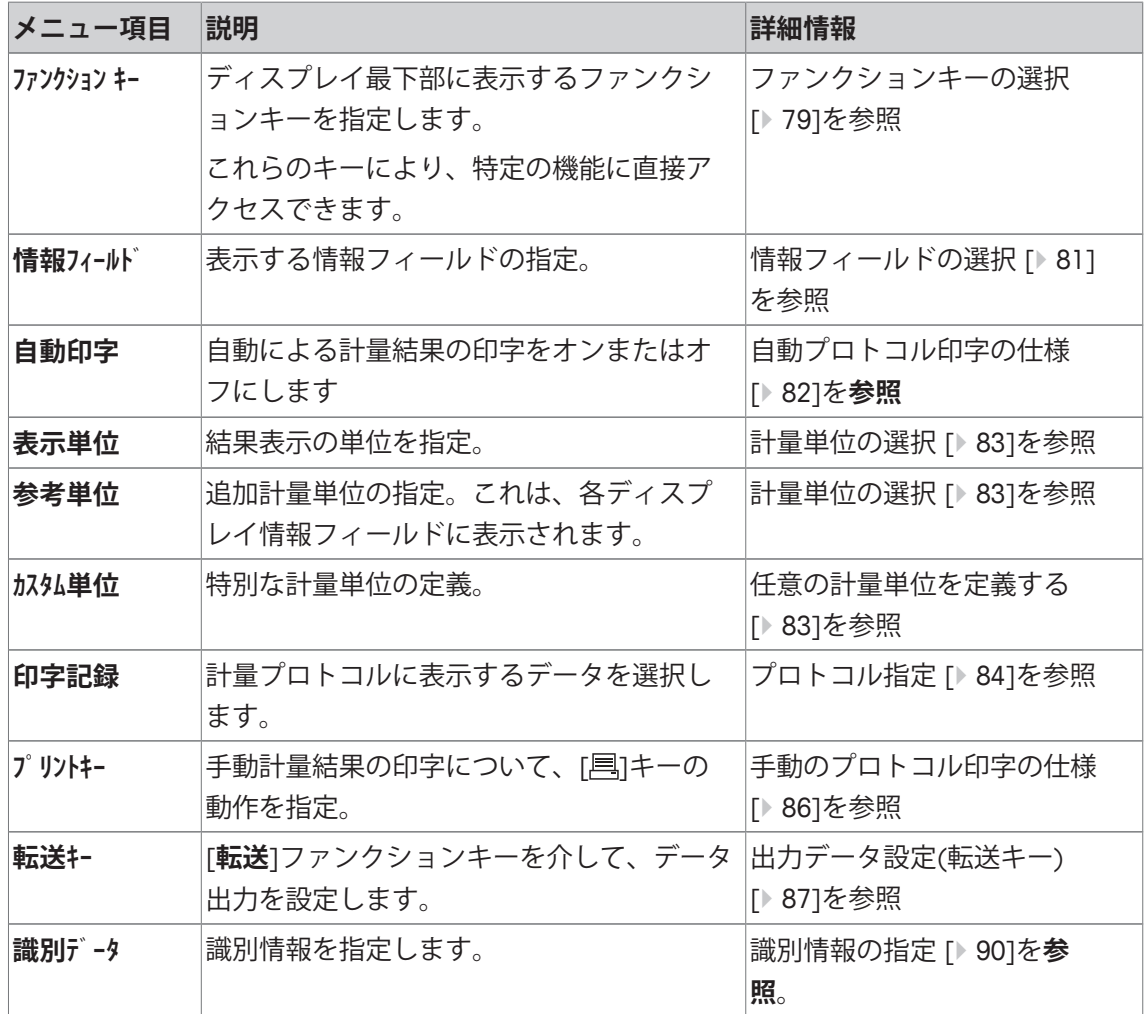

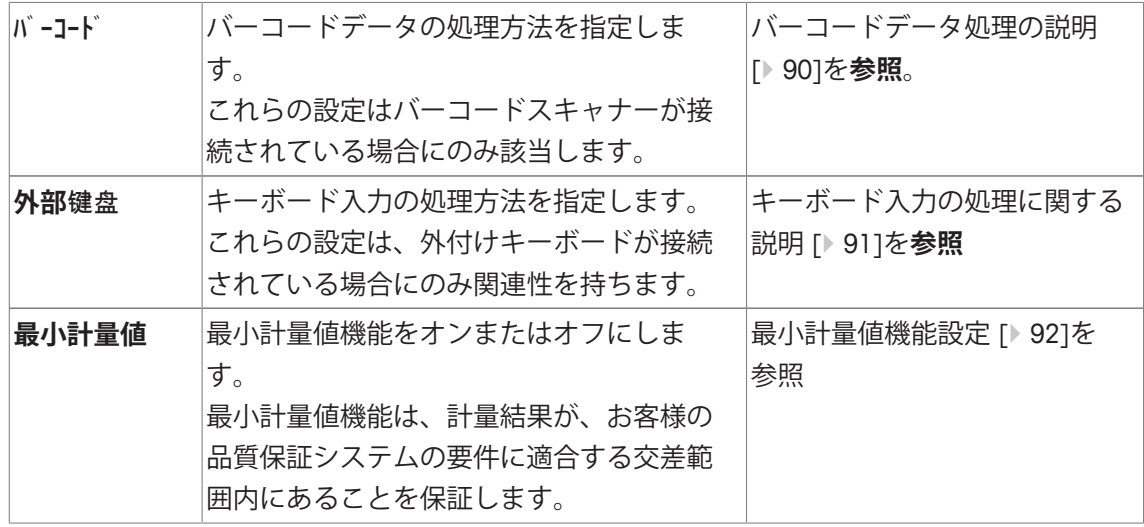

## **7.1.1 ファンクションキーの選択**

**ナビゲーション:** [ ] > [**計量**] > [ ] > **ファンクション キー**

ファンクションキーを使用すると、アプリケーションの特定の機能や設定に直接アクセスでき ます。機能は、キーにタッチすることでアクティブにできます。

ファンクションキーは、ディスプレイの最下部に表示されます。この番号は、ディスプレイに おける順序を定義します。

- タッチすることでファンクションキーをオンまたはオフにします。
- 順序を再定義するには、すべてのファンクションキーを無効にし、続いて必要な順序でアク ティブにする必要があります。

矢印ボタンは、メニューページへの移動に使用できます。

- § アプリケーションが有効化されています。
- 1 [  $\Box$ ]を押します。 ð アプリケーション依存の設定ウィンドウが表示されます。
- 2 **ファンクション キー** > [**設定**]にタッチします。
- 3 必要とされる**ファンクション キー** を選択します。 ð ファンクションキーには自動的に番号が割り振られます。
- 4 設定を変更して、[**OK**]にタッチします。

# **7.1.1.1 ファンクションキーの概要**

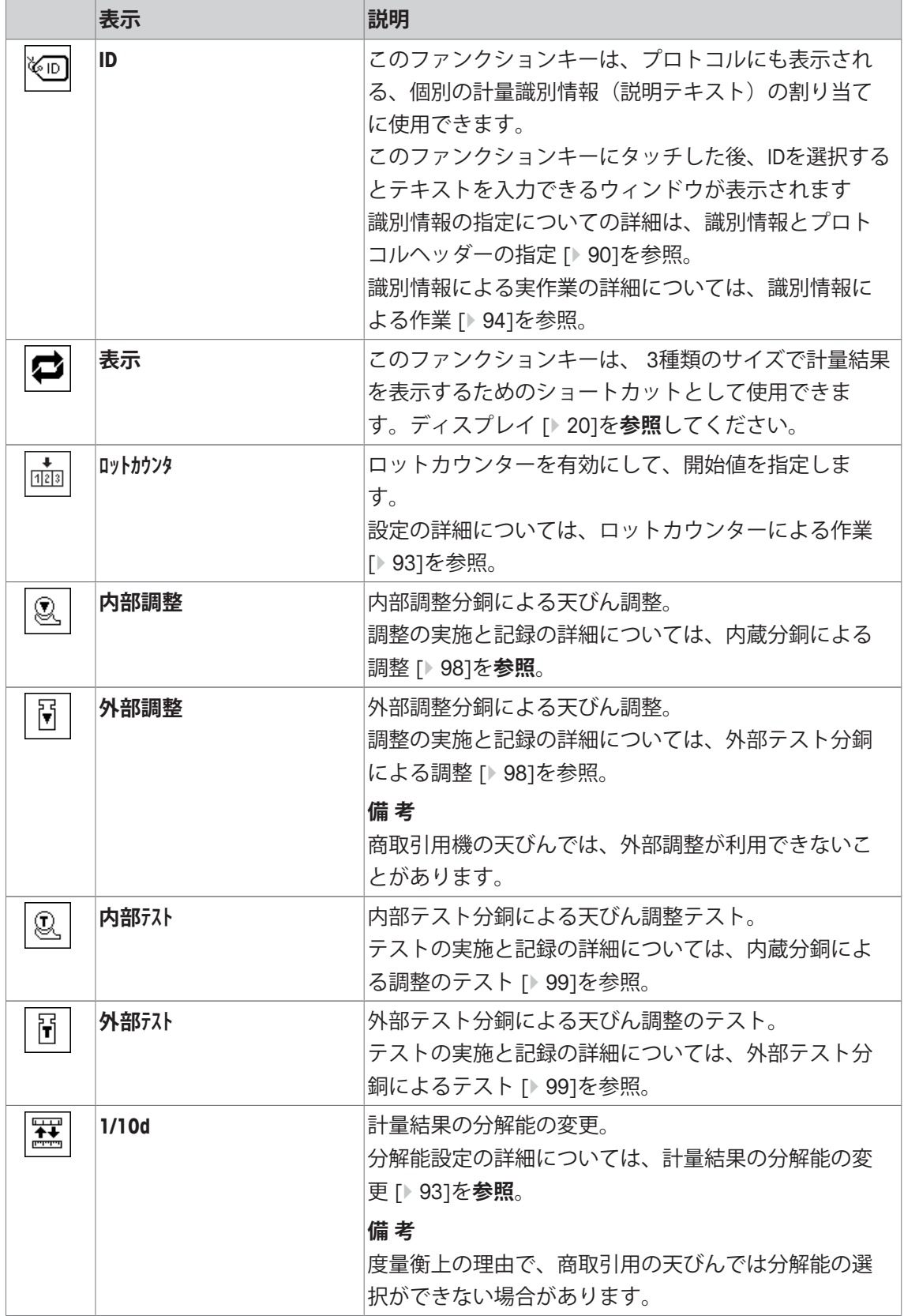

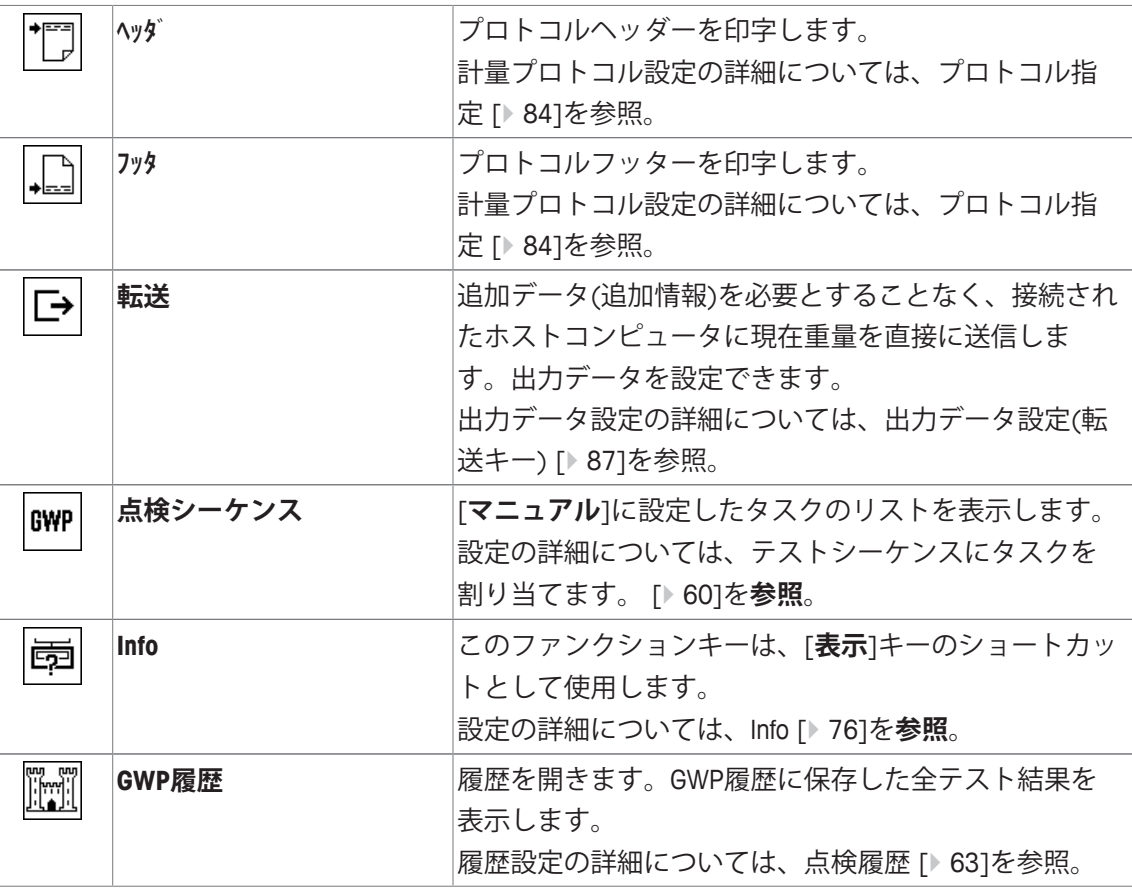

**工場出荷時設定:** [**内部調整**]、[**表示**] および [**1/10d**]がこの順序で有効に設定されています。

# **7.1.2 情報フィールドの選択**

**ナビゲーション:** [ ] > [**計量**] > [ ] > **情報フィールド**

ディスプレイの情報フィールドは、例えば設定値、測定結果などの定常的な情報を表示しま す。

番号の割り当てられたフィールドが表示されます。番号は、ディスプレイ内の情報フィールド の順番を定義します(最大3個の情報フィールド)。

- 情報フィールドはタッチすることでオンまたはオフにできます。
- シーケンスを再定義するには、すべての情報フィールドを無効にしてから、必要なシーケン スでアクティブにする必要があります。
- § アプリケーションが有効化されています。
- 1 [  $\Box$ ]を押します。

ð アプリケーション依存の設定ウィンドウが表示されます。

- 2 **情報フィールド** > [**設定**]にタッチします。
- 3 必要とされる情報フィールドを選択します。 ð 情報フィールドは自動的に番号が割り振られます。
- 4 設定を変更して、[**OK**]にタッチします。

矢印ボタンは、メニューページへの移動に使用できます。

以下のパラメーターを定義できます。

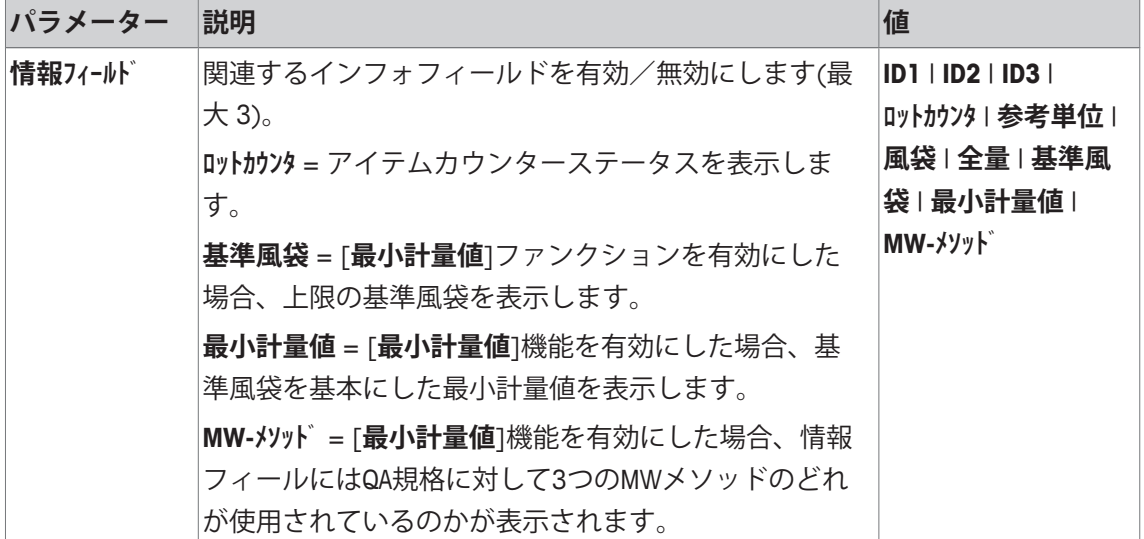

**工場出荷時設定:** なし

# **7.1.3 自動プロトコル印字の仕様**

**ナビゲーション:** [ ] > [**計量**] > [ ] > **自動印字**

このメニュー項目は、天びんに計量結果を自動的に記録させるかどうか、そしてどのような条 件で記録させるのかを定義するのに使用します。個別の値を記録するために設定情報がプリン トアウトされます。

プロトコル指定 [} 84]を参照。

1 [  $\Box$ ]を押します。

ð アプリケーション依存の設定ウィンドウが表示されます。

2 **自動転送**の横の関連ボタンにタッチします。

3 設定を変更して、[**OK**]にタッチします。

以下のパラメーターを定義できます。

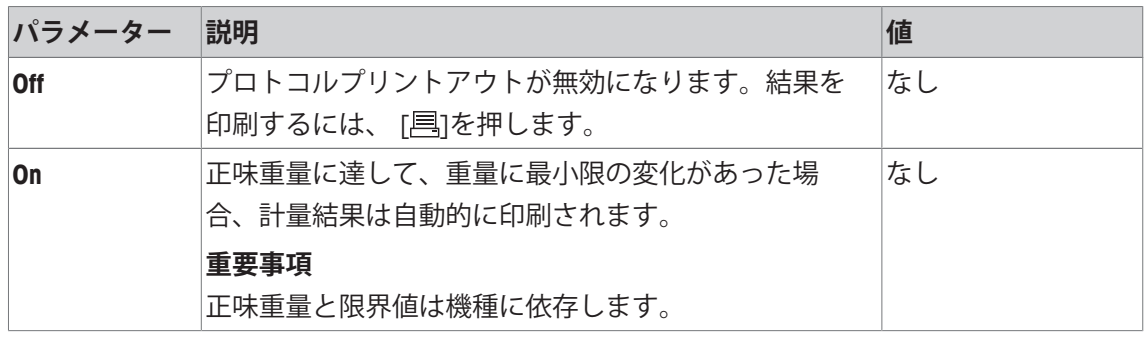

**工場出荷時設定:** [**Off**] 自動入力は無効です。

# **7.1.4 計量単位の選択**

**ナビゲーション:** [ ] > [**計量**] > [ ] > **表示単位** または **参考単位**

メニュー項目**表示単位**と**参考単位**は、使用される計量単位を定義するのに使用します。異なる 単位を選択することで、2種類の計量単位で計量結果を同時に表示できます。両方のメニュー 項目での選択に対して、同じ単位が利用できます。

**表示単位**を変更した後、その時点の計量結果に加えて、情報フィールドの値 **風袋** と **全量** が新 しい計量単位で表示されます。**参考単位**は、同じ名前を持つ情報フィールドに対して使用でき ます。

情報フィールドの選択 [} 81]を参照。

**備 考**

- 利用できる単位は機種や使用する国に依存します(日本はSI単位系のみ)。
- すべての利用可能な単位がまとめて表示されるか、ローリングリストとして表示されます。
- 1 [  $\Box$ ]を押します。

ð アプリケーション依存の設定ウィンドウが開きます。

2 **表示単位** または **参考単位**の横の関連ボタンにタッチします。

ð 選択ウィンドウが表示されます。

3 設定を変更して、[**OK**]にタッチします。

以下のパラメーターを定義できます。

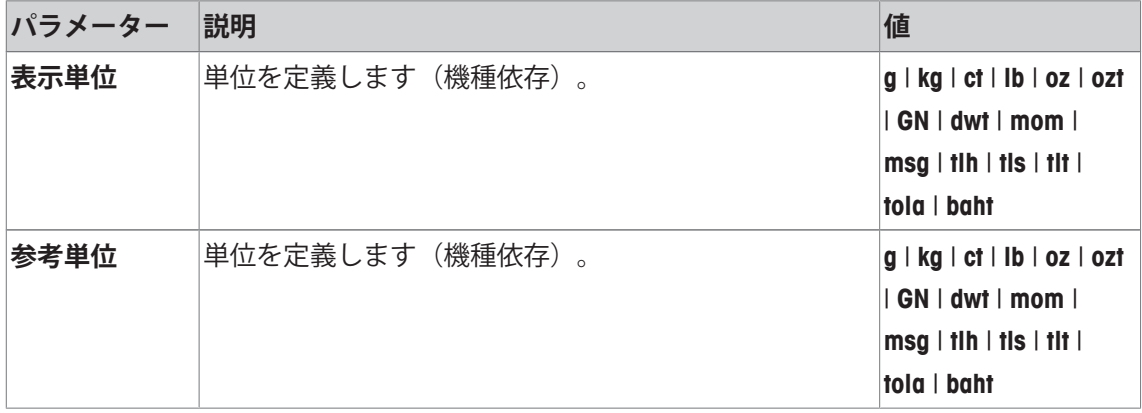

**工場出荷時設定:** 機種依存、両方の単位に対応。

#### **7.1.5 任意の計量単位を定義する**

**ナビゲーション:** [ ] > [**計量**] > [ ] > **カスタム単位 1** または **カスタム単位 2**

任意の計量単位は、メニュー項目**カスタム単位 1** と **カスタム単位 2**で定義できます。これにより、計量 結果を基に任意の計量単位による値を直接算出できます(例、表面積または体積)。この任意 の計量単位は単位を選択できるすべてのメニューおよび入力フィールドで利用できます。

1 [ ]を押します。

ð アプリケーション依存の設定ウィンドウが表示されます。

2 **カスタム単位 1** または **カスタム単位 2** > [**Off**]にタッチします。

**☆ か外単位1 または か外単位 2**ウィンドウが表示されます。

- 3 [**On**] > [**設定**]にタッチします。
	- ð 選択ウィンドウが表示されます。
- 4 設定を変更して、[**OK**]で確定します。

以下のパラメーターを定義できます。

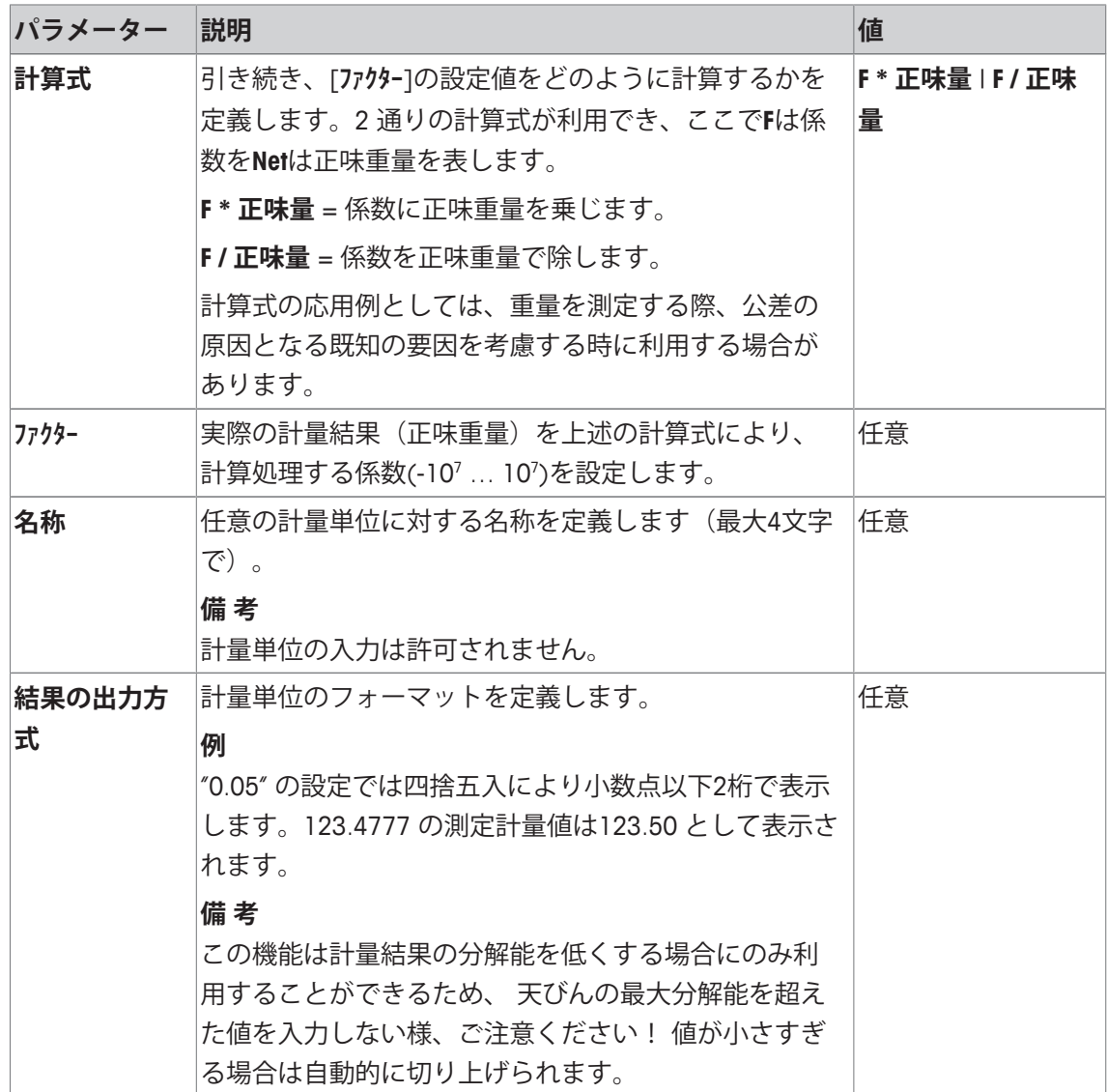

**工場出荷時設定:** [**Off**].

# **7.1.6 プロトコル指定**

**ナビゲーション:** [ ] > [**計量**] > [ ] > **印字記録**

このメニュー項目は、プロトコル内に表示される情報項目を定義するのに使用します。この拡 張メニューは、3つのサブメニューに分けられ、ヘッダー用オプション、個別の値の記録およ びフッターが定義できます。

チェックマークされたデータ項目はそのプロトコルで印刷されます。

- 情報はタッチすることでオンまたはオフにできます。
- § アプリケーションが有効化されています。
- 1 [ **]**を押します。 ð アプリケーション依存の設定ウィンドウが表示されます。
- 2 **印字記録** > [**設定**]にタッチします。

ð **印字記録** ウィンドウが表示されます。

- 3 (例えば **ヘッダ**) > [**設定**]にタッチします。
- 4 必要とされる情報キーを選択します。
- 5 [**OK**] で設定を完了します。

矢印ボタンは、メニューページへの移動に使用できます。

# **備 考**

結果とデータはいつでも印字できます。

- § プリンタは、周辺機器設定において出力デバイスとして接続・有効化されています。
- 設定を印字するには、[ ]を押します。

#### **印字例:**

**ヘッダ** / **フッタ**

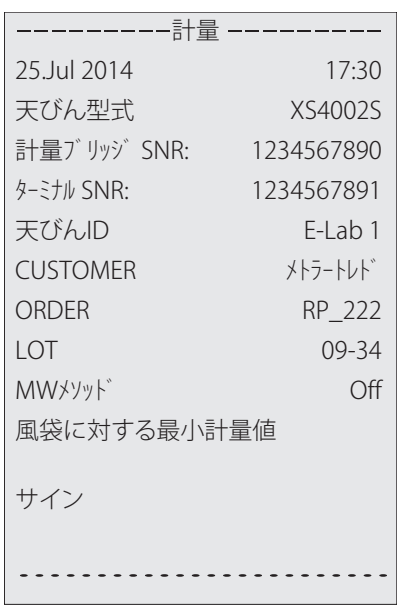

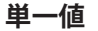

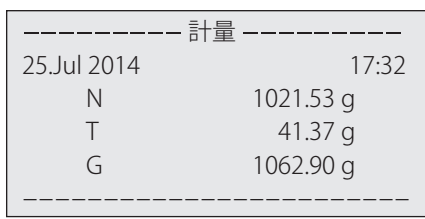

## **ヘッダー行の印字項目**

このサブメニューは、ヘッダーにプリントアウトする情報を定義するのに使用できます(結果 の前に)。プロトコルの一部として定義されている場合、ヘッダーは自動的にプリントアウト されます。

ただし、ヘッダーは[**ヘッダ**]ファンクションキーにタッチすることで別々にプリントアウトでき ます。

#### **個別値のレポート**

このサブメニューは、各個別の結果に対してレポートする情報を定義するのに使用します。 [ ] キーを押すことで印刷できます。

#### **プロトコルフッター**

このサブメニューは、結果(個別の値)の後プロトコルフッターにプリントアウトする情報を 定義するのに使用できます。

フッターは、[**フッタ**]ファンクションキーにタッチすることでプリントアウトできます。 以下のパラメーターを定義できます。

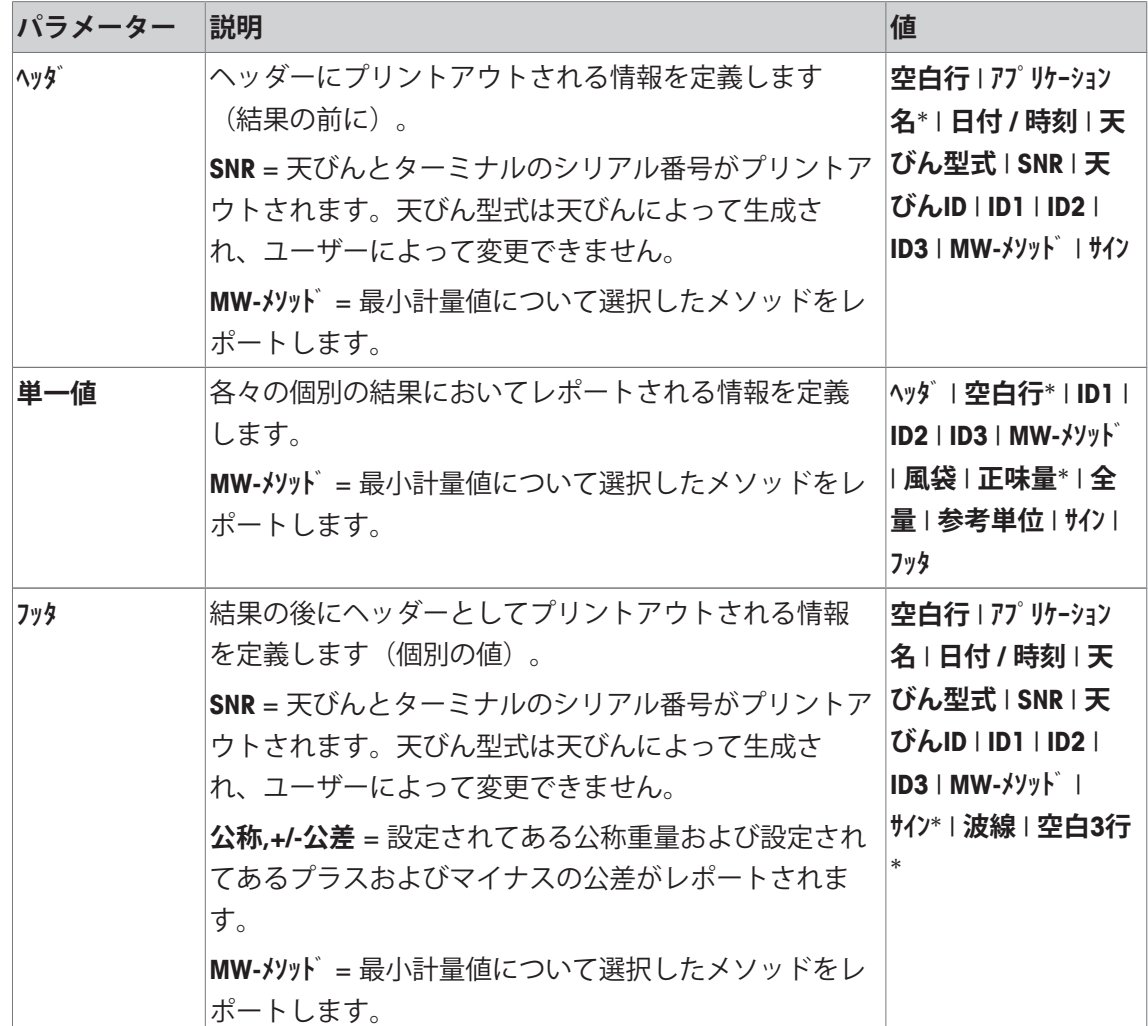

\* 工場出荷時設定

# **7.1.7 手動のプロトコル印字の仕様**

**ナビゲーション:** [ ] > [**計量**] > [ ] > **プリントキー**

このメニュー項目は、[1]キーの動作を定義するのに使用できます (プロトコルプリントアウ ト)。

1 [<br />
[<br />
[<br />  $\overline{B}$ ]を押します。

ð アプリケーション依存の設定ウィンドウが開きます。

2 **プリントキー**の横の関連ボタンにタッチします。

ð 選択ウィンドウが表示されます。

3 設定を変更して、[**OK**]にタッチします。

以下のパラメーターを定義できます。

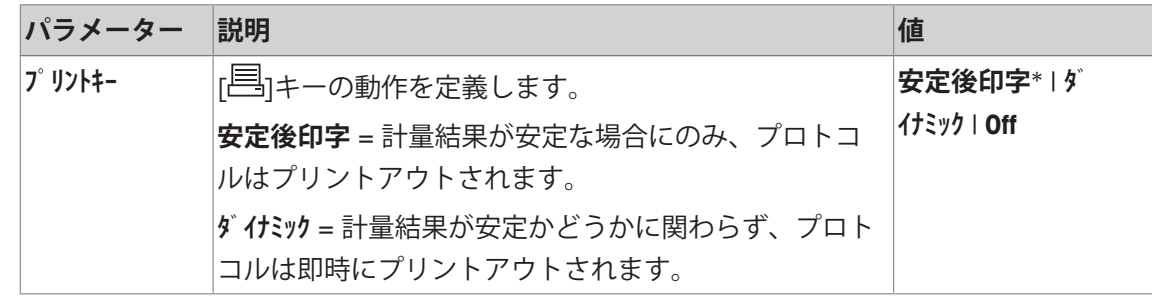

\* 工場出荷時設定

# **7.1.8 出力データ設定(転送キー)**

**ナビゲーション:** [ ] > [**計量**] > [ ] > **転送キー**

[**転送**]ファンクションキーにより、安定した重量をインターフェイス経由でホストコンピュー タに転送できます。このメニュー項目は、出力値のフォーマットを定義するのに使用します。 特定のデータ形式を使用する他の機器、プログラムあるいは周辺デバイスと共に天びんを操作 する場合、これが必要になることがあります。データをホストまたはプリンタに出力するかど うを定義するのに使用できます。

1 [  $\Box$ ]を押します。

ð アプリケーション依存の設定ウィンドウが表示されます。

2 **転送キー** > [**設定**]にタッチします。

ð **転送キー** ウィンドウが表示されます。

3 設定を変更して、[**OK**]にタッチします。

#### **メニュー構造**

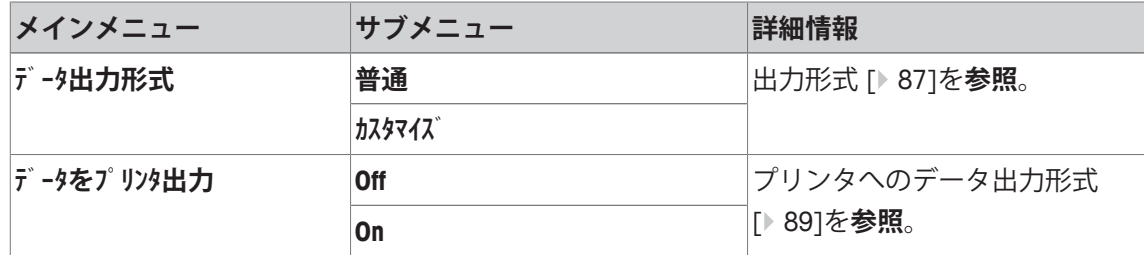

## **7.1.8.1 出力形式**

データ出力に関する工場設定は標準形式に設定されており、基本的にはターミナルのディスプ レイに表示される計量値表示に該当し、ホスト用の行末文字 (EOLキャラクター) が付いてい ます。負の重量値にはその前にマイナス符号が付きます。出力重量は左端部揃えで表示されま す。

周辺機器 [} 67]を**ご参照ください**。

**例** (–12.8934 g):

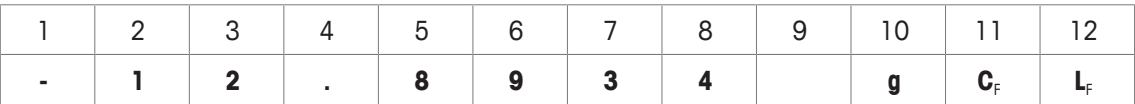

**備 考**

- 表示値の分解能を減少すると、計量値も減少された分解能でホストへ転送されます。
- データ転送時点で天びんが過小荷重、または超過荷重の状態であると、計量値の代わりに**ア ンダーロード** または **オーバーロード**が現れます。
- 1 出力フォーマットは、**データ出力形式**の下の関連ボタンにタッチすることで変更できます。
- 2 [**カスタマイズ**]をオンにし、続いて[**設定**]ボタンにタッチします。

#### **メニュー構造**

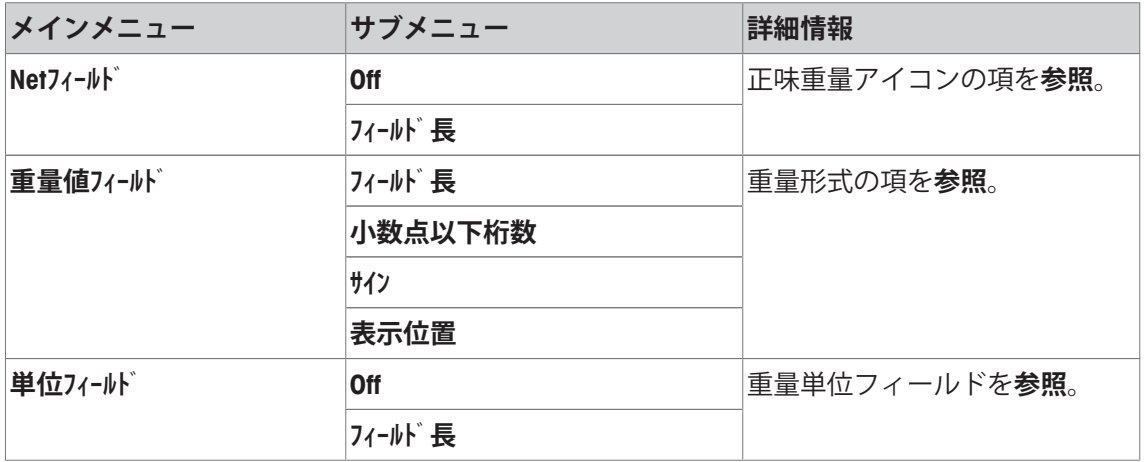

## **正味重量アイコン**

標準出力形式では正味重量には特別な符号は付きません。正味重量値に**N** の符号を付けたい場 合は、この機能をアクティブにして、さらにフィールド長を設定します。正味重量のシンボル はフィールド内で左端部揃えで表示されます。

以下のパラメーターを定義できます。

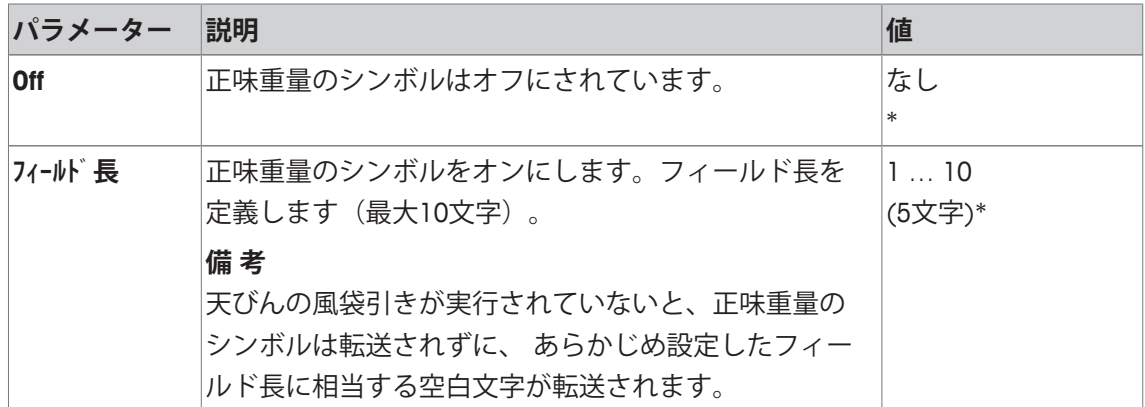

\* 工場出荷時設定

#### **重量値のフォーマット**

以下のパラメーターを定義できます。

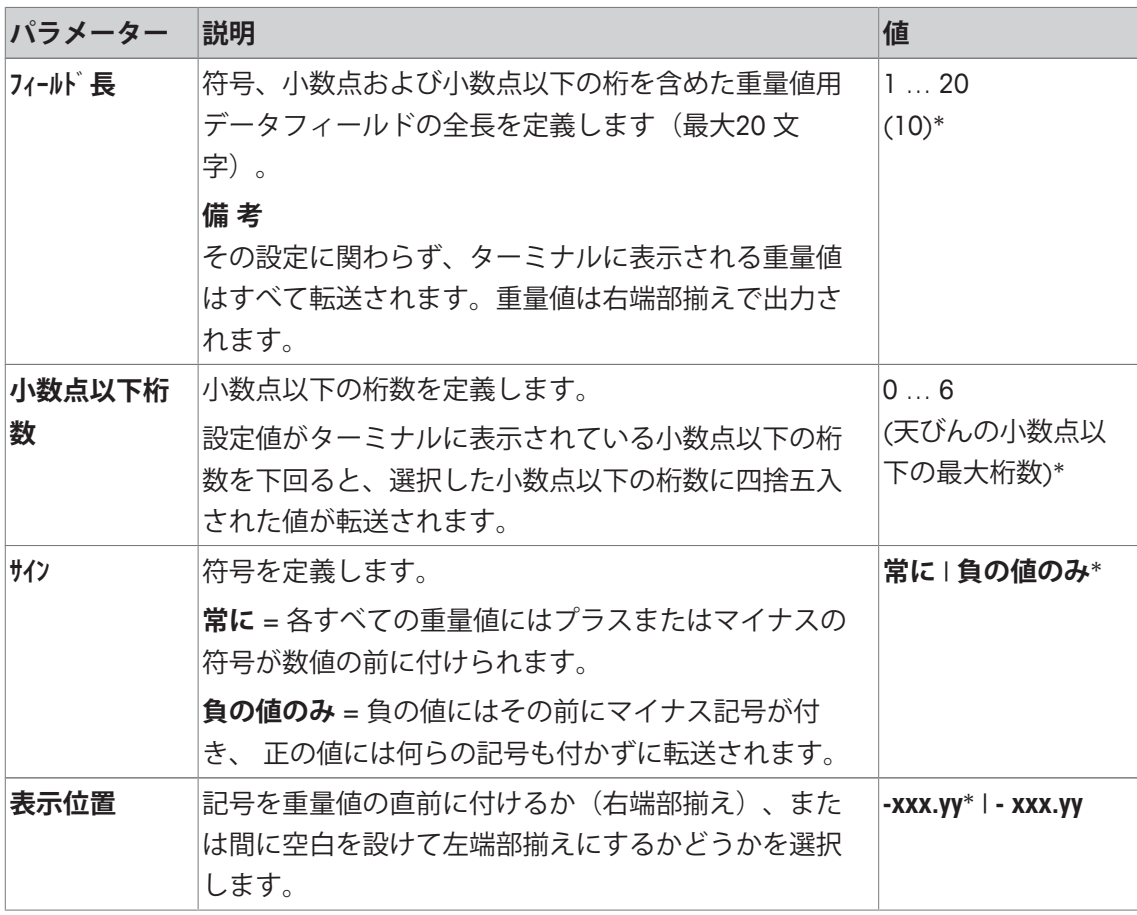

\* 工場出荷時設定

# **計量単位フィールド**

標準出力フォーマットではすべての重量値には計量単位が付いて出力されます(その時点で有 効な表示単位)。このメニューは、重量値を転送する際に計量単位を付けるかどうかを選択し て、計量単位用のフィールド長さを設定するのにも使用できます。

以下のパラメーターを定義できます。

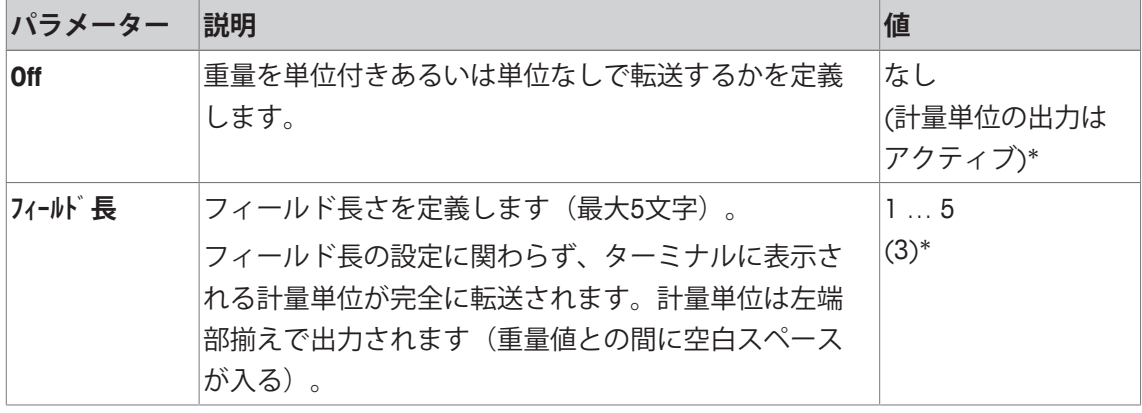

\* 工場出荷時設定

## **7.1.8.2 プリンタへのデータ出力形式**

[**転送**]ファンクションキーを押すと、通常、データだけがホストへ転送されます。この設定を アクティブにすることで、データをプリンタへ送信できます。

#### **備 考**

既に述べたデータのフォーマットはプリンタへのデータ出力には何らの影響を与えず、 プロト コル設定によってのみ決まります。

以下のパラメーターを定義できます。

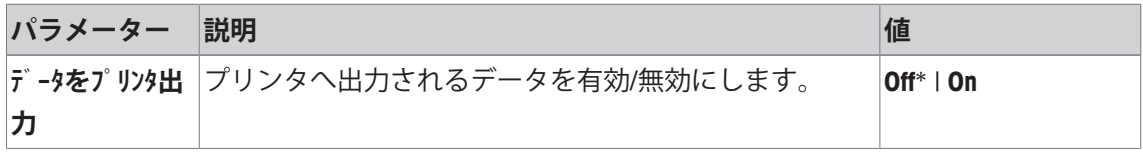

\* 工場出荷時設定

# **7.1.9 識別情報の指定**

**ナビゲーション:** [ ] > [**計量**] > [ ] > **識別データ**

このメニュー項目は、3つの識別情報を有効にしたり、[**ID**]ファンクションキーで利用可能な名 称を変更するのに使用します。入力された名称は各々の情報フィールドに現れて(例、会社 名)、計量プロトコルに印字できます。

工場出荷時のIDの名称は、それぞれ[**ID1**]、[**ID2**]および [**ID3**]に設定されています。これらは、 特別な名称(例、顧客、注文)で置き換えることができます。IDは引き続き、[**ID**]ファンクショ ンキーによって新しい名称に変更できます。

1 [  $\Box$ ]を押します。

ð アプリケーション依存の設定ウィンドウが表示されます。

2 **識別データ** > [**設定**]にタッチします。

ð **識別データ** ウィンドウが表示されます。

- 3 設定は、関連ボタンにタッチすることで変更できます。 ð 英数字入力ウィンドウが表示されます。
- 4 名称を入力し、 [**OK**]にタッチします。

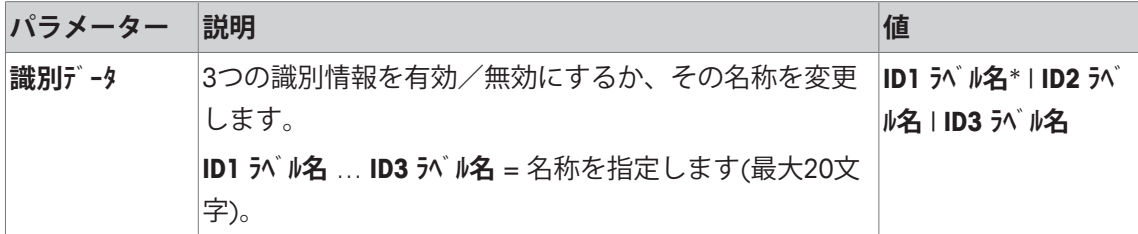

\* 工場出荷時設定

# **7.1.10 バーコードデータ処理の説明**

## **ナビゲーション:** [ ] > [**計量**] > [ ] > **バーコード**

バーコードリーダーやキーボードが天びんに接続してある場合、このメニューでそのデータを 処理する方法を設定できます。

- § 外部デバイスは、[**周辺機器**]システム設定で適切に構成されます。
- 1 [ ]を押します。

ð アプリケーション依存の設定ウィンドウが開きます。

- 2 **バーコード**の横の関連ボタンにタッチします。
	- ð 選択ウィンドウが表示されます。

3 設定を変更して、[**OK**]にタッチします。 以下のパラメーターを定義できます。

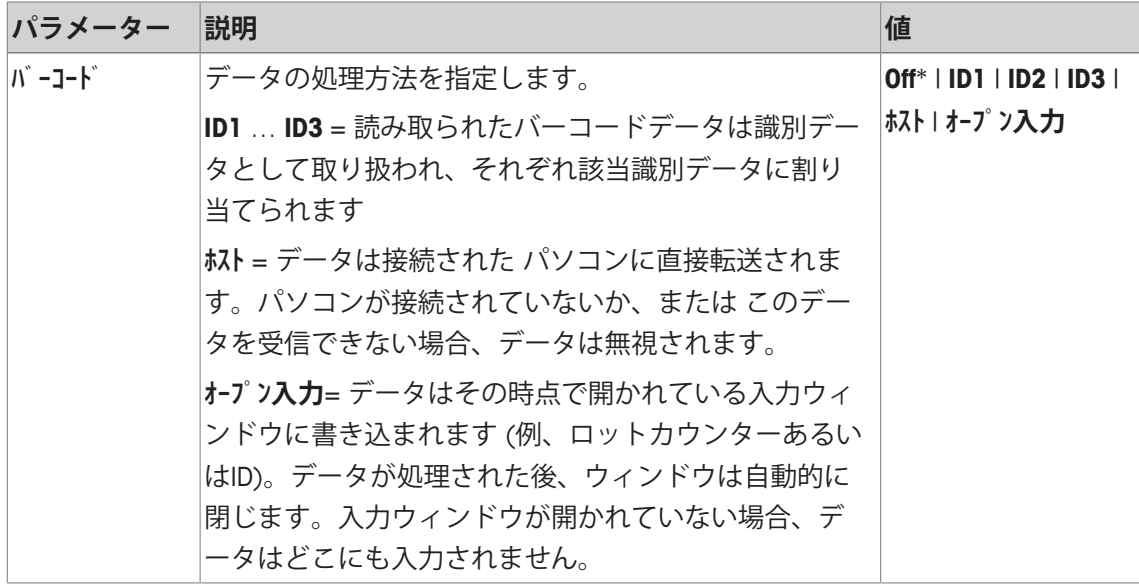

\* 工場出荷時設定

## **7.1.11 キーボード入力の処理に関する説明**

**ナビゲーション:** [ ] > [**計量**] > [ ] > **外部**键盘

外付けのキーボードが天びんに接続されている場合、データ処理方法をこのメニューで指定す ることができます。

- § 外部デバイスは、[**周辺機器**]システム設定で適切に構成されます。
- 1 [  $\Box$ ]を押します。 ð アプリケーション依存の設定ウィンドウが開きます。
- 2 **外部**键盘の横の関連ボタンにタッチします。 ð 選択ウィンドウが表示されます。
- 3 設定を変更して、[**OK**]にタッチします。

以下のパラメーターを定義できます。

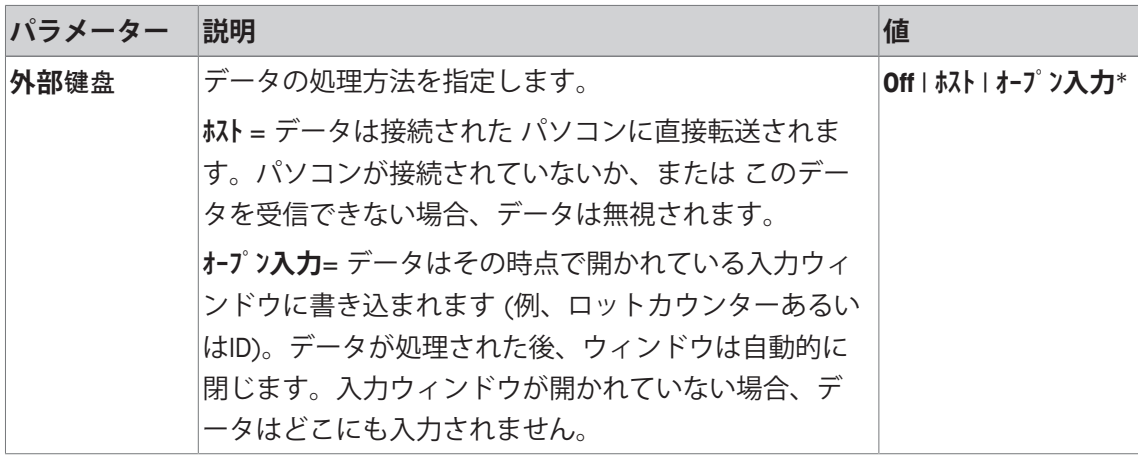

\* 工場出荷時設定

## **7.1.12 MinWeigh機能設定**

**ナビゲーション:** [ ] > [**計量**] > [ ] > **最小計量値**

#### **重要事項**

天びんの工場出荷時には**最小計量値**機能用の設定のメニューはオフの状態で、アクセスできま せん。**最小計量値**機能はサービスエンジニアが立ち上げ、プログラミングする必要がありま す。このアプリケーションが必要であり、天びんのアプリケーション・メニューにアクセスで きない場合は、最寄りのメトラー・トレド販売代理店にご連絡ください。

#### **最小計量値**

**最小計量値** 機能により、計量結果が品質保証システムにより規程された許容公差内であること が保証されます。

サービス・エンジニアは、各ユーザーの品質保証システムの規程に従った所定の最小計量値を 天びんの使用現場において分銅を使用して測定し、この値を天びんにローディングします。最 小計量について3 つの風袋重量を設定可能です。さらに、サービス・エンジニアは各種計量パ ラメータを許容公差の維持に必要な値に設定します。

計量パラメータを**参照**。

# **備 考**

天びんのプログラミングが完了すると、サービス・エンジニアは証明書を作成します。これに は測定結果、公差、該当風袋重量および最小計量値が明記されてます。**最小計量値**機能がオン の状態である限り、ユーザーがこの設定を変更することはできません。

- § **最小計量値**機能がアクティブにされます。
- 1 [  $\Box$ ]を押します。 ð アプリケーション依存の設定ウィンドウが表示されます。
- 2 **最小計量値**の横の関連ボタンにタッチします。

ð **最小計量値** ウィンドウが表示されます。

- 3 [**On**] > [**設定**]にタッチします。
- 4 設定を変更して、[**OK**]にタッチします。

以下のパラメーターを定義できます。

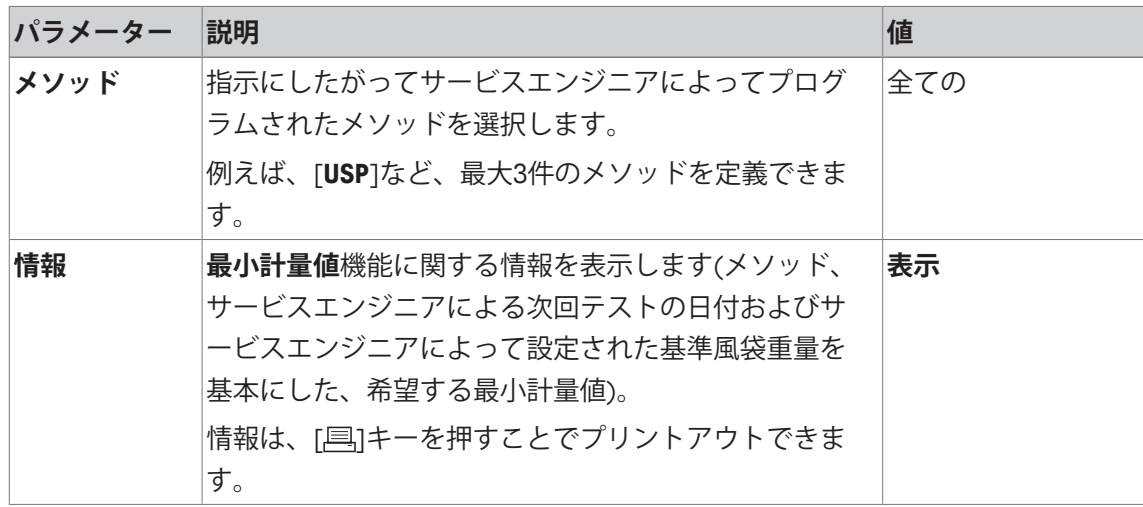

**工場出荷時設定:** [**Off**].

# **7.2 計量アプリケーションによる作業**

**ナビゲーション:** [ ] > [**計量**]

この項では**計量**アプリケーションのさまざまな機能の実践的使用について述べてあります。

## **7.2.1 計量結果の分解能の変更**

工場出荷時の設定では、天びん機種それぞれの最高分解能で計量結果が表示されるよう設定し てあります(1d に相当) 作業中に計量結果の最小表示(分解能)をいつでも変更できます。

**備 考**

**最小計量値**機能が有効にされると、このファンクションキーは無効になります。

- § ファンクションキーが有効になります。
- ファンクションキーにタッチします。

ð ファンクションキーに再びタッチすると、天びんは通常の分解能で結果を再び表示しま す。

賽

**1/10d** 10 分の 1 に抑えた分解能で結果を表示します。

#### **7.2.2 ロットカウンターによる作業**

ロットカウンターを使うと印字記録の各計量値の前に番号を付けることができ、この番号は記 録が新たにプリントされるたびに1つづつ自動的に進みます。

**備 考**

ロットカウンターを用いた作業を可能にするには、情報フィールドをアクティブすることもお 勧めします。これにより、その時点でのロットカウンターの読み取り値をいつでも表示するこ とができます。

[ ]ボタンを押して計量値の印字記録をプリントアウトすると、各計量値の前にロットカウン ターの番号が印字され、1づつ数値が増加します。カウンターが最大値の 999に達すると、番 号は 1 から再開します。

**備 考**

ロットカウンターは自動プロトコル印字記録でも機能します。 自動プロトコル印字の仕様 [} 82]を**参照**。

- プリンタは、周辺機器設定において出力デバイスとして接続・有効化されています。
- 設定を印字するには、[ 具]を押します。

### **印字例:**

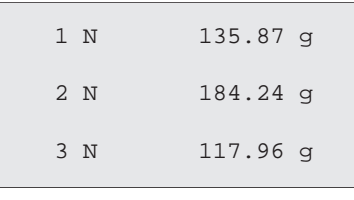

 $\frac{1}{11213}$ 

- **ロットカウンタ ファンクションキーが有効になります。** 
	- 1 [**ロットカウンタ**]にタッチします。 ð 数値入力ウィンドウが表示されます。
	- 2 ロットカウンターの開始番号を入力します(1 … 999)。 値0は工場出荷時プリセットされており、すなわちロットカウ ンターは無効にされています。
	- 3 [**OK**]で確認し、ロットカウンターをアクティブにします。

## **7.2.3 識別情報による作業**

識別情報は、各個別の計量過程について記したテキストであり、ある作業課題あるいはお客様 の計量対象名を明白に整理することができます。識別情報は印字することも可能です(あるい は接続コンピュータへ転送)。

[**ID1**]、[**ID2**]、[**ID3**] および [**ID4**]により、3つの識別情報が工場出荷時指定されています。これ らの名称は、特定アプリケーションに適合させるため、他のタイトルによって置き換えること ができます(最大20文字)。選択された名称(例えば、[**ID1**]に対する**customer**(**顧客**)、[**ID2**] に対するorder(**注文**)、[**ID3**]に対する**batch**(**バッチ**))は、[**ID**] ファンクションキーで引き続 き利用できます。

## **備 考**

IDをオフにすると、ファンクションキーはグレーになり、操作できなくなります。この場合、 識別情報を利用するには、まずIDをオンにする必要があります。

識別情報の指定 [} 90]を**参照**。

識別情報によって作業する際、各々の情報フィールドもアクティブにすることをお勧めしま す。情報フィールドには、識別情報に入力された名称が表示されます。

情報フィールドの選択 [} 81]を参照。

識別情報もプリントアウトできるような方法で計量プロトコルを設定した場合、設定ID名称 (例、 **[Customer(顧客)]** )や入力されたテキスト(例、**メトラー・トレド**)がプリントアウト されます。

■ プリンタは、周辺機器設定において出力デバイスとして接続・有効化されています。

- 設定を印字するには、[ ]を押します。

**印字例:**

| .____ 計量       |            |
|----------------|------------|
| 25.Jul 2014    | 17:21      |
| Client         |            |
| METTLER TOLEDO |            |
| Order          | MT-18/2013 |
| Sample         | 1/4        |
| N              | $242.83$ q |
| Ͳ              | $20.76$ q  |
|                | $263.59$ q |

∢⊡

**ID** ■ ファンクションキーが有効になります。

- 1 [**ID**]にタッチします。
	- ð 利用可能な識別情報を示す選択ウィンドウが表示されま す。
- 2 **[Customer(顧客)]**などの関連ボタンにタッチします。
	- ð 英数字入力ウィンドウが表示されます。
- 3 **METTLER TOLEDO**などの名称を入力し、[**OK**]にタッチします。
	- ð 入力がすべて完了すると、選択された識別情報はディスプ レイの情報フィールドに対して再チェックできます。
	- ð すべての識別情報テキストは、新しいものと交換されるま で、保存されます。

## **7.2.4 "MinWeigh" (最小計量値) 機能での作業**

**最小計量値** 機能により、計量結果が品質保証システムにより規程された許容公差内であること が保証されます。この機能は、サービスエンジニアによってアクティブにしてプログラミング する必要があります。

また、3個の情報フィールド **最小計量値**、**基準風袋** および **風袋**をアクティブにすることをお勧 めします。

#### **備 考**

サービスエンジニアによって複数の基準風袋重量 (および関連の最小計量値) がプログラミング された場合、のせられた風袋重量に応じて必要な最小計量値が自動的に切り替わります。

計量結果は、[ ]キーによってプリントアウトできます。プリントアウト例には、**最小計量値** 機能(メソッド、基準風袋重量および必要な最小計量値)およびその時点の重量に関する仕様 を含んでいるサンプルプロトコルの一部が表示されています。正味重量の左側にあるアスタリ スクは、事例において最小計量値に到達しなかったことと値が品質保証の要件を満足しないこ とを示しています。

- § プリンタは、周辺機器設定において出力デバイスとして接続・有効化されています。
- 設定を印字するには、[ ]を押します。

#### **印字例:**

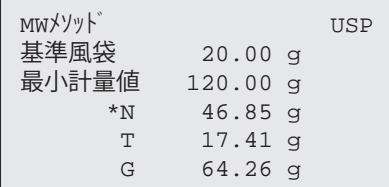

- 商 § **最小計量値**機能を有効にします。
	- 1 **最小計量値**、**基準風袋** および **風袋**情報フィールドをアクティブにします。
		- ð 値と基準は情報フィールドに表示されます。
		- ð 計量結果の左のディスプレイには、"<"文字付きの小さい分銅アイコンが表示さ れます。
	- 2 [**→0←**]を押します。
		- ð ディスプレイをゼロに設定します。
	- 3 計量皿に風袋重量(計量容器)をのせて、[→T←]を押し、天びんの風袋引きを行 います。
		- ð 天びんにより風袋重量が測定され、その測定値は**風袋**情報フィールドに表示さ れます。
		- **☆ Netシンボル(正味重量)が重量表示の隣に表示されます。**
	- 4 天びんに被計量物をのせます(例、20g)。
		- ð 計量操作の間、最初に重量が薄いカラーで表示され、最小計量値にはまだ達し ていないことが示されます。
	- ð 希望する最小計量値に達すると、重量値は濃い数字で表示され、小さい分銅アイ コンは消えます。

#### 商 **備 考**

ディスプレイの右上に(日付、時刻表示の後)にステータスアイコン(時計の表示 付き分銅アイコン)が現れると、**最小計量値**機能の有効期限が切れたことを示して います。テクニカルサポート部門にご連絡ください。サービスエンジニアができる だけ早く**最小計量値**テストを実行させていただきます。

#### **例**

GMPにしたがって作業を行う際、許容公差は1%, 2 sです。USPにしたがって作業を行う際、許 容公差は0.1 %, 2 sです。

# **7.3 天びん調整およびテスト**

## **ナビゲーション:** [ ] > [**計量**]

すべての精密機器同様、天びんも定期的に調整する必要があります。天びんには、調整および テストのための拡張オプションがあります。

計量値の逸脱は早い段階から認識して、プロセスの許容度をチェックする必要があります。定 期的なテストはリスクを最小限にできます。

調整は、天びんの感度を調整するために意図されています。このために、手動または電動に て、少なくとも1つの基準分銅を計量皿にのせます。これを計量して、分銅の質量を保存しま す。その後、天びんの感度を是正します。

テストは、天びんの感度を検査するために意図されています。

調整および点検の設定 [} 46]を参照。

天びんは、工場出荷時にFACTによる自動調整に設定されています。FACTは、事前設定基準を基 本にして天びんを完全自動で調整します。また、内部または外部分銅によって、手動調整およ びテストもしくはそのいずれかを実行することも可能です。

天びんにプリンタが接続されている場合、調整内容はユーザー固有の設定に応じてプリントア ウトされます。

プロトコル – 調整および点検報告の指定 [} 64]を参照。

- プリンタは、周辺機器設定において出力デバイスとして接続・有効化されています。
- 設定を印字するには、[ 1 ]を押します。

以下の記述は、[**内部調整**]、[**外部調整**]、[**内部テスト**] および [**外部テスト**]ファンクションキーが調 整とテストのためアクティブにされていることを前提にしています。

## **7.3.1 調整方法**

#### **7.3.1.1 全自動調整機構(FACT)**

FACTは、事前設定基準を基本にして天びんを自動的に調整します。

#### **備 考**

電源に接続した後の最初の 24 時間、FACT は設定した基準に関係なく、何回か有効にされま す。

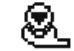

あらかじめ設定した温度基準が満たされると、ディスプレイの右上(日付と時刻の 後)にFACTステータスアイコンが表示されます。このようにして、天びんにはFACT 調整を実行する必要性が示されます。

- 1 計量皿上のサンプルを取り除きます。
- 2 2 分間どのキーも選択しないでください。
	- ð 自動的に調整が開始します。

調整中に、その時点の調整の情報を示すウィンドウが表示されます。調整時、天びんが使用さ れている場合、調整は[**キャンセル**]ボタンで終了できます。調整は次の機会に天びんによって再開さ れます。

調整が完了すると、天びんはアプリケーションへ自動的に戻ります。ディスプレイの右上にあ る小さい分銅アイコンは消えます。各調整は、調整記録のためにシステム設定でなされた選択 を基本にして自動的に印字記録されます。

記述されている手順は工場出荷時設定を基本にしています。内部調整に関する手順は、**アドバ ンスオプション**による内部テストによって拡張できます。

高度なオプション [} 62]を**参照**。

### **7.3.1.2 内蔵分銅による調整**

 $\textcircled{\ensuremath{\mathbb{R}}}$ 

**内部調整** 内蔵分銅による天びんの調整は、ファンクションキーにタッチす ることで開始できます。これは必要に応じて実行できます。

- § [**内部調整**] ファンクションキーが有効にされています。
- 1 [**内部調整**]にタッチします。
	- ð 情報ウィンドウが開きます。
	- ð 内蔵分銅の電動による上下動作は音を発生させます。
- 2 **調整完了**が表示される場合、[**OK**]で確定します。
- 3 **調整中断**が表示される場合:
	- 調整を中断した場合、[**OK**]にタッチします。
	- 天びんで調整を中断した場合、[**繰り返す**]にタッチします。

#### **7.3.1.3 外部テスト分銅による調整**

#### **備 考**

該当国の法律により、「特定計量器」(検定済み天びん)では外部分銅を用いた調整を実行で きない場合があります。

あらかじめ設定した温度基準が満たされると、ディスプレイの右上(日付と時刻の後)に小さ な調整アイコンが表示されます。これは、天びんに調整が必要であること示しています。

**外部調整** 外部テスト分銅による天びんの調整は、このファンクションキー 圖 にタッチすることで開始できます。これは必要に応じて実行でき ます。

#### **調整シーケンス**

- [**外部調整**] ファンクションキーが有効にされています。
- § **点検/調整用分銅**が定義されています。
- 1 [**外部調整**]にタッチします。

ð 点検用分銅の選択のためリストが表示されます。

- 2 タッチすることで点検用分銅を選択してください。
	- ð 調整が開始します。
- 3 正しい点検用分銅を使用してください。

#### **備 考**

正しい点検用分銅であるかどうか確かめてください。さもないとエラーメッセージが出て調 整は中断されます。

ð ウィンドウの下部で必要な分銅が点滅し、調整が自動的に実行されます。

- 4 調整が完了したら、計量皿から点検用分銅を取り除きます。 ð プロセスが完了したら、次のメッセージのいずれかが表示されます。
- 5 **調整完了**が表示される場合、[**OK**]で確定します。

6 **調整中断**が表示される場合:

- 調整を中断した場合、[**OK**]にタッチします。

- 天びんで調整を中断した場合、[**繰り返す**]にタッチします。

**7.3.2 テスト**

#### **7.3.2.1 内蔵分銅による調整のテスト**

テストは、天びんの感度を検査するために意図されています。

**内部テスト** このファンクションキーにタッチすることで、正しい調整のため Q 内蔵分銅を用いて天びんをテストできます。このテストは必要に 応じて実行できます。

- **「内部テスト**1 ファンクションキーが有効にされています。
- 1 [**内部テスト**]にタッチします。
	- ð 情報ウィンドウが開きます。
	- ð 内蔵分銅の電動による上下動作は音を発生させます。
	- ð プロセスが完了したら、次のメッセージのいずれかが表示されます。
- 2 **テスト終了**が表示される場合、[**OK**]で確定します。
- 3 **点検が中止されました!**が表示される場合:
	- 点検を中断したら、[**OK**]にタッチします。
	- 天びんによって点検が中断されたら、[**繰り返す**]にタッチします。

#### **7.3.2.2 外部テスト分銅によるテスト**

**外部テスト** このファンクションキーにタッチすることで、正しい調整のため 吊 外部テスト分銅を用いて天びんをテストできます。このテストは 必要に応じて実行できます。

- [外部テスト] ファンクションキーが有効にされています。
- § **点検/調整用分銅**が定義されています。
- 1 [**外部テスト**]にタッチします。 ð 点検用分銅の選択のためリストが表示されます。
- 2 タッチすることで点検用分銅を選択してください。 ð 点検が開始します。
- 3 正しい点検用分銅を使用してください。点検用分銅の ID および証明書番号が入力されてい ると、これも表示されます。

#### **備 考**

正しい点検用分銅が使用されていることを確認します。そうでないと、点検シーケンスはエ ラーメッセージによって中断されます。

ð ウィンドウの下部で必要な分銅が点滅し、点検シーケンスが自動的に実行されます。

- 4 調整が完了したら、計量皿から点検用分銅を取り除きます。 ð 点検が完了したら、次のメッセージのいずれかが表示されます。
- 5 **調整完了**が表示されたら、[**OK**]にタッチします。
- 6 **調整中断**が表示される場合:
	- 点検を中断したら、[**OK**]にタッチします。
	- 天びんによって点検が中断されたら、[**繰り返す**]にタッチします。

# **7.3.3 プロトコル**

印字の詳細レベルは、メニューにおいて選択された設定に依存します。 プロトコル – 調整および点検報告の指定 [} 64]を参照。

- [調整履歴] ファンクションキーがアクティブにされています。
- 1 調整とテストは、[**調整履歴**]にタッチすることで表示できます。 ð 情報ウィンドウが開きます。
- 2 [ ]を押して、プリントアウトします。
- 3 設定項目を終了するには、[**OK**]をタッチします。

## **7.3.3.1 調整とテストの記録(サンプル記録)**

**印字例:**

## **内部またはFACT調整プロトコル**

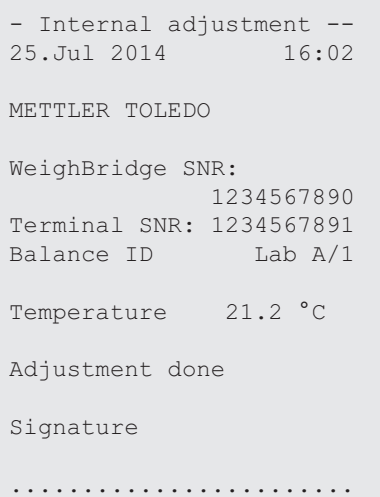

------------------------

#### **備 考**

FACT調整には、署名列は印字されません。

#### **外部調整プロトコル**

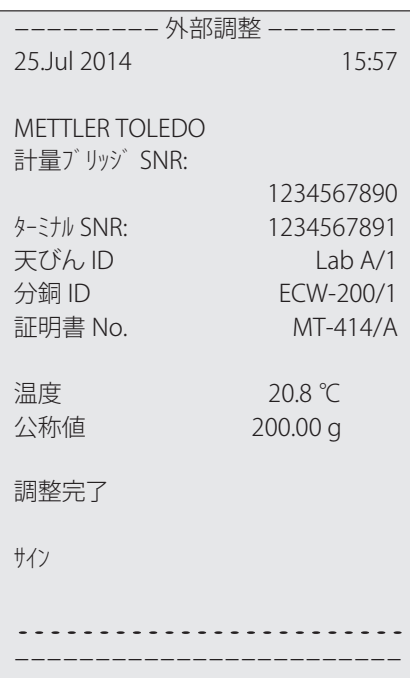

# **内部テストプロトコル**

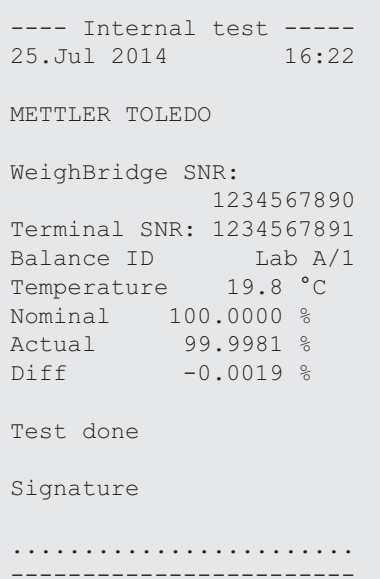

# **外部テストプロトコル**

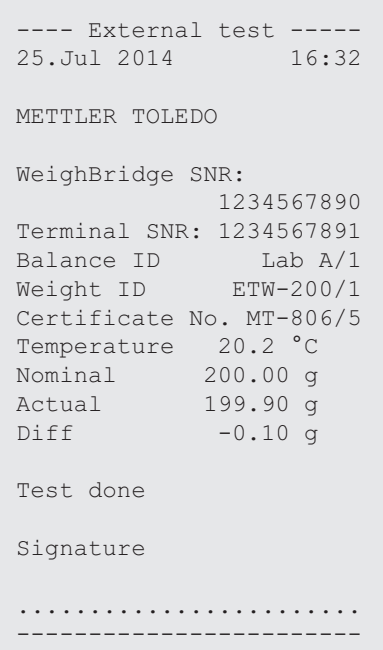

# **7.4 テストシーケンス機能による作業**

#### **ナビゲーション:** [ ] > [**計量**]

使用するテストシーケンス、テスト(メソッド)および分銅を定義します。ユーザーは明確な 指示を表示するガイドが点検の最初から最後まで利用できます。点検はGWP® または他の品質 管理システムに従って実施する必要があります。

テストシーケンスの全パラメータと値が定義されて、テストシーケンスはタスクに割り当てら れています。タスクの定義 - テストシーケンスの実行時期と実行方法を定義します。[**準備ガイ ド**]メニュー項目で標準を選択すると、テストシーケンスで予備説明が表示されます。これらは 一般的なSOP標準に相当します。テストシーケンスの残りを継続する前に、これらの説明を遵 守し、[**OK**]で確認・承諾する必要があります。

#### **備 考**

テストの範囲は、選択された設定(例、 **準備ガイド**、**不合格の場合のアクション**、**自動ゼロ**)に 依存します。

点検シーケンス [} 48]および点検シーケンスのパラメータ設定を**参照**。

テストが完了すると、測定値は結果と共にプリントアウトされます。

- プリンタは、周辺機器設定において出力デバイスとして接続・有効化されています。
- 設定を印字するには、[具]を押します。

メソッドは、実施するテストの種類を説明して、点検シーケンスの主目的を定義します。8種 類のメソッドがご利用になれます。

**7.4.1 タスクの開始**

タスクは、特定の設定に応じて自動または手動のいずれかで開始できます。

- 指定日付または時刻に達すると、小さいGWPアイコンがディスプレイの右上(日付 **GWP** と時刻の下)に表示されます。これは、天びんがタスクの実行を求めていることを 示しています。同時に指示ウィンドウが表示されて、ユーザーはテストのガイドを 受けることができます。この説明には従う必要があります。
	- § テストシーケンスが定義されて、タスクへ割り当てられています。
	- 1 指示に従い、[**OK**]にタッチします。
	- 2 すべての分銅を取り除いて、[**OK**]にタッチします。
	- 3 天びんの水平調整を行い、[**OK**]にタッチします。
	- 4 選択したタスクに応じて、さらに指示に従ってください。

#### **備 考**

指示ウィンドウは閉じて、テストが正常に完了するとディスプレイの右上にあるタ スク用の小さいGWPアイコンは消えます。

#### **手動によるテストの有効化**

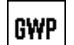

**点検シーケンス** ファンクションキーにタッチすることで、テストシーケンスは手 動で開始できます。

- **「点検シーケンス**] ファンクションキーが有効にされています。
- 点検シーケンスが定義されて、タスクへ割り当てられています。
- 1 [**点検シーケンス**]にタッチします。 ð 点検シーケンスを示す選択ウィンドウが表示されます。
- 2 点検シーケンスにタッチします。
	- ð 指示ウィンドウが表示されます。 点検シーケンスは開始しました。 以下の指示に従ってください。 1. 計量皿をクリーニングします。 2. 天びんの水平調整を実行します。 3. 必要な場合、プリンタをオンにします。 4. 点検用分銅を準備します。 5. 分銅用ピンセット/フォークを準備します。
		- すべての指示にしたがったら、[**OK**]で確認し、さらなる点検シーケンスの指示に従って ください。
- 3 すべての分銅を取り除いて、[**OK**]にタッチします。
- 4 天びんの水平調整を行い、[**OK**]にタッチします。

#### **7.4.1.1 EC - 偏置誤差テスト**

**EC**メソッド(偏置荷重テスト)の目的は、すべての偏置誤差を希望するユーザーSOP公差内にと どめることです。

1-2  $3 \mid \mathcal{A}$ 5 結果は、測定された4つの偏置誤差のうち、最高値を採用します。

#### **メソッド**

手順は以下の通りです:

- 1 天びんのゼロ点設定を行います。
- 2 テスト分銅を中心にのせて、[**OK**]にタッチします。
- 3 テスト分銅を左前にのせて、[**OK**]にタッチします。
- 4 テスト分銅を左後ろにのせて、[**OK**]にタッチします。
- 5 テスト分銅を右後ろにのせて、[**OK**]にタッチします。
- 6 テスト分銅を右前にのせて、[**OK**]にタッチします。
- 7 すべての分銅を取り除いて、[**OK**]にタッチします。
- 8 天びんのゼロ点設定を行います。

ð テスト結果は、まとめて表示されます。

9 設定項目を終了するには、[**OK**]をタッチします。

10 中止するには、 [**C**]をタッチします。

ð 検査結果がプリントアウトされます。

#### **7.4.1.2 RP1 - 繰り返し性テスト**

天びんの繰り返し性を測定するために、**RP1**メソッドは、1個のテスト分銅によって一連の測定 の平均と標準偏差(シンボル s)を計算します。

**メソッド**

手順は以下の通りです:

- 1 天びんのゼロ点設定を行います。
- 2 テスト分銅を天びんにのせて、[**OK**]にタッチします。
- 3 テスト分銅を取り除いて、[**OK**]にタッチします。
- 4 ステップ2と3を繰り返します。
- 5 天びんのゼロ点設定を行います。 ð テスト結果は、まとめて表示されます。
- 6 設定項目を終了するには、[**OK**]をタッチします。
- 7 中止するには、 [**C**]をタッチします。
- ð 検査結果がプリントアウトされます。

## **7.4.1.3 RPT1 - 風袋重量を含めた繰り返し性テスト**

**RPT1**メソッドは、天びんの繰り返し性を測定するために、2個のテスト分銅によって一連の測 定の平均と標準偏差(シンボル s)を計算します。**RP1**メソッドとは対照的に、第2テスト分銅 は風袋容器の使用をシミュレーションするために使用されます。

## **メソッド**

手順は以下の通りです:

- 1 天びんのゼロ点設定を行います。
- 2 風袋重量を天びんにのせて、[**OK**]にタッチします。
- 3 天びんの風袋引きを行います。
- 4 テスト分銅を天びんにのせて、[**OK**]にタッチします。
- 5 テスト分銅を取り除いて、[**OK**]にタッチします。
- 6 ステップ4と5を繰り返します。
- 7 天びんのゼロ点設定を行います。 ð テスト結果は、まとめて表示されます。
- 8 設定項目を終了するには、[**OK**]をタッチします。
- 9 中止するには、 [**C**]をタッチします。
- ð 検査結果がプリントアウトされます。

### **7.4.1.4 SE1 - 1個の分銅による感度テスト**

**SE1**メソッドテストは、1個の点検用分銅によって天びんの感度を検査します。

# **メソッド**

手順は以下の通りです:

- 1 天びんのゼロ点設定を行います。
- 2 テスト分銅を天びんにのせて、[**OK**]にタッチします。
- 3 テスト分銅を取り除いて、[**OK**]にタッチします。
- 4 天びんのゼロ点設定を行います。 ð テスト結果は、まとめて表示されます。
- 5 設定項目を終了するには、[**OK**]をタッチします。
- 6 中止するには、 [**C**]をタッチします。
- ð 検査結果がプリントアウトされます。

#### **7.4.1.5 SE2 - 2個の分銅による感度テスト**

**SE2**メソッドは2個のテスト分銅によって天びんの感度を検査します。

#### **メソッド**

手順は以下の通りです:

- 1 天びんのゼロ点設定を行います。
- 2 テスト分銅 1 を天びんにのせて、 [**OK**]にタッチします。
- 3 テスト分銅 1を取り除いて、 [**OK**]にタッチします。
- 4 天びんのゼロ点設定を行います。
- 5 テスト分銅 2を天びんにのせて、[**OK**]にタッチします。
- 6 テスト分銅 2を取り除いて、[**OK**]にタッチします。
- 7 天びんのゼロ点設定を行います。 ð テスト結果は、まとめて表示されます。
- 8 設定項目を終了するには、[**OK**]をタッチします。
- 9 中止するには、 [**C**]をタッチします。
- ð 検査結果がプリントアウトされます。

#### **7.4.1.6 サービス - リマインダ**

**SERVICE** メソッドは、単なるメソッド以上のリマインダとして機能します。バックグラウンド の情報として必要なさまざまなデータ(日付)の定期検査を実施するための設定です。次のサ ービス日付またはMinWeigh日付のリマインダとして使用されます。日付は定期的にチェックさ れて、設定タスクの期限が切れた時にメッセージが表示されます。**SERVICE**メソッドは早期の 事前警告としても使用できます。

■ [**点検シーケンス**] ファンクションキーがアクティブにされています。

- テストシーケンスが定義されて、タスクへ割り当てられています。
- タスクを実行します
- **7.4.1.7 SET1 風袋重量と1個の点検用分銅による感度テスト**

**SET1**メソッドは2個のテスト分銅によって天びんの感度を検査します。最初のテスト分銅は、 風袋容器をシミュレーションするために使用します。

**メソッド**

手順は以下の通りです:

- 1 天びんのゼロ点設定を行います。
- 2 風袋重量を天びんにのせて、[**OK**]にタッチします。
- 3 天びんの風袋引きを行います。
- 4 テスト分銅を天びんにのせて、[**OK**]にタッチします。
- 5 テスト分銅を取り除いて、[**OK**]にタッチします。
- 6 天びんのゼロ点設定を行います。 ð テスト結果は、まとめて表示されます。
- 7 設定項目を終了するには、[**OK**]をタッチします。
- 8 中止するには、 [**C**]をタッチします。
- ð 検査結果がプリントアウトされます。

#### **7.4.1.8 SET2 - 風体重量と2個の点検用分銅による感度テスト**

**SET2**メソッドは、3個の点検用分銅によって天びんの感度を点検します。最初の点検用分銅 (風袋重量)は、風袋容器をシミュレーションするために使用します。

#### **メソッド**

手順は以下の通りです:

- 1 天びんのゼロ点設定を行います。
- 2 テスト分銅 1 を天びんにのせて、 [**OK**]にタッチします。
- 3 テスト分銅 1を取り除いて、 [**OK**]にタッチします。
- 4 天びんのゼロ点設定を行います。
- 5 風袋重量を天びんにのせて、[**OK**]にタッチします。
- 6 天びんの風袋引きを行います。
- 7 テスト分銅 2を天びんにのせて、[**OK**]にタッチします。
- 8 すべての分銅を取り除いて、[**OK**]にタッチします。
- 9 天びんのゼロ点設定を行います。
	- ð テスト結果は、まとめて表示されます。

10 設定項目を終了するには、[**OK**]をタッチします。

11 中止するには、 [**C**]をタッチします。

ð 検査結果がプリントアウトされます。

# **8 統計アプリケーション**

**ナビゲーション:** [ ] > [**統計**]

このアプリケーションにより、一連の計量から統計値を生成および評価できます。 alle. サンプルの個数は1 個から999 個まで選択できます。

**統計**アプリケーションは、**計量**アプリケーションと同じ基本機能を持っていますが、 一連の計 量に関する統計処理と評価に必要な設定および機能を備えています。

**計量**アプリケーションとは異なる設定・機能についてのみ、以下で説明しています。

## **アプリケーションの選択**

- 1 [ 日 ]を押します。
- 2 選択ウィンドウで[**統計**]アイコンにタッチします。
	- ð 選択したアプリケーションが有効になります。
	- ð 工場出荷時に統計アプリケーション用の特別ファンクションキーおよびデータフィール ドのいくつかがアクティブに設定されています(工場出荷時設定)。
	- ð 2つのファンクションキー[**結果**] および [**結果消去**] は無効にされており、この時点で利 用できる統計データがないため、異なって表示されています。
- ð 天びんは前回使用していた計量アプリケーションから操作が可能です。

# **8.1 統計アプリケーション設定**

**ナビゲーション:** [ ] > [**統計**] > [ ]

統計用にいくつかの特別な設定が利用できます。ニーズに適応してご活用いただけます。 設定オプションのほとんどは、**計量**アプリケーションと同じです。異なる設定についてのみ、 以下で説明しています。

矢印ボタンは、メニューページへの移動に使用できます。

以下のパラメーターを定義できます。

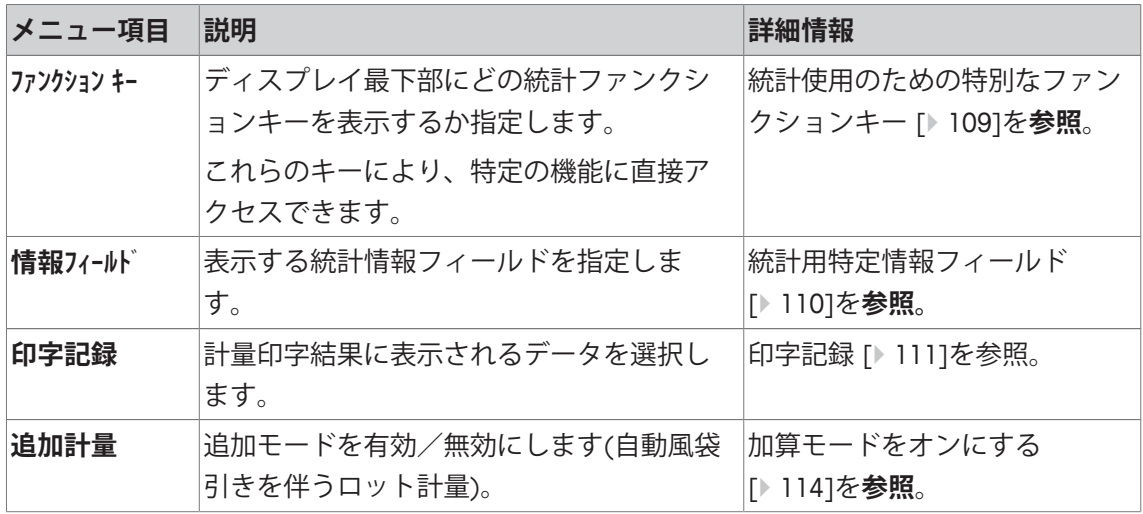
# **8.1.1 統計使用のための特別なファンクションキー**

**ナビゲーション:** [ ] > [**統計**] > [ ] > **ファンクション キー** このメニュー項目により、統計を使用するための以下に記載される特別ファンクションキーを アクティブにできます。 記載項目以外ファンクションキーはすべて**計量**アプリケーション用と同じものです。 ファンクションキーは、ディスプレイの最下部に表示されます。この番号は、ディスプレイに おける順序を定義します。

- タッチすることでファンクションキーをオンまたはオフにします。
- 順序を再定義するには、すべてのファンクションキーを無効にし、続いて必要な順序でアク ティブにする必要があります。
- アプリケーションが有効化されています。
- 1  $\Box$ 1を押します。

ð アプリケーション依存の設定ウィンドウが表示されます。

- 2 **ファンクション キー** > [**設定**]にタッチします。
- 3 必要とされる**ファンクション キー** を選択します。 ð ファンクションキーには自動的に番号が割り振られます。
- 4 設定を変更して、[**OK**]にタッチします。

矢印ボタンは、メニューページへの移動に使用できます。

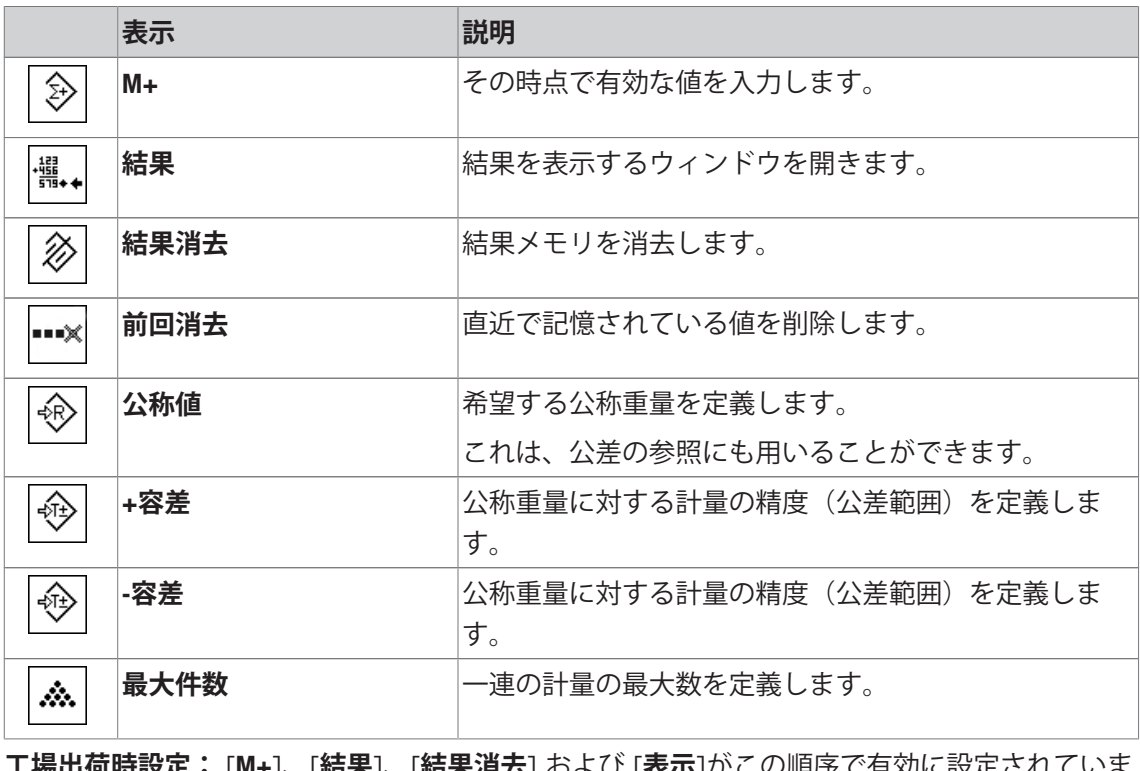

 $\lfloor$ **和木/月云**] のより [衣小]かこり/唄/方( '月刈)に設定 す。

# **8.1.2 統計用特定情報フィールド**

**ナビゲーション:** [ ] > [**統計**] > [ ] > **情報フィールド** このメニュー項目は、統計値を表示するための以下に記載されている情報フィールド項目を定 義します。 他のすべてのデータは、**計量**アプリケーションのものと同じです。

ディスプレイの情報フィールドは、例えば設定値、測定結果などの定常的な情報を表示しま す。

- 情報フィールドはタッチすることでオンまたはオフにできます。
- シーケンスを再定義するには、すべての情報フィールドを無効にしてから、必要なシーケン スでアクティブにする必要があります。
- アプリケーションが有効化されています。
- 1 [  $\Box$ ]を押します。

ð アプリケーション依存の設定ウィンドウが表示されます。

- 2 **情報フィールド** > [**設定**]にタッチします。
- 3 必要とされる情報フィールドを選択します。 □ 情報フィールドは自動的に番号が割り振られます。

4 設定を変更して、[**OK**]にタッチします。

矢印ボタンは、メニューページへの移動に使用できます。

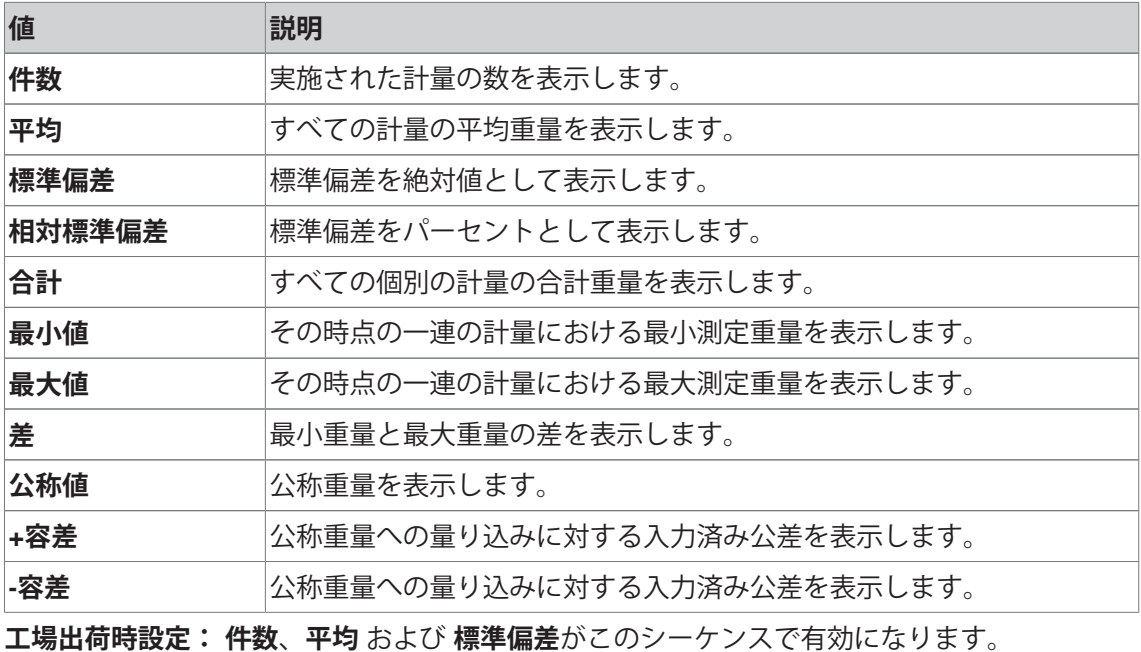

## **8.1.3 印字記録**

# **ナビゲーション:** [ ] > [**統計**] > [ ] > **印字記録**

ここでは、どのデータを印字情報としてに表示させるのかを定義します。この大きなメニュー 項目は3つのサブメニューに分けられます。サブメニューにより、アプリケーションの追加設 定を行うことができます。利用できる一般的な印字データは、**計量**アプリケーションのデータ に対応し、ここでは記述しません。

チェックマークされたデータ項目はそのプロトコルで印刷されます。

- 情報はタッチすることでオンまたはオフにできます。
- § アプリケーションが有効化されています。
- 1 [ ]を押します。

ð アプリケーション依存の設定ウィンドウが表示されます。

2 **印字記録** > [**設定**]にタッチします。

ð **印字記録** ウィンドウが表示されます。

- 3 (例えば **ヘッダ**) > [**設定**]にタッチします。
- 4 必要とされる情報キーを選択します。
- 5 [**OK**] で設定を完了します。

矢印ボタンは、メニューページへの移動に使用できます。

### **備 考**

結果とデータはいつでも印字できます。

- プリンタは、周辺機器設定において出力デバイスとして接続・有効化されています。
- 設定を印字するには、[具]を押します。

### **ヘッダー行の印字項目**

このサブメニューを使用して、どのデータをヘッダーとしてプリントアウトするのかを定義し ます(結果の前に)。

[**M+**]ファンクションキーにタッチすることで最初の計量値が統計に書き込まれたとき一連の計 量においてヘッダーは自動的にプリントアウトされます。

ただし、ヘッダーは[**ヘッダ**]ファンクションキーにタッチすることで別々にプリントアウトでき ます。

#### **個別値の記録**

このサブメニューは、各個別の結果に対してレポートする情報を定義するのに使用します。

#### **結果の記録**

ここでは、どの追加データを結果として印字記録するのかを定義できます。

結果の印字は、結果ウィンドウが開いた状態で、[11キーを押すことで印字できます。

サンプルの特定数[**最大件数**]が一連の計量で定義されると、最後のサンプルの重量が統計に書 き込まれた後に結果が自動的に印字されます。

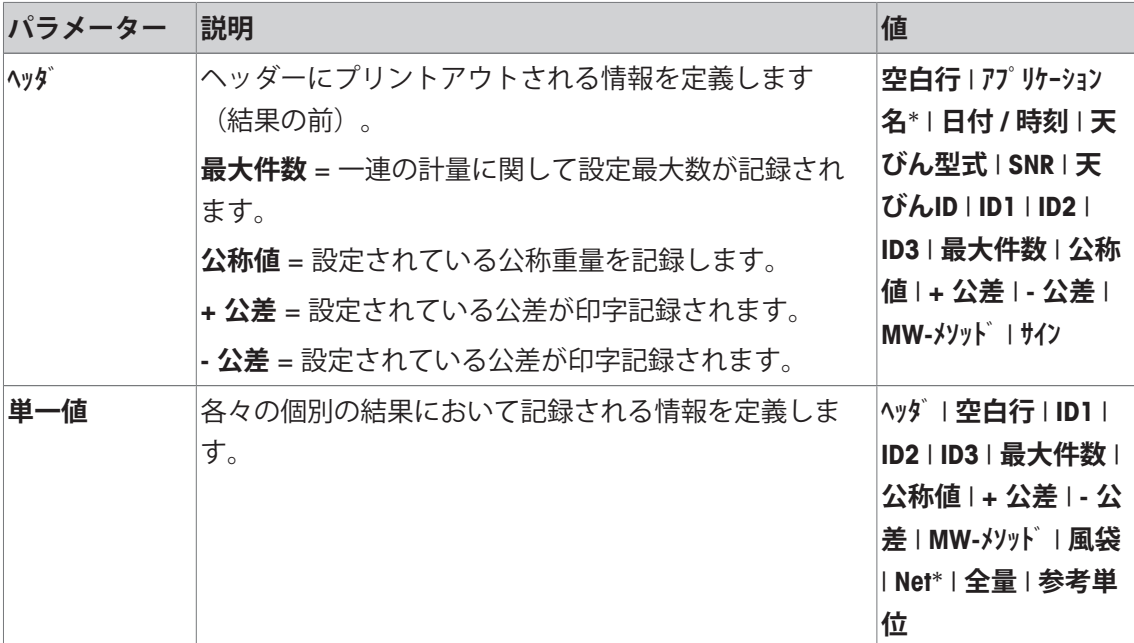

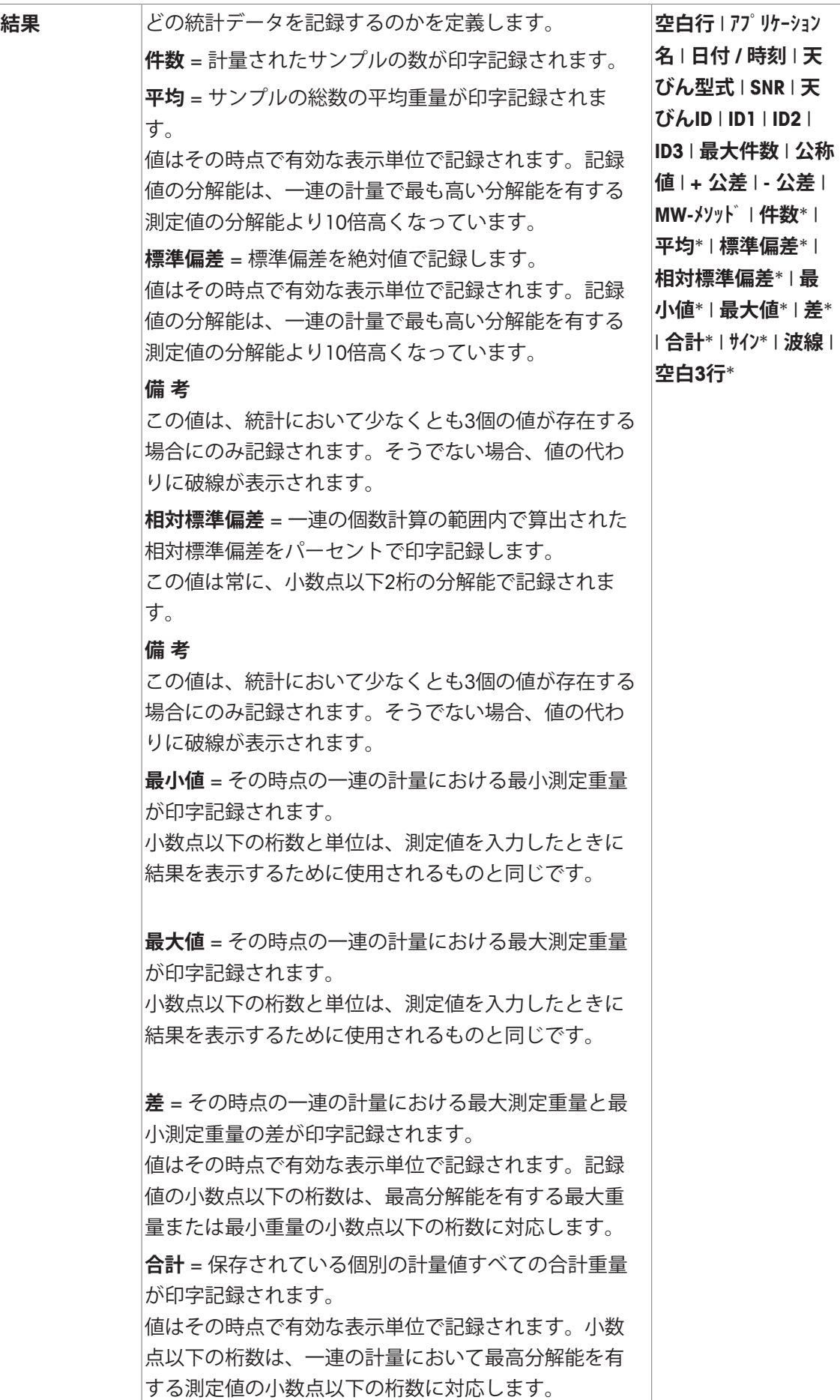

\* 工場出荷時設定

**8.1.4 加算モードをオンにする**

**ナビゲーション:** [ ] > [**統計**] > [ ] > **追加計量**

このメニュー項目は加算モードをオンまたはオフにするために使用できます。加算モードがオ ンに設定された一連の計量過程では、サンプルを計量皿からそのつど取り除く必要がありませ  $h_{\alpha}$ 

1 [  $\Box$ ]を押します。

ð アプリケーション依存の設定ウィンドウが開きます。

2 **追加計量**のための**On**ボタンにタッチします。

以下のパラメーターを定義できます。

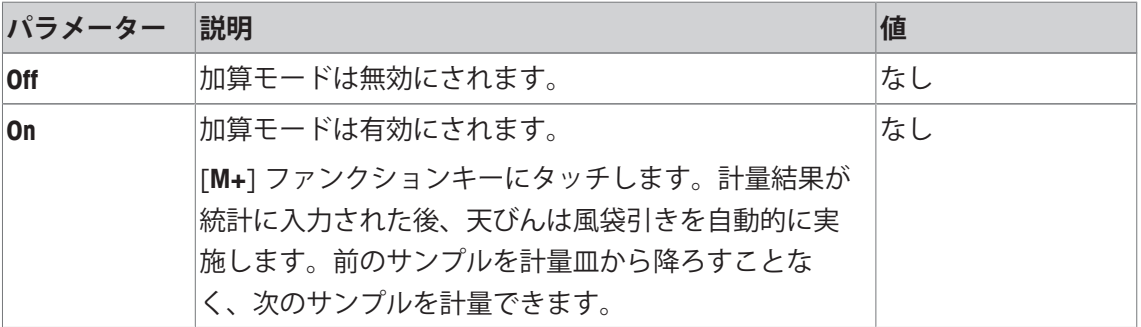

**工場出荷時設定:** [**Off**].

# **8.2 統計アプリケーションでの作業**

**ナビゲーション:** [ ] > [**統計**]

この項には、**統計**アプリケーションの使い方について述べてあります。ここでは特に、風袋の 測定、計量結果の分解能の変更、識別データの使用などが可能です。

**計量**アプリケーションで既に説明した設定方法については、 ここには改めて記載されておりま せん。

### **8.2.1 ロット計量からの統計取得**

統計機能の使用を最適化するため、天びんにプリンタを接続する必要があります。プリンタに 接続しない場合には、アプリケーションにとって最も重要な、3つの統計データを情報フィー ルドに表示することを推奨します (例、**件数**、**平均**および**合計**)。

- プリンタは、周辺機器設定において出力デバイスとして接続・有効化されています。
- 設定を印字するには、[ ]を押します。

#### **初期設定**

統計を使用するには、すくなくとも以下の3つのファンクションキーをアクティブにする必要 があります。

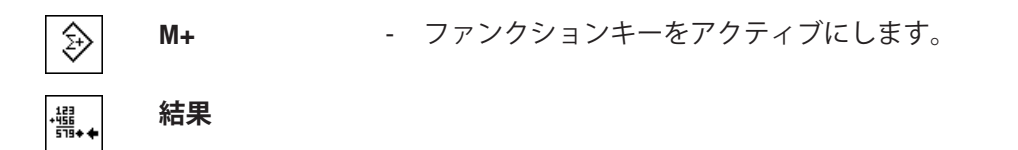

**結果消去**

また、次の2つのファンクションキーをアクティブにすることもお勧めします。間違った値[**前 回消去**]を削除して、一連の計量[**最大件数**]に含まれるサンプルの数を定義することが可能にな ります。

**前回消去 インス** 追加ファンクションキーをアクティブにします。 niaX

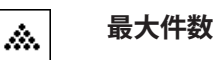

### **手順**

沴

#### **シリーズ計量**

シリーズで計量されるサンプルの数を指定したら、 [**最大件数**]ファンクションキーにタッチし て、サンプルの数 (1 ~ 999)を入力します。最後のサンプルを計量した後、シリーズ計量は自 動的に終了します。結果を表示するウィンドウが開いて、結果ログがプリントアウトされま す。このファンクションキーは、統計に測定データが存在しないときにのみアクティブになり ます。「**最大件数**]に 0(ゼロ)の値を入力すると、そのシリーズのサンプル数の制限は設定さ れず、最高999 個のサンプルを計量できます。

計量容器を用いて作業する際、天びんに容器をのせてから[→T←]キーを押して風袋引きしま す。

**備 考**

ユーザー定義の計量単位でシリーズ計量を開始した場合、一連の測定が終了するまで単位は変 更できません。

任意の計量単位を定義する [} 83]を参照。

- ファンクションキーが有効に設定されています。
- 天びんが風袋重量を計量します[→T←]。
- 1 [**最大件数**]にタッチします。 ð 数値入力ウィンドウが表示されます。
- 2 番号を入力し、[**OK**]にタッチします。
- 3 最初のサンプルをのせて、[**M+**]ファンクションキーにタッチします。 ð 計量値が安定すると(破線が消える)、統計に書き込まれます。 ☆ ヘッダーとその時点の計量の結果(個別の値)が印字されます。
- 4 最初のサンプルを取り除きます。 加算モードが選択されている場合は、サンプルを計量皿にのせたままにしておけます。各計 量値が統計に書き込まれた後、天びんの風袋が自動的に計量されます。
- 5 順次サンプルをのせます。[**M+**]で各計量値を確定します。
- 6 サンプルを取り除いて、天びんを風袋引きします(加算モードを有効にした場合は不要)。
	- ð 各値は、統計に書き込まれた後、自動的に記録されます。
	- ð 最後のサンプルが計量された後、結果を表示するウィンドウは自動的に開いて、プリン トアウトされます。
	- ð 結果を表示するウィンドウには、一連の計量の結果が含まれます。結果記録のために選 択された情報が表示されます。 結果を表示するウィンドウがいくつかの画面ページで構成されている場合、個別のペー ジ間のページングを2つの矢印キーで行えます。
- 7 [**結果消去**]をタッチして、測定を終了し、次の計量シリーズのためメモリを消去します。 ð 確認ウィンドウが表示されます。
- 8 統計を削除するには、[**OK**]にタッチします。
- ð 統計は削除されます。
- ð ファンクションキーは無効になりグレーで表示されます。

#### **サンプル計量**

- ファンクションキーが有効に設定されています。
- 天びんが風袋重量を計量します[→T←]。
- 1 サンプルをのせて、[**M+**]ファンクションキーにタッチします。 ð 計量値が安定すると(破線が消える)、統計に書き込まれます。 ð ヘッダーとその時点の計量の結果(個別の値)が印字されます。
- 2 サンプルを取り除きます。
- 3 [**結果**]にタッチします。
	- ð 結果のウィンドウが表示されます。 結果を表示するウィンドウがいくつかの画面ページで構成されている場合、個別のペー ジ間のページングを2つの矢印キーで行えます。
- 4 [ 2]を押して、結果を印字します。
- 5 [**OK**]にタッチして、結果を表示するウィンドウを終了します。
- 6 [**結果消去**]をタッチして、測定を終了し、次の計量シリーズのためメモリを消去します。 ð 確認ウィンドウが表示されます。
- 7 統計を削除するには、[**OK**]にタッチします。
- ð 統計は削除されます。
- ð ファンクションキーは無効になりグレーで表示されます。

#### **備 考**

計量値が変化しない場合に[**M+**]ファンクションキーを押すと、エラーメッセージが現れます。 これにより同一のサンプルの計量値を二重に統計に加算することが避けられます。

間違った量を誤って計量し、計量結果を保存してしまった場合、[**前回消去**]ファンクションキ ーを使用して、最後の値をキャンセルできます。この操作は、値が既にメモリに存在している 場合にのみ実施できます。そうでなければ、キーはグレーで表示されて、操作はできません。 値が削除された後、キーは無効にされて、次の値が統計に書き込まれるまで、再びアクティブ にすることはできません。

## **8.2.2 公称値まで量り込む**

**統計** アプリケーションは、シンプルにサンプルを設定公称値まで量り込む追加機能を提供しま す。個別の計量あるいは統計によるシリーズ計量でこれらの機能を使用できます。

#### **初期設定**

公称値およびこれに帰属する公差を入力するには、以下に記載されているファンクションキー をアクティブにします。また、あらかじめ設定した値がディスプレイに表示されるよう、必要 に応じて同名の情報フィールドをアクティブにする必要があります。

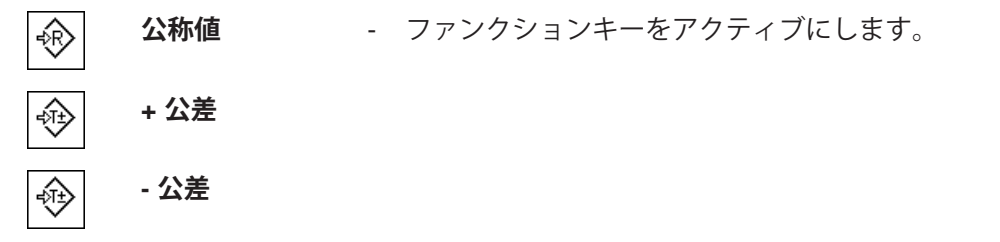

#### **手順**

#### **重要**

プラウシビリティ限界が設定されてある公差の値よりも大きいことを確認します。公差範囲内 でもプラウシビリティ限界を超えている計量値は、統計に書き込むことができません。必要で あれば、プラウシビリティ限界または計量値を変更してください。

**備 考**

値が既に統計に存在する場合、公称重量および公差範囲を入力するためのファンクションキー は無効にされます。この場合、公称重量と公差範囲を定義する前に、[**前回消去**]ファンクショ ンキーで統計を消去する必要があります。

- ファンクションキーが有効に設定されています。
- § 統計は削除されます。
- 1 [**公称値**]ファンクションキーにタッチします。 ð 数値入力ウィンドウが表示されます。
- 2 必要な値を入力します。 - 天びん上にすでに公称重量に等しいサンプルがのせられている場合、天びんアイコンのボ タンにタッチすることでその値を直接取り込むことができます。 公称重量の右側に表示される計量単位を確かめてください。 計量単位をタッチして、利用できる単位の選択肢を表示できます。

**備 考**

計量単位は自動的に換算されません。即ちある値をある単位で入力すると、他の単位に切り 換えても、この値は変化しませんので、ご注意ください。

- 3 [**OK**]にタッチし、目標重量を有効にします。
- 4 [**+ 公差**] および [ **公差**]ファンクションキーもしくはそのいずれかにタッチします。 ð 数値入力ウィンドウが表示されます。
- 5 必要な値を入力します。
- 6 [**OK**] で確認し、公差を有効にします。

#### **備 考**

公差範囲を超えるサンプルでは、個別の値の記録において**>T+** または **<T-**の記号が付記され ます。

- **⇒ ディスプレイにはグラフィック表示の計量補助(スマートトラック)が公差記号と共に現れ** るので、目標重量までの計量が容易になります。
- ð サンプルをまず大まかに公差下限まで量り入れ、続いて公称個数まで必要に応じて細かく量 り入れます。

## **8.2.3 統計値に関する印字例**

印字の詳細は、選択した印字設定に依存します。下記印字例では、アプリケーション固有の情 報のみの場合が示されています。

#### **記録された結果を解釈するための重要な情報**

**平均** および **標準偏差** 値は、個別計量値よりも高い分解能で示すことが可能な計算結果です。 計量シリーズの規模が小さい場合(個別計量値の数が 10 を下回る場合)、および各値の変動 が小さい一連の計量の場合は、最後の桁の有意性は保証されません。

**印字例:**

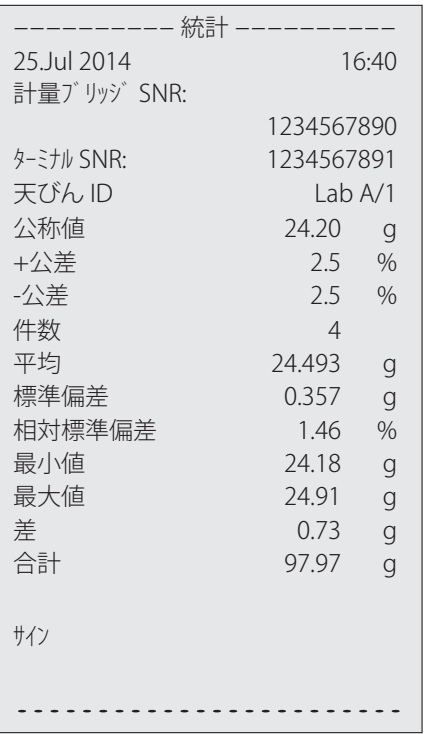

# **8.2.4 統計値計算のため使用される公式**

# **平均値と標準偏差の計算**

### **表記**

 $x_i = -\frac{1}{2} \mathcal{O}_n$ 測定値の個別の測定値  $i = 1..n$  $\bar{x}$  = これらの測定値の平均値と  $s$ 標準偏差 平均値には次の公式が適用されます。

$$
\bar{x} = \frac{1}{n} \sum_{i=1}^{n} x_i
$$
 (1)

標準偏差を算出するために文献に出ている次の公式。

$$
s = \sqrt{\frac{1}{n-1} \sum (x_i - \overline{x})^2} \qquad (2)
$$

(2) は数値算出には適していない場合があります。なぜなら、個別の計量値の差が小さい計量 シリーズにおいては差の平方根(個別の値の平均値)は消去される恐れがあるからです さらに この公式を使用するには、最後に標準偏差を算出する前に、各計量値をそれぞれ記憶する必要 があります。

次の公式は数学的に同等のものですが、数値は根本的により安定しています。これは公式 (1) および (2) から適切な変換方法で導き出されます:

$$
s = \sqrt{\frac{1}{n-1} \left\{ \sum_{i=1}^{n} x_i^2 - \frac{1}{n} \left( \sum_{i=1}^{n} x_i \right)^2 \right\}}
$$

平均値および標準偏差を算出するためにこの公式を用いる上で <sub>n</sub>, Σx<sub>i</sub> およびΣxỉ だけを記憶させ る必要があります。

#### **標準偏差**

測定値を等級付けることで数値安定性をさらに向上させることができます。

 $X_0$ が(それぞれの応用ケースにより)ある計量シリーズの最初の計量値であるか、またはある 計量シリーズの公称値であるとして、Δx, = x, *X<sub>o</sub>により*、次の公式から導かれることになりま す:

$$
s = \sqrt{\frac{1}{n-1} \left\{ \sum_{i=1}^{n} (\Delta x_i)^2 - \frac{1}{n} \left( \sum_{i=1}^{n} \Delta x_i \right)^2 \right\}}
$$

#### **平均値**

平均値は以下で算出されます:

$$
\overline{x} = X_0 + \frac{1}{n} \sum_{i=1}^n \Delta x_i
$$

#### **相対標準偏差**

相対標準偏差は以下の公式で算出できます:

$$
s_{rel} = \frac{s}{\overline{x}} 100 \qquad \qquad \lambda^2 - 2 \overline{\lambda}
$$

#### **結果値の桁数**

平均値および標準偏差は、原則として小数点以下の桁が各個別の計量値よりも1桁多く表示さ れ、印字されます。結果を解釈する上で、この最後の1桁は計量シリーズの規模が小さい場合 (計量数が 10 未満)あまり意味を持たないものであることにご注意ください。

同じことが、常に小数点以下 2 桁表示(例、13.45 パーセント)のパーセント表示(例えば、 相対標準偏差)にもあてはまります。この場合も小数点以下の数値の有意性は出典データの規 模に依存しています。

# **9 調合アプリケーション**

**ナビゲーション:** [ ] > [**調合**]

 $\mathbb{Z}$ **調合**アプリケーションは、指定公称重量までの調合成分の計量に使用できます。

**計量**アプリケーションとは異なる設定・機能についてのみ、以下で説明しています。

#### **アプリケーションの選択**

- 1 [ ] を押します。
- 2 [**調合**]にタッチします。

ð 選択したアプリケーションが有効になります。

- ð 工場出荷時に特別調合ファンクションキーと情報フィールドのいくつかがアクティブに 設定されています(工場出荷時設定)。
- ð 現在、アクティブにされている調合がないとき、[**結果**] および [**結果消去**] ファンクショ ンキーの両方は無効にされているため、グレーで表示されます。
- ð 天びんは調合のための準備が整っています。

# **9.1 調合アプリケーション設定**

**ナビゲーション:** [ ] > [**調合**] > [ ]

さまざまな特別調合設定が利用できます。ニーズに適応してご活用いただけます。このアプリ ケーションでは、**参考単位**は利用できません。

設定オプションのほとんどは、**計量**アプリケーションと同じです。異なる設定についてのみ、 以下で説明しています。

矢印ボタンは、メニューページへの移動に使用できます。

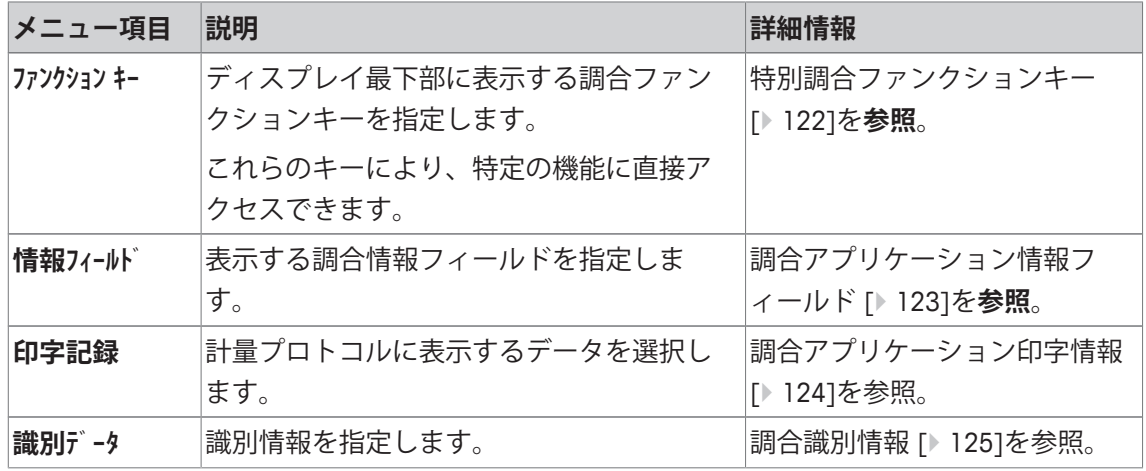

# **9.1.1 特別調合ファンクションキー**

**ナビゲーション:** [ ] > [**調合**] > [ ] > **ファンクション キー** このメニュー項目は、以下の特別調合ファンクションキーをアクティブにするのに使用できま す。

記載項目以外ファンクションキーはすべて**計量**アプリケーション用と同じものです。

- タッチすることでファンクションキーをオンまたはオフにします。
- 順序を再定義するには、すべてのファンクションキーを無効にし、続いて必要な順序でアク ティブにする必要があります。
- アプリケーションが有効化されています。
- 1 [<br />
[<br />
[<br />  $\mathcal{L}$  )を押します。

ð アプリケーション依存の設定ウィンドウが表示されます。

- 2 **ファンクション キー** > [**設定**]にタッチします。
- 3 必要とされる**ファンクション キー** を選択します。 ð ファンクションキーには自動的に番号が割り振られます。
- 4 設定を変更して、[**OK**]にタッチします。

矢印ボタンは、メニューページへの移動に使用できます。

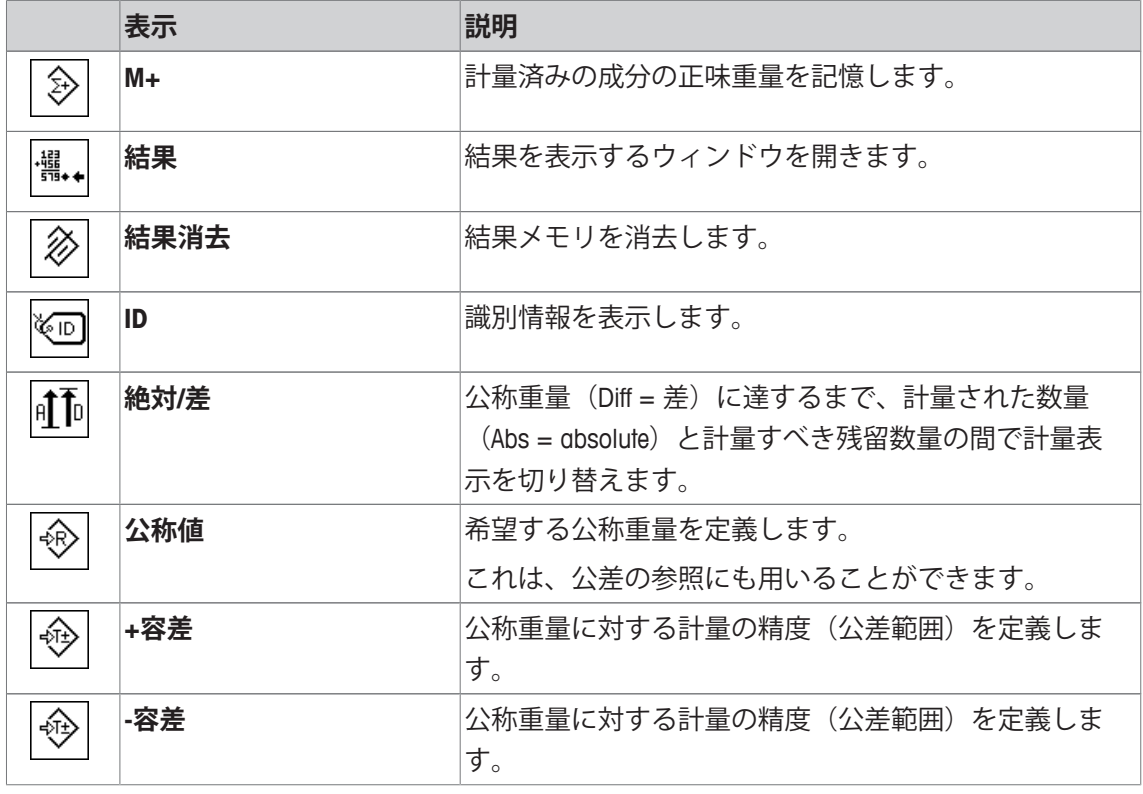

**工場出荷時設定:** [**M+**]、[**結果**]、[**結果消去**]、[**ID**] および [**表示**]がこの順序で有効に設定され ています。

# **9.1.2 調合アプリケーション情報フィールド**

**ナビゲーション:** [ ] > [**調合**] > [ ] > **情報フィールド** このメニュー項目には、以下の調合情報フィールドが含まれています。 他のすべてのデータは、**計量**アプリケーションのものと同じです。 ディスプレイの情報フィールドは、例えば設定値、測定結果などの定常的な情報を表示しま す。

- 情報フィールドはタッチすることでオンまたはオフにできます。
- シーケンスを再定義するには、すべての情報フィールドを無効にしてから、必要なシーケン スでアクティブにする必要があります。
- § アプリケーションが有効化されています。
- 1 [ **]**を押します。 ð アプリケーション依存の設定ウィンドウが表示されます。
- 2 **情報フィールド** > [**設定**]にタッチします。
- 3 必要とされる情報フィールドを選択します。 ð 情報フィールドは自動的に番号が割り振られます。

4 設定を変更して、[**OK**]にタッチします。

矢印ボタンは、メニューページへの移動に使用できます。

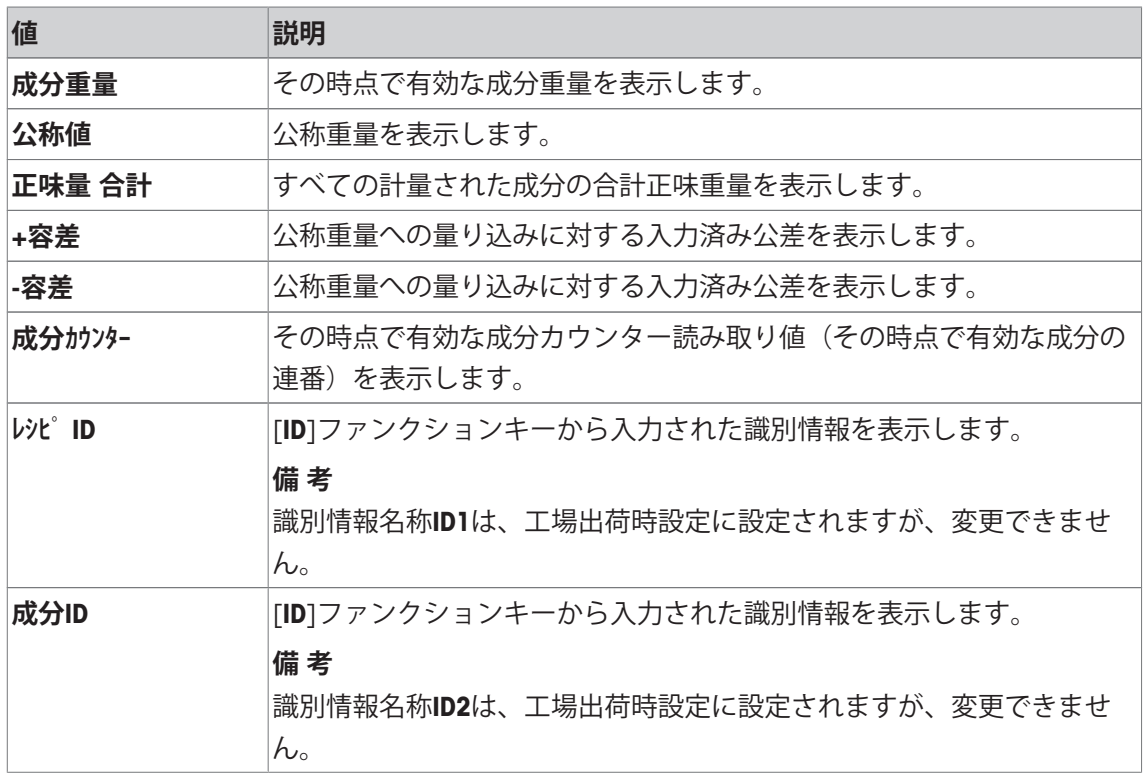

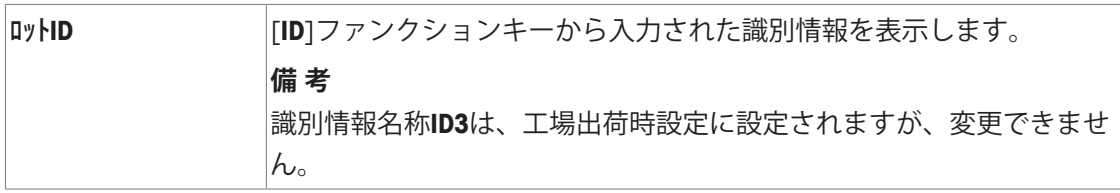

**工場出荷時設定:成分ID** (ID2) が有効にされています。

# **9.1.3 調合アプリケーション印字情報**

## **ナビゲーション:** > **調合** > > **印字記録**

ここでは、どのデータを印字情報としてに表示させるのかを定義します。この大きなメニュー 項目は3つのサブメニューに分けられます。サブメニューにより、アプリケーションの追加設 定を行うことができます。利用できる一般的な印字データは、**計量**アプリケーションのデータ に対応し、ここでは記述しません。

チェックマークされたデータ項目はそのプロトコルで印刷されます。

- 情報はタッチすることでオンまたはオフにできます。
- アプリケーションが有効化されています。
- 1  $\Box$ ]を押します。

ð アプリケーション依存の設定ウィンドウが表示されます。

2 **印字記録** > [**設定**]にタッチします。

**⇒ 印字記録** ウィンドウが表示されます。

- 3 (例えば **ヘッダ**) > [**設定**]にタッチします。
- 4 必要とされる情報キーを選択します。 ð 情報キーは自動的に番号が割り振られます。
- 5 [**OK**] で設定を完了します。

矢印ボタンは、メニューページへの移動に使用できます。

## **備 考**

結果とデータはいつでも印字できます。

- プリンタは、周辺機器設定において出力デバイスとして接続・有効化されています。
- 設定を印字するには、[ ]を押します。

## **ヘッダー行の印字項目**

このサブメニューを使用して、どのデータをヘッダーとしてプリントアウトするのかを定義し ます(結果の前に)。

[**M+**]ファンクションキーにタッチすることで、調合の間に第1成分の重量が記憶されたとき、 ヘッダーが自動的にプリントアウトされます。

#### **個別値の記録**

このサブメニューは、各個別の結果に対してレポートする情報を定義するのに使用します。 [**M+**]ファンクションキーにタッチすることで、個別の値は調合の間自動的にプリントアウトさ れます。

[ ]キーを押すことで、個別の値も別々に印字できます。

#### **結果の記録**

ここでは、どの追加データを結果として印字記録するのかを定義できます。 結果プロトコルは、結果を表示するウィンドウが開いている状態で[1]ボタンを押すことによ り、あるいは調合の最後の成分を取り込んだ後自動的にプリントアウトできます。

以下のパラメーターを定義できます。

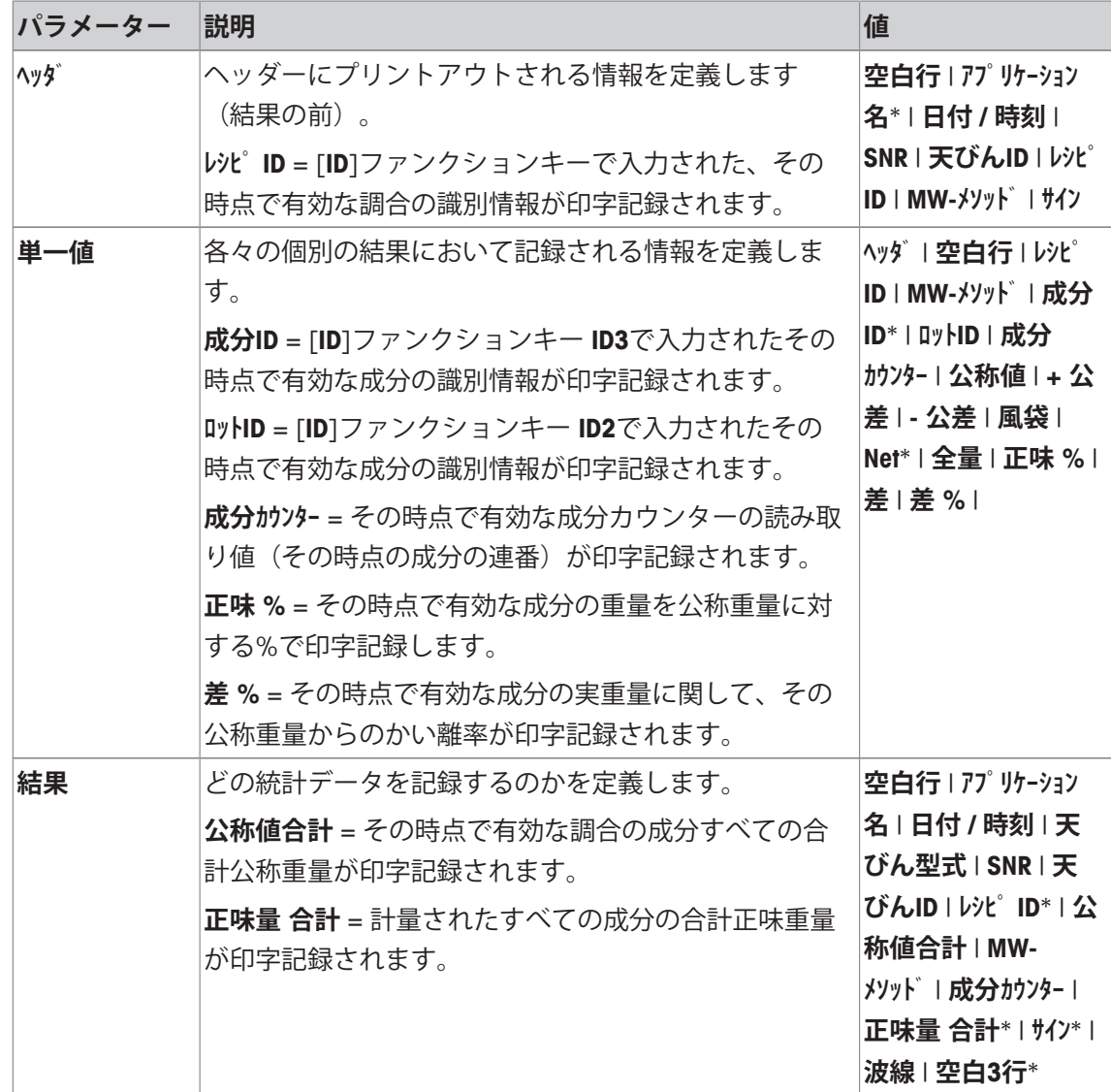

\* 工場出荷時設定

# **9.1.4 調合識別情報**

**ナビゲーション:** [ ] > [**調合**] > [ ] > **識別データ**

このメニュー項目は、調合のため[**ID**]ファンクションキーを通して利用できる3つの識別情報を 有効にするのに使用できます。個別の識別情報は無効することが可能で、その名称は指定テキ スト(最大20文字)で置き換えられます。入力されてある名称も情報フィールド名称として表 示されて、計量プロトコルにプリントアウトされます。

1 [  $\Box$ ]を押します。

ð アプリケーション依存の設定ウィンドウが表示されます。

2 **識別データ** > [**設定**]にタッチします。

ð **識別データ** ウィンドウが表示されます。

- 3 設定は、関連ボタンにタッチすることで変更できます。 ð 英数字入力ウィンドウが表示されます。
- 4 名称を入力し、 [**OK**]にタッチします。

#### **備 考**

## **工場出荷時に以下の名称が3つの識別情報に定義されます。**

以下のパラメーターを定義できます。

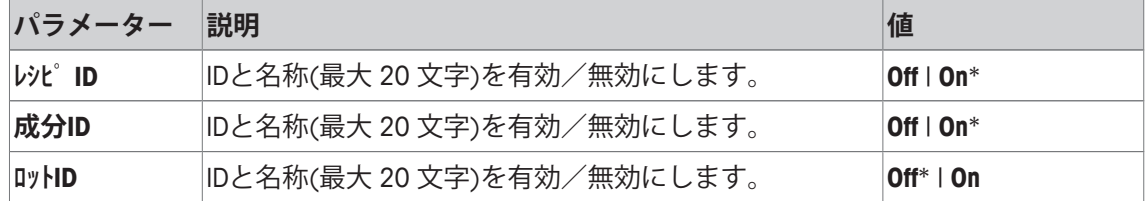

\* 工場出荷時設定

# **9.2 調合アプリケーションによる作業**

**ナビゲーション:** [ ] > [**調合**]

この項ではアプリケーション**調合**による作業と結果の記録に関する手順について述べてありま す。

# **9.2.1 初期設定**

調合を記録するには、プリンタを天びんに接続する必要があります。

- プリンタは、周辺機器設定において出力デバイスとして接続・有効化されています。
- 設定を印字するには、[ ]を押します。

調合の自動処理を行うには、アプリケーションの最も重要な情報フィールドも有効にする必要 があります(例、**公称値**、**ID1**および **ID2** )。

各調合では、少なくとも次の3つのファンクションキーをアクティブにする必要があります。

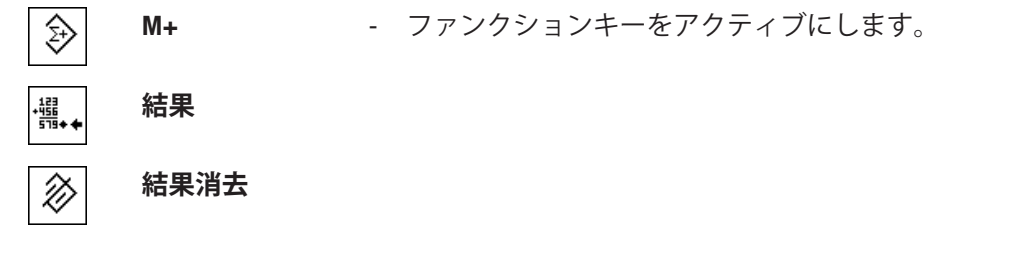

特別な名称を調合と成分に割り当てるために、**ID**ファンクションキーも有効にする必要があり ます。

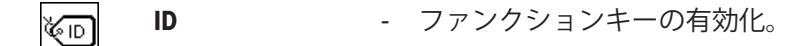

公称重量まで特定公差内で成分を計量するために、以下のファンクションキーも有効にする必 要があります。各々の値はこれらのキーで入力できます。

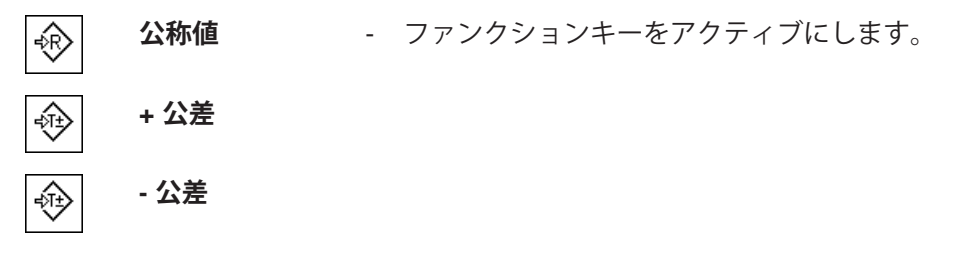

**絶対/差**ファンクションキーもアクティブにする必要があります。これにより、調合のすでに計 量された数量と計量すべき残留数量との間で計量表示を切り替えることができます。

**絶対/差** - ファンクションキーの有効化。  $\mathbf{f}$ 

## **9.2.2 調合**

計量容器を用いて作業する際、天びんに容器をのせてから[→T←]キーを押して風袋引きしま す。

### **備 考**

重量表示は、[**絶対/差**]ファンクションにより、既に計量された成分数量と計量すべき残留数量 との間でいつでも切り替えることができます。

公称重量を入力する前に、残留数量表示(差)を[**絶対/差**]ファンクションキーで選択した場 合、公称重量はマイナス符号付きで表示されます(ゼロに対する量り込み)。

- ファンクションキーが有効に設定されています。
- 天びんが風袋重量を計量します[→T←]。
- 1 [**ID**]にタッチします。 または

[**成分DB**]にタッチします。

ð 英数字入力ウィンドウが表示されます。

- 2 名称を入力し、 [**OK**]にタッチします。
- 3 保存せずにメニューを終了するときは、[**C**]にタッチします。
- 4 [**公称値**]ファンクションキーにタッチします。 ð 数値入力ウィンドウが表示されます。
- 5 第1成分で希望する値を入力します。 - 天びん上にすでに公称重量に等しいサンプルがのせられている場合、天びんアイコンのボ タンにタッチすることでその値を直接取り込むことができます。 公称重量の右側に表示される計量単位を確かめてください。 計量単位をタッチして、利用できる単位の選択肢を表示できます。
- 6 [**OK**]にタッチし、目標重量を有効にします。
- 7 [**+ 公差**] および [ **公差**]ファンクションキーもしくはそのいずれかにタッチします。 ð 数値入力ウィンドウが表示されます。
- 8 必要な値を入力します。
- 9 [**OK**] で確認し、公差を有効にします。
	- **備 考**

公差範囲を超えるサンプルでは、個別の値の記録において**>T+** または **<T-**の記号が付記され ます。

- **⇒ ディスプレイにはグラフィック表示の計量補助 (スマートトラック)が公差記号と共に** 現れるので、目標重量までの計量が容易になります。
- 10 第1成分を計量します。
- 11 公称重量に達したとき、あるいは重量が公差内にあるとき、[**M+**]ファンクションキーにタ ッチして、値を保存してください。 天びんは計量値が公称重量に対応しているかどうかをチェックしないため、事前に重量を検 証する必要があります。
	- ð その時点で有効な成分のヘッダーと結果(個別の値)がプリントアウトされます。
	- ð 天びんは、第2成分を計量する準備が整っています。
- 12 新しい計量容器を用いる場合、第1成分が入っている容器を取り除いてから天びんをゼロに 設定[→0←]する必要があります。新しい容器を天びんにのせて、風袋引きを行います[→τ← ]。

第2成分を同じ容器で計量する場合、風袋引きは不要です。

- 13 公称重量と公差を定義します。
- 14 第2成分を計量します。
- 15 結果は、[**M+**]ファンクションキーにタッチすることで保存できます。 ð 測定された個別の値は、特定要件に基づいて自動的に記録されます。
- 16 [**結果**]にタッチします。値を保存するときにのみ利用でき、そうでない場合キーはグレーで 表示されてアクティブにできません。
	- ð 結果のウィンドウが表示されます。 結果記録のために選択された情報が表示されます。
- 17 [ ] キーを押して、調合をプリントアウトします。
- 18 [**OK**]にタッチして、結果を表示するウィンドウを終了します。
- 19 [**結果消去**]にタッチして調合を終了し、次の調合のためメモリ内容を削除します。 ð 確認ウィンドウが表示されます。
- 20 調合の削除を[**OK**]で確認します。
- ð 調合は削除されます。
- ð ファンクションキーは無効になりグレーで表示されます。

#### **成分をさらに計量**

手順は、同一の計量容器または新しい計量容器を用いた第2成分に対するもの同じです。

# **9.2.3 調合のサンプルプロトコル**

印字の詳細は、選択した印字設定に依存します。下記印字例では、アプリケーション固有の情 報のみの場合が示されています。

# **印字例:**

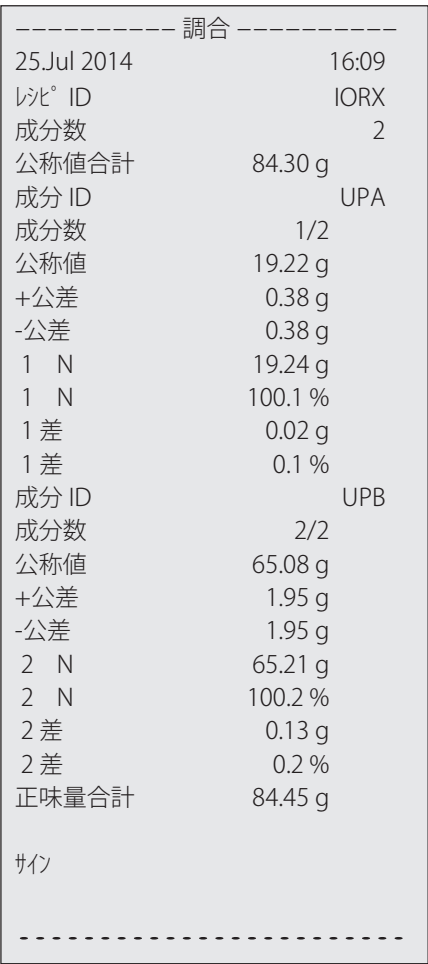

# **10 密度アプリケーション**

**ナビゲーション:** [ ] > [**密度**]

**密度**アプリケーションは、個体、液体、ペースト状物質の密度を測定するために使 ।∰⊣ 用します。各サンプルには識別情報を割り当てることができます。さらに、総合統 計機能を測定値の統計評価に利用することができます。密度測定は、流体の中にあ る物体には物体が押しのけた部分の流体の重さに等しい浮力が働くという**アルキメ デスの原理**を利用して行われます。

密度測定を実行する際には床下計量用のハンガー用開口部が利用できます。オプションの密度 測定キットは固体密度を測定するのに使用します。これには、便利で高精度の密度測定を実現 するために必要なすべてのアクセサリと補助器具が含まれています。この密度測定キットには 専用の取扱説明書が付属しており、セットアップ方法並びに取扱・操作方法について説明して あります。液体の密度測定にはシンカーが必要ですが、これは最寄りのメトラー・トレド販売 代理店にてお求め頂けます

ペースト状物質の密度測定にはガンマー球が必要です。入手先については、理化学機器販売店 にお問合せください。

#### **備 考**

アクセサリに同梱されている専用取扱説明書を参照してください。取扱説明書には、補助器具 による作業やそのメンテナンスや使用に関する有用な情報が記載されています。

**計量**アプリケーションとは異なる設定・機能についてのみ、以下で説明しています。

#### **アプリケーションの選択**

- 1 [ 日 ]を押します。
- 2 選択ウィンドウで[**密度**]アイコンにタッチします。
	- ð 選択したアプリケーションが有効になります。
	- ð 工場出荷時に密度測定用の特別ファンクションキーおよび情報フィールドのいくつかが アクティブに設定されています(工場出荷時設定)。
- ð 天びんは、置換液である蒸留水を使用して固体の密度を測定する準備が整っています。

# **10.1 密度アプリケーション設定**

**ナビゲーション:** [ ] > [**密度**] > [ ]

密度測定用にさまざまな設定が用意されており、特別な用件に適合させるためのアプリケーシ ョンの適応作業で使用できます。

設定オプションのほとんどは、**計量**アプリケーションと同じです。異なる設定についてのみ、 以下で説明しています。

矢印ボタンは、メニューページへの移動に使用できます。

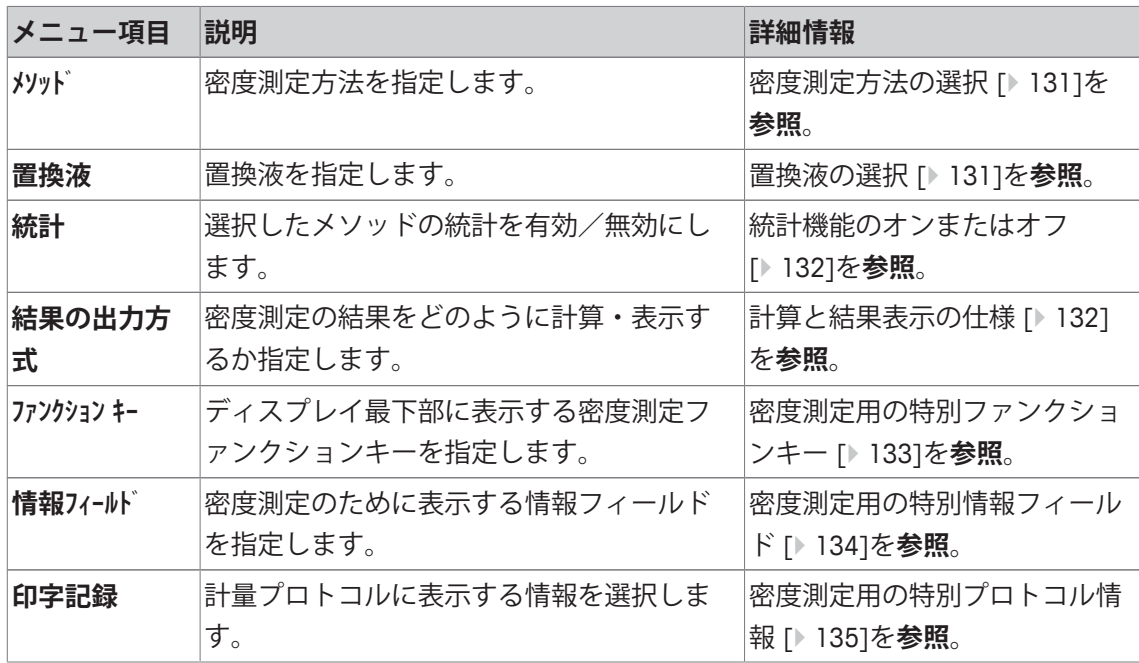

# **10.1.1 密度測定方法の選択**

**ナビゲーション:** [ ] > [**密度**] > [ ] > **メソッド** このメニュー項目は、密度測定メソッドを定義するのに使用できます。 以下のパラメーターを定義できます。

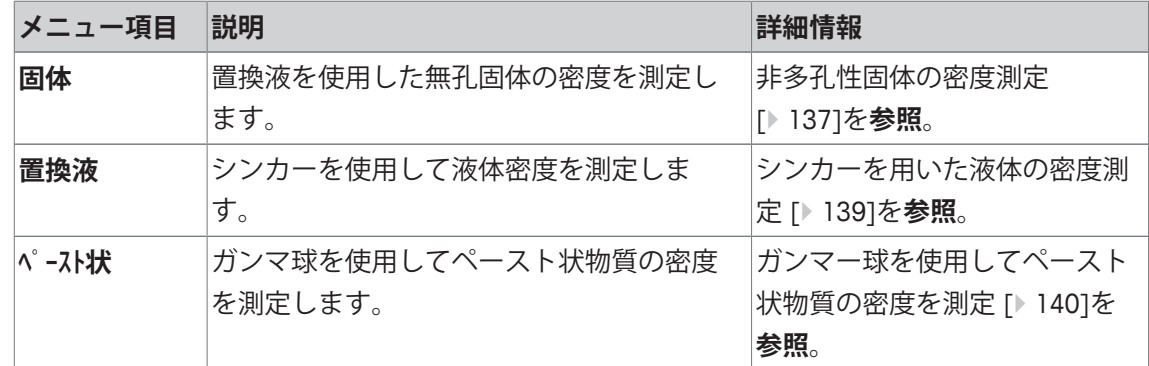

**工場出荷時設定:** [**固体**]がアクティブに設定されています。

# **10.1.2 置換液の選択**

# **ナビゲーション:** [ ] > [**密度**] > [ ] > **置換液**

このメニュー項目は置換液を定義するのに使用できます。この設定は固体の密度を測定するた めにのみ使用されます。

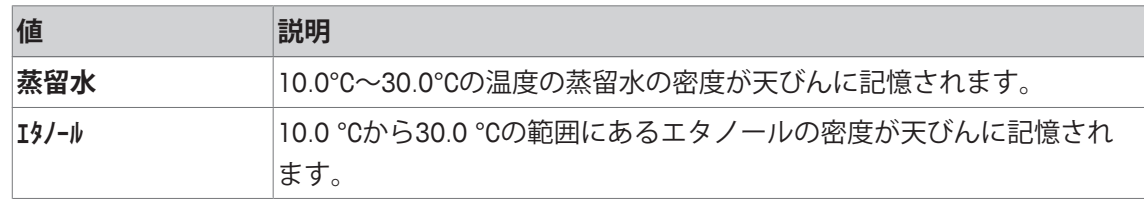

**その他** その時点の温度での密度が既知である置換液。

**工場出荷時設定:** [**蒸留水**]がアクティブに設定されています。

### **10.1.3 統計機能のオンまたはオフ**

**ナビゲーション:** [ ] > [**密度**] > [ ] > **統計**

天びんは密度測定の各方法でそれぞれの測定結果の統計計算を保持します。統計機能がオンに なっている場合、密度測定が終了すると、この結果を統計に書き込むかどうか質問が出ます。 このメニュー項目は統計機能をオンまたはオンに設定するのに使用できます。

#### **備 考**

統計を利用するには、[**スタート**] と [**AL温度**]ファンクションキーの両方をアクティブにします。 以下のパラメーターを定義できます。

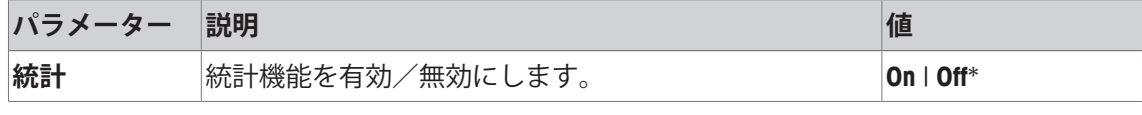

\* 工場出荷時設定

# **10.1.4 計算と結果表示の仕様**

**ナビゲーション:** [ ] > [**密度**] > [ ] > **結果の出力方式**

このメニュー項目は、密度測定の計算処理における小数点以下の桁数、結果の表示単位を設定 し、空気の浮力を密度測定に考慮するかどうかを定義するのに使用できます。

以下のパラメーターを定義できます。

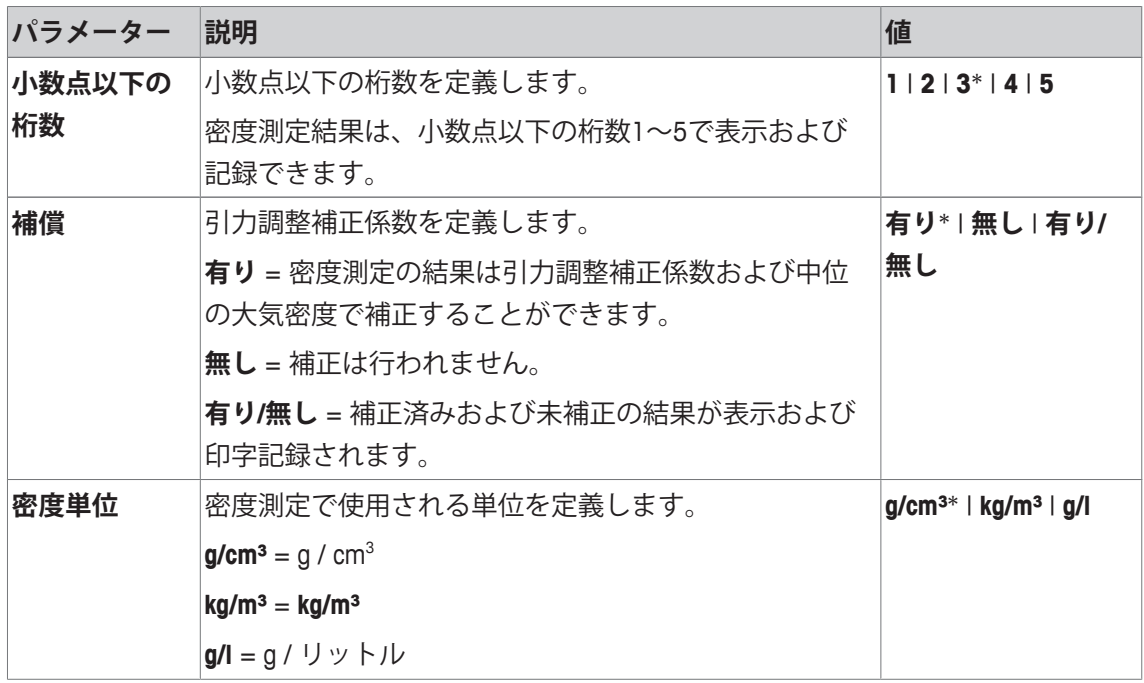

\* 工場出荷時設定

# **10.1.5 密度測定用の特別ファンクションキー**

**ナビゲーション:** [ ] > [**密度**] > [ ] > **ファンクション キー** このメニュー項目は、密度測定用に以下の特別ファンクションキーをアクティブにするのに使 用できます。 記載項目以外ファンクションキーはすべて**計量**アプリケーション用と同じものです。 ファンクションキーは、ディスプレイの最下部に表示されます。この番号は、ディスプレイに おける順序を定義します。 • タッチすることでファンクションキーをオンまたはオフにします。

- 順序を再定義するには、すべてのファンクションキーを無効にし、続いて必要な順序でアク ティブにする必要があります。
- アプリケーションが有効化されています。
- 1  $\Box$ 1を押します。

ð アプリケーション依存の設定ウィンドウが表示されます。

- 2 **ファンクション キー** > [**設定**]にタッチします。
- 3 必要とされる**ファンクション キー** を選択します。 ð ファンクションキーには自動的に番号が割り振られます。
- 4 設定を変更して、[**OK**]にタッチします。

矢印ボタンは、メニューページへの移動に使用できます。

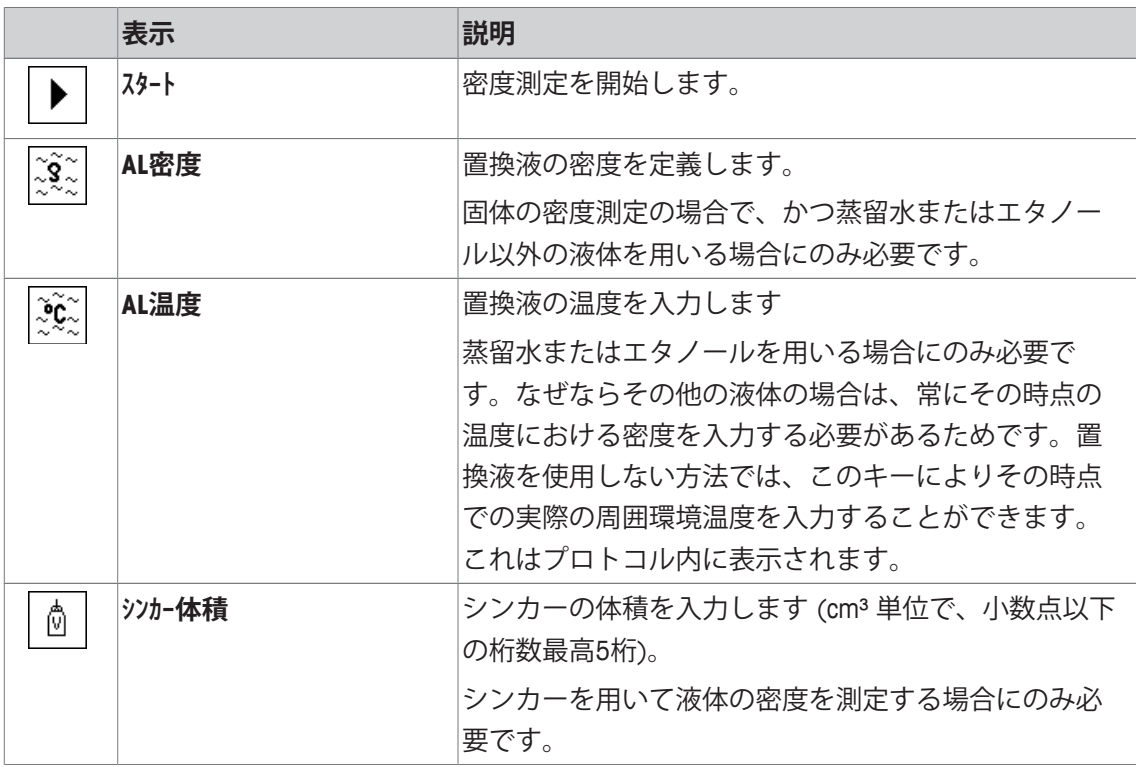

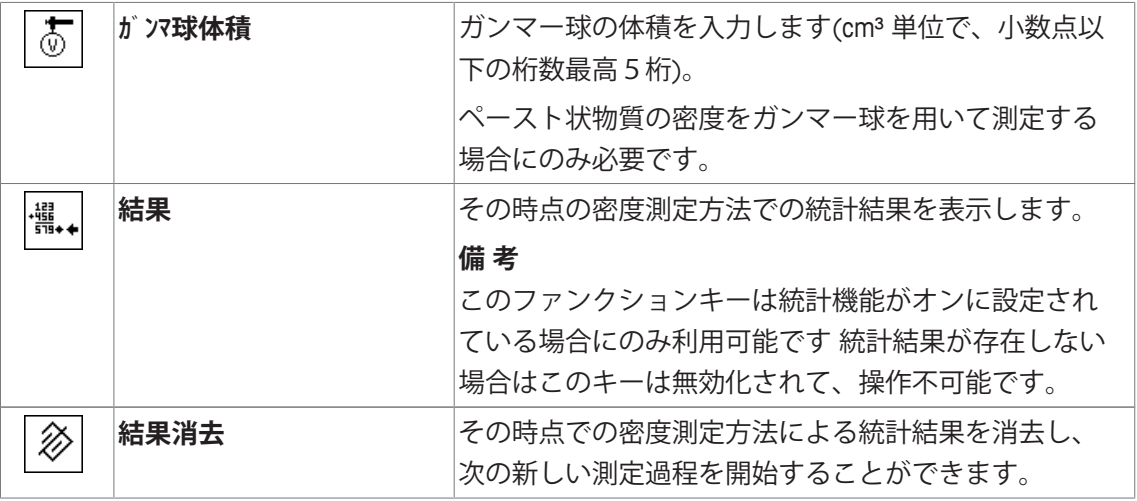

**工場出荷時設定:** [**スタート**]、[**AL温度**] および [**表示**]がこの順序で有効に設定されています。

## **10.1.6 密度測定用の特別情報フィールド**

**ナビゲーション:** [ ] > [**密度**] > [ ] > **情報フィールド** このメニュー項目は、密度測定用に以下の情報を提供します。 他のすべてのデータは、**計量**アプリケーションのものと同じです。 ディスプレイの情報フィールドは、例えば設定値、測定結果などの定常的な情報を表示しま す。

- 情報フィールドはタッチすることでオンまたはオフにできます。
- シーケンスを再定義するには、すべての情報フィールドを無効にしてから、必要なシーケン スでアクティブにする必要があります。
- アプリケーションが有効化されています。
- 1 [  $\Box$ ]を押します。

ð アプリケーション依存の設定ウィンドウが表示されます。

- 2 **情報フィールド** > [**設定**]にタッチします。
- 3 必要とされる情報フィールドを選択します。 ð 情報フィールドは自動的に番号が割り振られます。

4 設定を変更して、[**OK**]にタッチします。

矢印ボタンは、メニューページへの移動に使用できます。

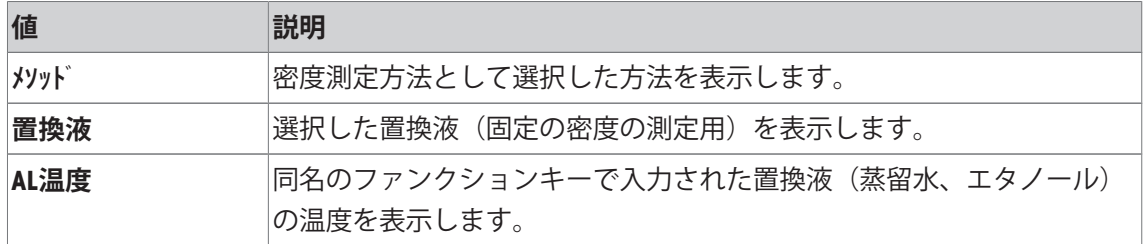

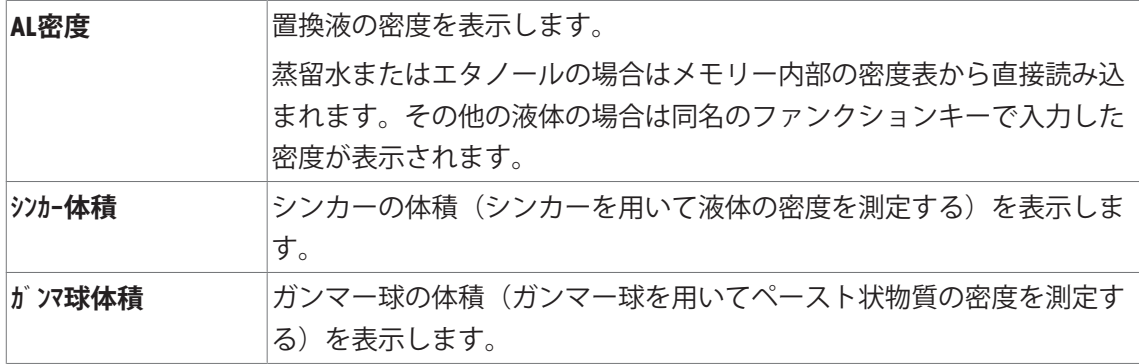

**工場出荷時設定:** [**メソッド**]、[**置換液**] および [**AL温度**]がこの順序でアクティブに設定されていま す。

## **10.1.7 密度測定用の特別プロトコル情報**

**ナビゲーション:** [ ] > [**密度**] > [ ] > **印字記録**

ここでは、どのデータを印字情報としてに表示させるのかを定義します。この大きなメニュー 項目は3つのサブメニューに分けられます。サブメニューにより、アプリケーションの追加設 定を行うことができます。利用できる一般的な印字データは、**計量**アプリケーションのデータ に対応し、ここでは記述しません。

チェックマークされたデータ項目はそのプロトコルで印刷されます。

- 情報はタッチすることでオンまたはオフにできます。
- § アプリケーションが有効化されています。
- 1  $\Box$ ]を押します。 ð アプリケーション依存の設定ウィンドウが表示されます。
- 2 **印字記録** > [**設定**]にタッチします。 **⇒ 印字記録** ウィンドウが表示されます。
- 3 (例えば **ヘッダ**) > [**設定**]にタッチします。
- 4 必要とされる情報キーを選択します。 ð 情報キーは自動的に番号が割り振られます。
- 5 [**OK**] で設定を完了します。

矢印ボタンは、メニューページへの移動に使用できます。

#### **備 考**

結果とデータはいつでも印字できます。

- プリンタは、周辺機器設定において出力デバイスとして接続・有効化されています。
- 設定を印字するには、[ ]を押します。

#### **ヘッダー行の印字項目**

このサブメニューは、ヘッダーにプリントアウトする情報を定義するのに使用できます(結果 の前に)。プロトコルの一部として定義されている場合、ヘッダーは自動的にプリントアウト されます。

個別の値のプロトコルが出力されるとヘッダーは自動的にプリントアウトされます。

## **個別値の記録**

このサブメニューは、各個別の結果に対してレポートする情報を定義するのに使用します。 [ ]を押して、個別の値のプロトコル(個別の密度測定のプロトコル)をプリントアウトしま す。

# **統計の記録**

[2]を押して、統計プロトコルをプリントアウトします。統計ウィンドウが開いているとき実 行できます。

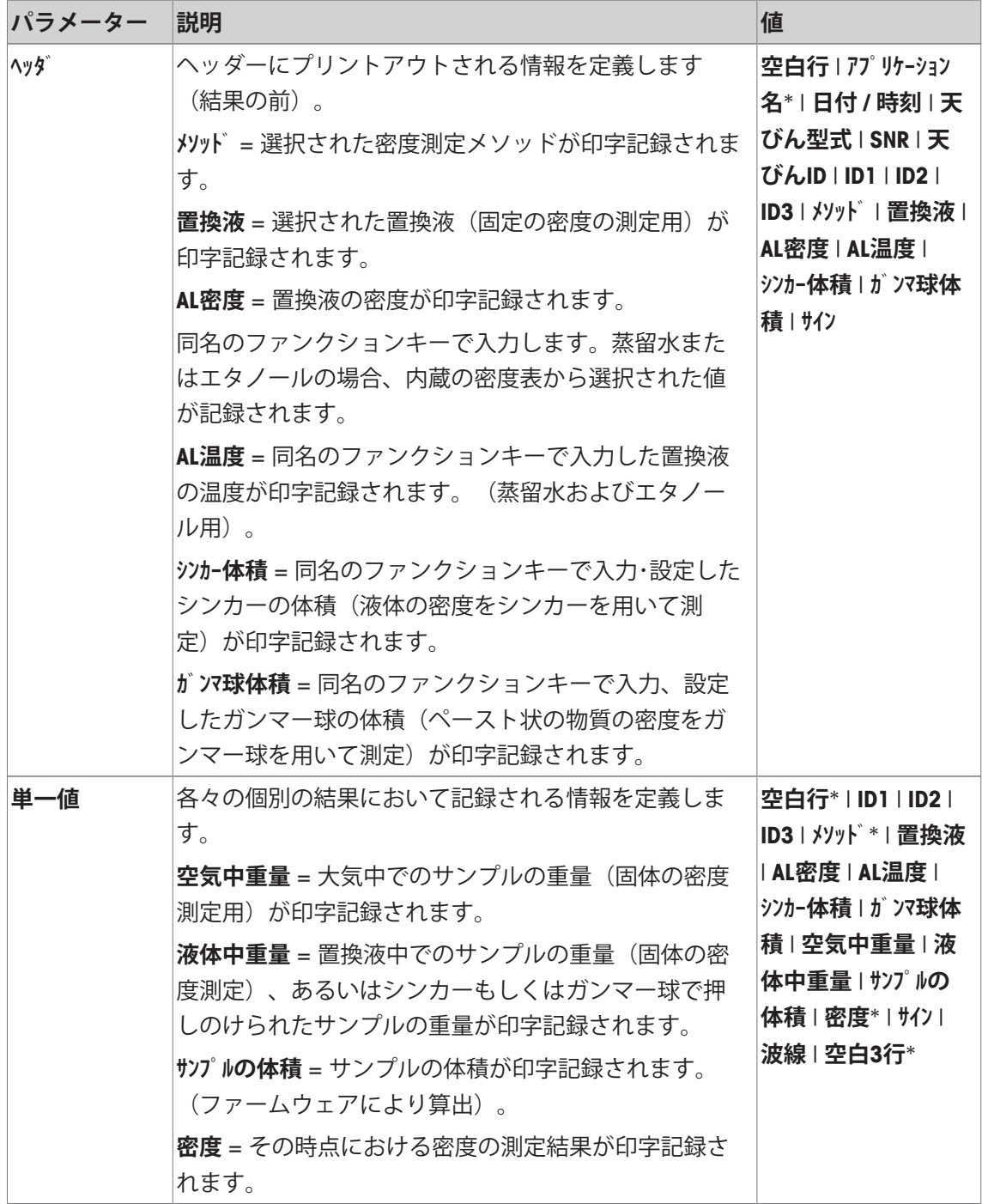

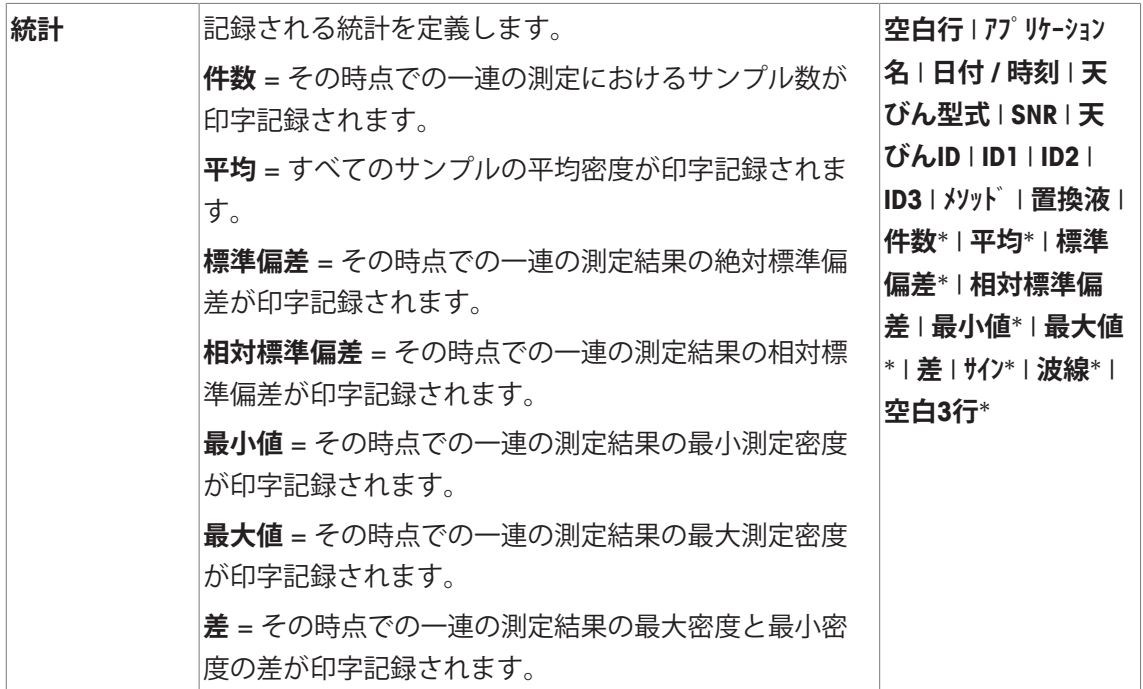

\* 工場出荷時設定

# **10.2 密度アプリケーションによる作業**

### **ナビゲーション:** [ ] > [**密度**]

この項では**密度**アプリケーション並びに異なる密度測定方法を利用した作業について述べてあ ります

**10.2.1 非多孔性固体の密度測定**

**ナビゲーション:** [ ] > [**密度**] > [ ] > **メソッド** > [**固体**]

非多孔性固体の密度測定では、この固体をまず大気中で計量し、続いて置換液中で計量しま す。この両者の重量差から浮力が導かれ、ファームウェアが密度を算出します。

**備 考**

- この測定では床下計量用ハンガー用開口部が使用できます。
- オプションの密度測定キットで作業を行う際は、同梱の取扱説明書に記載された内容にした がってください。

アプリケーション固有の設定で**メソッド** [**固体**]を選択します。希望する置換液、例えば[**蒸留水**]を 定義します。

水またはエタノール以外の置換液を使用するときは、[**AL密度**]ファンクションキーと、同じ名 称の情報フィールドを有効化します。[**AL密度**]ファンクションキーを押して、現在温度での置 換液の密度を入力します(**g/cm³**で、小数点第5位まで)。これが必要となる理由は、天びんに保 存されているのは水とエタノールの密度表だけであるからです。同じ名称の情報フィールド に、入力値が表示されます。有効化した[**AL温度**]ファンクションキーと、同じ名称の情報は、 水またはエタノール以外の置換液による密度測定には必要ではありません。このファンクショ ンキーは、現在周囲温度を入力するために使用します。これはプロトコルにも印字され、密度 測定時の温度を表示します。

適切なファンクションキーと情報フィールドをアクティブにします。

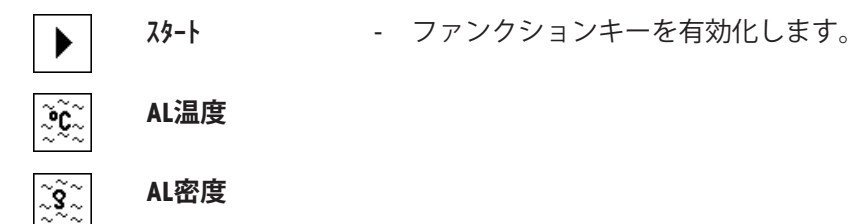

密度測定の結果は、[ ]キーでプリントアウトできます。結果は、同名のメソッドによる次の 密度測定の完了まで記憶されて、必要に応じて再びプリントアウトできます。

- プリンタは、周辺機器設定において出力デバイスとして接続・有効化されています。
- 設定を印字するには、[1]を押します。
- ファンクションキーが有効に設定されています。
- 1 [  $\Box$ ]を押します。

ð アプリケーション依存の設定ウィンドウが表示されます。

- 2 **メソッド**の横の関連ボタンにタッチします。 ð メソッドを示す選択ウィンドウが表示されます。
- 3 [**固体**]にタッチします。
- 4 **置換液**の横の関連ボタンにタッチします。 ð 選択ウィンドウが表示されます。
- 5 例えば、[**蒸留水**]にタッチします。
- 6 [**AL温度**]にタッチします。 ð 数値入力ウィンドウが表示されます。
- 7 値(10°C~30°C)を入力して、[**OK**]で確定します。 蒸留水およびエタノールの場合、10°C~30°Cの温度範囲での密度表が天びんに記憶されま す。
- 8 [**スタート**]にタッチします。
	- ð 天びんは自動的に風袋引きされます。
	- ð 天びんで大気中で固体の重量を計量するよう指示が出されます。
- 9 固体を天びんの上にのせます。 オプションの密度測定キットで作業を行う際は、同梱の取扱説明書に記載された内容にした がってください。 床下計量フックを利用して作業をする場合、これに固体を吊るします。 ð 固体の重量は、ウィンドウの左下隅に表示されます。
- 10 [**OK**]にタッチして、重量を入力します。
	- ð 計量結果が保存されます。
	- ð 天びんで固体を置換液で計量するよう指示が出されます。

11 固体を天びんの上にのせます。

固体は少なくとも 1 cm 液中に浸り、容器の液体中に気泡が一切無いことを確認してくださ い。

床下計量フックを利用して作業をする場合、置換液が入っている容器をフックの下に置く必 要があります。

12 [**OK**]にタッチして、重量を入力します。

ð 天びんにより固体の密度が測定されます。

- ð 結果のウィンドウには補償値および非補償値、もしくはそのいずれかが表示されます。
- ð 密度測定は完了します。

## **10.2.2 シンカーを用いた液体の密度測定**

**ナビゲーション:** [ ] > [**密度**] > [ ] > **メソッド** > [**液体**]

液体の密度を測定するには、あらかじめその体積がわかっているシンカーが用いられます。最 初に空気中でシンカーが風袋引きされて、次に密度を測定する液体の中でシンカーが計量され ます。この両者の重量差から浮力が導かれ、ファームウェアが密度を算出します。

**備 考**

- この測定では床下計量用ハンガー用開口部が使用できます。
- オプションの密度測定キットで作業を行う際は、同梱の取扱説明書に記載された内容にした がってください。

アプリケーション固有の設定で**メソッド** [**液体**]を選択します。

同名のアクティブにされた[**AL温度**]ファンクションキーと情報フィールドは、この密度測定メ ソッドには不要です。このファンクションキーは、現在周囲温度を入力するために使用しま す。これは印字記録にもプリントアウトされ、何度の周囲環境温度で密度測定の結果が得られ たか分かります。

適切なファンクションキーと情報フィールドをアクティブにします。

**スタート** - ファンクションキーを有効化します。

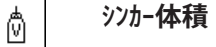

#### ૽ૣૼૺૺૺૺૺૺૺૺૺ **AL温度**

密度測定の結果は、[ ]キーでプリントアウトできます。結果は、同名のメソッドによる次の 密度測定の完了まで記憶されて、必要に応じて再びプリントアウトできます。

- プリンタは、周辺機器設定において出力デバイスとして接続・有効化されています。
- 設定を印字するには、[ ]を押します。
- ファンクションキーが有効に設定されています。
- 1  $\Box$ ]を押します。

ð アプリケーション依存の設定ウィンドウが表示されます。

2 **メソッド**の横の関連ボタンにタッチします。

ð メソッドを示す選択ウィンドウが表示されます。

- 3 [**液体**]にタッチします。
- 4 [**シンカー体積**]にタッチします。 ð 数値入力ウィンドウが表示されます。
- 5 シンカーの体積(例、 10.00000 cm³)を入力して、[**OK**]にタッチします。
- 6 [**スタート**]にタッチします。 ð 天びんでシンカーを大気中で計量するよう指示が出されます。
- 7 シンカーを天びんの上にのせて、[**OK**]で確認します。 オプションの密度測定キットで作業を行う際は、同梱の取扱説明書に記載された内容にした がってください。 床下計量フックを利用して作業をする場合、これにシンカーを吊り下げます。 ð 天びんは自動的に風袋引きされます。
	- ð 天びんでシンカーを液体で計量するよう指示が出されます。
- 8 ビーカーに液体を入れます。 シンカーが少なくとも1 cm 完全に液中に浸り、容器の液体中に気泡が一切無いことを確認 してください。 床下計量フックを利用して作業をする場合、液体の入っている容器をフックの下に置きま す。

ð シンカーが受ける浮力がウインドウの左下隅にマイナス符号と共に表示されます。

- 9 [**OK**]にタッチして、重量を入力します。
	- ð 計量結果が保存されます。
	- ð 天びんで固体を置換液で計量するよう指示が出されます。
- 10 固体を天びんの上にのせます。

シンカーが少なくとも1 cm 完全に液中に浸り、容器の液体中に気泡が一切無いことを確認 してください。

床下計量フックを利用して作業をする場合、液体の入っている容器をフックの下に置きま す。

- 11 [**OK**]にタッチして、重量を入力します。
	- ð 天びんにより液体の密度が測定されます。
	- ð 結果のウィンドウには補償値および非補償値、もしくはそのいずれかが表示されます。
- ð 密度測定は完了します。

# **10.2.3 ガンマー球を使用してペースト状物質の密度を測定**

**ナビゲーション:** [ ] > [**密度**] > [ ] > **メソッド** > [**ペースト状**] ペースト状物質の密度測定には、通常その体積が既知のガンマー球を使用します。ペースト状 物質をまず単独で風袋引きし、次にガンマー球と共に計量します。 アプリケーション固有の設定で**メソッド** [**ペースト状**]を選択します。

同名のアクティブにされた[**AL温度**]ファンクションキーと情報フィールドは、この密度測定メ ソッドには不要です。このファンクションキーは、現在周囲温度を入力するために使用しま す。これは印字記録にもプリントアウトされ、何度の周囲環境温度で密度測定の結果が得られ たか分かります。

適切なファンクションキーと情報フィールドをアクティブにします。

**スタート** - ファンクションキーを有効化します。

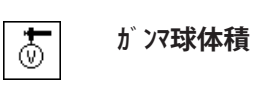

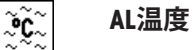

密度測定の結果は、[ ]キーでプリントアウトできます。結果は、同名のメソッドによる次の 密度測定の完了まで記憶されて、必要に応じて再びプリントアウトできます。

- プリンタは、周辺機器設定において出力デバイスとして接続・有効化されています。
- 設定を印字するには、[ ]を押します。
- ファンクションキーが有効に設定されています。
- 1 [  $\Box$ ]を押します。 ð アプリケーション依存の設定ウィンドウが表示されます。
- 2 **メソッド**の横の関連ボタンにタッチします。 ð メソッドを示す選択ウィンドウが表示されます。
- 3 [**ペースト状**]にタッチします。
- 4 [**ガンマ球体積**]にタッチします。 ð 数値入力ウィンドウが表示されます。
- 5 ガンマ球の体積(例、10.00000 cm³)を入力し、[**OK**]で確認します。
- 6 [**スタート**]にタッチします。

ð 天びんでサンプルを計量するよう指示が出されます。

- 7 天びんにサンプルをのせて(ガンマ球なし)、[**OK**]にタッチします。
	- ð 天びんは自動的に風袋引きされます。
	- ð サンプルの重量値はウインドウの左下隅に表示されます。
	- ð ガンマ球を液体に浸すよう指示が出されます。
- 8 ガンマ球を液体に浸します。
	- ð ガンマ球によって押しのけられたサンプルの重量がウインドウの左下隅に表示されま す。
- 9 [**OK**]にタッチして、重量を入力します。
	- ð 計量値が保存されます。
	- ð 天びんによりペースト状の密度が測定されます。
	- ð 結果のウィンドウには補償値および非補償値、もしくはそのいずれかが表示されます。
- ð 密度測定は完了します。

#### **10.2.4 密度測定のプロトコル例**

印字の詳細は、選択した印字設定に依存します。下記印字例では、アプリケーション固有の情 報のみの場合が示されています。

結果の印字は、結果ウィンドウが開いた状態で、[ 21キーを押すことで印字できます。

#### **備 考**

次の密度測定が完了するまで、結果は保存されます。[11]キーを押して、結果を再び印字でき ます。プロトコルについて2度目の印字をするとき、または紙が無くてプリンタが使用できな いときに、これが役に立ちます。

### **印字例:**

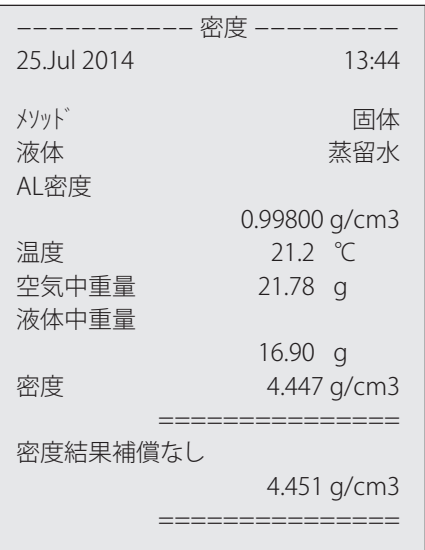

# **10.3 密度統計の使用**

すべての密度測定メソッドで統計処理を実行できます。密度測定過程で統計に書き込まれたす べての結果 (最高 651,500件)が記憶されます。

## **初期設定**

統計は、統計機能および以下のファンクションキーをオンにすることで使用できます。 統計機能のオンまたはオフ [} 132]を参照。

#### **備 考**

統計に値が存在しない場合、[**結果**] と [**結果消去**]ファンクションキーはオフになり、操作でき ません。

**結果** - ファンクションキーを有効化します。

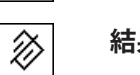

 $\begin{matrix} \frac{121}{519} \\ + \frac{121}{519} \\ + \end{matrix}$ 

**結果消去**

# **統計値の入力**

統計機能がオンになっている場合、各密度測定の最後に統計処理の結果を入力するよう指示が 出されます。

- 統計機能がオンにされています。
- [**Yes**]をタッチします。
	- ð 結果はその時点で有効な密度測定方法の統計に算入されます。

ð この過程をディスプレイで確認することができます。

結果を統計に書き込みたくない場合は、[**No**]にタッチします。この場合結果は次の測定まで天 びん内に保持されますが、統計には算入されません。

## **統計の表示および印字**

関連する統計を表示またはプリントアウトするには、密度測定メソッドを選択する必要があり ます。

密度測定方法の選択 [} 131]を参照。

統計ウィンドウには、統計記録のために選択した値が表示されます。統計ウィンドウが開いて いるときに[ ]キーを押すと、統計プロトコルを印字できます。

- プリンタは、周辺機器設定において出力デバイスとして接続・有効化されています。
- 設定を印字するには、[2]を押します。

## **印字例:**

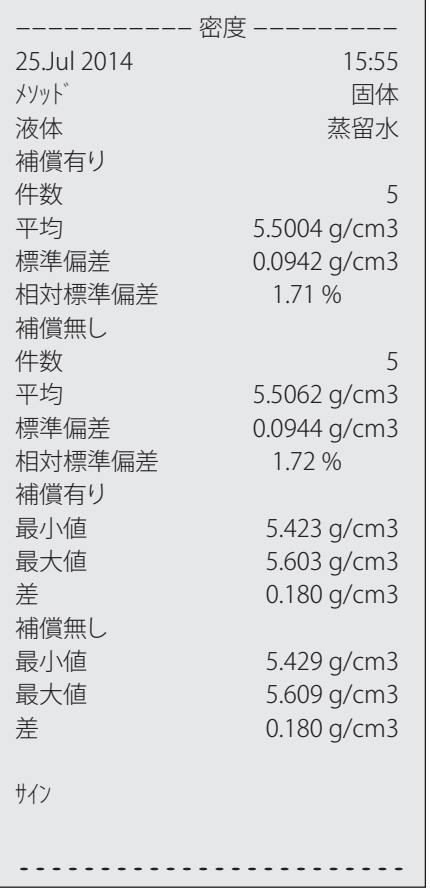

- ファンクションキーが有効に設定されています。
- 密度測定メソッドが選択されています。
- 統計に値が存在しています。
- 1 [**結果**]にタッチします。

ð 統計ウィンドウには補償値および非補償値、もしくはそのいずれかが表示されます。

ð 統計の記録のために選択された値のみ表示されます。

- 2 [ ]を押します。
	- ð 統計プロトコルがプリントアウトされます。
- 3 設定項目を終了するには、[**OK**]にタッチします。

#### **統計を消去する**

一連の測定を終了するには、[**結果消去**]ファンクションキーにタッチします。これにより統計 内容は消去されます。安全上の理由から、統計結果消去に関する再確認画面が現れます。

**備 考**

[**結果消去**]ファンクションキーはその時点で選択されている密度測定方法の統計内容を消去す るだけで、 別の測定方法の統計はそのままです。したがって、統計を消去する前に、該当密度 測定方法を選択してあるかどうかを必ず確かめてください。
- ファンクションキーが有効に設定されています。
- 密度測定メソッドが選択されています。
- 統計に値が存在しています。
- 1 [**結果消去**]にタッチします。 ð 確認ウィンドウが表示されます。
- 2 統計内容を消去するには、[**Yes**]にタッチします。 ð 統計内容は消去されます。
- ð ファンクションキーは無効になりグレーで表示されます。

## **10.4 密度算出用の公式**

**密度**アプリケーションは以下に示す公式に基づいています。

#### **10.4.1 固体の密度測定用公式**

**大気密度の補償あり 大気密度の補償なし**

$$
\rho = \frac{A}{A-B} (\rho_0 - \rho_L) + \rho_L
$$

$$
V = \alpha \frac{A - B}{\rho_0 - \rho_L}
$$

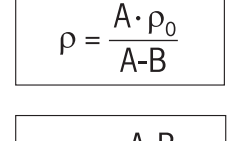

$$
V = \frac{A-B}{\rho_0}
$$

- = サンプルの密度
- A = 大気中のサンプルの重量
- B = 置換液中のサンプルの重量
- V = サンプルの体積
- $\rho_0$  = 置換液の密度
- = 大気の密度 (0.0012 g/cm<sup>3</sup>)
- = 調整用分銅に及ぼす大気浮力を考慮した天びん補正値(0.99985)

### **10.4.2 液体およびペースト状物質の密度測定用公式**

### **大気密度の補償あり 大気密度の補償なし**

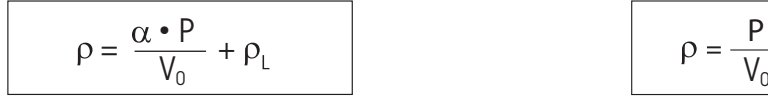

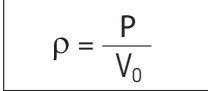

= 液体またはペースト状物質の密度

- P = 置換液またはペースト状物質の重量
- V<sub>0</sub> = シンカーまたはガンマー球の体積
- = 大気の密度 (0.0012 g/cm<sup>3</sup>)
- = 調整用分銅に及ぼす大気浮力を考慮した天びん補正値(0.99985)

# **10.5 蒸留水の比重表**

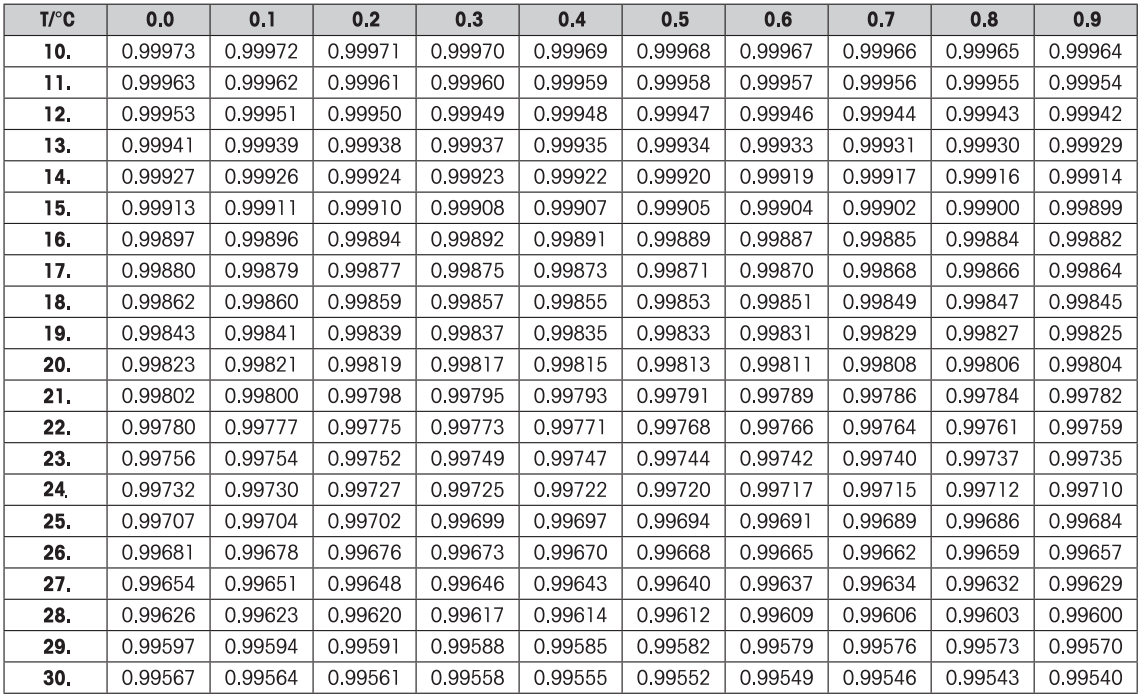

# **10.6 エタノールの比重表**

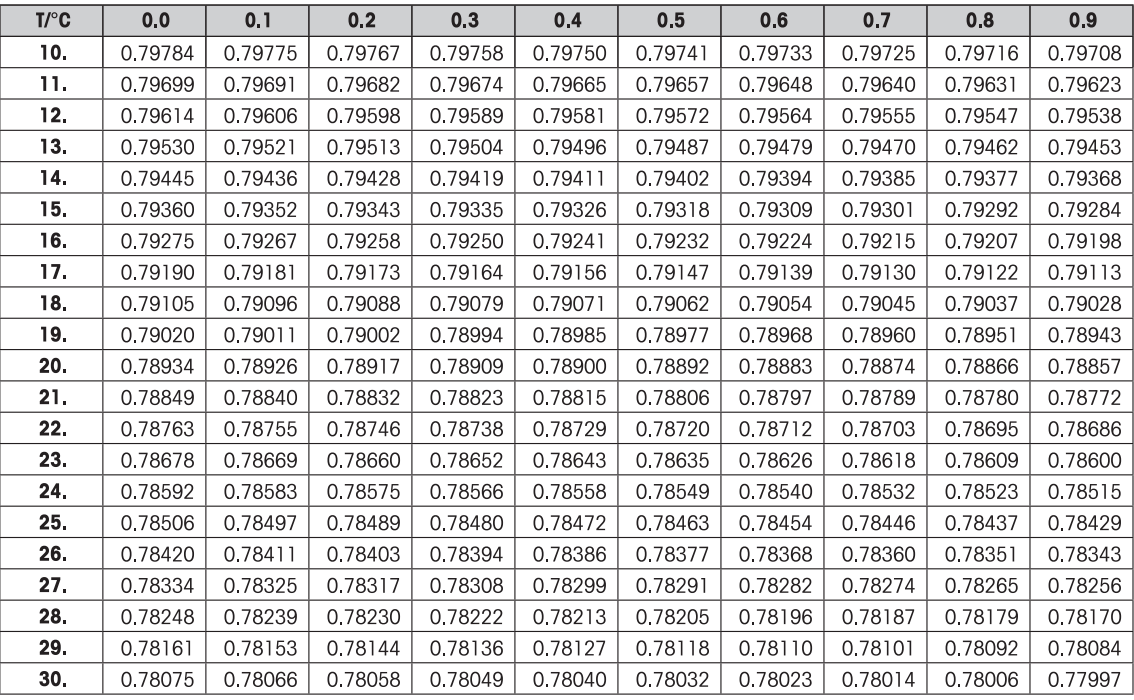

# **11 パーセント計量アプリケーション**

**ナビゲーション:** [ ] > [**パーセント計量**]

**パーセント計量**アプリケーションによりあらかじめ設定した値(100 % ) に量り込むこと Iz≒∆ ができると共に、この公称重量に対する許容公差も設定できます。

**計量**アプリケーションとは異なる設定・機能についてのみ、以下で説明しています。

### **アプリケーションの選択**

- 1 [ ] ]を押します。
- 2 選択ウィンドウで[**パーセント計量**]アイコンにタッチします。
	- ð 選択したアプリケーションが有効になります。
	- ð 工場出荷時にパーセント計量用の特別ファンクションキーおよび情報フィールドのいく つかがアクティブに設定されています(工場出荷時設定)。
- ð 天びんは前回使用していた計量アプリケーションから操作が可能です。

## **11.1 パーセント計量アプリケーション設定**

**ナビゲーション:** [ ] > [**パーセント計量**] > [ ]

パーセント計量用のアプリケーション特有の様々な設定があり ニーズに適応してご活用いただ けます。

設定オプションのほとんどは、**計量**アプリケーションと同じです。異なる設定についてのみ、 以下で説明しています。

**計量**アプリケーションとは異なり、カスタム単位を指定することはできません。**最小計量値**機 能がご利用になれます。

矢印ボタンは、メニューページへの移動に使用できます。

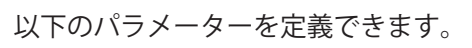

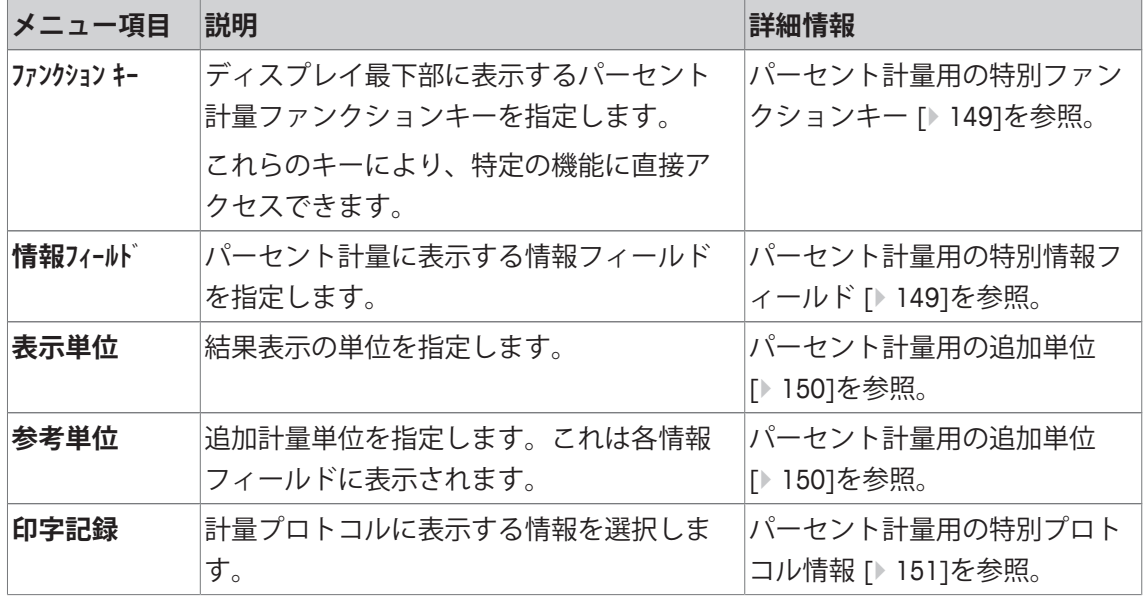

### **11.1.1 パーセント計量用の特別ファンクションキー**

**ナビゲーション:** [ ] > [**パーセント計量**] > [ ] > **ファンクション キー** このメニュー項目は、パーセント計量用の以下のファンクションキーを有効にするのに使用で きます。 記載項目以外ファンクションキーはすべて**計量**アプリケーション用と同じものです。

ファンクションキーは、ディスプレイの最下部に表示されます。この番号は、ディスプレイに おける順序を定義します。

- タッチすることでファンクションキーをオンまたはオフにします。
- 順序を再定義するには、すべてのファンクションキーを無効にし、続いて必要な順序でアク ティブにする必要があります。
- アプリケーションが有効化されています。
- 1  $\Box$ 1を押します。 ð アプリケーション依存の設定ウィンドウが表示されます。
- 2 **ファンクション キー** > [**設定**]にタッチします。
- 3 必要とされる**ファンクション キー** を選択します。 ð ファンクションキーには自動的に番号が割り振られます。
- 4 設定を変更して、[**OK**]にタッチします。

矢印ボタンは、メニューページへの移動に使用できます。

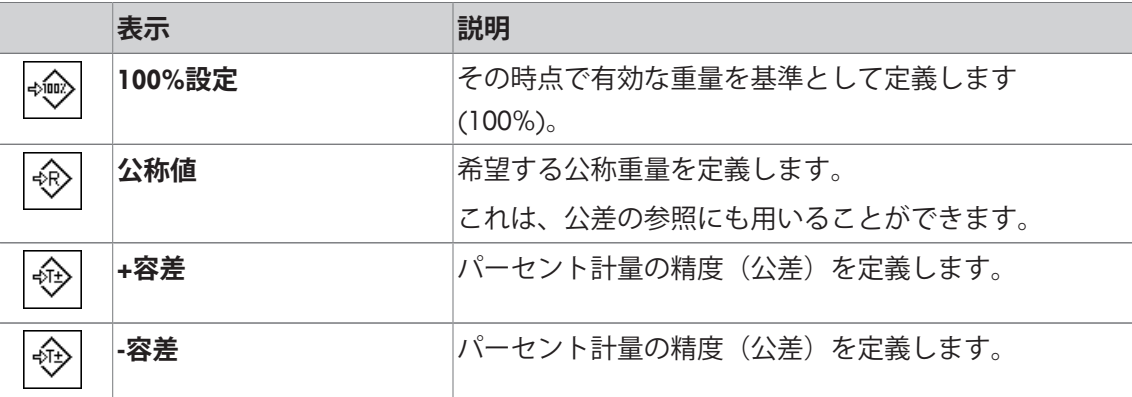

**工場出荷時設定:** [**100%設定**] および [**表示**]がこの順序で有効に設定されています。

### **11.1.2 パーセント計量用の特別情報フィールド**

**ナビゲーション:** [ ] > [**パーセント計量**] > [ ] > **情報フィールド** このメニュー項目にはパーセント計量用の以下の情報が含まれています。 他のすべてのデータは、**計量**アプリケーションのものと同じです。 ディスプレイの情報フィールドは、例えば設定値、測定結果などの定常的な情報を表示しま す。

- 情報フィールドはタッチすることでオンまたはオフにできます。
- シーケンスを再定義するには、すべての情報フィールドを無効にしてから、必要なシーケン スでアクティブにする必要があります。
- アプリケーションが有効化されています。
- 1 [  $\Box$ ]を押します。 ð アプリケーション依存の設定ウィンドウが表示されます。
- 2 **情報フィールド** > [**設定**]にタッチします。
- 3 必要とされる情報フィールドを選択します。 ð 情報フィールドは自動的に番号が割り振られます。

4 設定を変更して、[**OK**]にタッチします。

矢印ボタンは、メニューページへの移動に使用できます。

以下のパラメーターを定義できます。

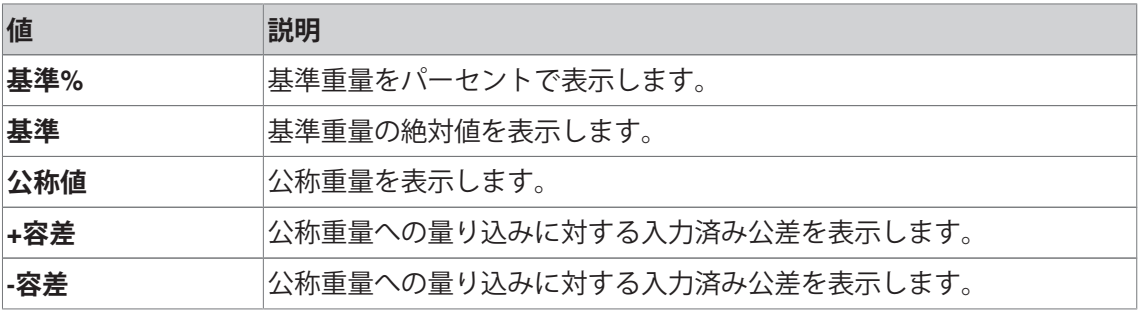

**工場出荷時設定:基準%** および**基準**が、このシーケンスで有効になります。

### **11.1.3 パーセント計量用の追加単位**

**ナビゲーション:** [ ] > [**パーセント計量**] > [ ] > **表示単位** または **参考単位**

**%** (パーセント)単位は、既知の計量単位の隣にある **表示単位**および**参考単位**のメニュー項目に 追加表示されます。ここでは、基準があらかじめ設定されていることが前提となります。

### **備 考**

パーセント計量においては、基準重量が設定されると、表示単位は常に自動的に**%**に切り換わ るので、必ずしも**%**単位を選択する必要はありません。その後、必要に応じて希望の単位を選 択することができます。

1 [ **]** [  $\overline{Q}$ ] を押します。

ð アプリケーション依存の設定ウィンドウが開きます。

- 2 **表示単位** または **参考単位**の横の関連ボタンにタッチします。 ð 選択ウィンドウが表示されます。
- 3 設定を変更して、[**OK**]で確定します。

**工場出荷時設定:g** (グラム) **表示単位** と **参考単位**用。

### **11.1.4 パーセント計量用の特別プロトコル情報**

**ナビゲーション:** [ ] > [**パーセント計量**] > [ ] > **印字記録**

ここでは、どのデータを印字情報としてに表示させるのかを定義します。この大きなメニュー 項目は3つのサブメニューに分けられます。サブメニューにより、アプリケーションの追加設 定を行うことができます。利用できる一般的な印字データは、**計量**アプリケーションのデータ に対応し、ここでは記述しません。

チェックマークされたデータ項目はそのプロトコルで印刷されます。

- 情報はタッチすることでオンまたはオフにできます。
- § アプリケーションが有効化されています。
- 1 [ ]を押します。

ð アプリケーション依存の設定ウィンドウが表示されます。

2 **印字記録** > [**設定**]にタッチします。

ð **印字記録** ウィンドウが表示されます。

- 3 (例えば **ヘッダ**) > [**設定**]にタッチします。
- 4 必要とされる情報キーを選択します。
- 5 [**OK**] で設定を完了します。

矢印ボタンは、メニューページへの移動に使用できます。

#### **備 考**

結果とデータはいつでも印字できます。

- プリンタは、周辺機器設定において出力デバイスとして接続・有効化されています。
- 設定を印字するには、[具]を押します。

#### **ヘッダー行の印字項目**

このサブメニューを使用して、どのデータをヘッダーとしてプリントアウトするのかを定義し ます(結果の前に)。

計量プロトコルの一部として定義されている場合、ヘッダーは自動的にプリントアウトされま す(個別の値のサブメニューの記録において)。

ただし、ヘッダーは[**ヘッダ**]ファンクションキーにタッチすることで別々にプリントアウトでき ます。

#### **個別値の記録**

このサブメニューは、各個別の結果に対してレポートする情報を定義するのに使用します。 自動プリントアウト機能がアクティブにされている場合、[ ]キーを押すことであるいは自動 的にプリントアウトが開始します。

#### **プロトコルフッター**

このサブメニューは、結果(個別の値)の後プロトコルフッターにプリントアウトする情報を 定義するのに使用できます。

フッターは、[**フッタ**]ファンクションキーにタッチすることでプリントアウトできます。 以下のパラメーターを定義できます。

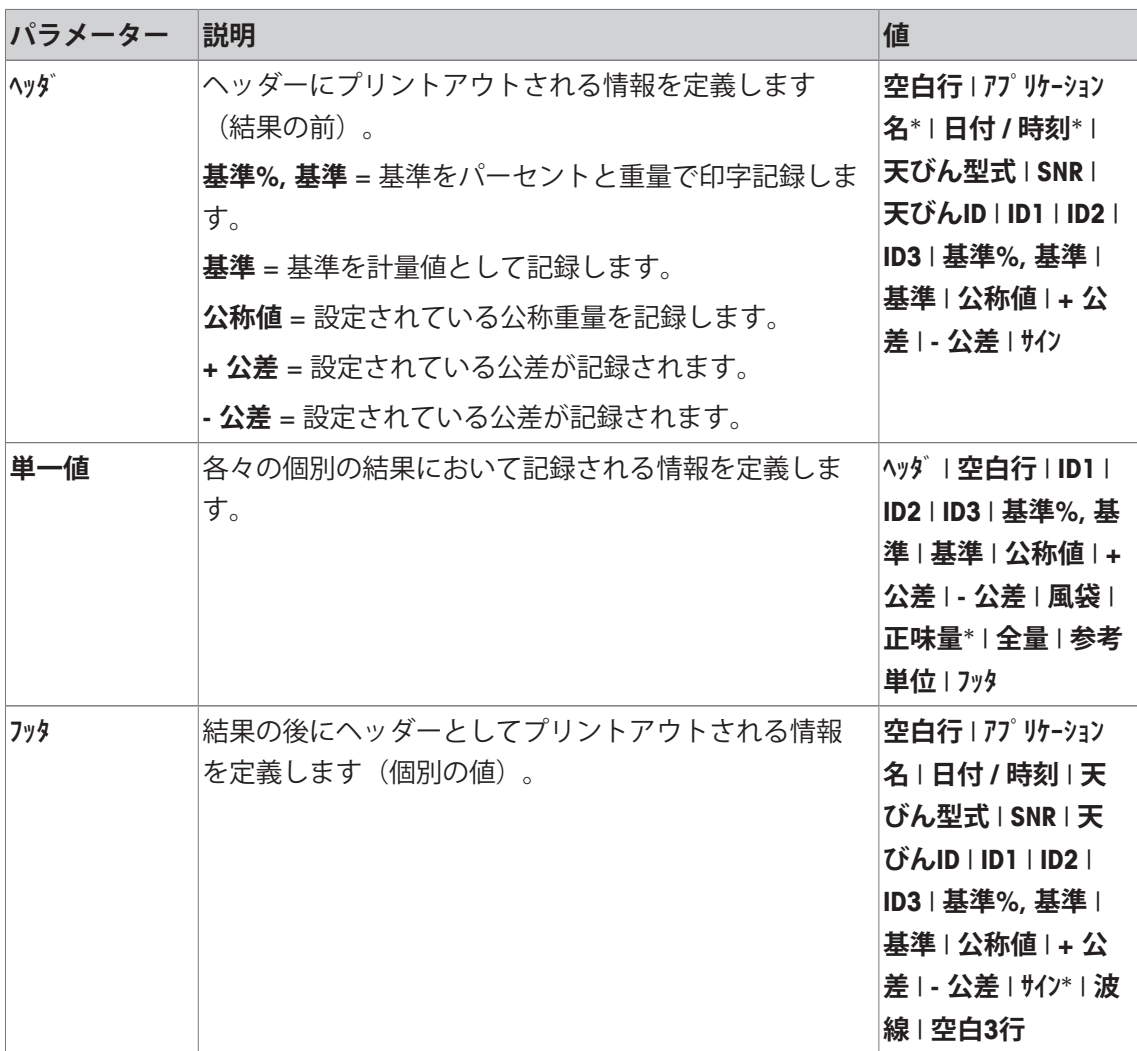

\* 工場出荷時設定

# **11.2 パーセント計量アプリケーションによる作業**

### **ナビゲーション:** [ ] > [**パーセント計量**]

この章では、**パーセント計量**アプリケーションによる作業について説明します。ここでは特に、風 袋の測定、計量結果の分解能の変更、識別データの使用などが可能です。

**計量**アプリケーションで既に説明した設定方法については、 ここには改めて記載されておりま せん。

# **11.2.1 簡単なパーセント計量**

#### **初期設定**

パーセント計量を実行するには、以下のファンクションキーを有効にする必要があります。

**100%設定** - ファンクションキーを有効にします。⊰®≽

**任意%** - ファンクションキーを有効化します。

◈

⇜

**100%設定**

### **基準の測定**

基準重量を計量皿にのせます。適用されている基準重量が100%に対応する場合、[**100%設定**] ファンクションキーを押します。計量結果が安定すると、測定された重量は基準値として取り 込まれます。基準重量(100%)は結果表示と情報フィールド**基準%**に表示されます。絶対基準重 量が**基準**情報フィールドに表示されます。

### **パーセント計量の実行**

測定された個別の値は、[ ]キーでプリントアウトできます。

- プリンタは、周辺機器設定において出力デバイスとして接続・有効化されています。
- 設定を印字するには、[ ]を押します。

#### **備 考**

パーセントの代わりに製品の重量を表示する場合、[**%**]単位にタッチします。選択ウィンドウ の希望する計量単位にタッチします。

- ファンクションキーが有効に設定されています。
- 1 基準重量を計量皿にのせます。
- 2 [**100%設定**]にタッチします。
	- ð 結果が安定すると(水平線が消える)、測定された重量は基準値として取り込まれま す。
	- ð 基準重量(100%)は結果表示と情報フィールド**基準%**に表示されます。

ð 絶対基準重量が**基準**情報フィールドに表示されます。

- 3 天びんに計量容器をのせます。
- 4 [ ] を押して、パーセント計量の結果をプリントアウトします。
- 5 [**フッタ**]にタッチして、フッターをプリントアウトします。

ð パーセント計量が完了します。

### **11.2.2 公称重量に対するパーセント計量**

**百分比**アプリケーションは、定義されている目標重量への量り込みを容易にするため追加機能 を提供します。パーセント計量の基準重量が既に決定されていることを前提にしてあります。

#### **初期設定**

目標重量とその公差範囲を入力するには、以下に示すファンクションキーをオンにしてくださ い。設定値がディスプレイに表示されるよう、必要に応じて同名の情報フィールドもオンにし ます。

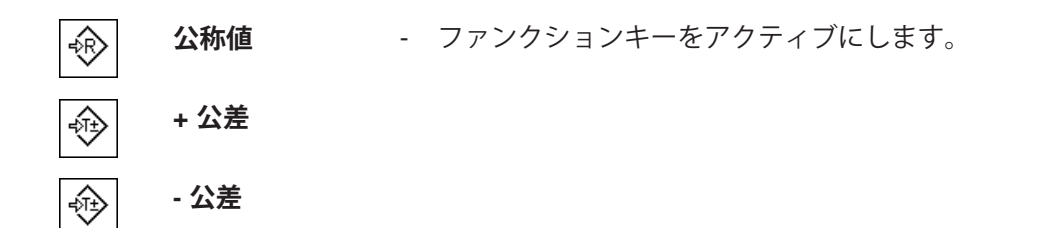

### **手順**

#### **備 考**

計量単位は自動的に換算されません。ある値をある単位で入力する場合、その単位が変更され た場合でもこの値は維持されます。

- ファンクションキーが有効に設定されています。
- 1 [**公称値**]にタッチします。

ð 数値入力ウィンドウが表示されます。

2 希望する値、例えば、130%を入力します。 - 天びん上にすでに公称重量に等しいサンプルがのせられている場合、天びんアイコンのボ タンにタッチすることでその値を直接取り込むことができます。 公称重量の右側に表示される計量単位を確かめてください。 **[%]** (パーセント) を含む、利用できる単位の選択は、計量単位にタッチすることで表示でき ます。 **備 考**

**[%]**単位は、基準が決定された後にのみ利用できます。

- 3 [**OK**]にタッチし、目標重量を有効にします。
- 4 [**+ 公差**]および[ **公差**]もしくはそのいずれかにタッチします。 ð 数値入力ウィンドウが表示されます。
- 5 必要な値を入力します。 両方の公差は工場出荷時2.5%に設定されます。パーセントの代わりに、絶対公差もいずれ かの単位、例えば[**%**]で入力できます。
- 6 [**OK**] で確認し、公差を有効にします。

#### **備 考**

公差を超えるパーセント計量では、個別の値の記録において、**>T+**または**<T-**の記号が付記さ れます。

- **⇒ ディスプレイにはグラフィック表示の計量補助(スマートトラック)が公差記号と共に現れ** るので、目標重量までの計量が容易になります。
- ð 製品をまず大まかに公差まで計量し、続いて目標重量まで微量を投与します。

### **11.2.3 パーセント計量の印字例**

印字の詳細は、選択した印字設定に依存します。下記印字例では、アプリケーション固有の情 報のみの場合が示されています。

**印字例:**

| −−−− パーセント計量 −−−− |       |
|-------------------|-------|
|                   | 13:28 |
| 100.00            | $\%$  |
| 27.05             | q     |
| 130 %             |       |
| 2.50%             |       |
| 2.50%             |       |
| 129.06 %          |       |
|                   |       |
|                   |       |
|                   |       |
|                   |       |
|                   |       |

# **12 個数計数アプリケーション**

**ナビゲーション:** [ ] > [**個数計算**]

**個数計算**アプリケーションでは、計量皿の上にのせられたサンプルの個数を計数で Ŵ. きます。個数は平均重量を基本に測定されるため、各パーツはおおよそ等しい重量 であることが必要です。基準個数重量を測定するのにさまざまなメソッドが使用で きます。

**計量**アプリケーションとは異なる設定・機能についてのみ、以下で説明しています。

#### **アプリケーションの選択**

- 1 [ ]を押します。
- 2 選択ウィンドウで[**個数計算**]アイコンにタッチします。
	- ð 選択したアプリケーションが有効になります。
	- ð 工場出荷時に個数計算用の特別ファンクションキーおよびデータフィールドのいくつか がアクティブに設定されています(工場出荷時設定)。
- ð 天びんには個数計数の準備が整います。

### **12.1 個数計数アプリケーション設定**

#### **ナビゲーション:** [ ] > [**個数計算**] > [ ]

個数計算でいくつかの特別設定が利用できます。ニーズに適応してご活用いただけます。

設定オプションのほとんどは、**計量**アプリケーションと同じです。異なる設定についてのみ、 以下で説明しています。

**計量**アプリケーションとは異なり、カスタム単位を指定することはできません。**最小計量値**機 能がご利用になれます。

矢印ボタンは、メニューページへの移動に使用できます。

以下のパラメーターを定義できます。

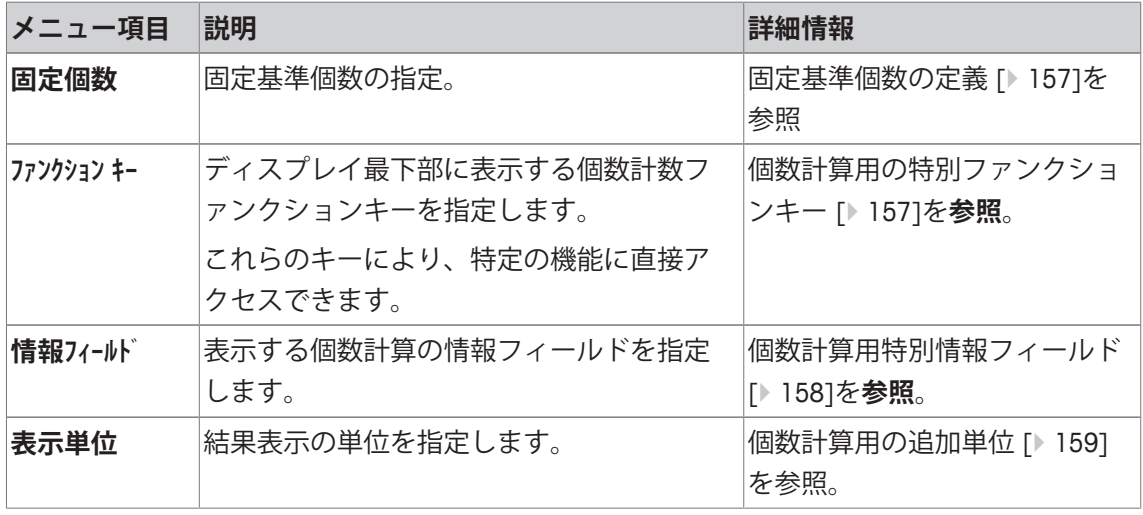

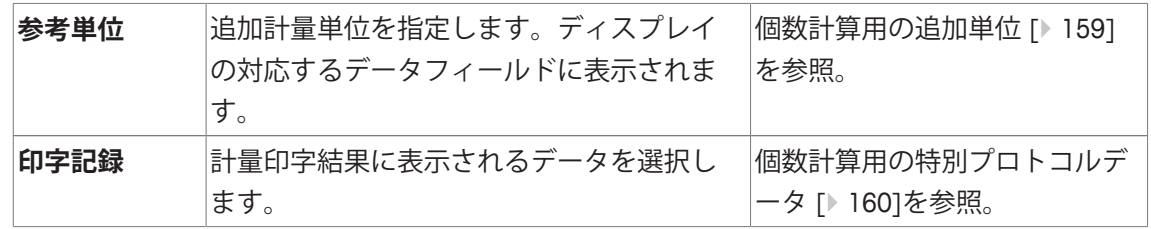

### **12.1.1 固定基準個数の定義**

**ナビゲーション:** [ ] > [**個数計算**] > [ ] > **固定個数**

ここでは、ファンクションキー[**固定個数**]がどの固定基準数量に基づくのかを定義します。 個数計算を実行すると、ファンクションキー[**固定個数**]にタッチするたびに、重量は設定済み の固定基準個数によって割られます。これにより、個数計算のベースとなる基準個数重量が決 定されます。

**備 考**

ファンクションキー[**固定個数**]は、選択した基準個数"n" を表す[**固定 n**]で表記されます。 **例:** [**固定 10**].

- 1 [  $\Box$  ]を押します。 ð アプリケーション依存の設定ウィンドウが表示されます。
- 2 **固定個数**の横の関連ボタンにタッチします。

ð 数値入力ウィンドウが表示されます。

- 3 設定を変更して、[**OK**]にタッチします。
- ð ファンクションキーは新しい基準個数で表記されます。

**工場出荷時設定:** [**固定 10**] PCS。

### **12.1.2 個数計算用の特別ファンクションキー**

**ナビゲーション:** [ ] > [**個数計算**] > [ ] > **ファンクション キー**

このメニュー項目により、個数計算のために以下に示す特別ファンクションキーをアクティブ にすることができます。

記載項目以外ファンクションキーはすべて**計量**アプリケーション用と同じものです。

ファンクションキーは、ディスプレイの最下部に表示されます。この番号は、ディスプレイに おける順序を定義します。

- タッチすることでファンクションキーをオンまたはオフにします。
- 順序を再定義するには、すべてのファンクションキーを無効にし、続いて必要な順序でアク ティブにする必要があります。
- § アプリケーションが有効化されています。
- 1  $\Box$ ]を押します。 ð アプリケーション依存の設定ウィンドウが表示されます。
- 2 **ファンクション キー** > [**設定**]にタッチします。
- 3 必要とされる**ファンクション キー** を選択します。
	- ð ファンクションキーには自動的に番号が割り振られます。
- 4 設定を変更して、[**OK**]にタッチします。

矢印ボタンは、メニューページへの移動に使用できます。

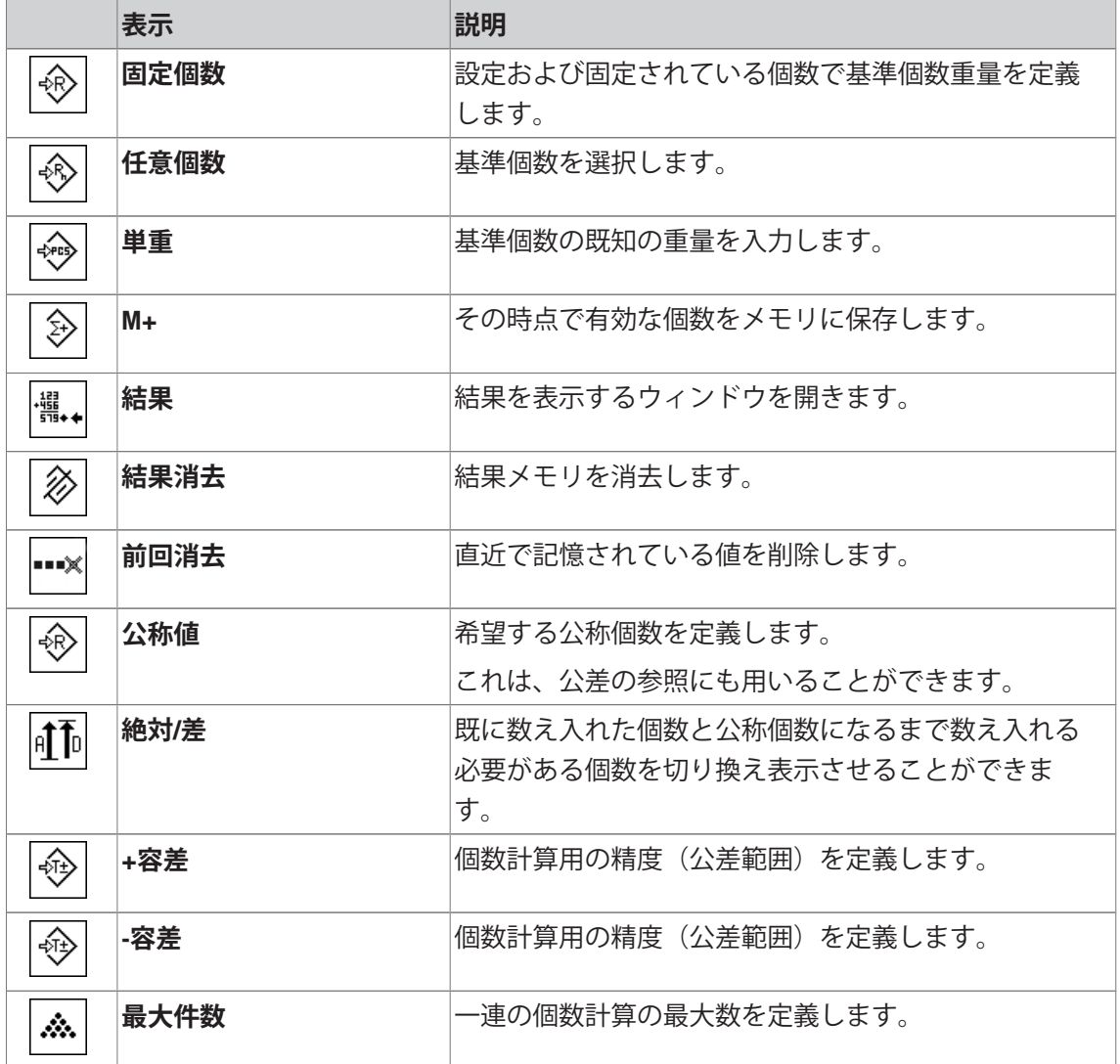

**工場出荷時設定:** [**単重**]、[**固定個数**]、[**任意個数**] および [**表示**]がこの順序で有効に設定され ています。

### **12.1.3 個数計算用特別情報フィールド**

**ナビゲーション:** [ ] > [**個数計算**] > [ ] > **情報フィールド** このメニュー項目は、以下に示す個数計算用の情報項目を定義します。 他のすべてのデータは、**計量**アプリケーションのものと同じです。 ディスプレイの情報フィールドは、例えば設定値、測定結果などの定常的な情報を表示しま す。

• 情報フィールドはタッチすることでオンまたはオフにできます。

- シーケンスを再定義するには、すべての情報フィールドを無効にしてから、必要なシーケン スでアクティブにする必要があります。
- アプリケーションが有効化されています。
- 1 [  $\Box$ ]を押します。 ð アプリケーション依存の設定ウィンドウが表示されます。
- 2 **情報フィールド** > [**設定**]にタッチします。
- 3 必要とされる情報フィールドを選択します。 ð 情報フィールドは自動的に番号が割り振られます。

4 設定を変更して、[**OK**]にタッチします。

矢印ボタンは、メニューページへの移動に使用できます。

以下のパラメーターを定義できます。

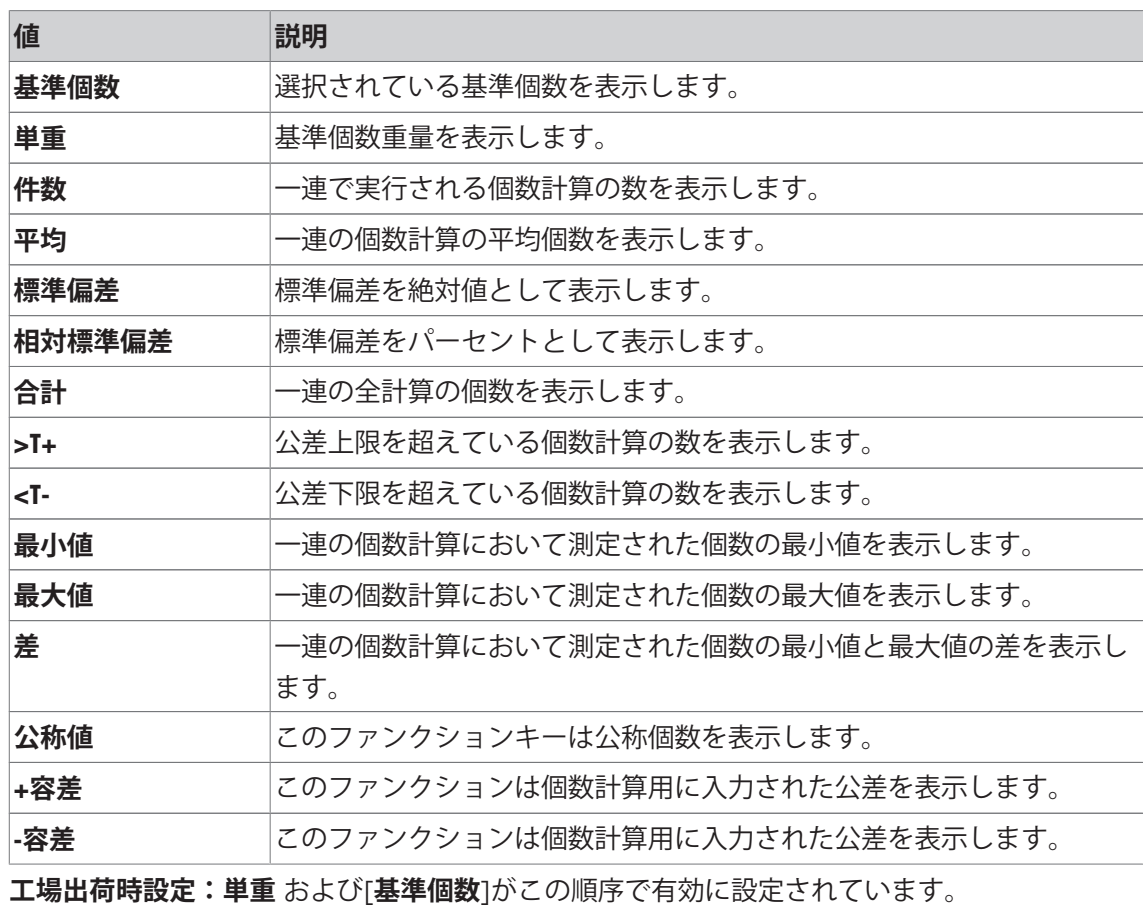

### **12.1.4 個数計算用の追加単位**

**ナビゲーション:** [ ] > [**個数計算**] > [ ] > **表示単位** または **参考単位 表示単位**および**参考単位**のメニューでは既知の計量単位の他に**PCS**(個)の単位を利用できま す(基準個数重量が測定されていることが前提条件)。

#### **備 考**

個数計算において基準個数重量を測定する際、表示単位が常に自動的に**PCS**に切り換わるた め、必ずしも**PCS**の単位を選択する必要はありません。その後、一連の個数計算で既にメモリ ーに値を書き込んだ場合を除き、いつでも希望の単位を再び選択することができます。この場 合は、**PCS**と他の単位との切り換えは、結果を削除した後にのみ可能となります。

1 [  $\Box$ ]を押します。

ð アプリケーション依存の設定ウィンドウが開きます。

- 2 **表示単位** または **参考単位**の横の関連ボタンにタッチします。
	- ð 選択ウィンドウが表示されます。
- 3 設定を変更して、[**OK**]で確定します。

**工場出荷時設定:g** (グラム) **表示単位** と **参考単位**用。

### **12.1.5 個数計算用の特別プロトコルデータ**

**ナビゲーション:** [ ] > [**個数計算**] > [ ] > **印字記録**

ここでは、どのデータを印字情報としてに表示させるのかを定義します。この大きなメニュー 項目は3つのサブメニューに分けられます。サブメニューにより、アプリケーションの追加設 定を行うことができます。利用できる一般的な印字データは、**計量**アプリケーションのデータ に対応し、ここでは記述しません。

チェックマークされたデータ項目はそのプロトコルで印刷されます。

- 情報はタッチすることでオンまたはオフにできます。
- § アプリケーションが有効化されています。
- 1 [  $\Box$ ]を押します。

ð アプリケーション依存の設定ウィンドウが表示されます。

2 **印字記録** > [**設定**]にタッチします。

**☆ 印字記録** ウィンドウが表示されます。

- 3 (例えば **ヘッダ**) > [**設定**]にタッチします。
- 4 必要とされる情報キーを選択します。
- 5 [**OK**] で設定を完了します。

矢印ボタンは、メニューページへの移動に使用できます。

### **備 考**

結果とデータはいつでも印字できます。

- プリンタは、周辺機器設定において出力デバイスとして接続・有効化されています。
- 設定を印字するには、[ 耳]を押します。

#### **ヘッダー行の印字項目**

このサブメニューを使用して、どのデータをヘッダーとしてプリントアウトするのかを定義し ます(結果の前に)。

個数計算のヘッダーは、[**M+**]ファンクションキーにタッチすることで最初の件数が統計に書き 込まれたときに自動的にプリントアウトされます。

ただし、ヘッダーは[**ヘッダ**]ファンクションキーにタッチすることで別々にプリントアウトでき ます。

### **個別値の記録**

このサブメニューは、各個別の結果に対してレポートする情報を定義するのに使用します。 [**M+**]ファンクションキーにタッチして、一連の個数計算の間に個別の値の自動プリントアウト をアクティブにします。

[ ]キーを押すことで、個別の値も別々に印字できます。

#### **結果の記録**

ここでは、どの追加データを結果として印字記録するのかを定義できます。

結果の印字は、結果ウィンドウが開いた状態で、[1]キーを押すことで印字できます。

一連の個数計算で計数[**最大件数**]が定義されている場合、 最後の計数の重量が統計に書き込ま れた後、結果プロトコルが自動的にプリントアウトされます。

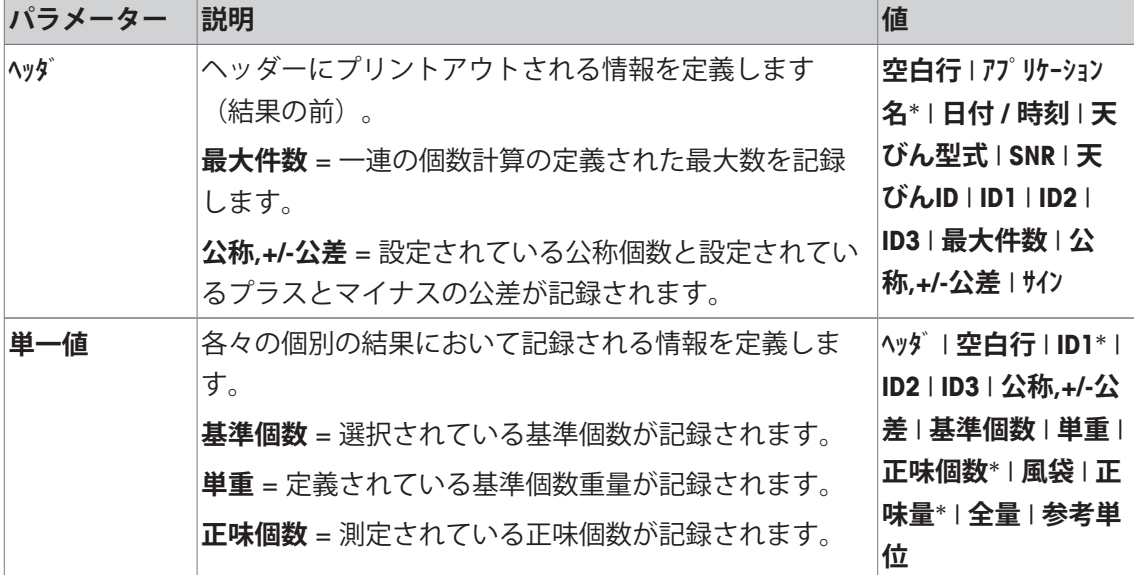

以下のパラメーターを定義できます。

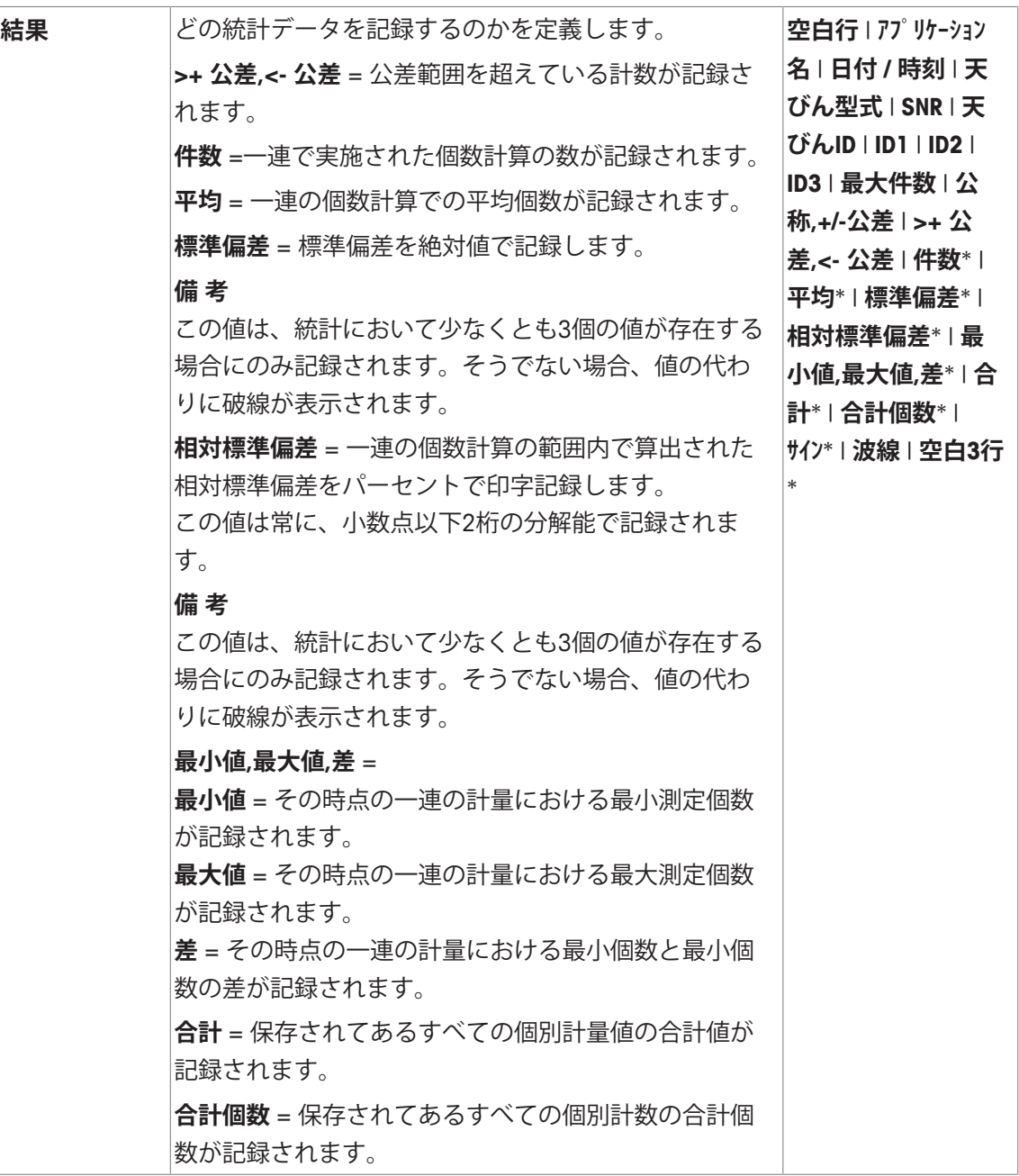

\* 工場出荷時設定

# **12.2 個数計数アプリケーションによる作業**

# **ナビゲーション:** [ ] > [**個数計算**]

この項では**個数計算**アプリケーションでの作業方法について述べてあります。ここでは特に、 風袋の測定、計量結果の分解能の変更、識別データの使用などが可能です。 **計量**アプリケーションで既に説明した設定方法については、 ここには改めて記載されておりま せん。

### **12.2.1 簡単な個数計算**

#### **初期設定**

簡単な個数計算を実行するには、少なくとも次の3つのファンクションキーをアクティブにす る必要があります。

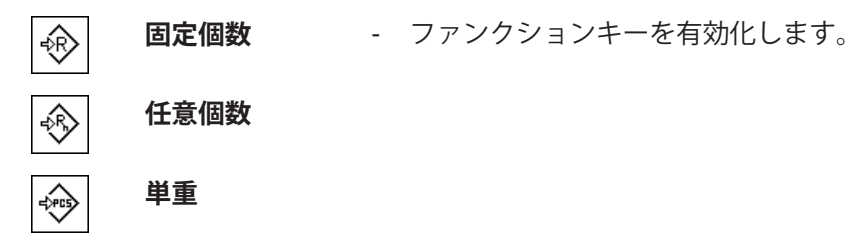

### **基準の測定**

希望する基準個数のサンプルを計量皿にのせます。この基準サンプルを基に天びんは1 個当り の平均重量を測定します。この平均重量は個数計算の基準となります。

天びんにのせた基準個数がファンクションキーであらかじめ設定した個数に合致する場合、こ のファンクションキー[**固定個数**]にタッチします。計量値が安定すると、基準サンプル1 個当 りの平均重量が基準として書き込まれます。データフィールドには基準サンプル1 個当りの平 均重量(小数点以下の桁数は機種により異なります)および基準個数が現れます。

異なる数の基準サンプルを天びんの上にのせた場合([**固定個数**]ファンクションキーに合致し ない、例、32 個)、[**任意個数**]ファンクションキー(任意の個数)にタッチしてください。入 力フィールドが現れ、個数を入力することができます。個数を確認・承諾すると、天びんは基 準を測定します。基準サンプルの平均重量および基準個数がデータフィールドに現れます。

1個当りの重量があらかじめ分かっている場合、その値を直接入力することができます。その ためには、[**単重**]ファンクションキーにタッチします。希望の単位による1 個当りの重量を入 力することができるデータフィールドが現れます。この方法では、天びんは基準重量を測定、 算出しないため、1個当りの重量が確認、承諾されると個数計算結果が直接表示されます(即 ち、計量皿上にその時点でのっている個数)。入力されてある基準個数重量と基準個数"**1**" が (個別の部分の重量を入力したため)データフィールドに現れます。

#### **個数計算の実行**

測定された個別の値は、[ ]キーでプリントアウトできます。

- § プリンタは、周辺機器設定において出力デバイスとして接続・有効化されています。
- 設定を印字するには、[具]を押します。

#### **備 考**

個数の代わりに天びん上にあるサンプルの重量が表示された場合、[**PCS**]単位にタッチします。 選択ウィンドウの希望する計量単位にタッチします。

- ファンクションキーが有効に設定されています。
- 1 計量皿の上に基準サンプルをのせます。
- 2 例えば、[**固定個数**]にタッチします。

ð 測定された1個あたりの平均重量が基準として保存されます。

- 3 計数を行うサンプルを天びんの上にのせて、[**M+**]ファンクションキーにタッチします。
	- ð 結果が安定すると(破線が消える)、統計に書き込まれます。
	- ð ヘッダーとその時点の計量の結果(個別の値)が印字されます。
- 4 [**結果**]にタッチします。
	- ð 結果のウィンドウが表示されます。 結果を表示するウィンドウがいくつかの画面ページで構成されている場合、個別のペー ジ間のページングを2つの矢印キーで行えます。
- 5 [ 昌 ]を押して、結果を印字します。
- 6 [**OK**]にタッチして、結果を表示するウィンドウを終了します。
- 7 [**結果消去**]にタッチして、一連の個数計算を終了して、次のサンプルシリーズに備えてメモ リを削除します。
	- ð 確認ウィンドウが表示されます。
- 8 統計を削除するには、[**OK**]にタッチします。
- ð 統計は削除されます。
- ð ファンクションキーは無効になりグレーで表示されます。

#### **12.2.2 個数計算の合計および統計処理**

#### **初期設定**

個数計算の合計および統計処理のために、少なくとも以下の3 つのファンクションキーをアク ティブにする必要があります。

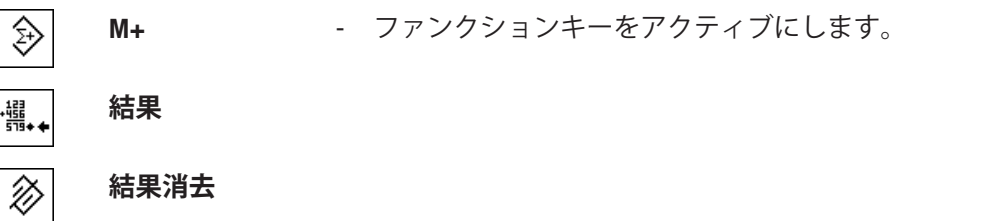

また、以下の2つのファンクションキーもアクティブにすることをお勧めします。これで誤っ た値の消去 [**前回消去**] および一連の個数計算の実行件数[**最大件数**]を設定することが可能とな ります。

統計機能を適切に使用するには天びんにプリンタを接続してください。プリンタを接続しない 場合は、統計用に重要な4 つの情報フィールドをオンにすることをお勧めします(例、**件数**、 **平均**、**最小値** および **最大値**)。

- プリンタは、周辺機器設定において出力デバイスとして接続・有効化されています。
- 設定を印字するには、[1]を押します。

#### **手順**

一連の個数計算の件数をあらかじめ指定する場合は、[**最大件数**]ファンクションキーを押して 件数(1 ~ 999)を入力します。最後の個数計算が完了すると、この計算作業は自動的に完了 し、 結果を表示するウィンドウが開き、結果のプロトコルがプリントアウトされます。このフ ァンクションキーは、統計にまだ何も値がない場合にのみ機能します。[**最大件数**]に0( ゼ ロ)を入力すると計算件数は無制限となり、最高 999 件を統計処理できます。

計量容器を用いて作業する際、天びんに容器をのせてから[→T←]キーを押して風袋引きしま す。

希望するメソッドで基準を設定します。固定基準個数、任意の基準個数、または既知のサンプ ル重量の入力。

- ファンクションキーが有効に設定されています。
- 天びんが風袋重量を計量します[→T←]。
- 1 計量皿の上に基準サンプルをのせます。
- 2 例えば、[**任意個数**]にタッチします。 ð 数値入力ウィンドウが表示されます。
- 3 基準個数を入力して、[**OK**]で確認します。
- 4 計数を行うサンプルを天びんの上にのせて、[**M+**]ファンクションキーにタッチします。 ð 結果が安定すると(破線が消える)、統計に書き込まれます。 ð ヘッダーとその時点の計量の結果(個別の値)が印字されます。
- 5 第1の個数計算のサンプルを計量皿から取り除きます。
- 6 第2の個数計算用サンプルを天びんにのせて、[**M+**]ファンクションキーにタッチします。
- 7 [**結果**]にタッチします。
	- ð 結果のウィンドウが表示されます。 結果を表示するウィンドウがいくつかの画面ページで構成されている場合、個別のペー ジ間のページングを2つの矢印キーで行えます。
- 8 [ 具]を押して、結果を印字します。
- 9 [**OK**]にタッチして、結果を表示するウィンドウを終了します。
- 10 [**結果消去**]にタッチして、一連の個数計算を終了して、次のサンプルシリーズに備えてメモ リを削除します。

ð 確認ウィンドウが表示されます。

- 11 統計を削除するには、[**OK**]にタッチします。
- ð 統計は削除されます。
- ð ファンクションキーは無効になりグレーで表示されます。

#### **備 考**

計量値が変化しない場合に[**M+**]ファンクションキーを押すと、エラーメッセージが現れます。 これにより、同じ結果を二重に処理することが避けられます。

誤った個数計算結果を記憶させた場合、[**前回消去**] ファンクションキーでこれを統計から取り 除くことができます。この操作は、値が既にメモリに存在している場合にのみ実施できます。 そうでなければ、キーはグレーで表示されて、操作はできません。ある1 つの結果を消去する と、キーはオフの状態となり、次の結果値が統計に書き込まれるまで操作できなくなります。

### **12.2.3 目標個数に数え入れる**

**個数計算**アプリケーションでは追加機能により、あらかじめ設定した目標個数に数え入れる作 業が容易になります。単一の個数計算あるいは統計を使用する一連の個数計算にもこの機能を 利用することができます。以下の説明は、個数計算用の基準が既に確認・承諾していることを 前提としてあります。

#### **初期設定**

目標重量とその公差範囲を入力するには、以下に示すファンクションキーをオンにしてくださ い。設定値がディスプレイに表示されるよう、必要に応じて同名の情報フィールドもオンにし ます。

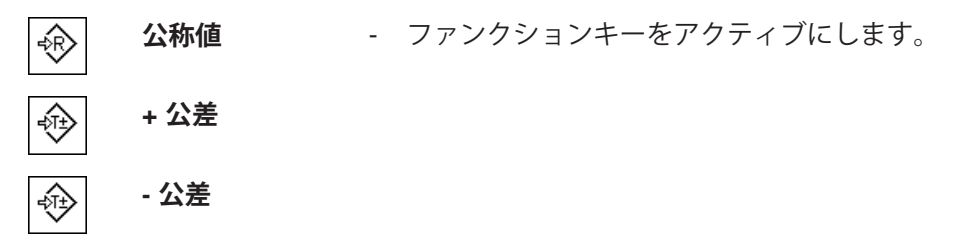

さらに、**絶対/差**ファンクションキーもオンにすることをお勧めします。これでいつでも結果表 示を、既に数え入れた個数と公称個数になるまで数え入れる必要がある個数を切り換え表示さ せることができます。

**絶対/差** - ファンクションキーの有効化。  $|\hat{\mathfrak{g}}|$ 

#### **手順**

#### **備 考**

統計に既に値がある場合、公称個数および公差範囲を入力するファンクションキーは機能しま せん。この場合はまず[**前回消去**]ファンクションキーで統計内容を消去する必要があります。 これで公称個数および公差範囲を設定することが可能となります。

[**PCS**]単位は、基準個数重量が既に測定されている場合にのみ利用できます。

- ファンクションキーが有効に設定されています。
- 統計は削除されます。
- 1 [**公称値**]ファンクションキーにタッチします。 ð 数値入力ウィンドウが表示されます。

2 必要な値を入力します。 - 天びん上にすでに公称重量に等しいサンプルがのせられている場合、天びんアイコンのボ タンにタッチすることでその値を直接取り込むことができます。 公称重量の右側に表示される計量単位を確かめてください。 計量単位にタッチすることで、[**PCS**] (個数)を含めて、使用可能な単位の選択肢が表示で きます。

#### **備 考**

計量単位は自動的に換算されません。即ちある値をある単位で入力すると、他の単位に切り 換えても、この値は変化しませんので、ご注意ください。

- 3 [**OK**]にタッチし、目標重量を有効にします。
- 4 [**+ 公差**] および [ **公差**]ファンクションキーもしくはそのいずれかにタッチします。 ð 数値入力ウィンドウが表示されます。
- 5 必要な値を入力します。 両方の公差は工場出荷時2.5%に設定されます。パーセントの代わりに、絶対公差はあらゆ る単位、例えば[**PCS**]で入力できます。
- 6 [**OK**] で確認し、公差を有効にします。

#### **備 考**

公差範囲を超える個数計算では、個別の値の記録において**>T+** または **<T-**の記号が付記され ます。

- **☆ ディスプレイにはグラフィック表示の計量補助(スマートトラック)が公差記号と共に現れ** るので、目標重量までの計量が容易になります。
- ð サンプルをまず大まかに公差下限まで量り入れ、続いて公称個数まで必要に応じて細かく量 り入れます。

### **12.2.4 統計値による個数計算のプロトコル例**

印字の詳細は、選択した印字設定に依存します。下記印字例では、アプリケーション固有の情 報のみの場合が示されています。

**備 考**

**平均**、**標準偏差**、**最小値**、**最大値**、**差** および **合計** の値は、その時点の表示単位で表示され、 これは必ずしも**PCS**(個)にする必要はありません。

#### **記録された結果を解釈するための重要な情報**

**平均** および **標準偏差** 値は、個別計量値よりも高い分解能で示すことが可能な計算結果です。 計量シリーズの規模が小さい場合(個別計量値の数が 10 を下回る場合)、および各値の変動 が小さい一連の計量の場合は、最後の桁の有意性は保証されません。

# **印字例:**

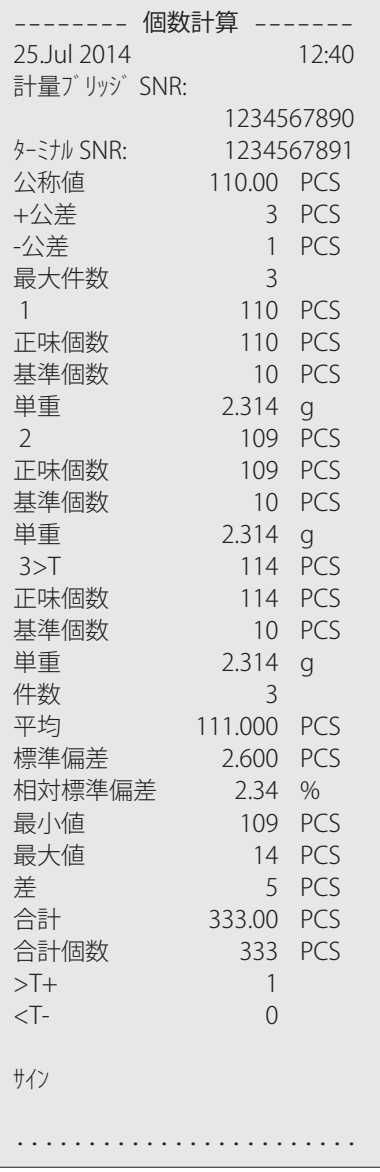

# **13 動物計量アプリケーション**

**ナビゲーション:** [ ] > [**動物計量**]

**動物計量**アプリケーションにより、不安定な計量サンプルの計量あるいは不安定な  $\mathbb{R}$ 環境条件下での計量が可能になります。

アプリケーションは、個別の試験動物の測定結果を迅速かつエラーフリーに識別するためのス キャナーの使用をサポートします。バーコードリーダーのような設定スキャナーを接続して、 システム設定で構成できます。アプリケーション依存の設定では、スキャナーのデータをどの ように処理するかを指定します。

**計量**アプリケーションとは異なる設定・機能についてのみ、以下で説明しています。

#### **アプリケーションの選択**

- 1 [ ] ]を押します。
- 2 選択ウィンドウで[**動物計量**]アイコンにタッチします。
	- ð 選択したアプリケーションが有効になります。
	- ð 工場出荷時に動物計量用の特別ファンクションキーならびに情報フィールドのいくつか がアクティブに設定されています(工場出荷時設定)。
- ð 天びんは前回使用していた計量アプリケーションから操作が可能です。

### **13.1 動物計量アプリケーション設定**

**ナビゲーション:** [ ] > [**動物計量**] > [ ]

動物計量用のアプリケーション特有の様々な設定があり、 ニーズに適応してご活用いただけま す。

設定オプションのほとんどは、**計量**アプリケーションと同じです。異なる設定についてのみ、 以下で説明しています。

**計量**アプリケーションとは対照的に、任意の単位は設定できません。また、**最小計量値**機能は ご利用になれません。

矢印ボタンは、メニューページへの移動に使用できます。

以下のパラメーターを定義できます。

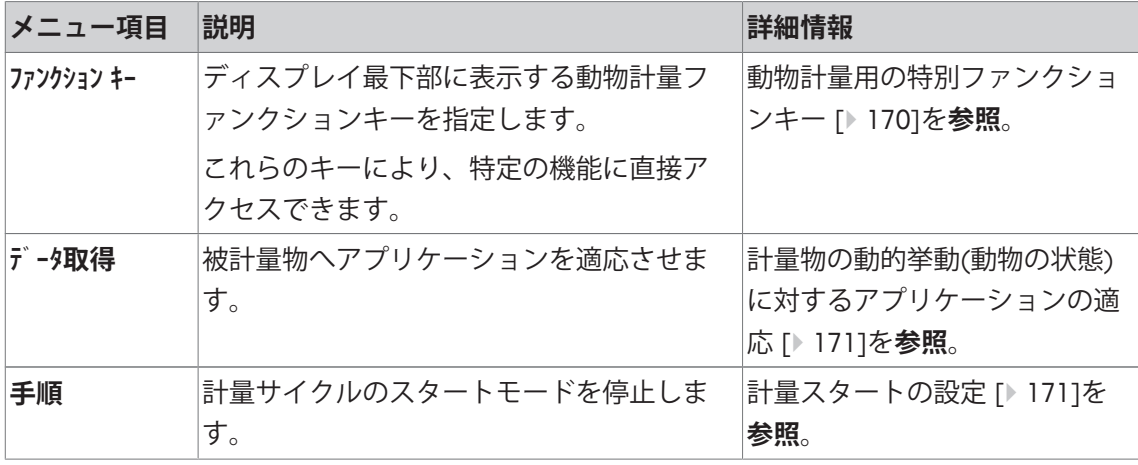

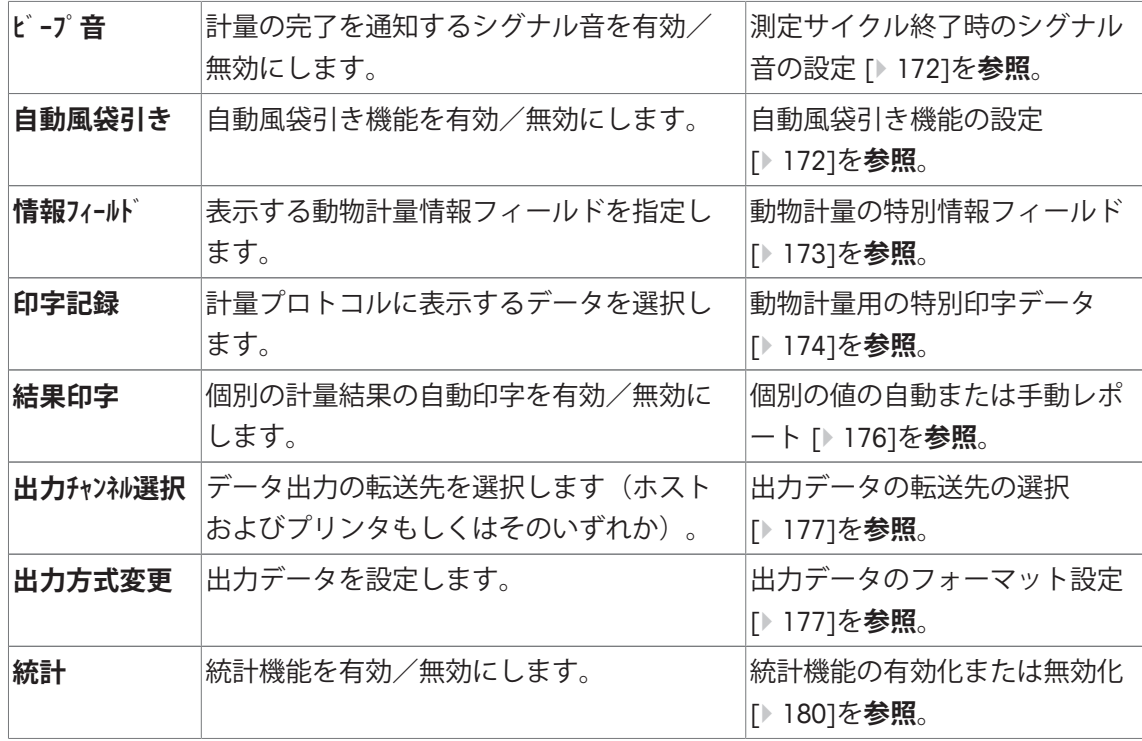

**13.1.1 動物計量用の特別ファンクションキー**

**ナビゲーション:** [ ] > [**動物計量**] > [ ] > **ファンクション キー** このメニュー項目により、動物計量のために以下に示す特別ファンクションキーをアクティブ

にすることができます。

記載項目以外ファンクションキーはすべて**計量**アプリケーション用と同じものです。

ファンクションキーは、ディスプレイの最下部に表示されます。この番号は、ディスプレイに おける順序を定義します。

- タッチすることでファンクションキーをオンまたはオフにします。
- 順序を再定義するには、すべてのファンクションキーを無効にし、続いて必要な順序でアク ティブにする必要があります。
- § アプリケーションが有効化されています。
- 1 [  $\Box$ ]を押します。 ð アプリケーション依存の設定ウィンドウが表示されます。
- 2 **ファンクション キー** > [**設定**]にタッチします。
- 3 必要とされる**ファンクション キー** を選択します。 ð ファンクションキーには自動的に番号が割り振られます。
- 4 設定を変更して、[**OK**]にタッチします。

矢印ボタンは、メニューページへの移動に使用できます。

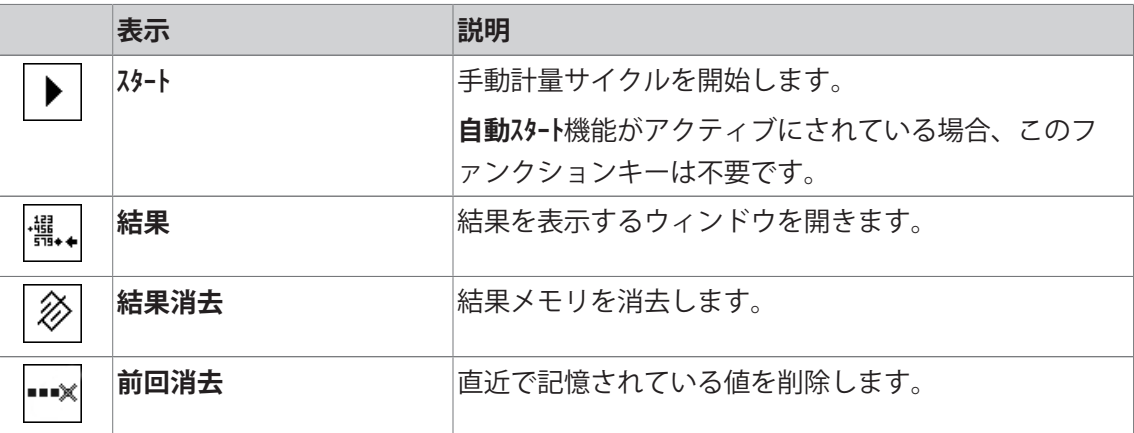

**工場出荷時設定:** [**ID**]、[**1/10d**] および [**表示**]がこの順序で有効に設定されています。

### **13.1.2 計量物の動的挙動(動物の状態)に対するアプリケーションの適応**

**ナビゲーション:** [ ] > [**動物計量**] > [ ] > **データ取得**

被計量物の挙動にアプリケーションを適応させるために、**データ取得**メニューの設定を使用でき ます。これにより、結果測定のスピードを最適化できます。

**動物の状態**設定により、天びんは仕様に基づいて計量結果のリリースを決定します。

あるいは、**インターバル時間**設定により、計量結果がリリースされるまでの時間の固定量を設定でき ます。この設定は精度を低下させる可能性がありますが、計量物が極めて不安定であることか ら上述のフィルター設定により測定時間が長くなる場合に効果的です。一定時間内に測定を終 了する必要がある場合。

- 1 [  $\Box$ ]を押します。 ð アプリケーションの設定を示すウィンドウが表示されます。
- 2 **データ取得**、続いて関連ボタンにタッチします。

ð **データ取得**ウィンドウが表示されます。

3 設定を変更して、[**OK**]にタッチします。

以下のパラメーターを定義できます。

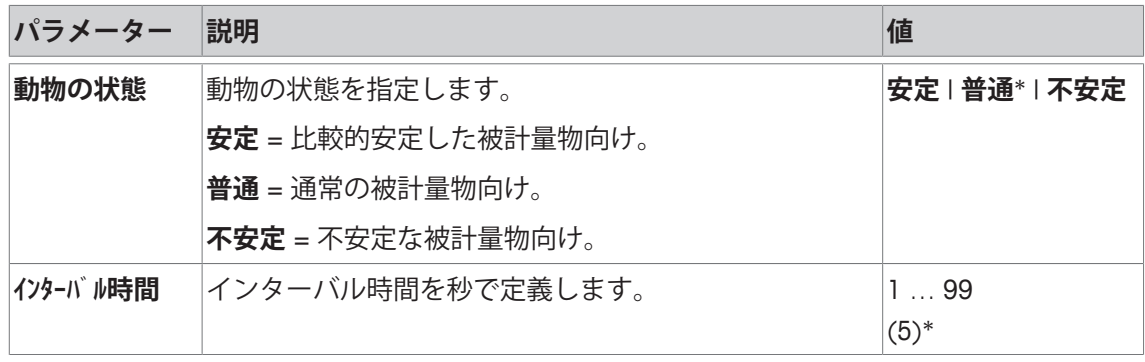

\* 工場出荷時設定

### **13.1.3 計量スタートの設定**

### **ナビゲーション:** [ ] > [**動物計量**] > [ ] > **手順**

このメニュー項目**手順**では、計量サイクルをどのようにスタートさせるかを指定できます。

1 [  $\Box$ ]を押します。

ð アプリケーションの設定を示すウィンドウが表示されます。

2 **手順**、続いて関連ボタンにタッチします。

ð **手順**ウィンドウが表示されます。

3 設定を変更して、[**OK**]にタッチします。

以下のパラメーターを定義できます。

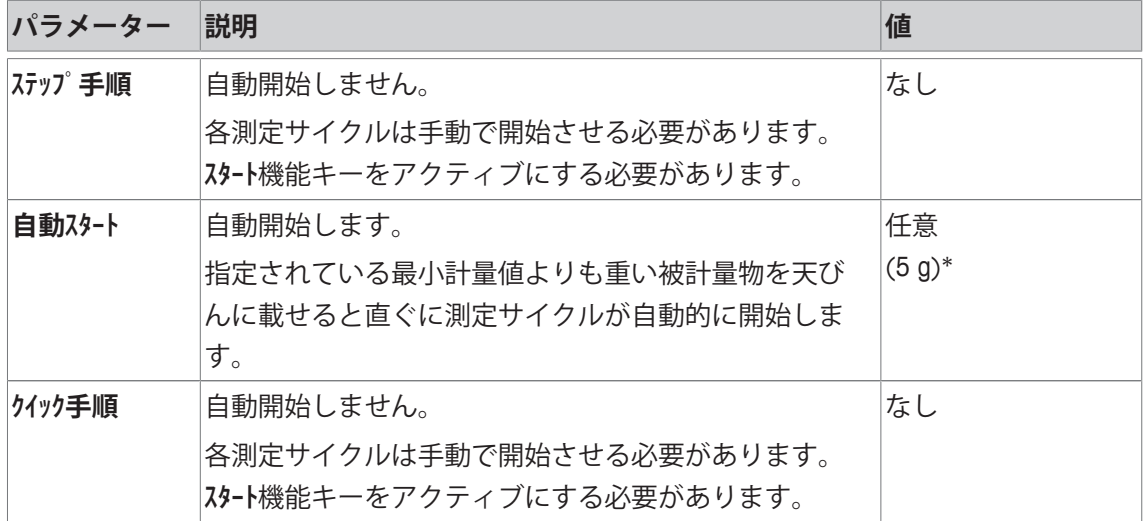

\* 工場出荷時設定

### **13.1.4 測定サイクル終了時のシグナル音の設定**

**ナビゲーション:** [ ] > [**動物計量**] > [ ] > **ビープ音**

このメニュー項目**ビープ音**では、測定サイクルの終了をシグナル音で通知するかどうかを指定で きます。

1 [ ]を押します。

ð アプリケーションの設定を示すウィンドウが表示されます。

2 **ビープ音**のための**On**ボタンにタッチします。

以下のパラメーターを定義できます。

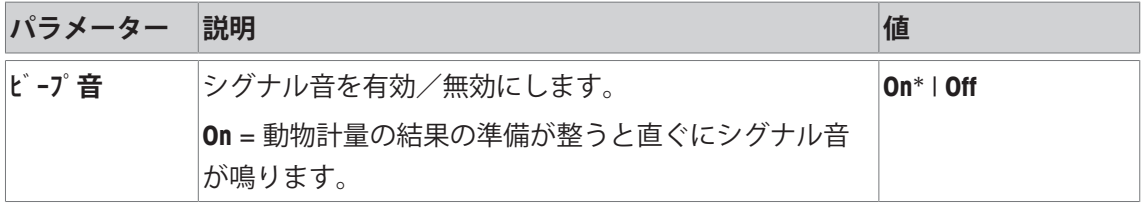

\* 工場出荷時設定

### **13.1.5 自動風袋引き機能の設定**

### **ナビゲーション:** [ ] > [**動物計量**] > [ ] > **自動風袋引き**

このメニュー項目では、必要時に天びんを自動的にゼロへリセットさせるかどうかを指定でき ます。

1 [  $\Box$ ]を押します。

ð アプリケーションの設定を示すウィンドウが表示されます。

2 **自動風袋引き**のための**On**ボタンにタッチします。

以下のパラメーターを定義できます。

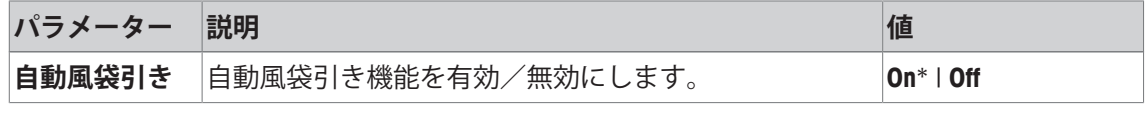

\* 工場出荷時設定

#### **13.1.6 動物計量の特別情報フィールド**

**ナビゲーション:** [ ] > [**動物計量**] > [ ] > **情報フィールド**

このメニュー項目は、動物計量を表示するための以下に記載されている情報フィールド項目を 定義します。

他のすべてのデータは、**計量**アプリケーションのものと同じです。

ディスプレイの情報フィールドは、例えば設定値、測定結果などの定常的な情報を表示しま す。

- 情報フィールドはタッチすることでオンまたはオフにできます。
- シーケンスを再定義するには、すべての情報フィールドを無効にしてから、必要なシーケン スでアクティブにする必要があります。
- § アプリケーションが有効化されています。
- 1 [  $\Box$ ]を押します。 ð アプリケーション依存の設定ウィンドウが表示されます。
- 2 **情報フィールド** > [**設定**]にタッチします。
- 3 必要とされる情報フィールドを選択します。 ð 情報フィールドは自動的に番号が割り振られます。

4 設定を変更して、[**OK**]にタッチします。

矢印ボタンは、メニューページへの移動に使用できます。

以下のパラメーターを定義できます。

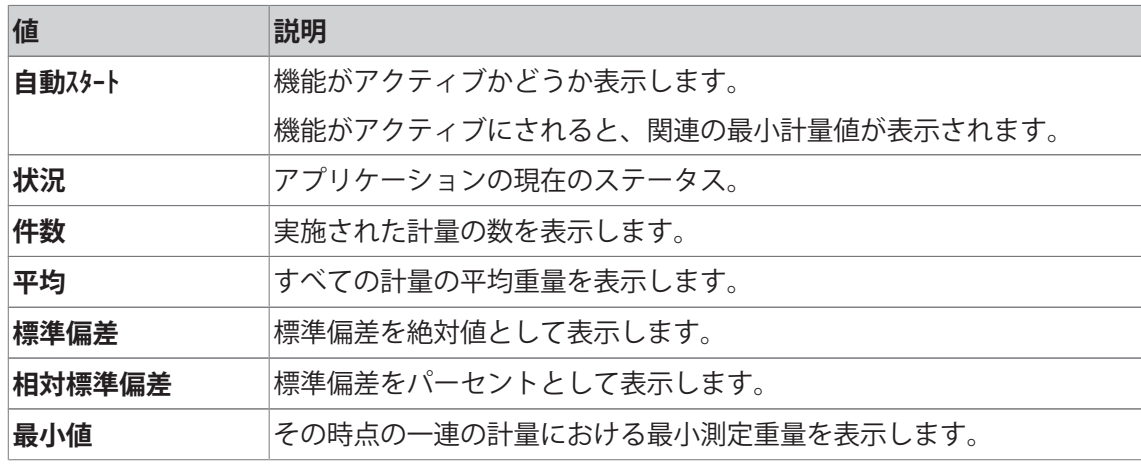

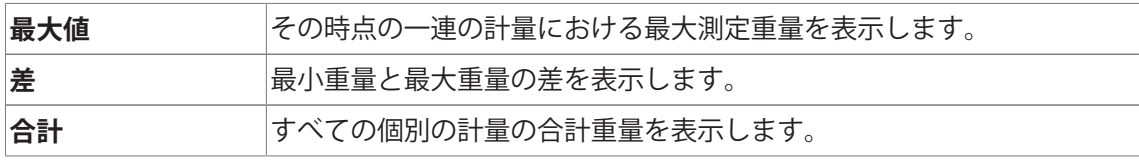

**工場出荷時設定:自動スタート**、**状況**および**ID1**が、このシーケンスで有効になります。

### **13.1.7 動物計量用の特別印字データ**

**ナビゲーション:** [ ] > [**動物計量**] > [ ] > **印字記録**

ここでは、どのデータを印字情報としてに表示させるのかを定義します。この大きなメニュー 項目は3つのサブメニューに分けられます。サブメニューにより、アプリケーションの追加設 定を行うことができます。利用できる一般的な印字データは、**計量**アプリケーションのデータ に対応し、ここでは記述しません。

チェックマークされたデータ項目はそのプロトコルで印刷されます。

- 情報はタッチすることでオンまたはオフにできます。
- アプリケーションが有効化されています。
- 1  $\Box$  ]を押します。

ð アプリケーション依存の設定ウィンドウが表示されます。

2 **印字記録** > [**設定**]にタッチします。

**⇒ 印字記録** ウィンドウが表示されます。

- 3 (例えば **ヘッダ**) > [**設定**]にタッチします。
- 4 必要とされる情報キーを選択します。
- 5 [**OK**] で設定を完了します。

矢印ボタンは、メニューページへの移動に使用できます。

#### **備 考**

結果とデータはいつでも印字できます。

- § プリンタは、周辺機器設定において出力デバイスとして接続・有効化されています。
- 設定を印字するには、[ 具]を押します。

### **ヘッダー行の印字項目**

このサブメニューを使用して、どのデータをヘッダーとしてプリントアウトするのかを定義し ます(結果の前に)。

ただし、ヘッダーは[**ヘッダ**]ファンクションキーにタッチすることで別々にプリントアウトでき ます。

#### **個別値の記録**

このサブメニューは、各個別の結果に対してレポートする情報を定義するのに使用します。 [ ]キーを押すことで、個別の値も別々に印字できます。

#### **プロトコルフッター**

このサブメニューは、結果(個別の値)の後プロトコルフッターにプリントアウトする情報を 定義するのに使用できます。

フッターは、[**フッタ**]ファンクションキーにタッチすることでプリントアウトできます。 以下のパラメーターを定義できます。

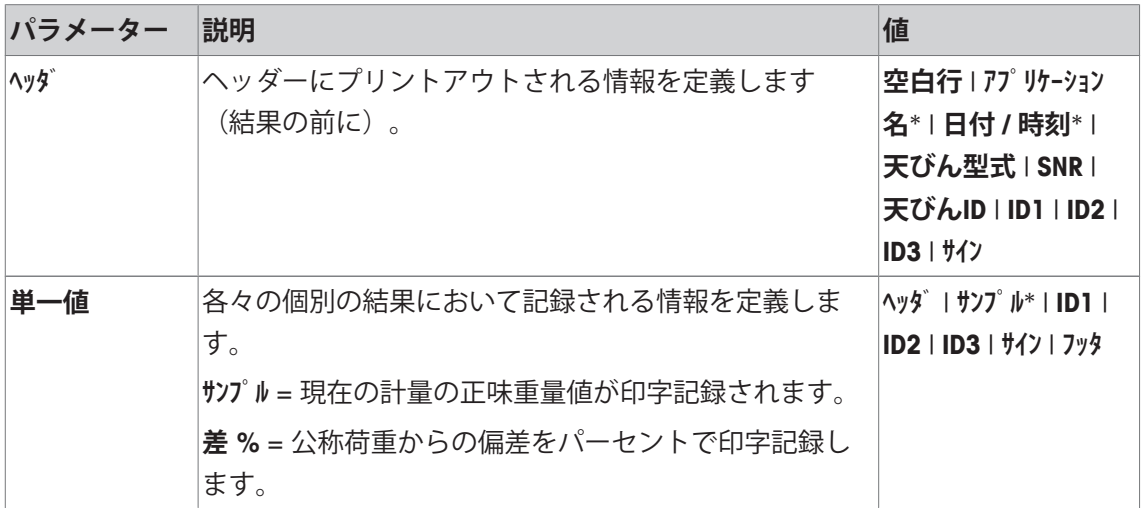

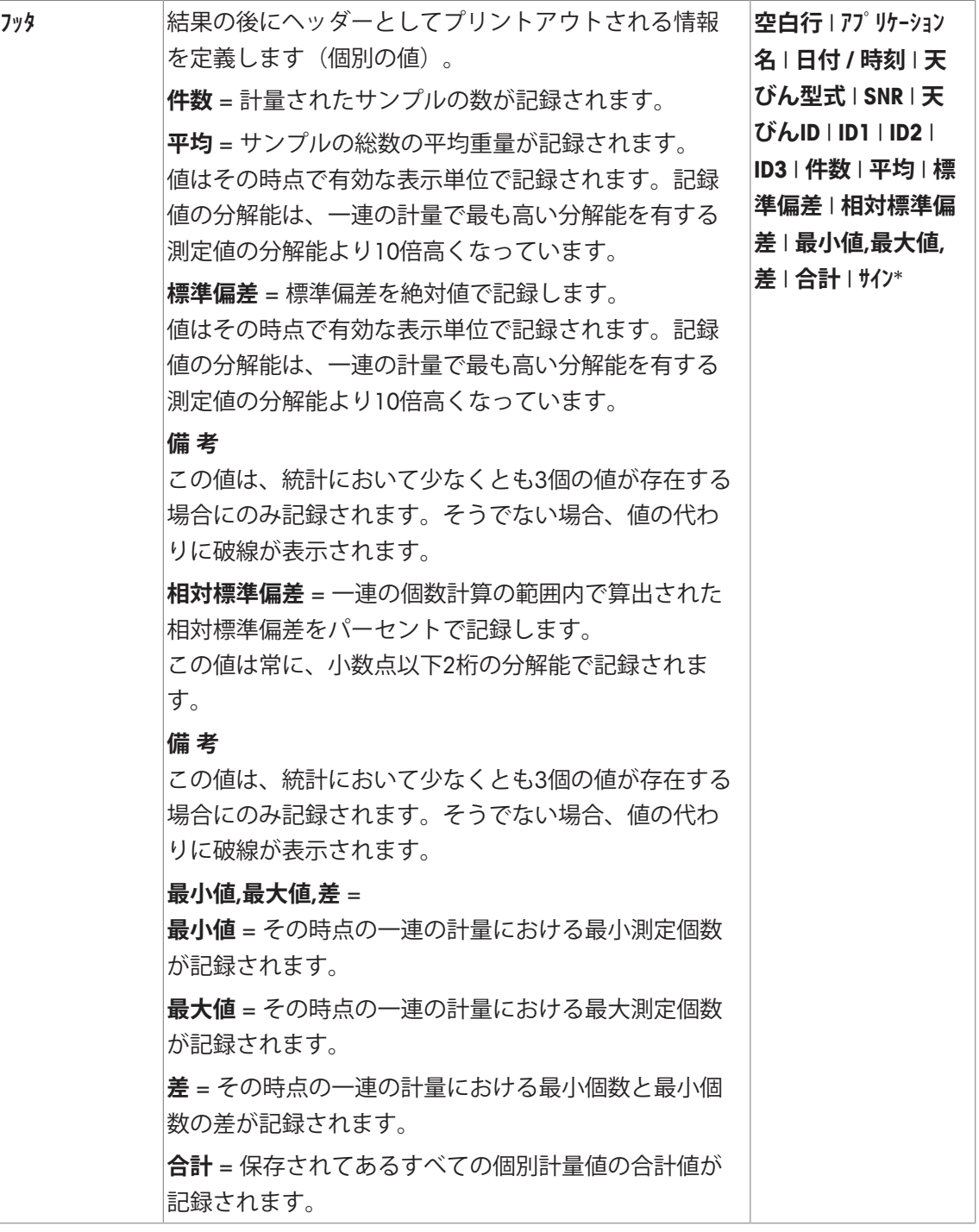

\* 工場出荷時設定

# **13.1.8 個別の値の自動または手動レポート**

# **ナビゲーション:** [ ] > [**動物計量**] > [ ] > **結果印字**

このメニュー項目では、個別の値を自動で印刷するか、手動で印刷するか指定できます。

1 [5]を押します。

ð アプリケーションの設定を示すウィンドウが表示されます。

2 **結果印字**、続いて関連ボタンにタッチします。

3 設定を変更して、[**OK**]にタッチします。

以下のパラメーターを定義できます。

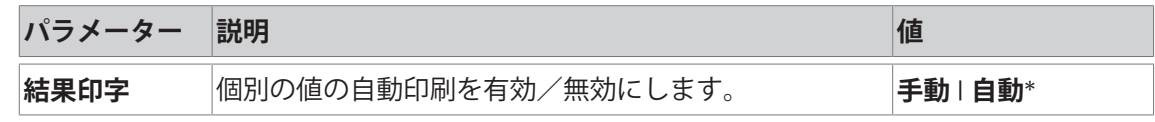

\* 工場出荷時設定

### **13.1.9 出力データの転送先の選択**

**ナビゲーション:** [ ] > [**動物計量**] > [ ] > **出力チャンネル選択**

**出力チャンネル選択**メニュー項目では、計量結果が転送される機器を指定できます。

**備 考**

計量の開始で**クイック手順**設定を選択した場合、選択されたプロトコル設定に関係なく、確定され る計量値のみプリンタでプロトコル設定されます。ホストへのデータ出力において、出力デー タのフォーマット設定は無視されます。値は固定フォーマットでプロトコル設定され、各値の 前に**\***シンボルが挿入されます。

1 [  $\Box$ ]を押します。

ð アプリケーションの設定を示すウィンドウが表示されます。

2 **出力チャンネル選択**、続いて関連ボタンにタッチします。

3 設定を変更して、[**OK**]にタッチします。

以下のパラメーターを定義できます。

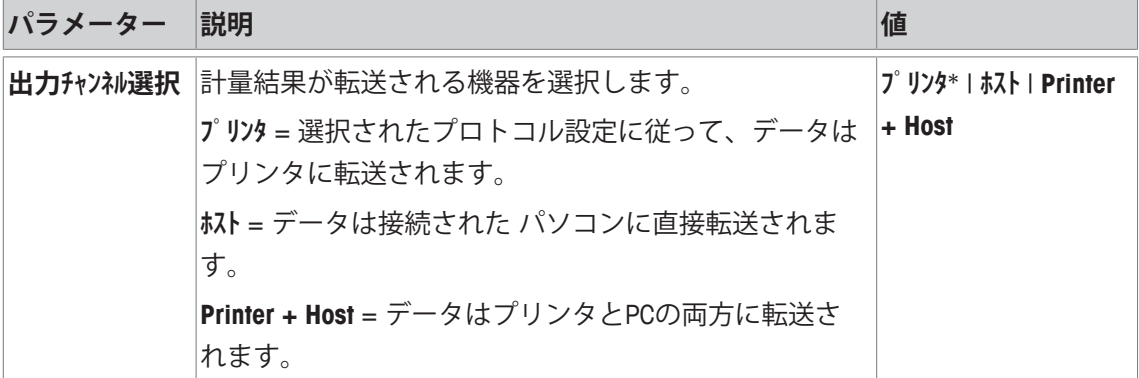

\* 工場出荷時設定

### **13.1.10 出力データのフォーマット設定**

**ナビゲーション:** [ ] > [**動物計量**] > [ ] > **出力方式変更**

**出力方式変更**メニュー項目では、PCに出力される計量結果をどのようにフォーマットするか指 定できます。特定のデータ形式を必要とする他の機器、プログラムあるいは周辺デバイスと共 に天びんを操作する場合、これが必要になることがあります。

1 [  $\Box$ ]を押します。

ð アプリケーションの設定を示すウィンドウが表示されます。

- 2 **出力方式変更**、続いて関連ボタンにタッチします。
	- **⇒ 出力方式変更**ウィンドウが表示されます。
- 3 設定を変更して、[**OK**]にタッチします。

**メニュー構造**

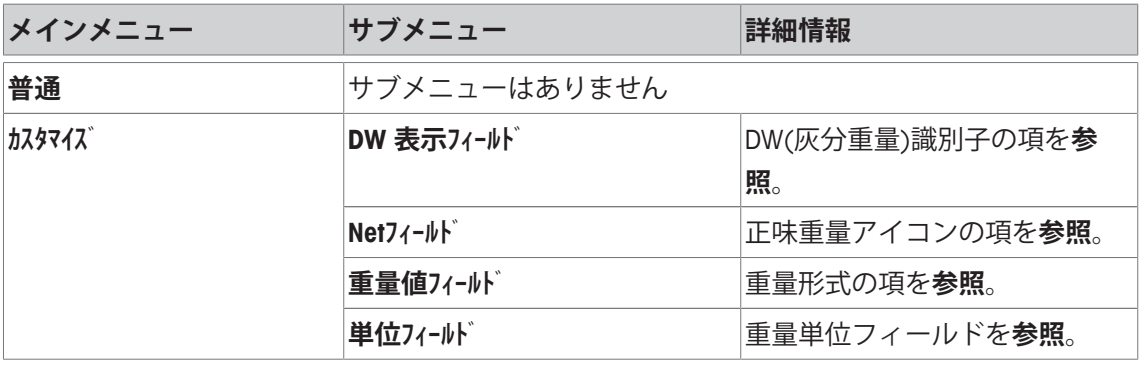

### **出力形式**

データ出力に関する工場設定は標準形式に設定されており、基本的にはターミナルのディスプ レイに表示される計量値表示に該当し、ホスト用の行末文字(EOLキャラクター)が付いてい ます。負の重量値にはその前にマイナス符号が付きます。出力重量は左端部揃えで表示されま す。

**例** (21.45 g)

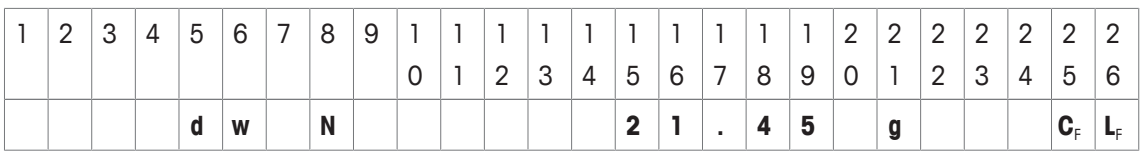

識別子 **dw**は、データレコードが動物計量で算出された重量値に関するものであることを示して います。**N**は正味重量の略称です。計量値には、ホスト用に設定されたEOLキャラクターが追加 されます。

1 出力フォーマットは、**データ出力形式**の下の関連ボタンにタッチすることで変更できます。

2 [**カスタマイズ**]をオンにし、続いて[**設定**]ボタンにタッチします。

#### **DW(灰分重量)識別子**

以下のパラメーターを定義できます。

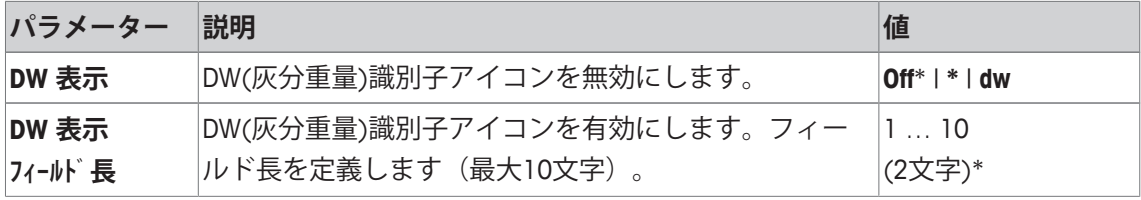

\* 工場出荷時設定

#### **正味重量アイコン**

標準出力形式では正味重量には特別な符号は付きません。正味重量値に**N** の符号を付けたい場 合は、この機能をアクティブにして、さらにフィールド長を設定します。正味重量のシンボル はフィールド内で左端部揃えで表示されます。

以下のパラメーターを定義できます。

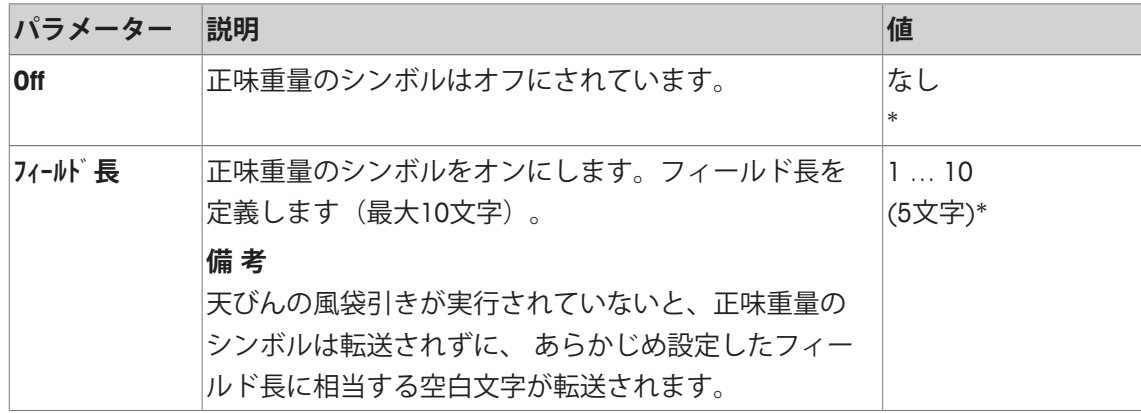

\* 工場出荷時設定

#### **重量値のフォーマット**

以下のパラメーターを定義できます。

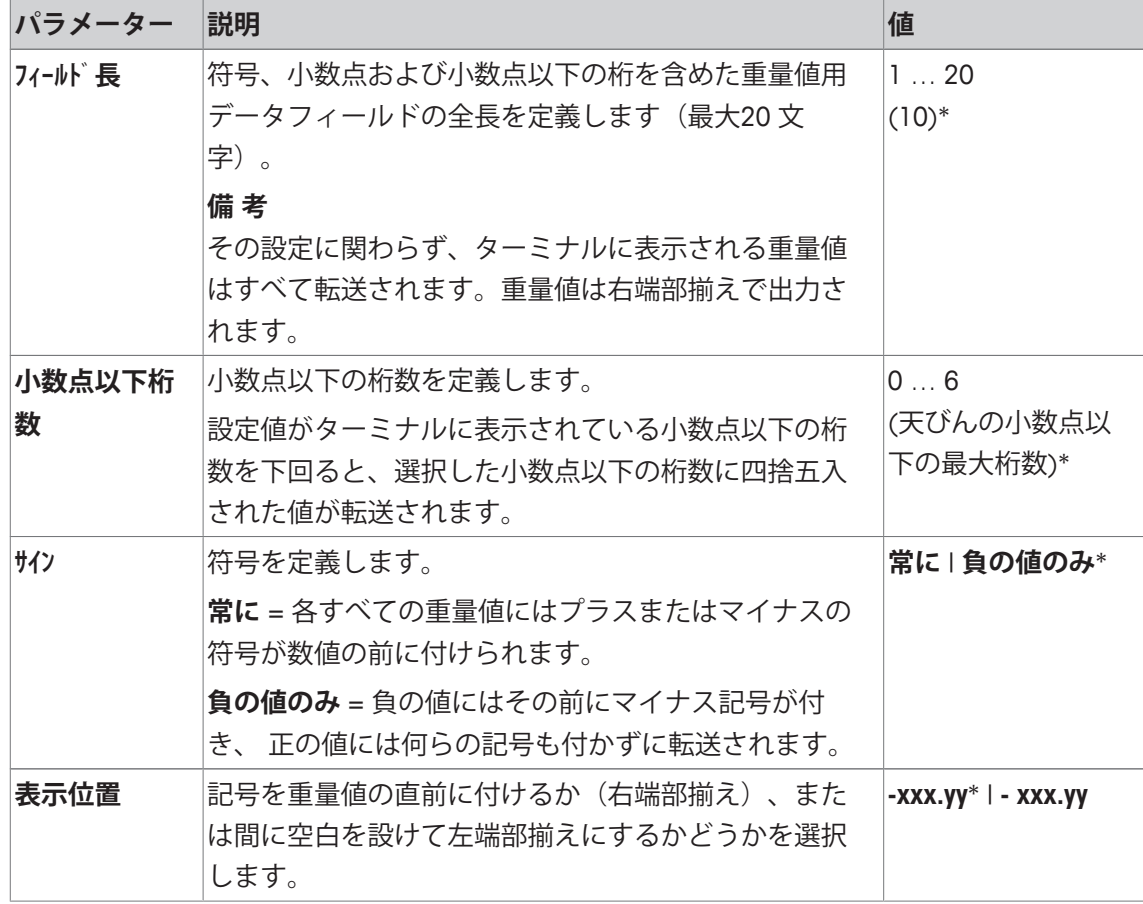

\* 工場出荷時設定

### **計量単位フィールド**

標準出力フォーマットではすべての重量値には計量単位が付いて出力されます(その時点で有 効な表示単位)。このメニューは、重量値を転送する際に計量単位を付けるかどうかを選択し て、計量単位用のフィールド長さを設定するのにも使用できます。

以下のパラメーターを定義できます。

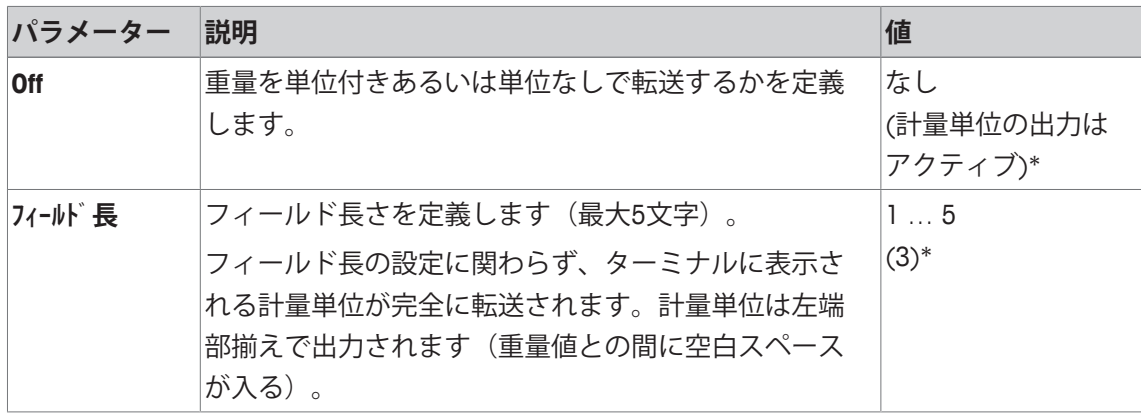

\* 工場出荷時設定

### **13.1.11 統計機能の有効化または無効化**

#### **ナビゲーション:** [ ] > [**動物計量**] > [ ] > **統計**

このメニュー項目は統計機能をオンまたはオンに設定するのに使用できます。

- 1 [  $\Box$ ]を押します。 ð アプリケーションの設定を示すウィンドウが表示されます。
- 2 **統計** > [**On**]にタッチします。

3 設定を変更して、[**OK**]にタッチします。

以下のパラメーターを定義できます。

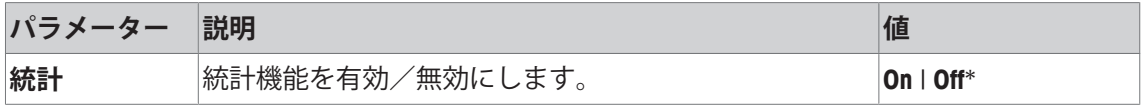

\* 工場出荷時設定

### **13.2 動物計量アプリケーションによる作業**

**ナビゲーション:** [ ] > [**動物計量**]

この項には、**動物計量**アプリケーションの使い方について述べてあります。ここでは特に、ユ ーザー自身が風袋を確定し、計量結果の分解能を変更し、識別ラベルなどを用いて作業するこ とも可能です。以前の製品との下位互換を確保するために、確定される計量値のみプロトコル で記録されます。値は固定フォーマットでプロトコル設定され、各値の前に**\***シンボルが挿入さ れます。

**計量**アプリケーションで既に説明した設定方法については、 ここには改めて記載されておりま せん。

### **13.2.1 自動開始による動物計量**

指定されている最小計量値よりも重い被計量物を天びんに載せると直ぐに測定サイクルが自動 的に開始します。最小重量値の目的は、天びんに被計量物があるかどうかをチェックすること にあります。個別の値の自動レポートをアクティブにすると、計量結果が自動的に印刷されま す。計量結果を手動で印刷するには、[ ]を押します。

■ プリンタは、周辺機器設定において出力デバイスとして接続・有効化されています。
- 設定を印字するには、[ ]を押します。

## **備 考**

**自動風袋引き**機能をアクティブにすると、各計量が完了した後にディスプレイは自動的にゼロ へリセットされます。

## **初期設定**

自動開始により動物計量を実行するには、**自動スタート**機能をアクティブにする必要があります。 対応する最小計量値が指定されます。特殊ファンクションキーをアクティブにする必要はあり ません。**自動スタート**と **状況**の両情報フィールドが工場出荷時にアクティブにされています。 各サンプルに識別情報を割り当てる場合、ファンクションキー**ID**をアクティブにします。

**ID** - ファンクションキーをアクティブにします。 ≪⊓

#### **計量の実行**

**状況**情報フィールドに**準備完了**が表示されていることを確認してください。**準備中**が表示され ている場合、表示が安定して、ステータスが**準備完了**に変わるまでお待ちください。**ゼロを押し て下さい**。が表示されている場合、[→p←] キーを押します。

計量容器を用いて作業する際、天びんに容器をのせてから[→T←]キーを押して風袋引きしま す。

被計量物に識別情報を与える場合、**ID**ファンクションキーを押し、希望する識別情報を入力し ます。

- 情報フィールドがアクティブにされています。
- 天びんが風袋重量を計量します[→T←]。
- § **状況**情報フィールドに**準備完了**が表示されています。
- 1 天びんに被計量物をのせます。計量サイクルが自動的に開始します。
	- □ 結果が表示されます。
	- ð 天びんは被計量物を取り除くよう指示を出します。
- 2 被計量物を取り除きます。

ð ディスプレイは自動的にゼロに設定されます。

- ð 計量結果は自動的に印刷されます。
- ð 天びんは前回使用していた計量アプリケーションから操作が可能です。

### **13.2.2 手動スタートによる動物計量**

自動開始なし: 各測定サイクルは手動で開始させる必要があります。個別の値の自動レポート をアクティブにすると、計量結果が自動的に印刷されます。計量結果を手動で印刷するには、 「具」を押します。

- プリンタは、周辺機器設定において出力デバイスとして接続・有効化されています。
- 設定を印字するには、[2]を押します。

#### **初期設定**

手動スタートによる動物計量を実行するには、**ステップ手順**または**クイック手順**機能をアクティブにす る必要があります。**スタート**ファンクションキーを有効にする必要があります。**自動スタート**と **状況**の 両情報フィールドが工場出荷時にアクティブにされています。

手動スタートを使用するには、少なくとも以下のファンクションキーをアクティブにする必要 があります:

 $\blacktriangleright$ 

**スタート** - ファンクションキーをアクティブにします。

各サンプルに識別情報を割り当てる場合、ファンクションキー**ID**をアクティブにします。

**ID** - 追加ファンクションキーをアクティブにします。 ∛⊓

### **計量の実行**

計量容器を用いて作業する際、天びんに容器をのせてから[→T←]キーを押して風袋引きしま す。

## **ステップ手順**

**自動風袋引き**機能をアクティブにすると、各計量が完了した後にディスプレイは自動的にゼロ へリセットされます。

- 情報フィールドがアクティブにされています。
- 天びんが風袋重量を計量します[→T←]。
- § **ステップ手順**機能がアクティブにされます。
- § **スタート**ファンクションキーがアクティブにされます。
- 1 **スタート**ファンクションキーを押します。 ð ディスプレイは自動的にゼロに設定されます。
- 2 天びんに被計量物をのせて、[**OK**]で確定します。
	- ð 結果が表示されます。
	- ð 天びんは被計量物を取り除くよう指示を出します。
- 3 被計量物を取り除いて、[**OK**]で確定します。
- ð 計量結果は自動的に印刷されます。
- ð 天びんは前回使用していた計量アプリケーションから操作が可能です。

#### **クイック手順**

- 情報フィールドがアクティブにされています。
- 天びんが風袋重量を計量します[→T←]。
- **クイック手順**機能がアクティブにされます。
- § **スタート**ファンクションキーがアクティブにされます。
- 1 天びんに被計量物をのせます。
- 2 **スタート**ファンクションキーを押します。
	- ð 結果が表示されます。
	- ð 天びんは被計量物を取り除くよう指示を出します。
- 3 被計量物を取り除きます。
- ð 計量結果は自動的に印刷されます。
- ð 天びんは前回使用していた計量アプリケーションから操作が可能です。

## **13.2.3 動物計量からの統計取得**

動物計量の統計を取得するには、**統計**機能をアクティブにする必要があります。**統計**機能をア クティブにすると、すべての計量結果は最大999個の値まで自動的に統計へ転送されます。統 計機能の使用を最適化するため、天びんにプリンタを接続する必要があります。

- プリンタは、周辺機器設定において出力デバイスとして接続・有効化されています。
- 設定を印字するには、[ ]を押します。

#### **初期設定**

統計を使用するには、すくなくとも以下の3つのファンクションキーをアクティブにする必要 があります。

墙. **結果 インステンクションキーをアクティブにします。** 

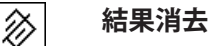

**前回消去**

#### **手順**

- **機能統計**がアクティブにされます。
- ファンクションキーがアクティブに設定されています。
- 1 [**結果**]にタッチします。
	- ð 結果を表示するウィンドウが表示されます。 結果を表示するウィンドウがいくつかの画面ページで構成されている場合、個別のペー ジ間のページングを2つの矢印キーで行えます。
- 2 [ 肩]を押して、結果を印字します。
- 3 [**OK**]にタッチして、結果を表示するウィンドウを終了します。
- 4 [**結果消去**]をタッチして、測定を終了し、次の計量シリーズのためメモリを消去します。 ð 確認ウィンドウが表示されます。
- 5 統計を削除するには、[**OK**]にタッチします。
- □ 統計は削除されます。
- ð ファンクションキーは無効になりグレーで表示されます。

**備 考**

誤って不正な結果が統計に含まれている場合、**前回消去**ファンクションキーでこれを削除でき ます。ただし、統計に含まれている最後の結果のみ削除できます。不正な結果を取り除いた 後、キーは無効になります。

## **13.2.4 動物計量のプロトコル例**

印字の詳細は、選択した印字設定に依存します。下記印字例では、アプリケーション固有の情 報のみの場合が示されています。

## **記録された結果を解釈するための重要な情報**

**平均** および **標準偏差** 値は、個別計量値よりも高い分解能で示すことが可能な計算結果です。 計量シリーズの規模が小さい場合(個別計量値の数が 10 を下回る場合)、および各値の変動 が小さい一連の計量の場合は、最後の桁の有意性は保証されません。

#### **印字例:**

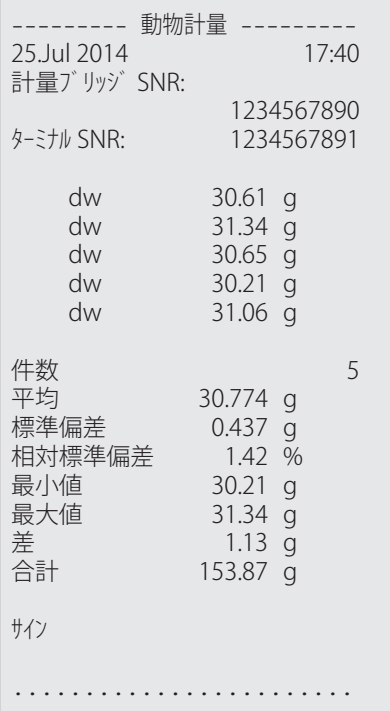

## **14 メンテナンス**

## **14.1 クリーニング**

天びんの計量皿、ドリップトレー/風防エレメント(機種による)、風防(機種による)、筐体 およびターミナルを湿り気のある軟らかな布を使って定期的にクリーニングして下さい。メン テナンス頻度はご使用の標準操作手順 (SOP) に左右されます。

**次の点にご注意ください。**

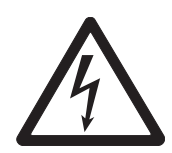

# **警 告**

- **電気ショックの危険性**
- a) クリーニングやメンテンナンスの前に、天びんを電源から切り離してくださ い。
- b) 交換が必要な場合、メトラー・トレド純正のの電源ケーブルのみご使用くだ さい。
- c) 天びん本体、ターミナルあるいは AC アダプタに液体がかからないよう、ご 注意ください。
- d) 天びん、ターミナル、ACアダプタを分解しないでください。 これらの内部には、ユーザーが修理可能な部品はありません。

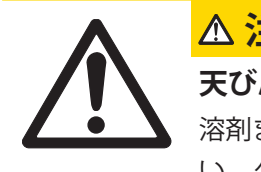

# **注 意**

## **天びんの損傷**

溶剤または酸性成分を含んだクリーニング剤はいっさい使用しないでくださ い。ターミナルの表面を損傷する恐れがあります。

#### **クリーニング**

天びんは耐久性の高い高級素材を用いて造られているため、一般市販の中性洗剤を使用してク リーニングできます。

## **備 考**

外部風防の着脱式非コート部品はすべて食器洗浄機で80度の温度まで安全に洗浄できます。

- 1 風防ガラスをしっかりとクリーニングするために、風防を取り外して下さい。
- 2 取外した各部品を再び組み立てる際は、正しい位置に納まるよう注意深くチェックして下さ い。

#### **備 考**

保守・点検サービスに関する詳細は、最寄りのメトラー・トレド技術サービスセンターにご遠 慮なくお問い合わせ下さい。サービスエンジニアによる天びんの定期的な保守・点検により、 つねに正確な計量が保証されるとともに、機器の耐用期間を延ばすことができます。

# **14.2 風防のクリーニング (1 mg 機種)**

- 1 計量皿、風防エレメント(0.1 mg 機種)、皿サポー ト(1 mg 機種)を取り外します。
- 2 風防を天びんから取り外し、汚れていないテーブル 等の上に置きます。
- 3 ボトムプレートを取り外します。
- 4 全てのガラスを後ろへ抜き取ります。
- 5 カバー (1) を持ち上げ前方へ倒します。
- 6 上部のガラスを後ろへ抜き取ります。
- 7 側面のガラスを後ろへ抜き取ります。 **重要事項 並行して**スライドする2枚のガラス(側面ガラスおよ び上部ガラス)は常に一緒にして片手で持つように して下さい 。
- 8 全ての部品のクリーニングが完了したら、上に述べ た逆の順序で風防に再びセットします。

## **ガラスの挿入**

## **重要事項**

**並行して**スライドする2枚のガラス(側面ガラスおよび 上部ガラス)は常に一緒にして片手で持つようにして下 さい 。側面ガラス下端は必ず振れ止め (2) の内側に納 まるようにします。

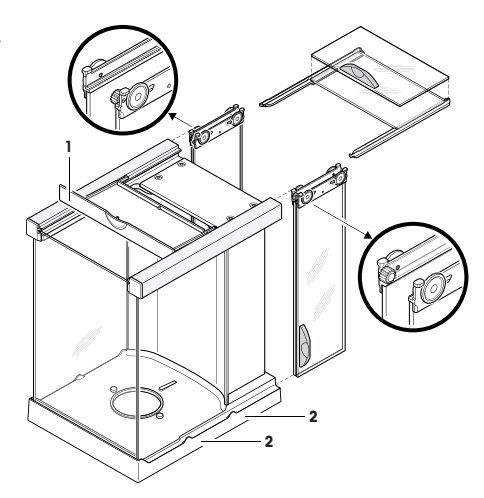

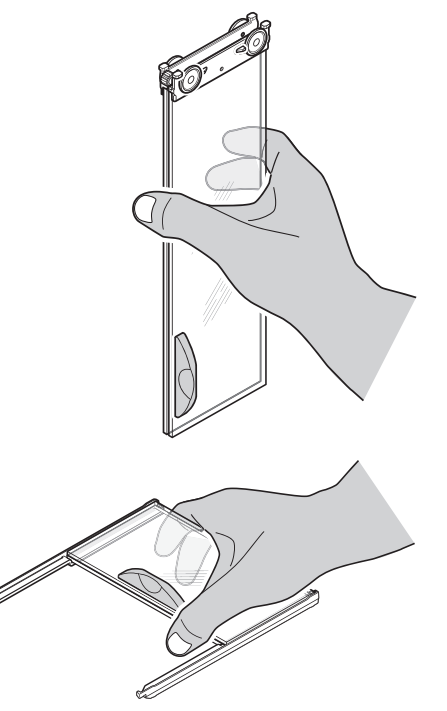

## **14.3 廃棄**

欧州の電気・電子機器廃棄物リサイクル指令 (WEEE)2002/96/EC の要求に従い、 本装置を一般廃棄物として廃棄することはできません。これはEU以外の国々に 対しても適用されますので、各国の該当する法律に従ってください。

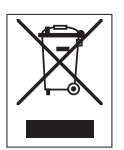

本製品は、各地域の条例に定められた電気・電子機器のリサイクル回収所に廃 棄してください。ご不明な点がある場合は、行政の担当部署または購入店へお 問い合わせください。本製品を他人へ譲渡する場合は(私的使用/業務使用を問 わず)、この廃棄規定の内容についても正しくお伝えください。 環境保護へのご協力を何卒よろしくお願いいたします。

## **14.4 ファームウェア(ソフトウェア)アップデート**

メトラー・トレドはお客様がベストの環境で計量をしていただくを目的として、天びんのフ ァームウェア(ソフトウェア)を継続的に改善しています。開発の進展によってお客様が素早 く簡単に利益を受けることができるよう、メトラー・トレドはインターネットで最新バージョ ンのファームウェアを提供しています。インターネットで提供されたファームウェアは、メト ラー・トレドにより、ISO 9001 のガイドラインに準拠したプロセスを使用して開発および試験 されています。しかし、メトラー・トレドはファームウェアの使用から発生する結果について は責任を負いかねます。

## **14.4.1 ご利用方法**

天びんの重要な情報や更新については、こちらをご覧ください:

#### **www.mettler-toledo-support.com**

"e-Loader II" という名称のプログラムが、ファームウェアアップデートとともに、お使いのパソ コンにダウンロードされます。このプログラムを使用して、天びんにファームウェアをダウン ロードすることができます。天びんにファームウェアアップデートをダウンロードする前に、 天びんの設定状態をすべて**e-Loader II**でバックアップします。

選択したアップデートに、この取扱説明書に記載していない(または記載される前に更新され た)アプリケーションが含まれている場合は、Adobe Acrobat® PDF フォーマットで対応する説明 をダウンロードすることができます。

#### **備 考**

サービス技術者によって、入力データが更新されない限り、新しいアプリケーションは表示さ れません。

### **要件**

インターネットからアプリケーションをダウンロードして、天びんにインストールするために 最低限必要な性能は以下のとおりです。

- 次のMicrosoft Windows® OSのいずれかを搭載したPC:
	- Microsoft® Windows® XP Home または Professional Service Pack 3 (32 ビット)
	- Microsoft® Windows Vista® Home Premium、Business、Ultimate または Enterprise Service Pack 2 (32 ビット および 64 ビット)
	- Microsoft® Windows 7 Service Pack 1 Home Premium、Professional、Ultimate または Enterprise (32 ビット および 64 ビット)
- インターネット接続とウェブブラウザ(Internet Explorer など)。
- PCと天びんとの間のケーブル接続(No. 11101051など。アクセサリの章を**参照**)。

## **14.4.2 アップデートの手順**

## **e-Loader IIソフトウェアをインターネットからダウンロードして、お使いのPC にイン ストールします。**

- 1 インターネット接続を確立します。
- 2<http://www.mettler-toledo-support.com>のウェブサイトに進みます。
- 3 メトラー・トレドの天びんサポートサイトで、登録に必要な情報を入力します。
- 4 **カスタマーサポート**のリンクをクリックして、ログインします。
- 5 お使いの天びんの型式をクリックします。
- 6 必要なファームウェアのバージョンをクリックして、インストールします。

## **新しいファームウェアを天びんにダウンロードします。**

- **e-Loader II** を起動し、指示に従ってインストールを進めます。

## **重要**

- ファームウェアアップデート後に、**マスターリセット**を行ってください。

# **15 トラブルシューティング**

## **15.1 エラーメッセージ**

ほとんどのエラーメッセージは、その時点で有効なアプリケーションにおいて簡単な文章で直 接表現され、その対処方法も述べられています。このようなエラーメッセージはそれ自体で明 らかなため、以下には述べてありません。以下のエラーメッセージは計量結果の代わりに表示 されます。

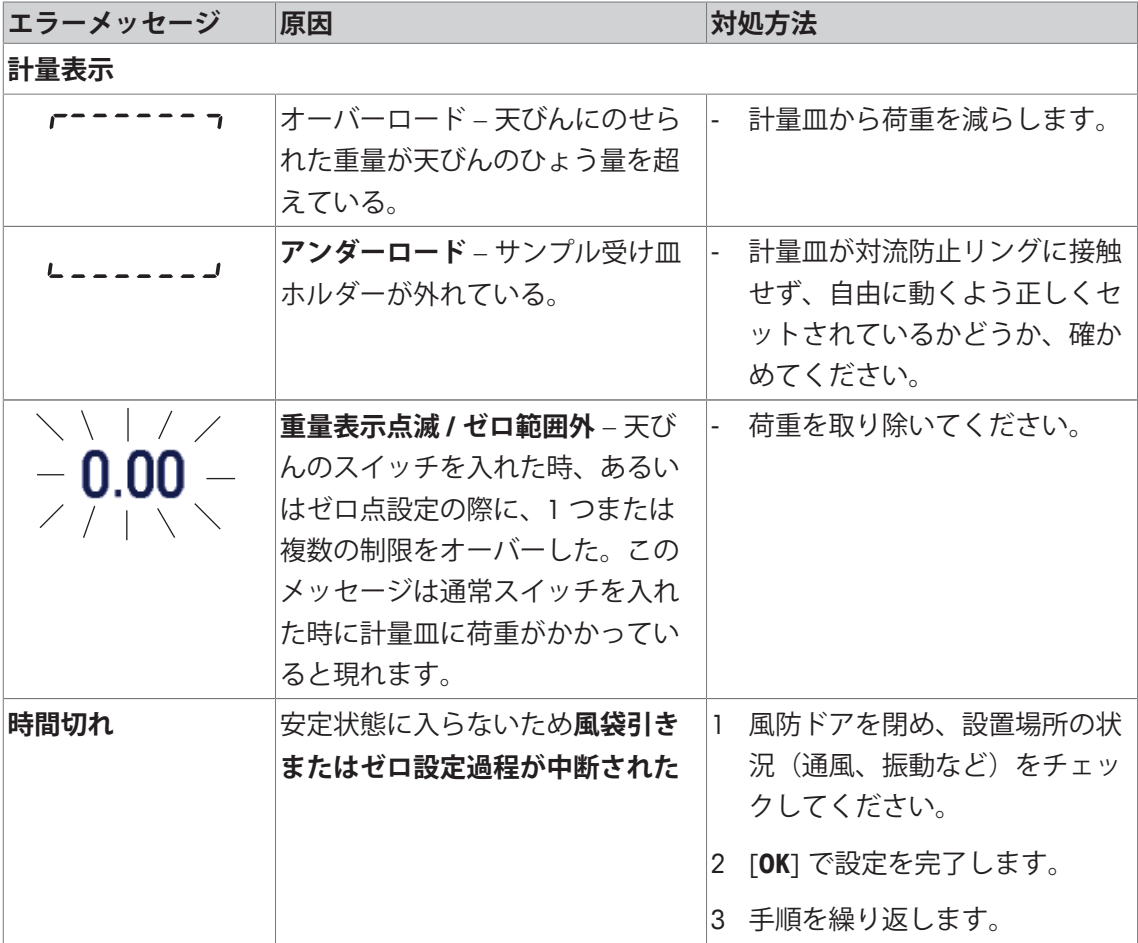

#### **その他のエラーメッセージ**

上記以外のエラーメッセージ ("Error x") が現れる場合は、メトラー・トレド正規代理店または 技術サービスセンターにご連絡ください。

## **15.2 ステータスメッセージ/ステータスアイコン**

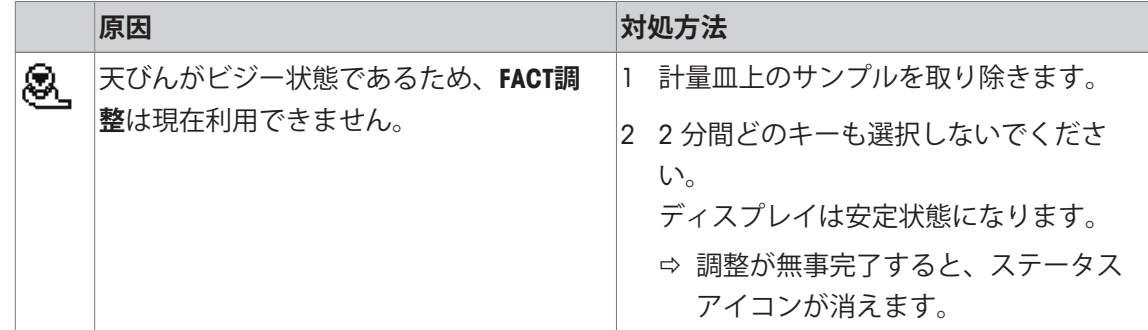

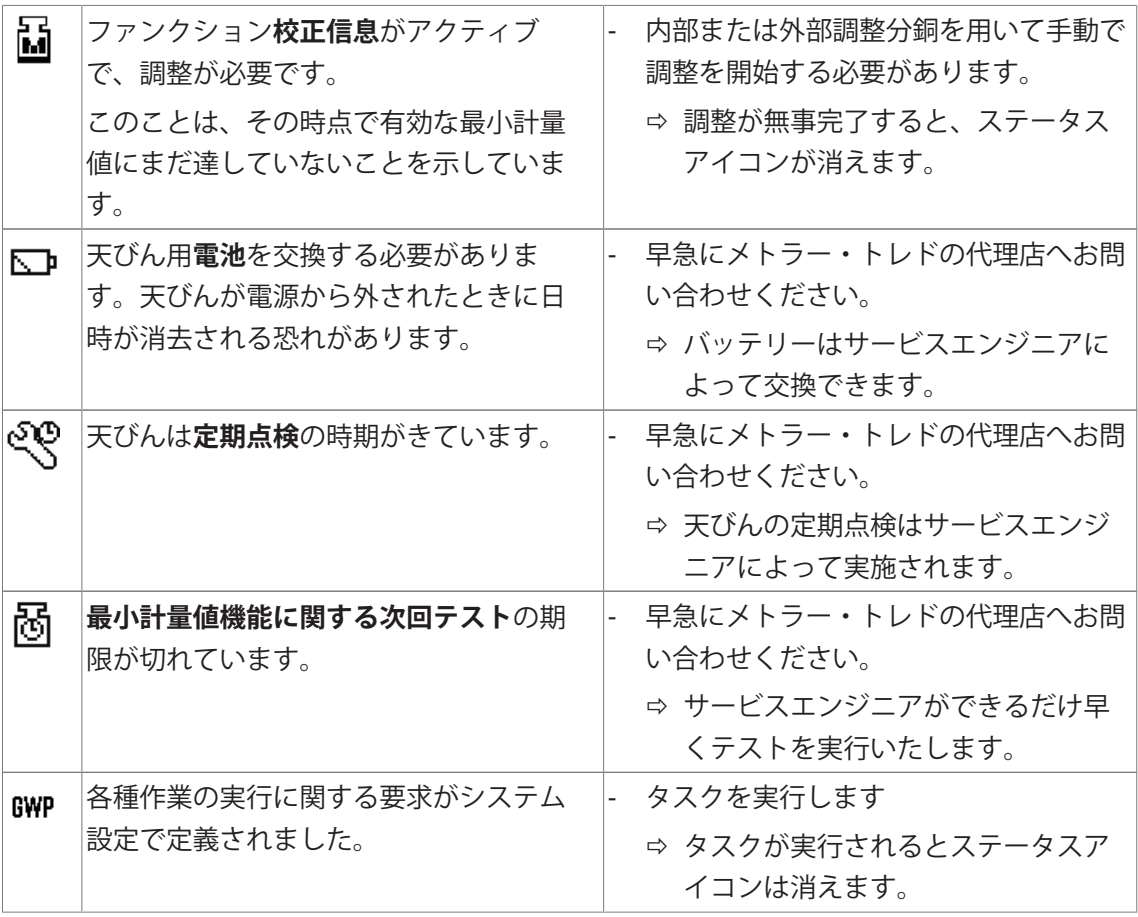

# **15.3 トラブル対応策**

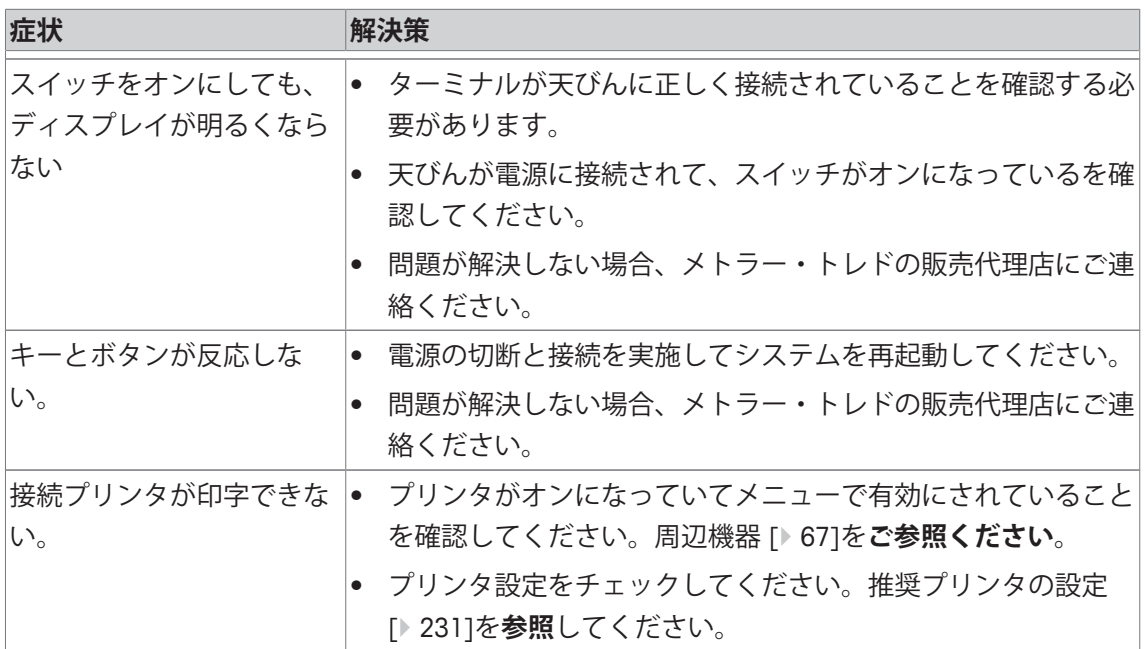

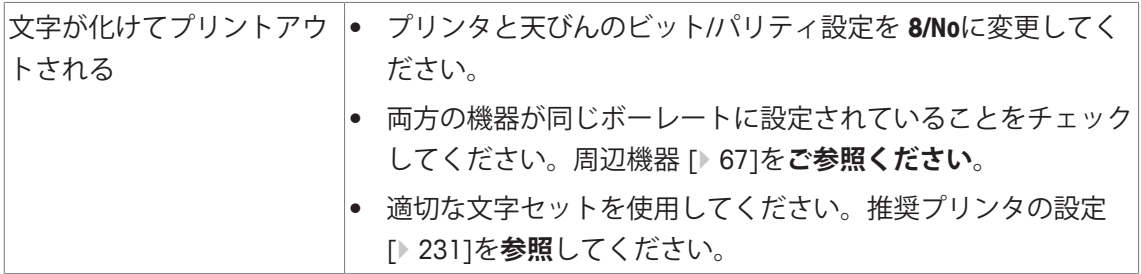

# **16 仕様**

## **16.1 一般仕様**

# **ACアダプタ PSX2、11132730 (外部)の技術仕様**

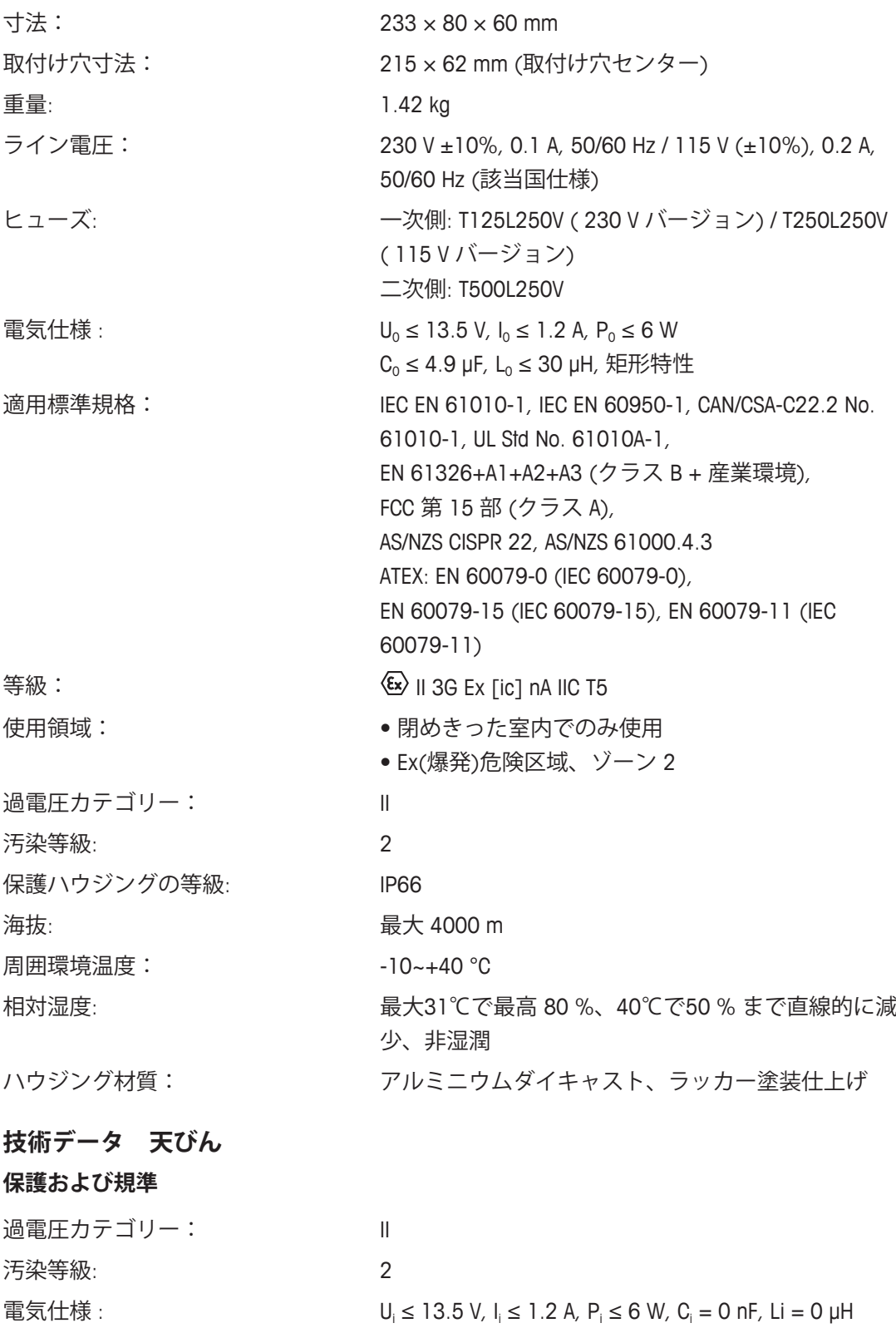

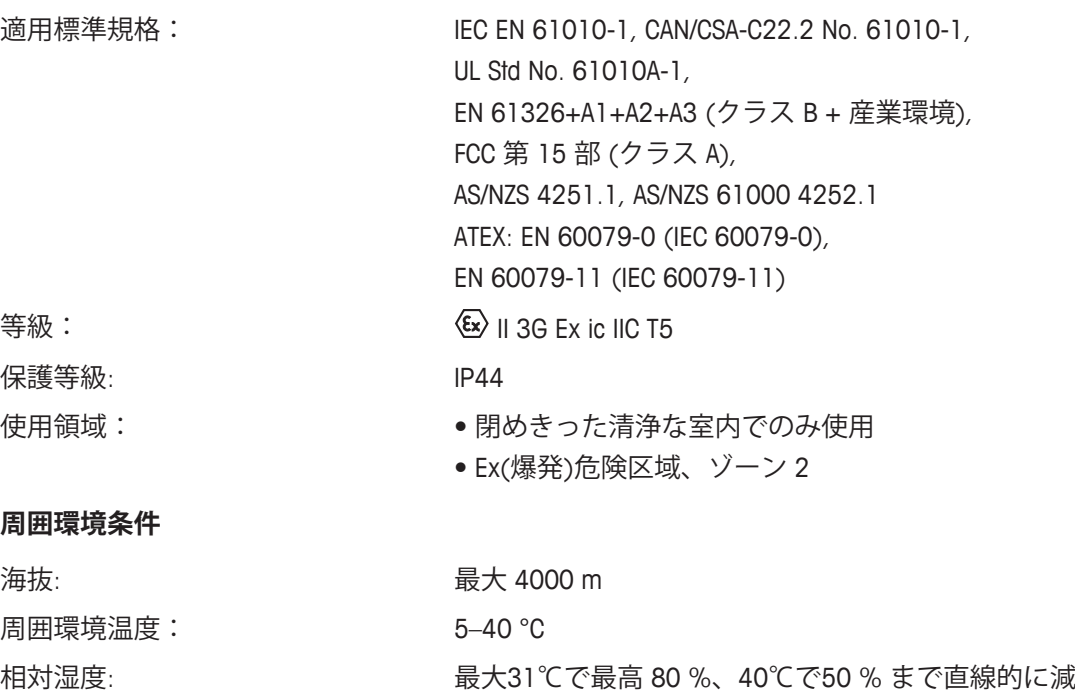

少、非湿潤

ウォーミングアップ時間: 電源投入後少なくとも 30 分。スタンバイモードで天び

### **周囲環境条件 XS2004SX, XS26003LX, XS64003LX**

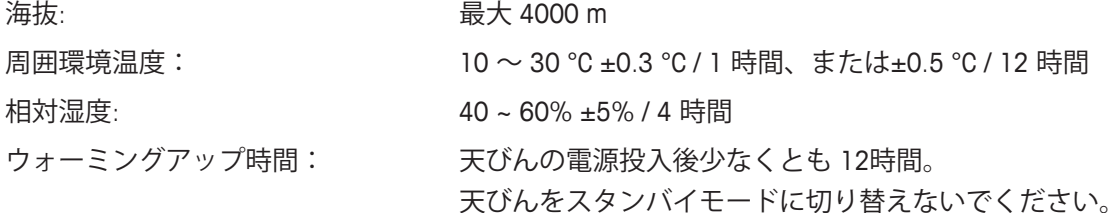

んにスイッチを入れた場合は直ちに使用可能。

#### **材質**

本体筐体: アルミニュームダイカスト、ラッカー塗装仕上げ、プラ スチックおよびクロームスチール ターミナル: 錫ダイカスト、クロームメッキおよびプラスチック 計量皿: フロームニッケルスチール(S型プラットフォーム: X2CrNiMo-17-12-2, L型プラットフォーム: X5CrNi18-10) ドリップトレー付きSmartPan 錫ダイキャスト、クロームメッキ(10 mg 機種) 風防 アルミニューム、プラスチック、クロームスチールおよ びガラス 対流防止リング: アング: エンジン 亜鉛ダイカスト、クロームメッキ (XS2004SX 0.1 mg、S 型プラットフォーム)、クロームスチール X2 Cr Ni Mo 17 13 2 (0.1 mg 機種)

# **16.2.1 最小表示0.1 mg 天びん、風防付きS型プラットフォーム**

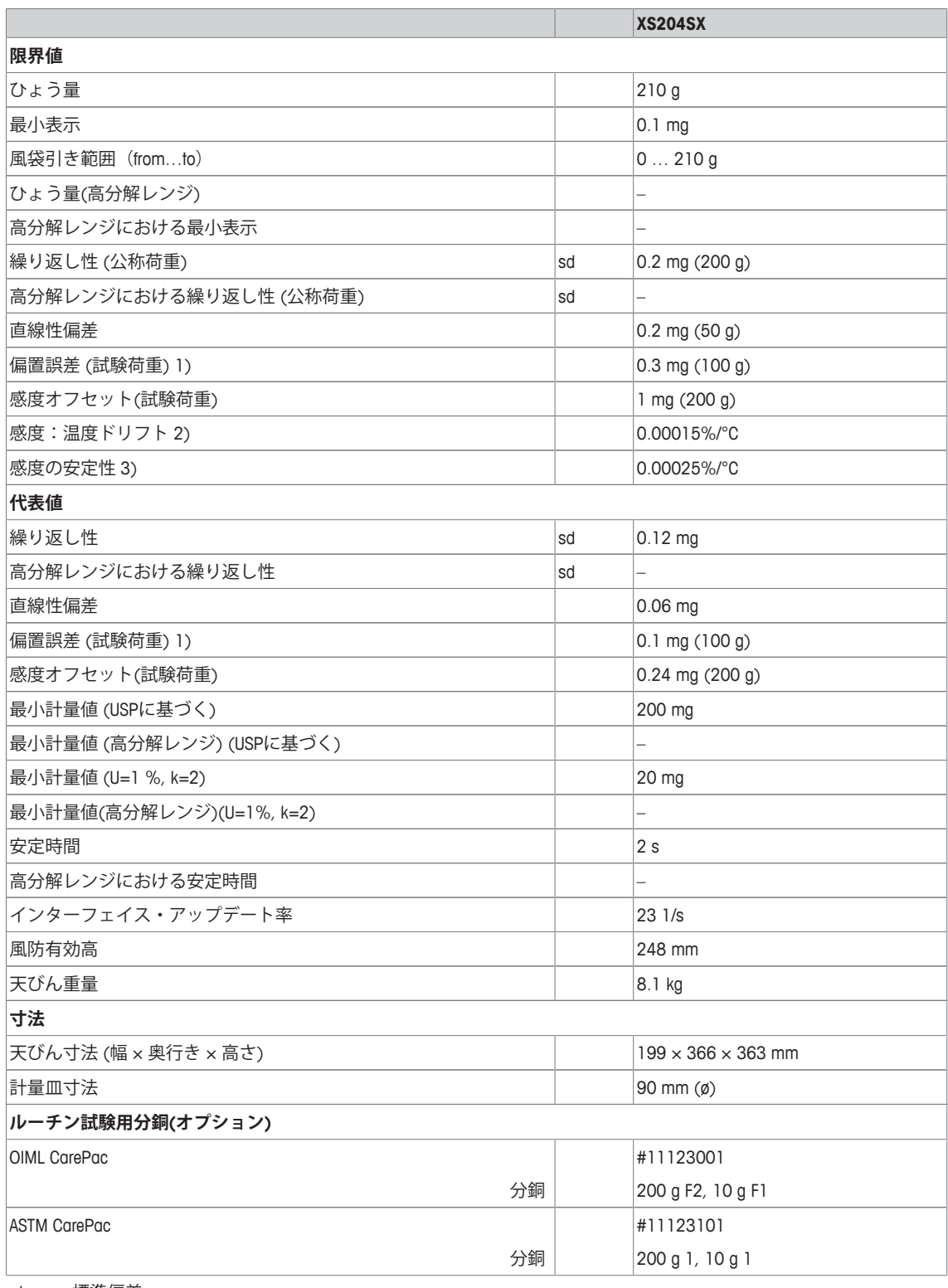

sd 標準偏差

1) OIML R76に準拠 2000 2000 2000 2000 2000 2000 2000 温度範囲 10 … 30 °Cにおいて

3) 初めて操作した後、自己調整機能が有効にされてい る(ProFACTまたはFACT)

# **16.2.2 最小表示1 mg天びん、風防およびSmartPan付きS型計量プラットフォーム**

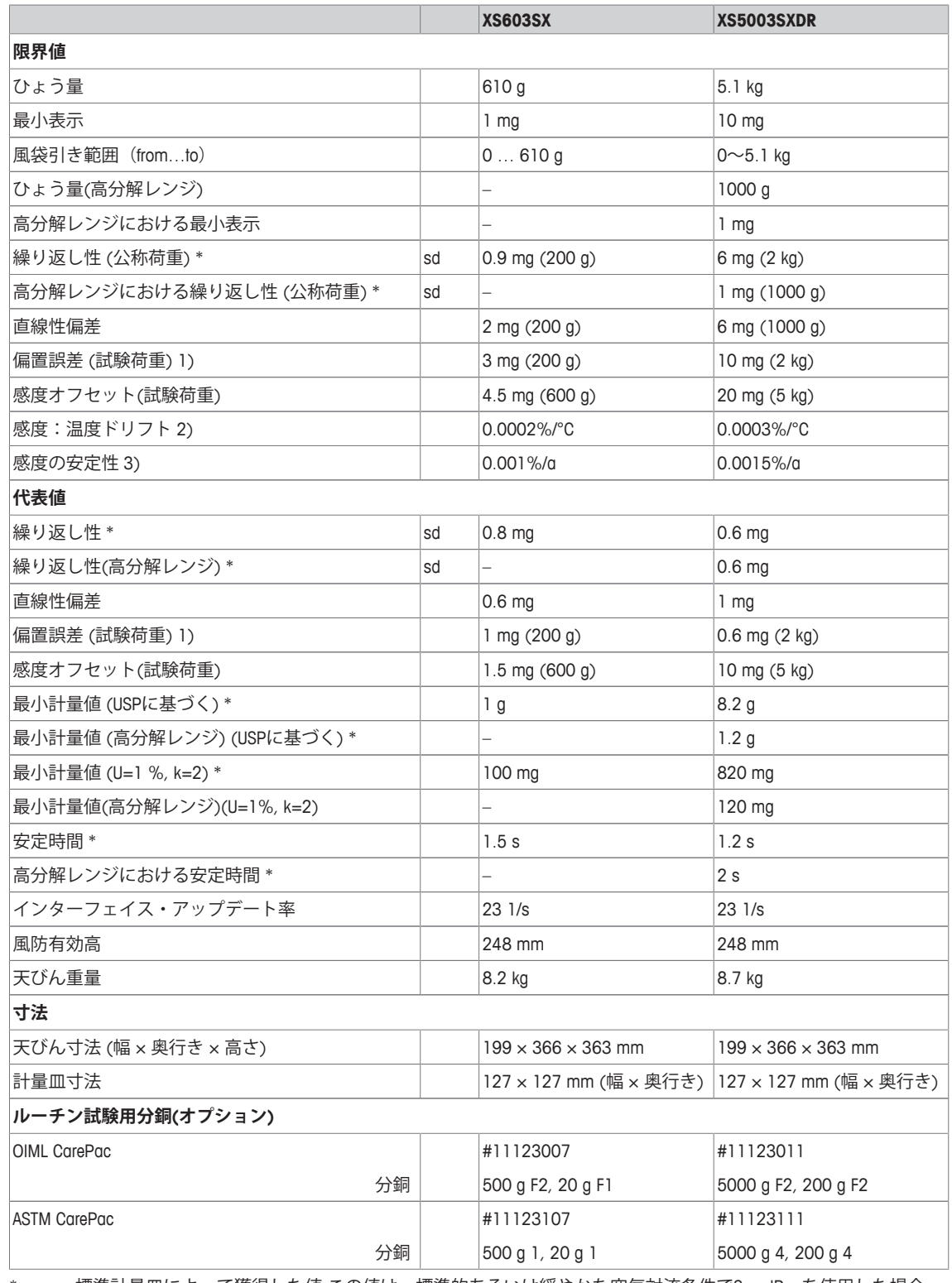

\* = 標準計量皿によって獲得した値 この値は、標準的あるいは緩やかな空気対流条件でSmartPanを使用した場合 にのみ最大30%低減できます。

#### sd 標準偏差

1) OIML R76に準拠 2) 温度範囲 10 … 30 °Cにおいて

3) 初めて操作した後、自己調整機能が有効にされてい る(ProFACTまたはFACT)

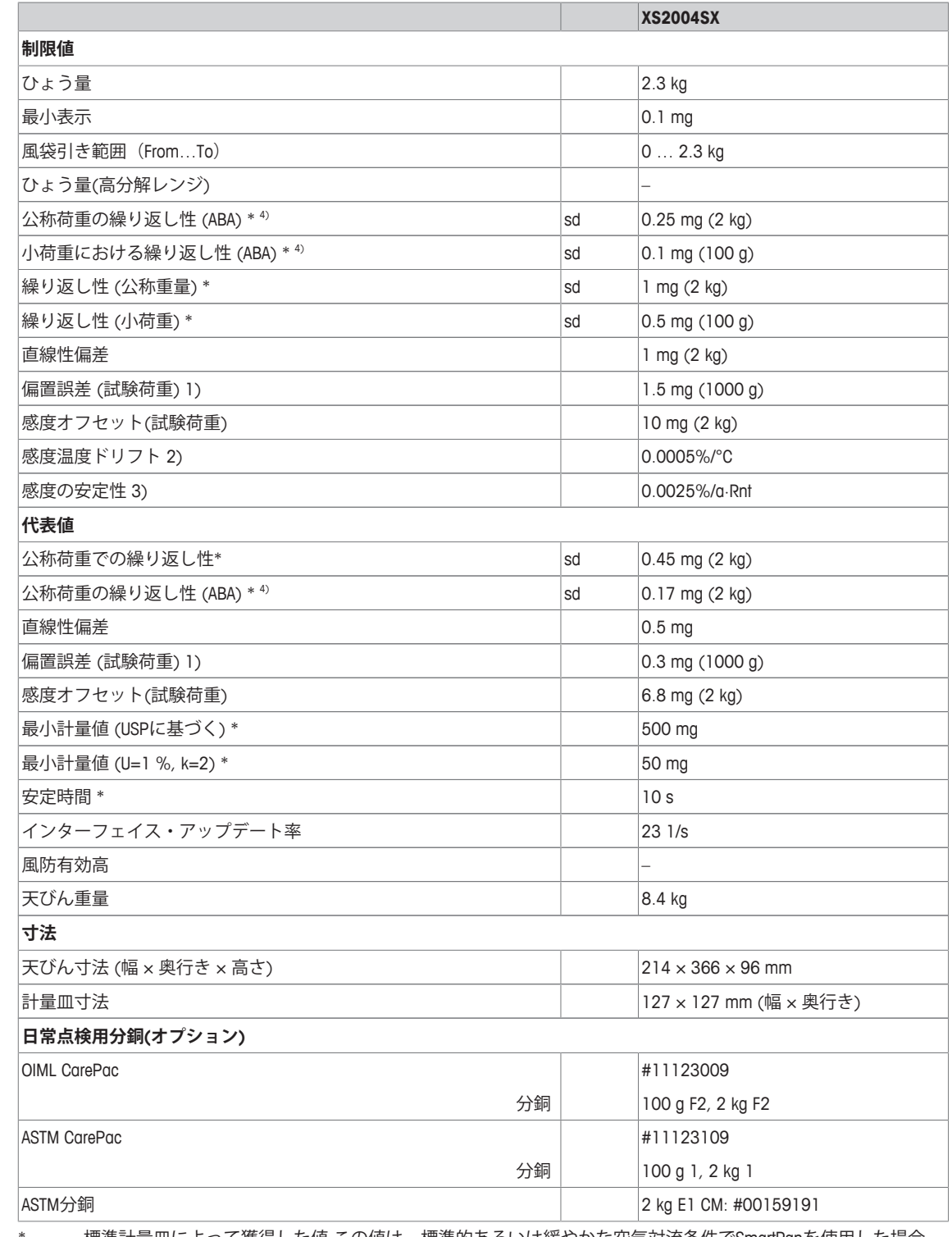

# **16.2.3 最小表示 0.1 mgの天びん、SmartPan付きS型計量プラットフォーム**

\* = 標準計量皿によって獲得した値 この値は、標準的あるいは緩やかな空気対流条件でSmartPanを使用した場合 にのみ最大30%低減できます。

sd 標準偏差

1) OIML R76に準拠 20 20 温度範囲 10 … 30 °Cにおいて

3) 初めて操作した後、自己調整機能が有効にされてい る(ProFACTまたはFACT)

4) OIML R111に則って5つのABA測定から導かれた値

# **16.2.4 最小表示 10 mgの天びん、SmartPan付きS型計量プラットフォーム**

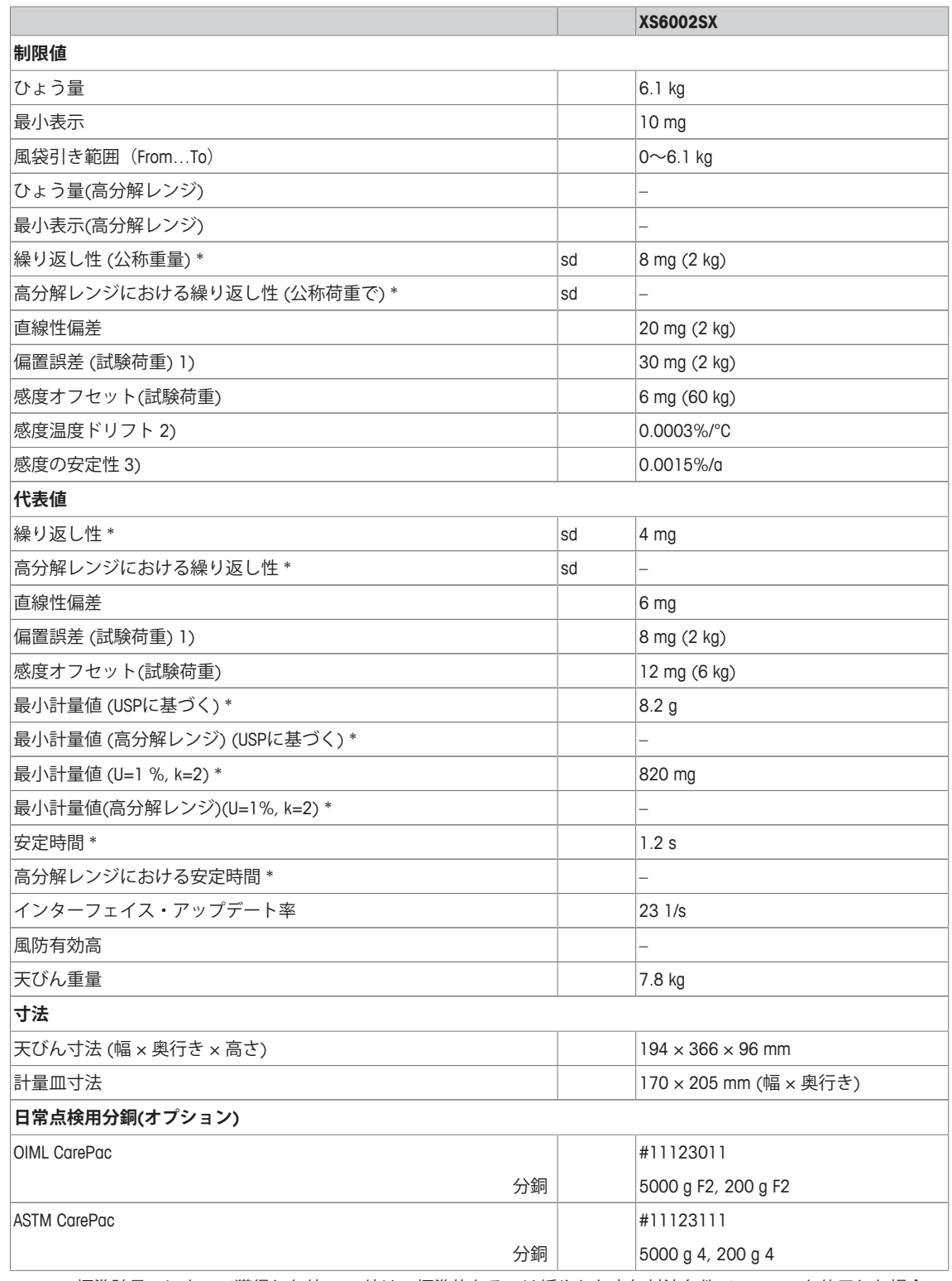

\* = 標準計量皿によって獲得した値 この値は、標準的あるいは緩やかな空気対流条件でSmartPanを使用した場合 にのみ最大30%低減できます。

### sd 標準偏差

3) 初めて操作した後、自己調整機能が有効にされてい る(ProFACTまたはFACT)

<sup>1)</sup> OIML R76に準拠 2) 温度範囲 10 … 30 °Cにおいて

# **16.2.5 最小表示 1 mg / 5 mgの天びん、L型プラットフォーム**

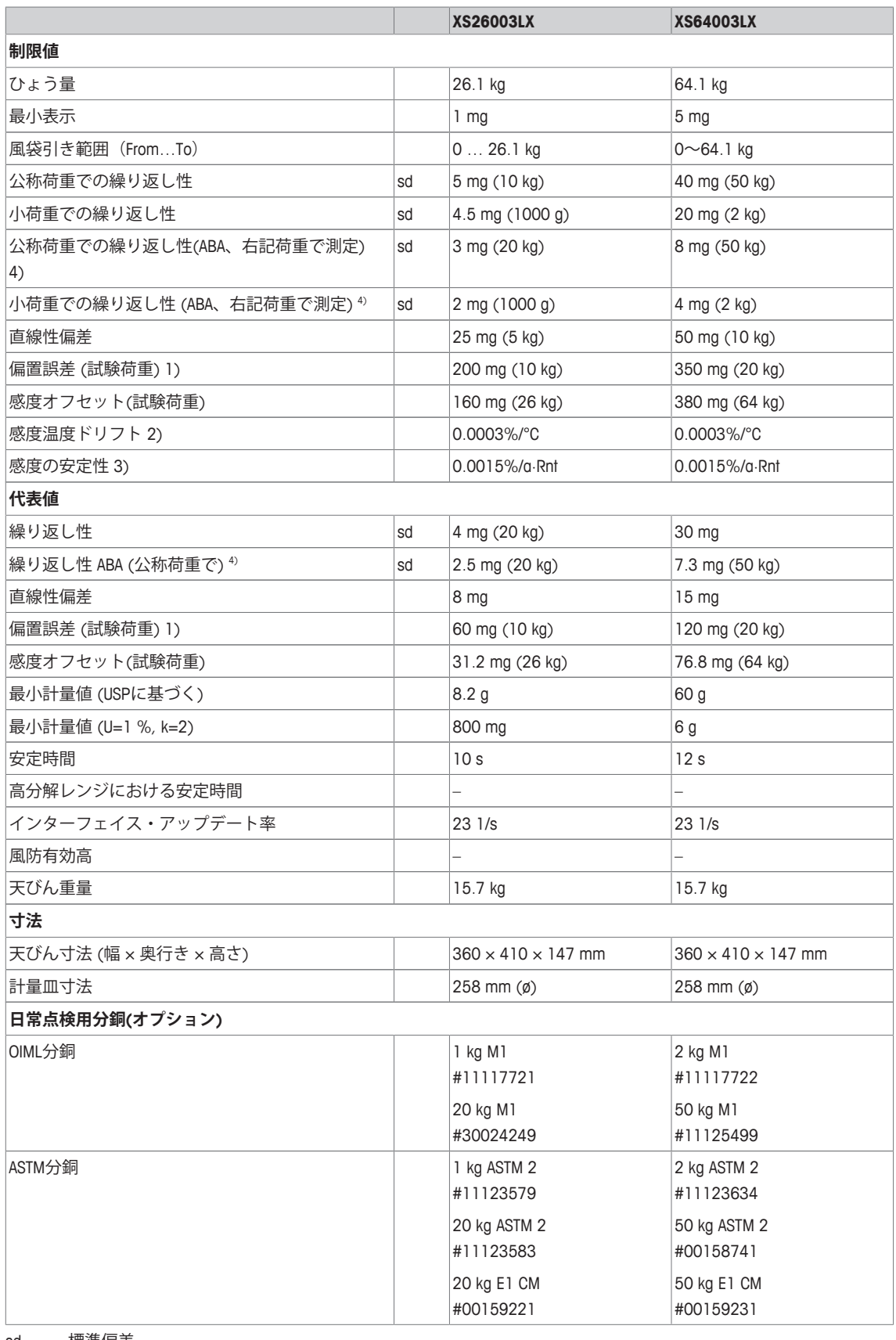

sd 標準偏差

1) OIML R76に準拠 20 20 温度範囲 10 … 30 °Cにおいて

- 3) 初めて操作した後、自己調整機能が有効にされてい る(ProFACTまたはFACT)
- 4) OIML R111に則って5つのABA測定から導かれた値

# **16.2.6 最小表示 0.1 gの天びん、S / L型プラットフォーム**

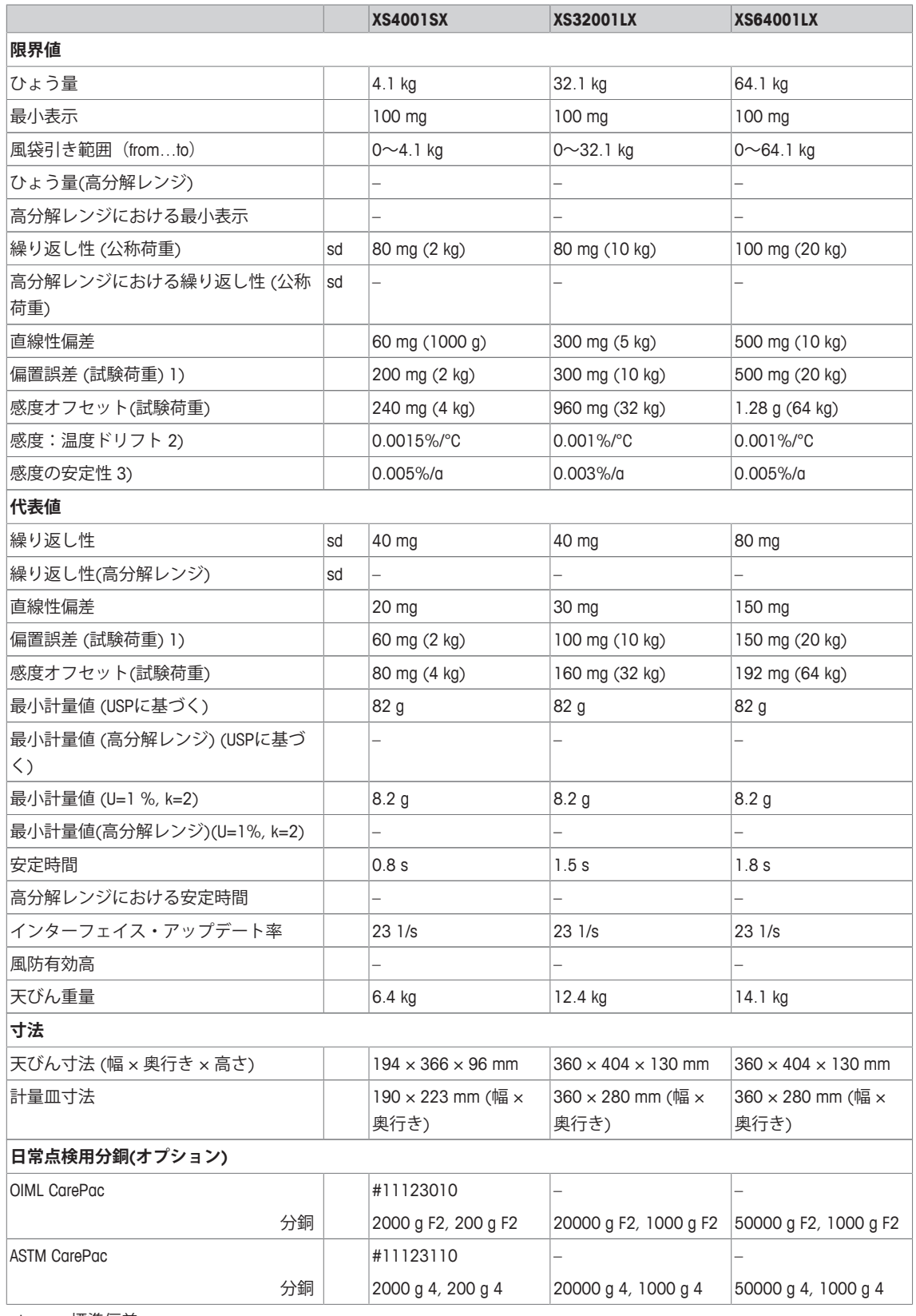

sd 標準偏差

1) OIML R76に準拠 20 20 温度範囲 10 … 30 °Cにおいて

3) 初めて操作した後、自己調整機能が有効にされてい る(ProFACTまたはFACT)

# **16.3 寸法**

mm表示による寸法

# **16.3.1 最小表示0.1 mgの天びん、風防付きS 型計量プラットフォーム**

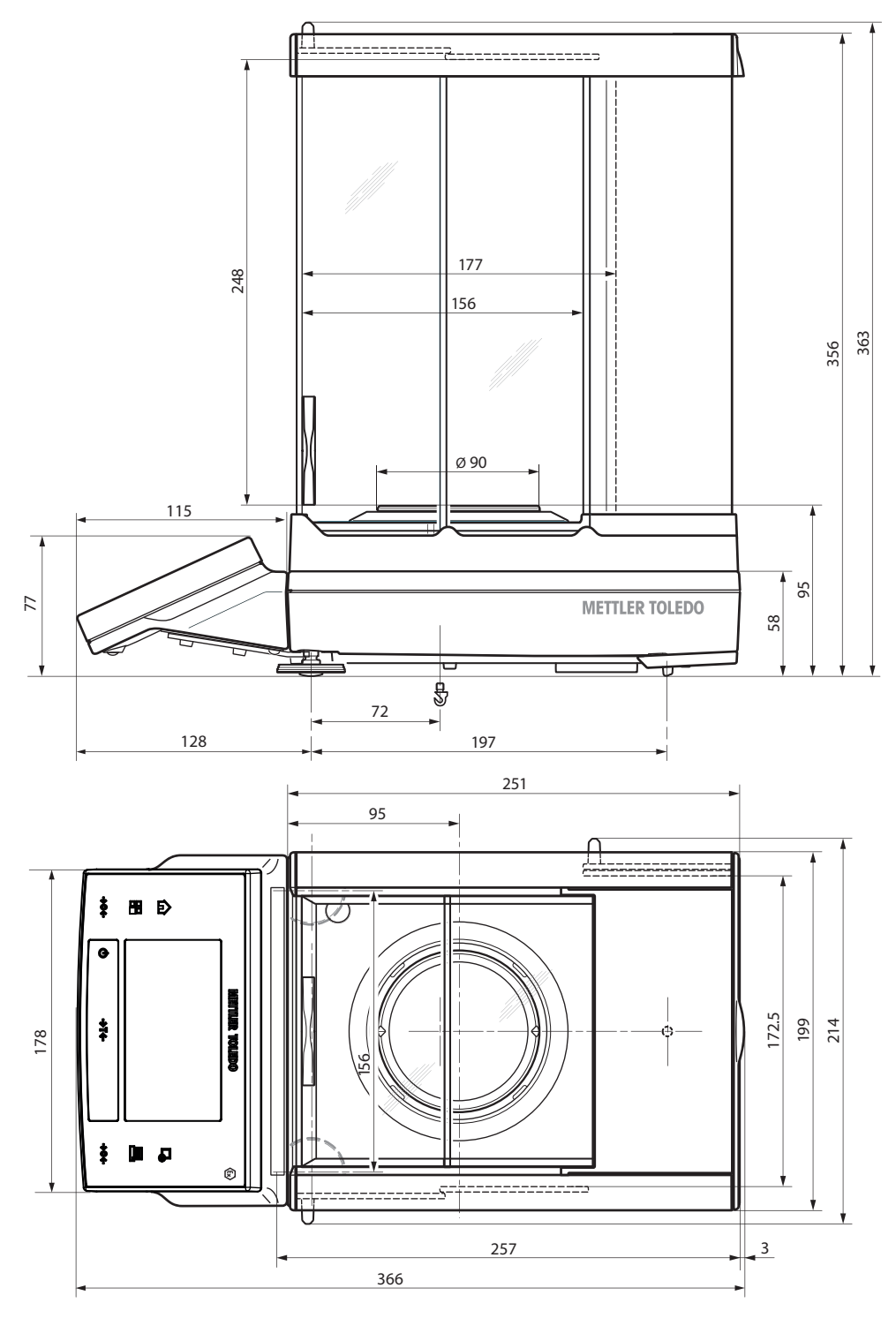

5: XS204SX

**16.3.2 最小表示1 mg天びん、風防およびSmartPan付きS型計量プラットフォーム**

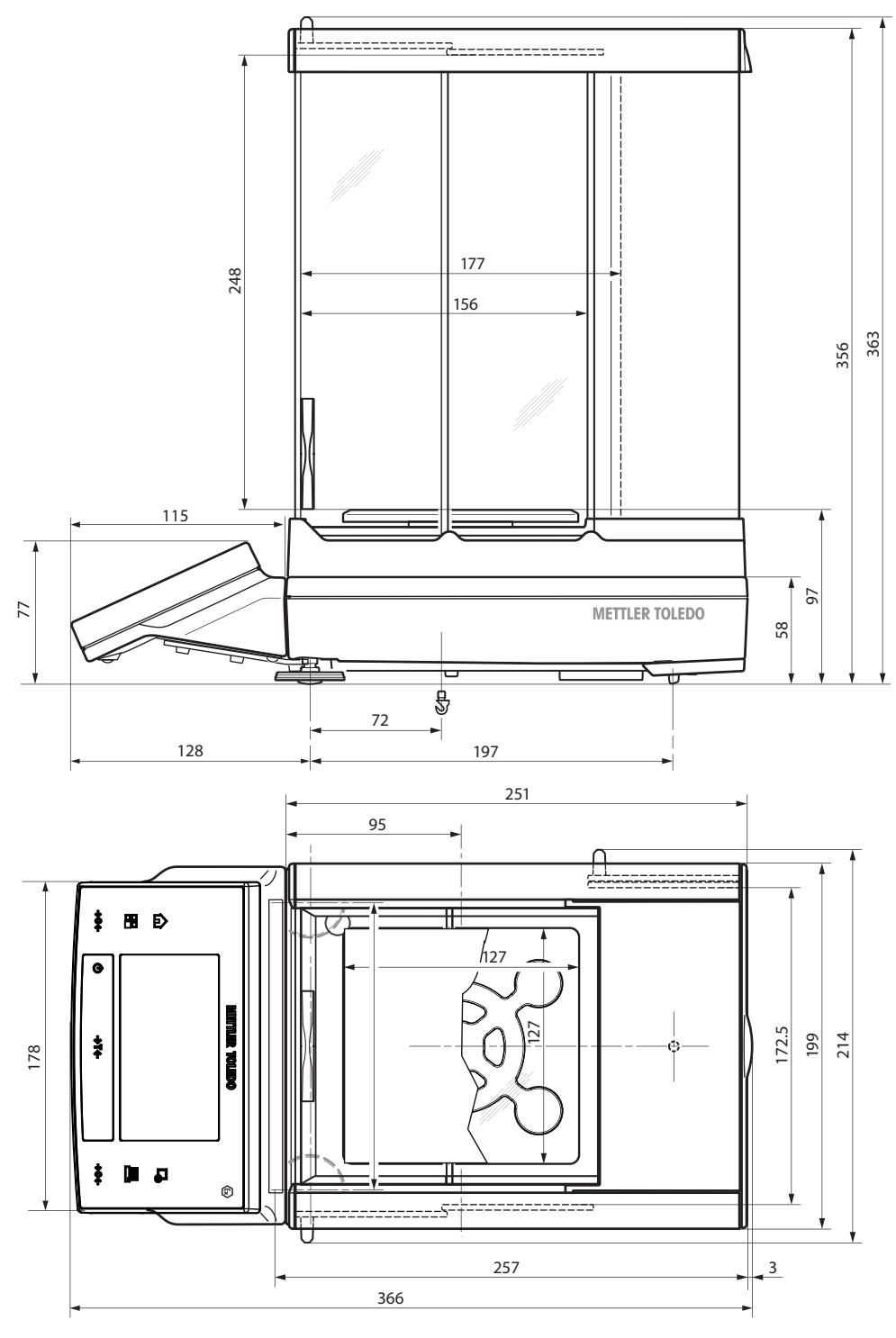

6: XS603SX、XS5003SXDR

**16.3.3 最小表示 10 mgの天びん、SmartPan付きS型計量プラットフォーム**

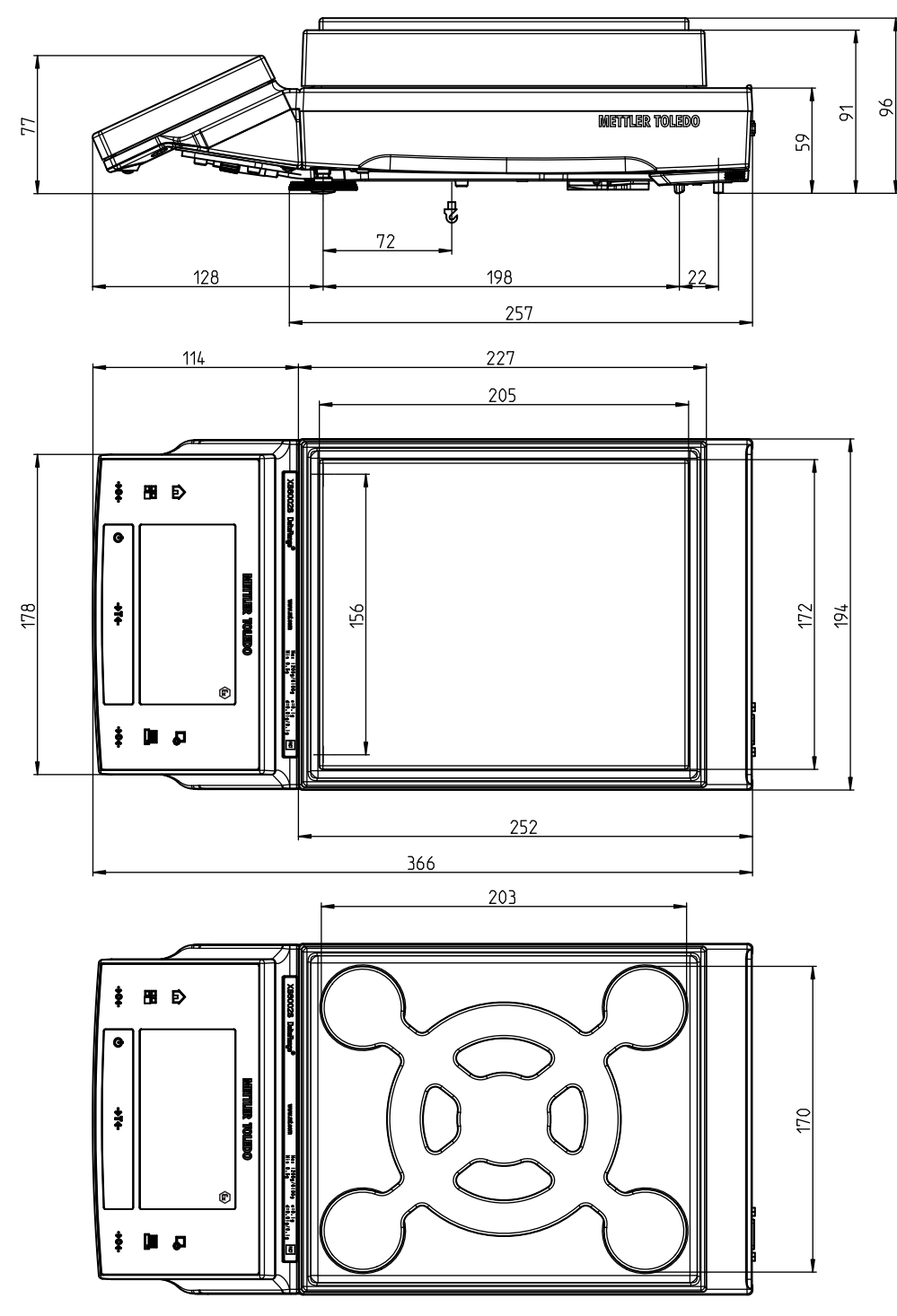

7: XS6002SX

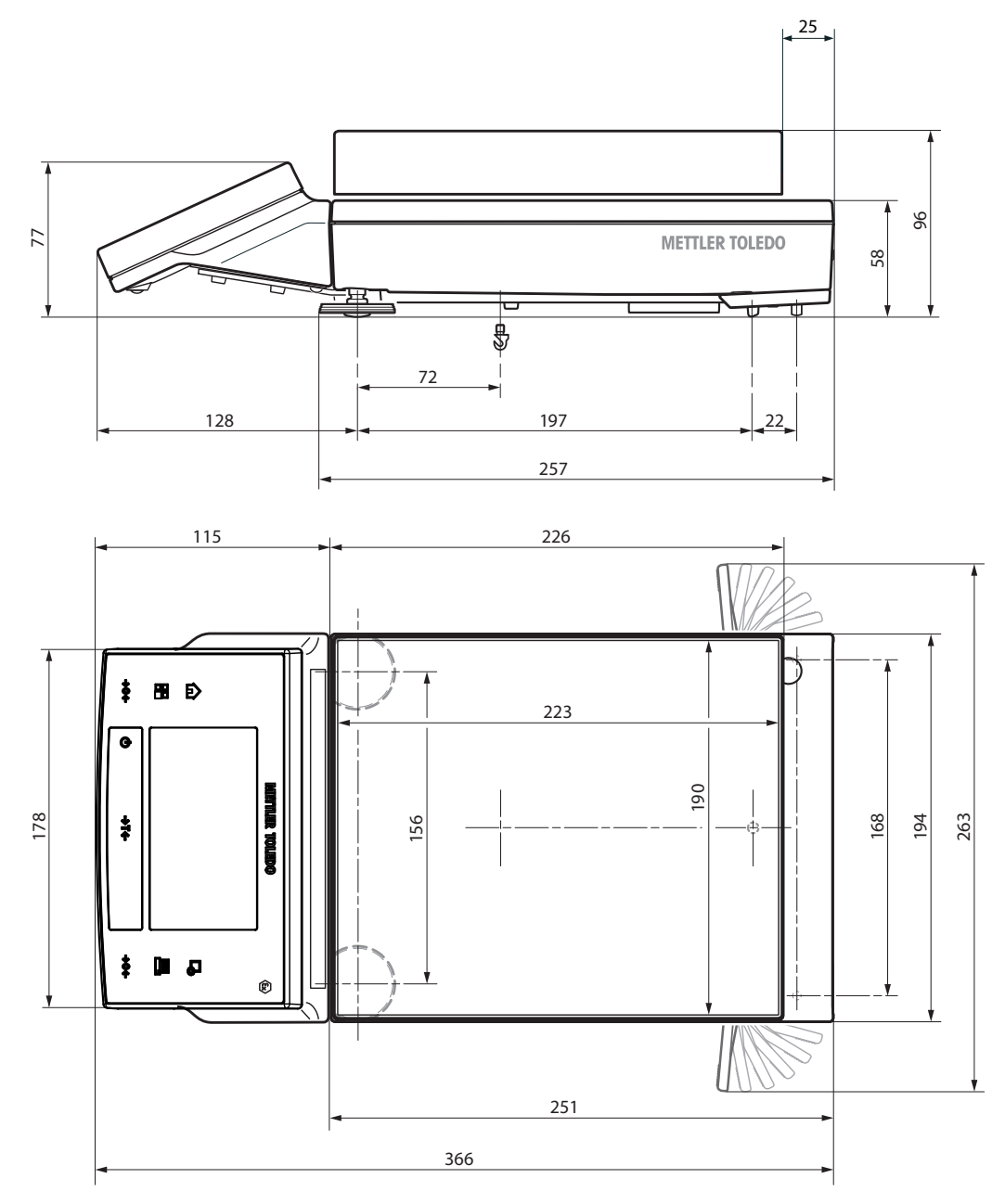

8: XS4001SX

**16.3.5 最小表示 1 mg / 5 mgの天びん、L型プラットフォーム**

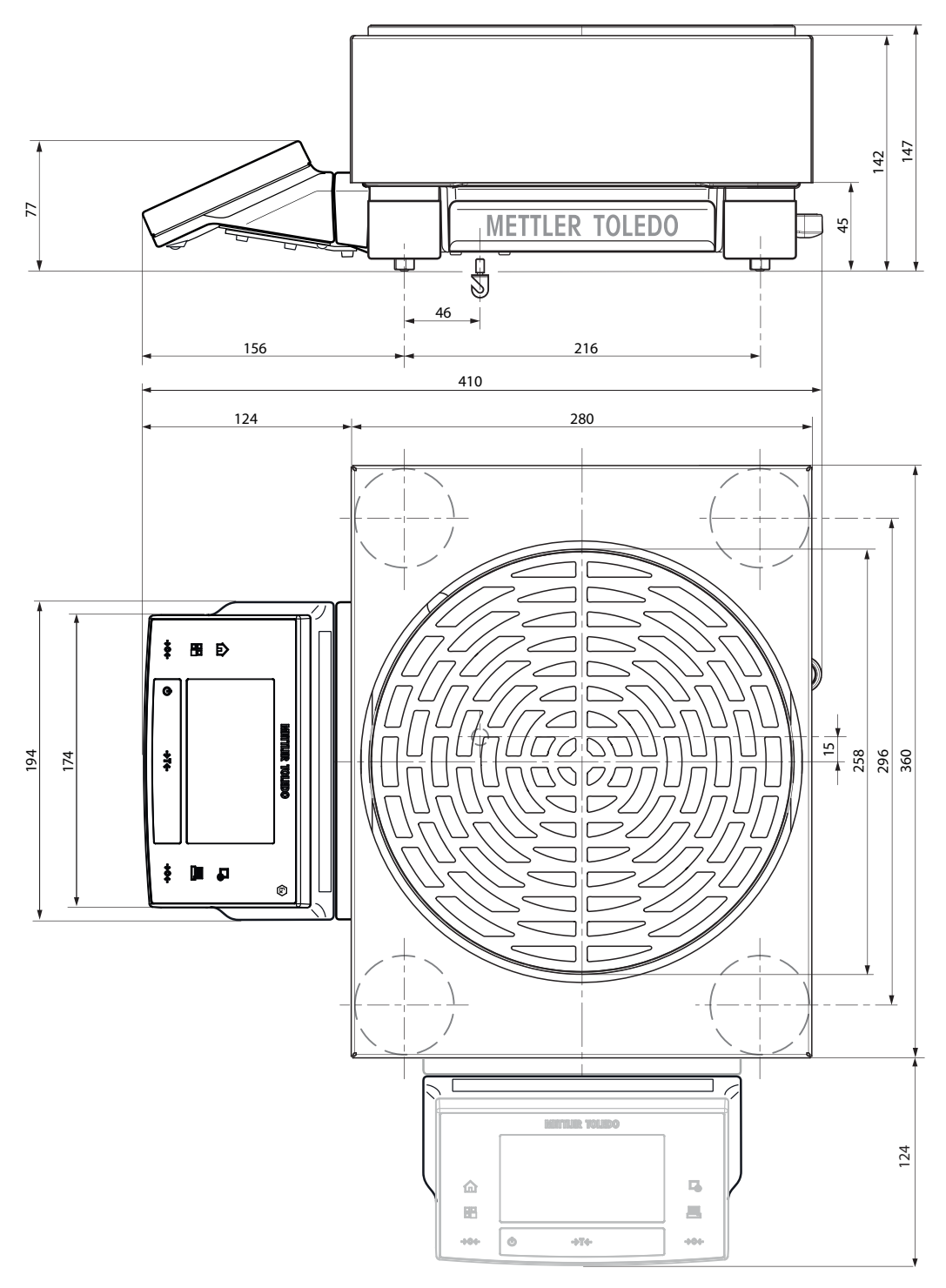

9: XS26003LX, XS64003LX

**16.3.6 最小表示0.1 gの天びん、L型計量プラットフォーム**

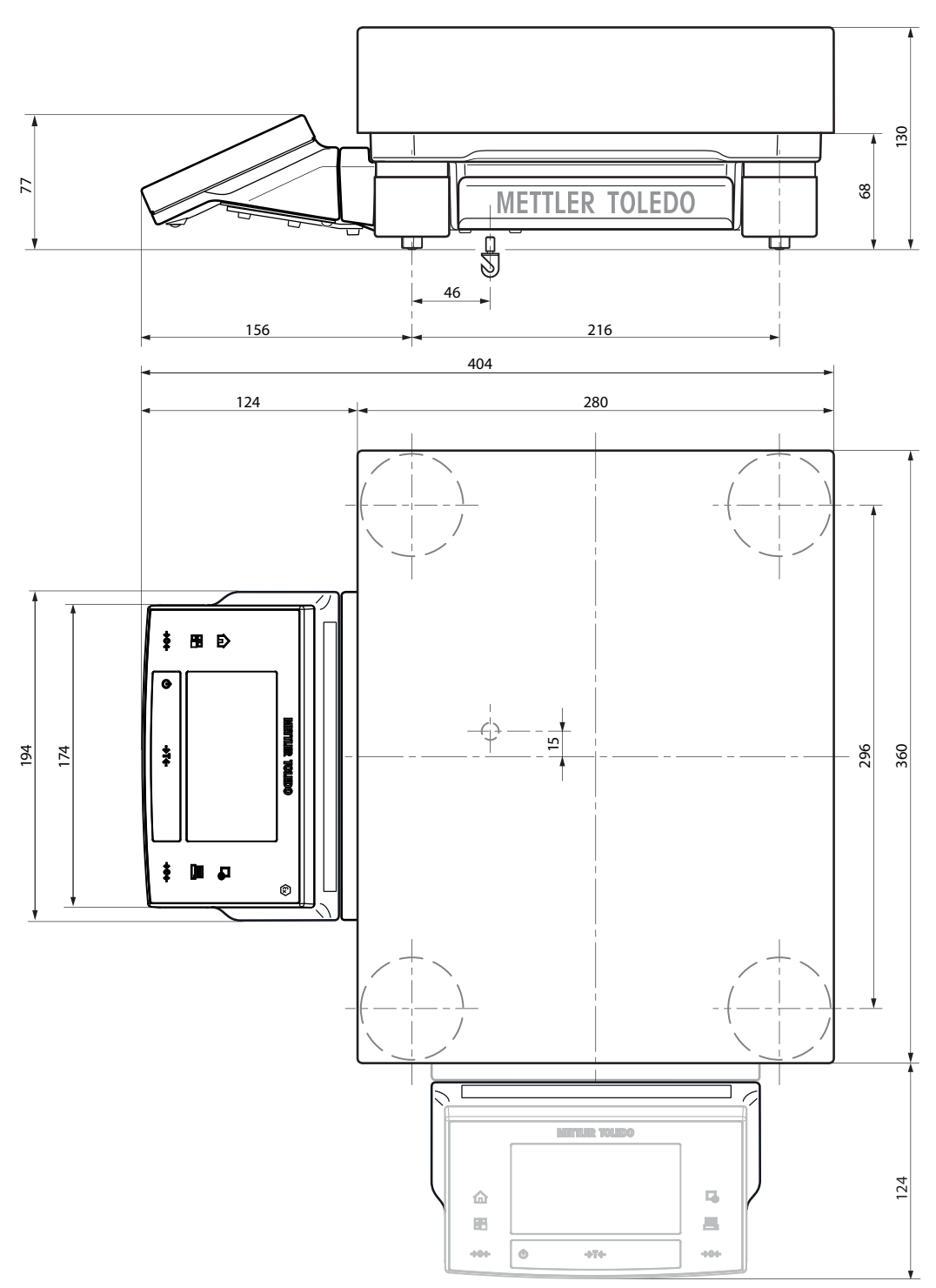

10: XS32001LX, XS64001LX

# **16.4 インターフェイス**

## **16.4.1 RS232Cの仕様**

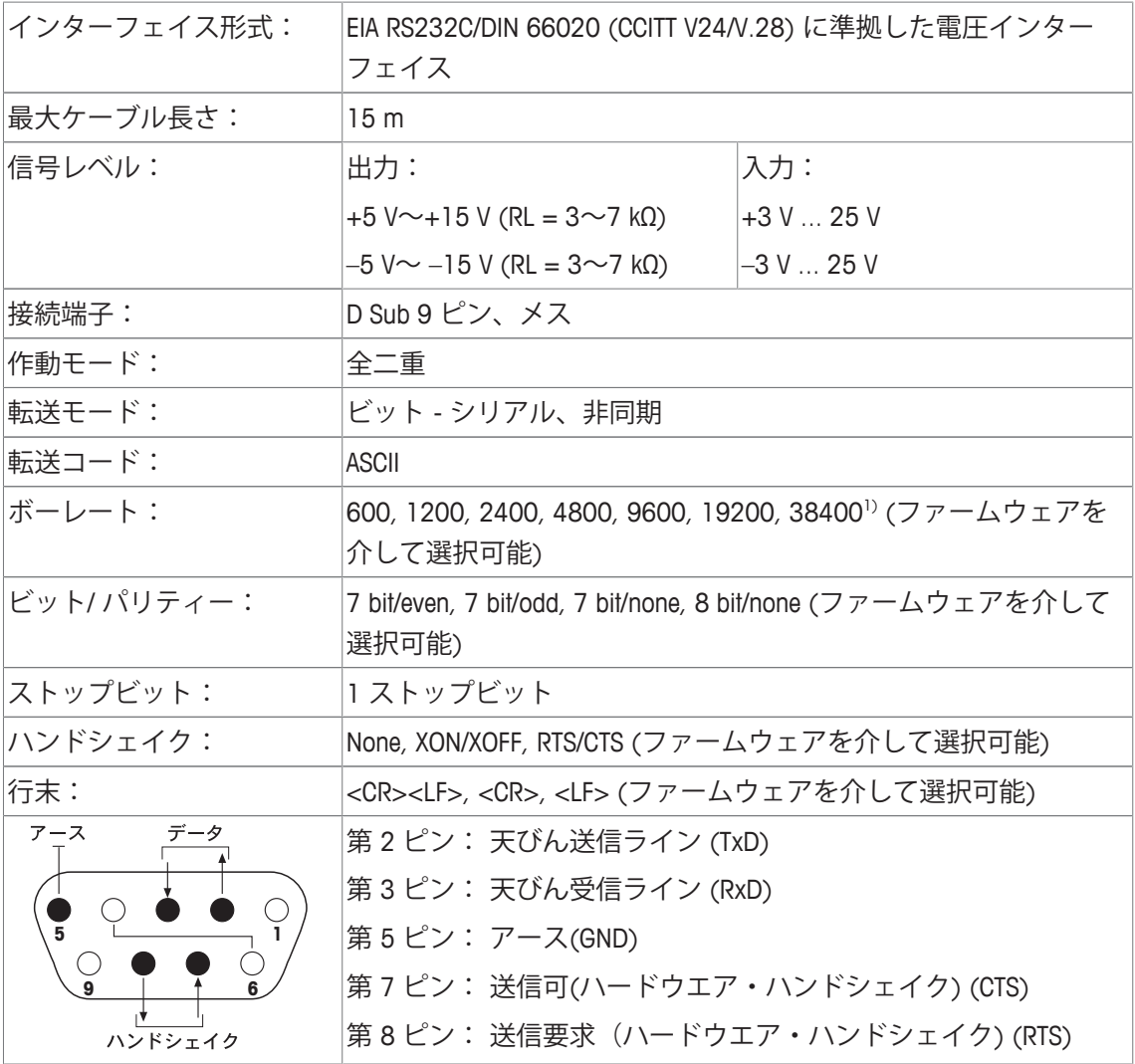

1) 38400 ボーは、下のような特別な場合にのみ可能です。

• ターミナル無しの計量プラットフォーム、または

• ターミナル付き計量プラットフォーム、オプションの RS232C インターフェイスを介し た場合のみ。

- **17 アクセサリとスペアパーツ**
- **17.1 アクセサリ**

**製品名 部品番号**

**プリンタ**

**Ex(爆発)危険区域でこれらの機器を使用することは禁止されていますので、ご注意下さい。**

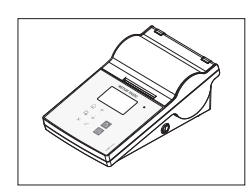

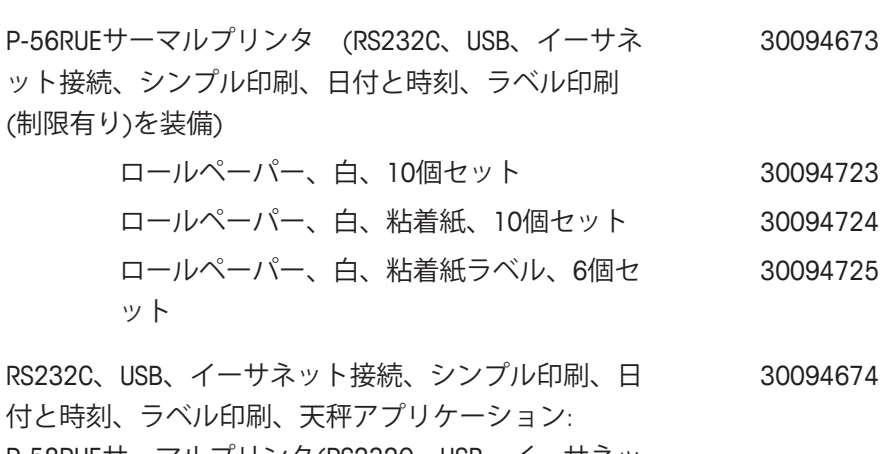

P-58RUEサーマルプリンタ(RS232C、USB、イーサネッ ト接続、シンプル印刷、日付と時刻、ラベル印刷、天 びんアプリケーション:統計、製剤、合計を装備)

> ロールペーパー、白、10個セット 30094723 ロールペーパー、白、粘着紙、10個セット 30094724 ロールペーパー、白、粘着紙ラベル、6個セ ット 30094725

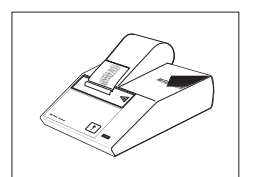

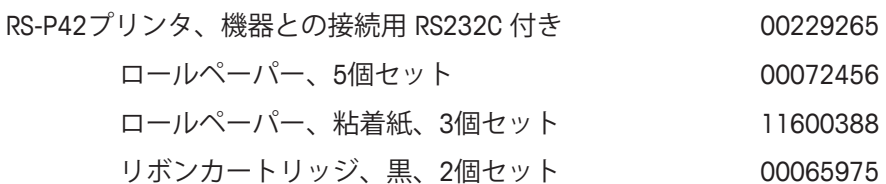

**オプション・インターフェイス**

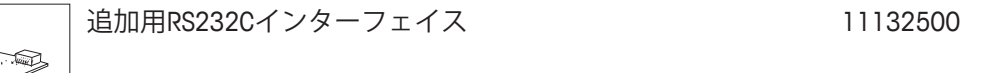

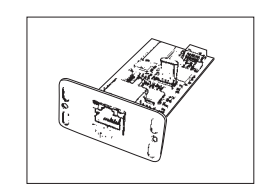

জ্য

イーサネットネットワークへ接続する追加用イーサネ 11132515ットインターフェイス。

## **補助用ディスプレイ**

**Ex(爆発)危険区域でこれらの機器を使用することは禁止されていますので、ご注意下さい。** 定義されている場合、計量値と単位のみを表示します。

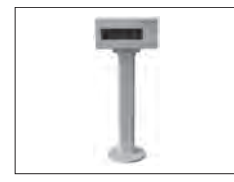

RS/LC-BLDS 型デスクトップ設置または天びんに装着、 11132630 480 mm、バックライト付き液

## **センサ**

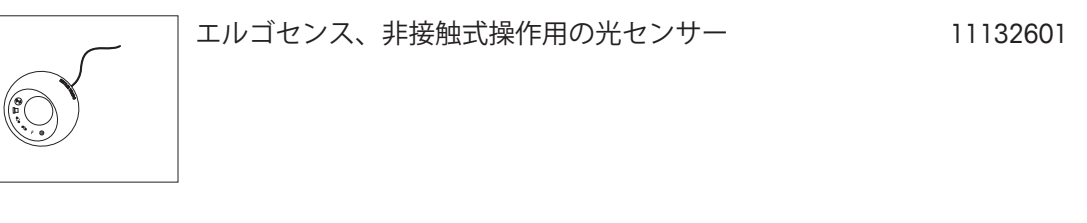

**密度測定**

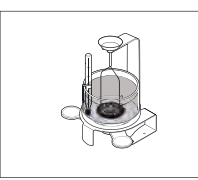

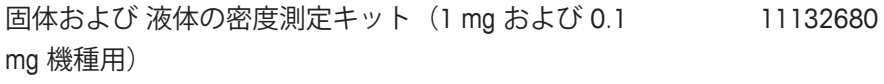

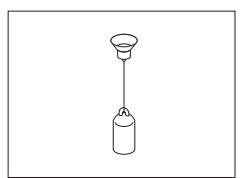

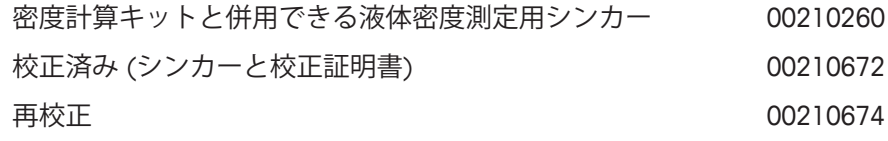

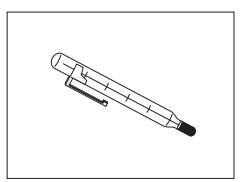

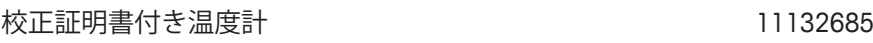

**盗難防止ワイヤ**

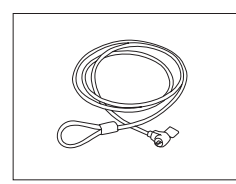

盗難防止用ケーブル 11600361

## **ACアダプタ PSX2**

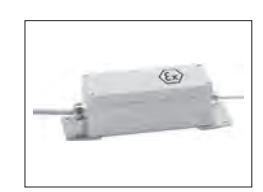

ACアダプタ PSX2 (天びん/計量プラットフォームの標 11132730 準付属品に含まれていません)

## **キャリングケース**

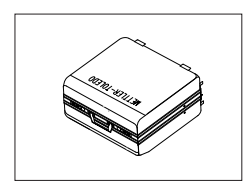

運搬ケース、S型計量プラットフォーム用、最小表示 30113497 5 mg、10 mg および 0.1 g機種

## **ソフトウェア**

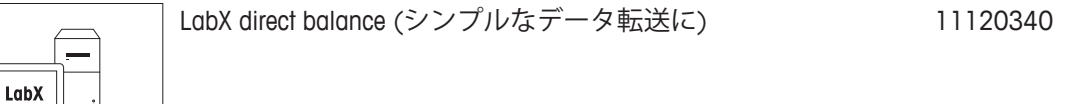

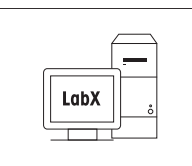

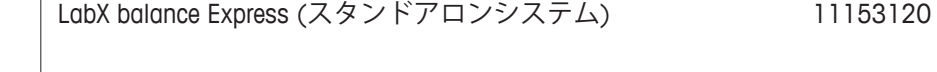

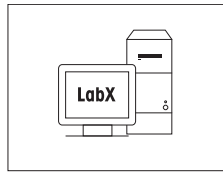

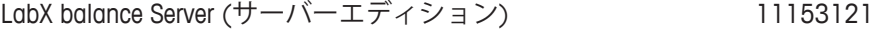

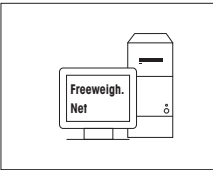

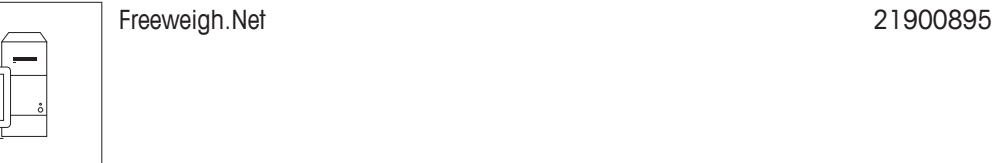

**製造証明書**

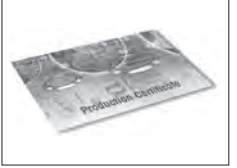

製造証明書"PRO" 11106895

## **計量皿**

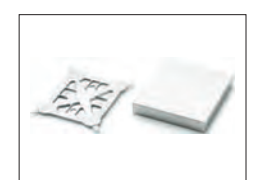

計量皿190 x 223 mm、計量皿サポート、S型計量プラ 11132655 ットフォームを含む

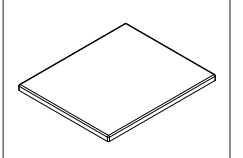

計量皿 172 × 205 mm、S型計量プラットフォーム 30098829

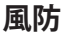

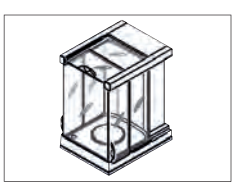

ガラス無し "Pro" 型風防、0.1 mg および 1 mg 機種用 (食品産業)、使用有効高 248 mm、S型計量プラッ トフォーム 11131652

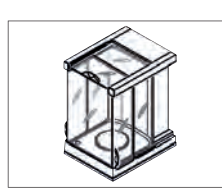

0.1 mg および 1 mg 機種用"Pro" 型風防、使用有効高 248 mm、S型計量プラットフォーム 30136289

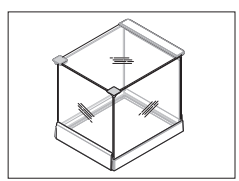

風防リング付き"シンプル"型風防、5 mgおよび10 mg 機種用、使用有効高 175 mm、S型計量プラットフ ォーム 30113496

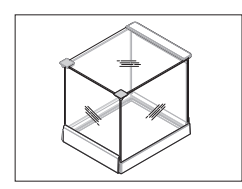

風防リング付き"シンプル"型風防、0.1 g 機種用、使用 11131653 有効高 175 mm、S型計量プラットフォーム さらに計量皿キットのご注文が必要です。 11132660

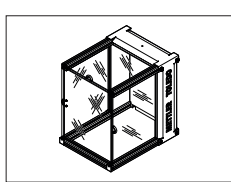

天びん全体をカバーする風防 "XP-W12" 300 x 450 x 450 mm (幅 x 奥行き x 高さ)、S型計量プラットフォー ム 11134430

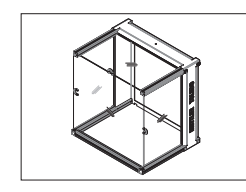

天びん全体をカバーする風防 "XP-W64" 550 x 470 x 580 mm (幅 x 奥行き x 高さ)、L型計量プラットフォー ム 11134470

# **床下計量**

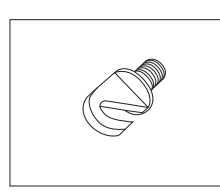

ハンガー用フック(機種による) 11132565

## **各種**

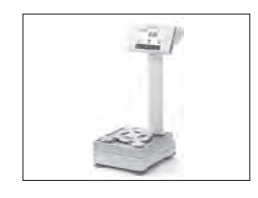

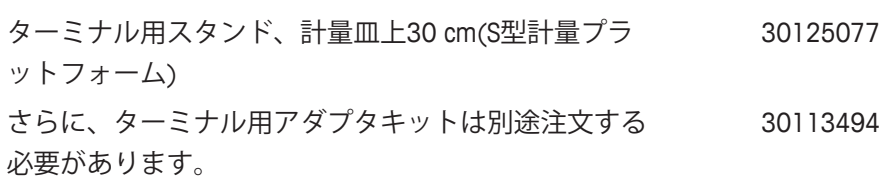

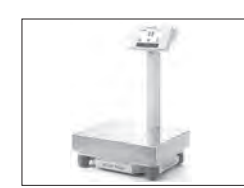

ターミナル用スタンド、計量皿上30 cm(L型計量プラ 30125333 ットフォーム)

さらに、ターミナル用アダプタキットは別途注文する 必要があります。 30113494

# **17.2 スペアパーツ**

**各種**

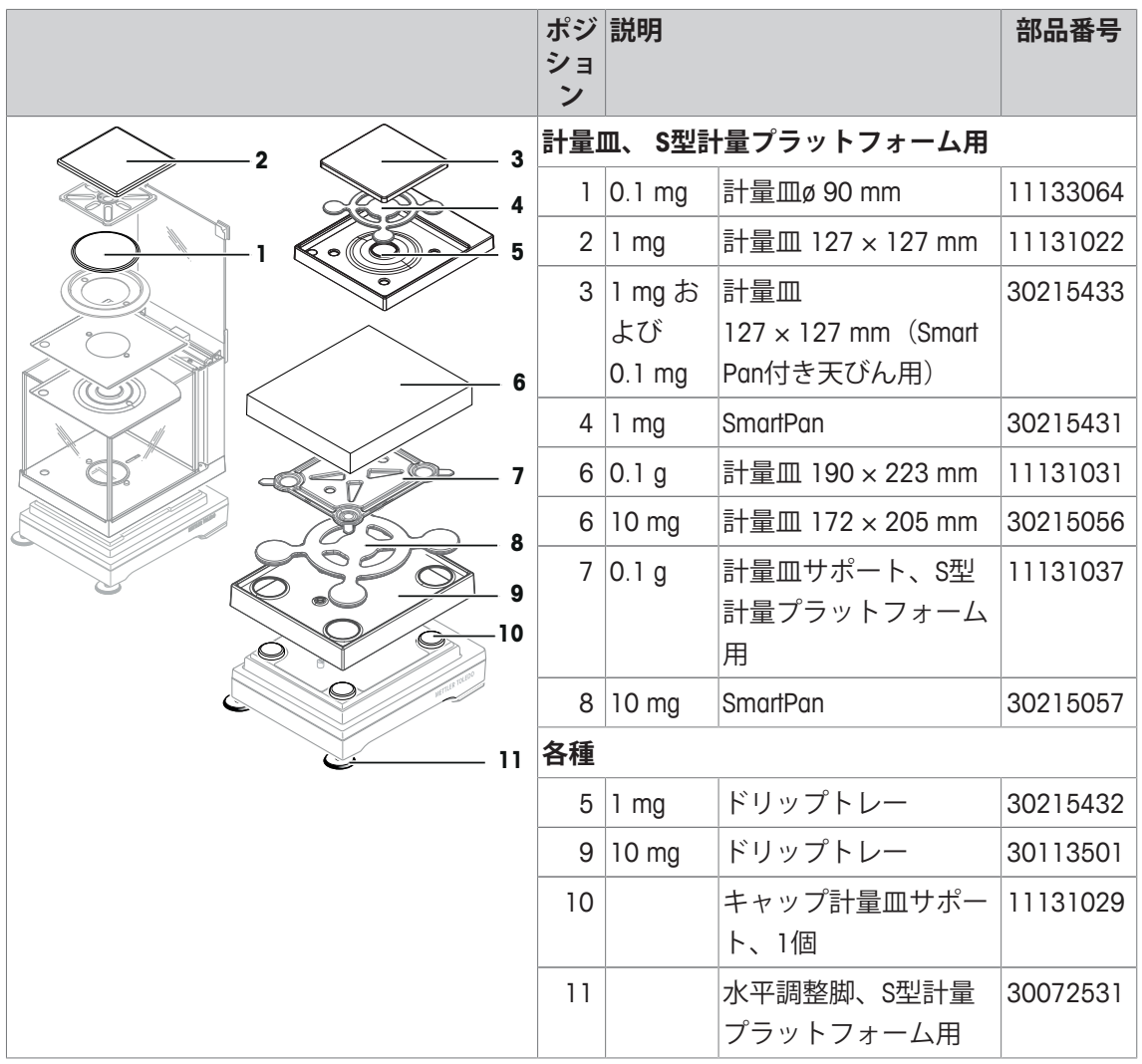

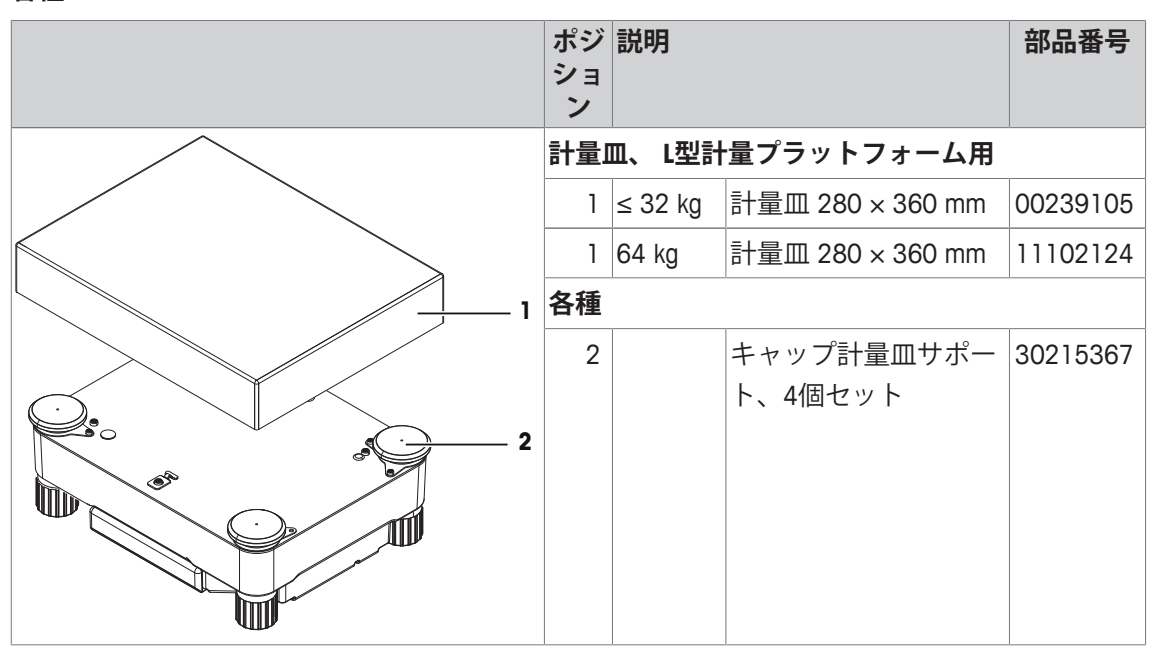

**風防、"マジックキューブ"**

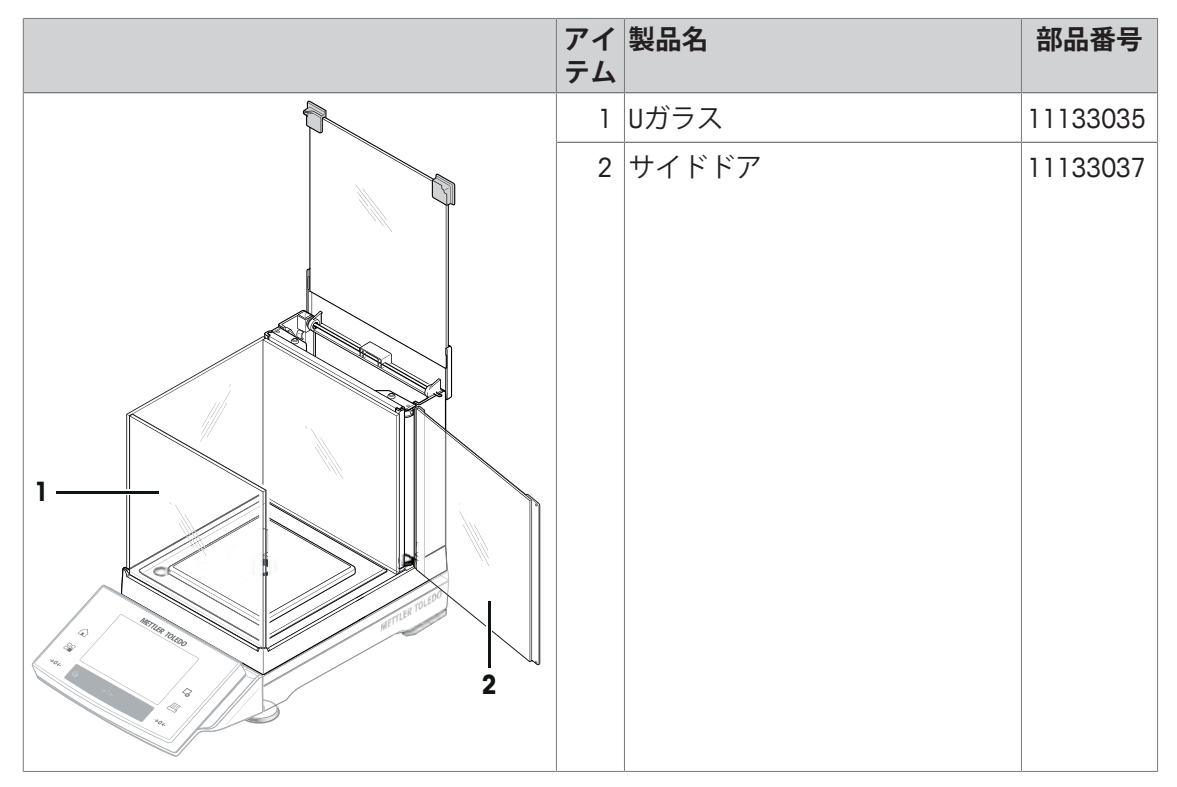

**各種**

**風防 "シンプル"型**

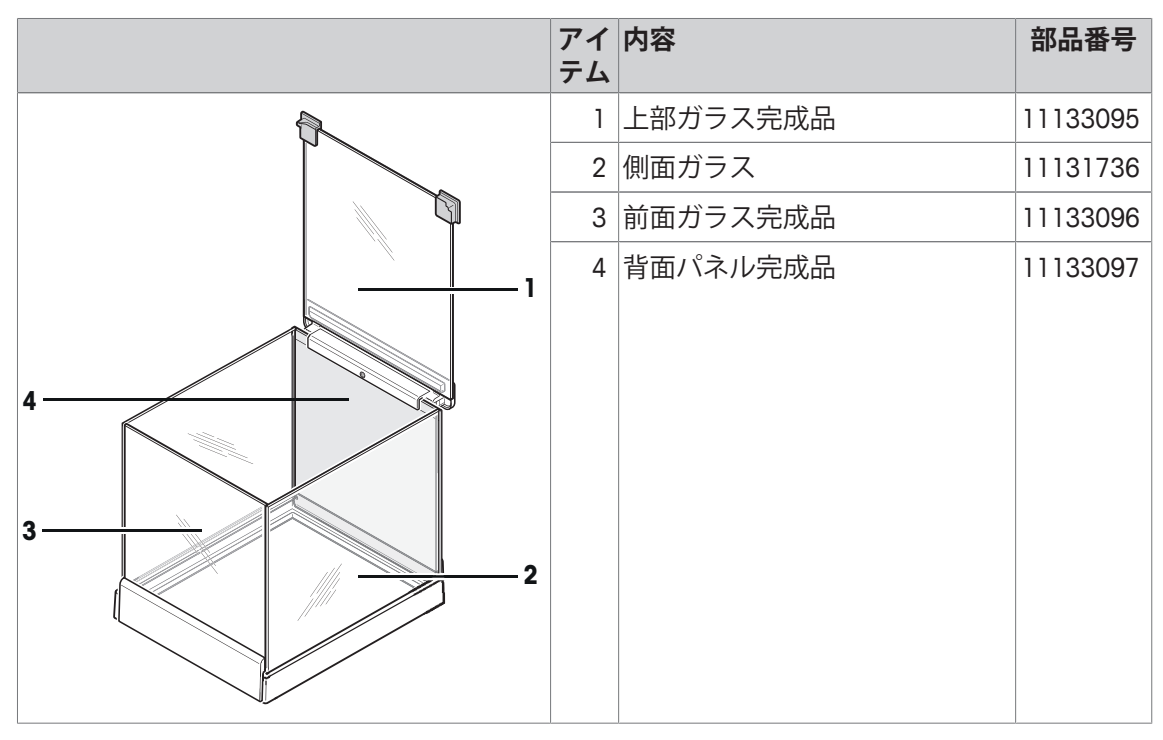
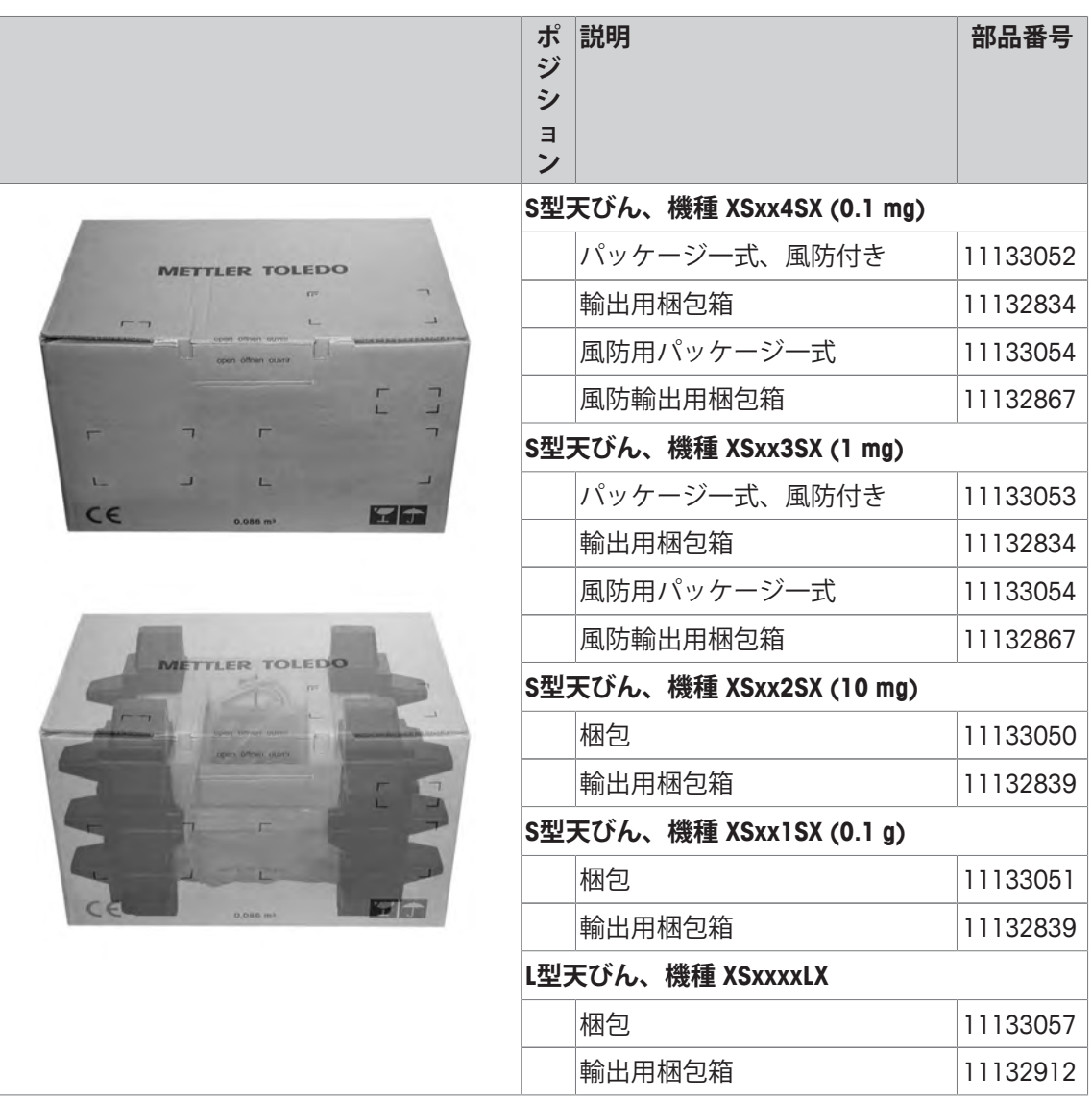

# electrosuisse>>

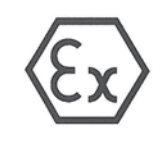

# **Conformity Statement**

- Equipment and protective systems intended for use in potentially explosive  $(2)$ atmospheres - Directive 94/9/EC
- $(3)$ Test certificate number: **SEV 06 ATEX 0103 X**

SEV Verband für Elektro-, Energie- und Informationstechnik

- Equipment: Power supply type PSX2  $(4)$
- $(5)$ Manufacturer: Mettler-Toledo AG
- $(6)$ Address: Im Langacher 44, CH-8606 Greifensee
- This equipment and any acceptable variation thereto are specified in the schedule to this certificate  $(7)$ and the documents therein referred to.
- Electrosuisse SEV certifies that this equipment has been found to comply with the essential health and  $(8)$ safety requirements relating to the design and construction of equipment and protective systems intended for use in potentially explosive atmospheres, given in Annex II to the Directive. The results of the examination are recorded in confidential report no. 05-IK-0249.01 incl. extension 1 and 2.
- (9) Compliance with the essential health and safety requirements has been assured by compliance with: EN 60079-0:12 EN 60079-11:12 EN 60079-15:10
- (10) If the sign «X» is placed after the certificate number, it indicates that the equipment is subjected to special conditions for safe use specified in the schedule to this certificate.
- (11) This Conformity Statement relates only to the design and construction of the specified equipment in accordance with Directive 94/9/EC. Further requirements of this directive apply to the manufacture and the placing on the market of this equipment.
- (12) The marking of the equipment shall include the following:

 $\langle \epsilon_{\mathbf{x}} \rangle$ II 3G Ex [ic] nA IIC T5

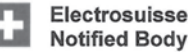

**Notified Body ATEX** 

Martin Plüss **Product Certification** 

**AMBK** 

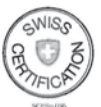

Fehraltorf, 2013-04-08 SEV 06 ATEX 0103 X / page 1 of 2

Luppmenstrasse 1<br>CH-8320 Fehraltorf

Tel. +41 44 956 11 11 Fax +41 44 956 11 22 info@electrosuisse.ch www.electrosuisse.ch

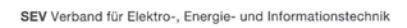

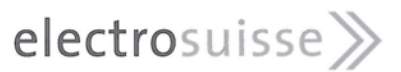

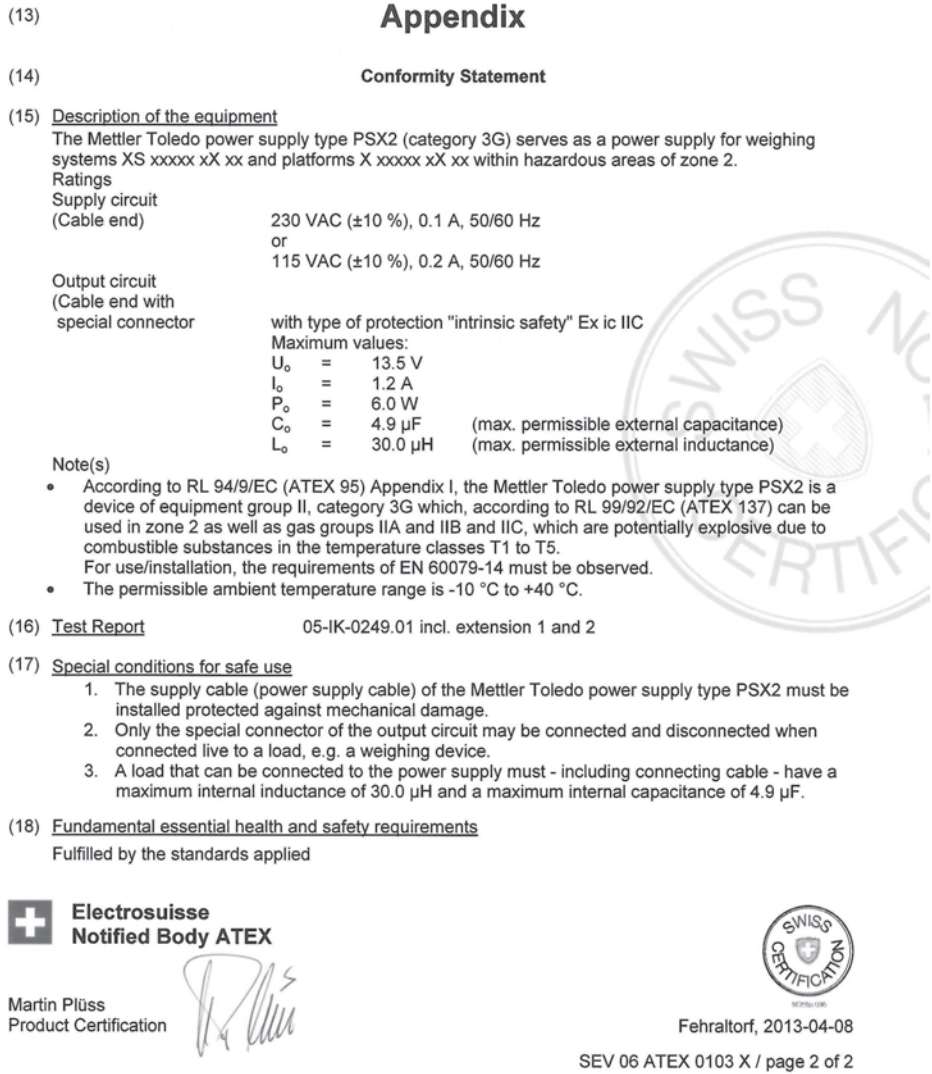

Luppmenstrasse 1 Tel. +41 44 956 11 11<br>CH-8320 Fehraltorf Fax +41 44 956 11 22<br>info@electrosuisse.ch<br>www.electrosuisse.ch

**ZAM8Ke** 

SEV Verband für Elektro-, Energie- und Informationstechnik

# electrosuisse>>

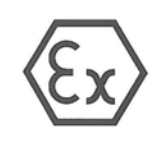

#### **Conformity Statement**

- Equipment and protective systems intended for use in potentially explosive  $(2)$ atmospheres - Directive 94/9/EC
- $(3)$ Test certificate number: **SEV 06 ATEX 0104 X**

Weighing system Type XS xxxxx SX xx, XS xxxxx LX xx,  $(4)$ Equipment: X xxxxx SX xx, X xxxxx LX xx

Manufacturer: Mettler-Toledo AG  $(5)$ 

- $(6)$ Address: MTLabTec, Im Langacher 44, CH-8606 Greifensee
- This equipment and any acceptable variation thereto are specified in the schedule to this certificate  $(7)$ and the documents therein referred to.
- $(8)$ Electrosuisse SEV certifies that this equipment has been found to comply with the essential health and safety requirements relating to the design and construction of equipment and protective systems intended for use in potentially explosive atmospheres, given in Annex II to the Directive. The results of the examination are recorded in confidential report no. 05-IK-0249.02 incl. extension 1 and 2.
- (9) Compliance with the essential health and safety requirements has been assured by compliance with: EN 60079-0:12 EN 60079-11:12
- (10) If the sign «X» is placed after the certificate number, it indicates that the equipment is subjected to special conditions for safe use specified in the schedule to this certificate.
- (11) This Conformity Statement relates only to the design and construction of the specified equipment in accordance with Directive 94/9/EC. Further requirements of this directive apply to the manufacture and the placing on the market of this equipment.
- (12) The marking of the equipment shall include the following:

 $\langle \epsilon_{\mathsf{x}} \rangle$ II 3G Exic IIC T5

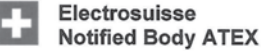

Martin Plüss

**Product Certification** 

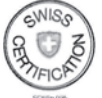

Fehraltorf, 2013-04-08

SEV 06 ATEX 0104 X / page 1 of 3

Luppmenstrasse 1 CH-8320 Fehraltorf

Tel. +41 44 956 11 11 Fax +41 44 956 11 22 info@electrosuisse.ch<br>www.electrosuisse.ch

# electrosuisse>>

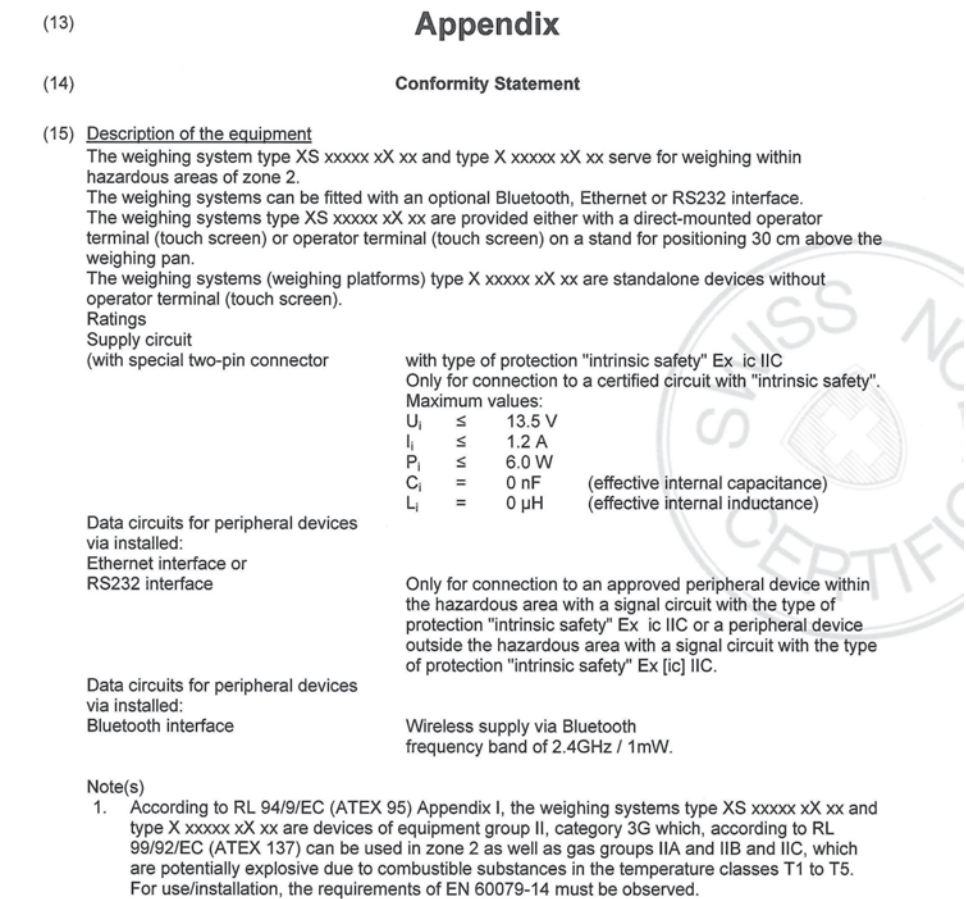

2. The permissible ambient temperature range is +5  $^{\circ}$ C to +40  $^{\circ}$ C.

SEV 06 ATEX 0104 X / page 2 of 3

Luppmenstrasse 1 Tel. +41 44 956 11 11<br>CH-8320 Fehraltorf Fax +41 44 956 11 22<br>info@electrosuisse.ch<br>www.electrosuisse.ch

ZAM8Ke

# electrosuisse>>

(16) Test Report

#### 05-IK-0249.02 incl. extension 1 and 2

- (17) Special conditions for safe use
	- The weighing systems type XS xxxxx xX xx and type X xxxxx xX xx may only be used indoors in 1. clean rooms.
	- 2. The device and protective cover may only be cleaned with a moist cloth.
- (18) Fundamental essential health and safety requirements

Fulfilled by the standards applied

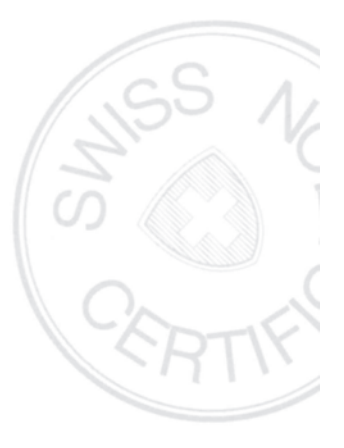

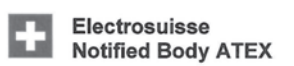

Martin Plüss Product Certification

**ZAM8Ke** 

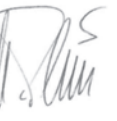

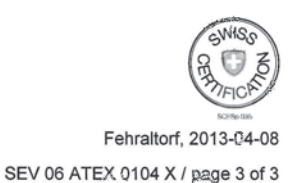

Luppmenstrasse 1<br>CH-8320 Fehraltorf

Tel. +41 44 956 11 11<br>Fax +41 44 956 11 22 info@electrosuisse.ch<br>www.electrosuisse.ch

# **20 発行機関の証明書**

electrosuisse >>

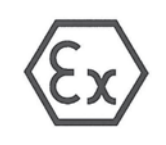

# **Conformity Statement**

- Equipment and protective systems intended for use in potentially explosive atmospheres Directive 94/9/EC  $(2)$
- **SEV 06 ATEX 0103 X**  $(3)$ Test certificate number:

SEV Verband für Elektro-, Energie- und Informationstechnik

- Equipment: Power supply type PSX2  $(4)$
- $(5)$ Manufacturer: Mettler-Toledo AG
- $(6)$ Address: Im Langacher 44, CH-8606 Greifensee
- This equipment and any acceptable variation thereto are specified in the schedule to this certificate  $(7)$ and the documents therein referred to.
- $(8)$ Electrosuisse SEV certifies that this equipment has been found to comply with the essential health and safety requirements relating to the design and construction of equipment and protective systems<br>intended for use in potentially explosive atmospheres, given in Annex II to the Directive. The results of the examination are recorded in confidential report no. 05-IK-0249.01 incl. extension 1 and 2
- $(9)$ Compliance with the essential health and safety requirements has been assured by compliance with: EN 60079-0:12 EN 60079-15:10 EN 60079-11:12
- (10) If the sign «X» is placed after the certificate number, it indicates that the equipment is subjected to special conditions for safe use specified in the schedule to this certificate.
- (11) This Conformity Statement relates only to the design and construction of the specified equipment in accordance with Directive 94/9/EC. Further requirements of this directive apply to the manufacture and the placing on the market of this equipment.
- (12) The marking of the equipment shall include the following:

 $\langle \epsilon_{\mathbf{x}} \rangle$ II 3G Ex [ic] nA IIC T5

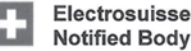

**Notified Body ATEX** 

Martin Plüss **Product Certification** 

**CAMBK** 

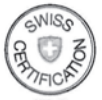

Fehraltorf, 2013-04-08 SEV 06 ATEX 0103 X / page 1 of 2

Luppmenstrasse 1 CH-8320 Fehraltorf Tel. +41 44 956 11 11 Fax +41 44 956 11 22 info@electrosuisse.ch www.electrosuisse.ch

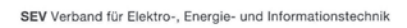

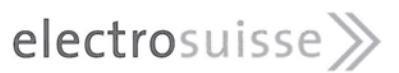

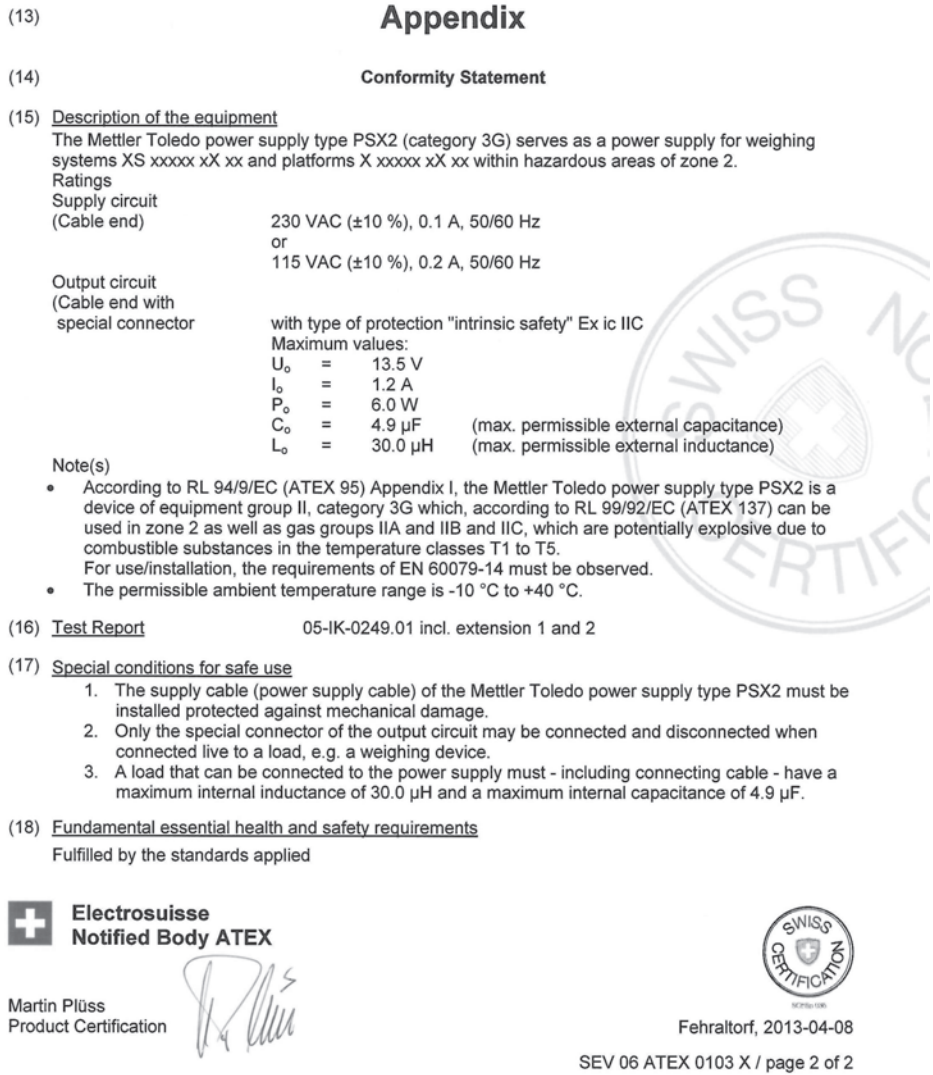

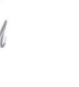

Luppmenstrasse 1 Tel. +41 44 956 11 11<br>CH-8320 Fehraltorf Fax +41 44 956 11 22<br>info@electrosuisse.ch<br>www.electrosuisse.ch

**ZAMSKe** 

SEV Verband für Elektro-, Energie- und Informationstechnik

# electrosuisse >>

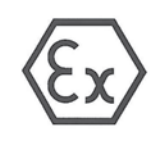

#### **Conformity Statement**

- $(2)$ Equipment and protective systems intended for use in potentially explosive atmospheres - Directive 94/9/EC
- **SEV 06 ATEX 0104 X** Test certificate number:  $(3)$

Weighing system  $(4)$ Equipment: Type XS xxxxx SX xx, XS xxxxx LX xx,

X xxxxx SX xx, X xxxxx LX xx Mettler-Toledo AG

- $(5)$ Manufacturer
- $(6)$ Address: MTLabTec, Im Langacher 44, CH-8606 Greifensee
- This equipment and any acceptable variation thereto are specified in the schedule to this certificate  $(7)$ and the documents therein referred to.
- Electrosuisse SEV certifies that this equipment has been found to comply with the essential health and safety requirements relating to the design and construction of equipment and protective systems intended for use in pot  $(8)$ The results of the examination are recorded in confidential report no. 05-IK-0249.02 incl. extension 1 and 2.
- Compliance with the essential health and safety requirements has been assured by compliance with:  $(9)$ EN 60079-0:12 EN 60079-11:12
- (10) If the sign «X» is placed after the certificate number, it indicates that the equipment is subjected to special conditions for safe use specified in the schedule to this certificate.
- (11) This Conformity Statement relates only to the design and construction of the specified equipment in accordance with Directive 94/9/EC. Further requirements of this directive apply to the manufacture and the placing on the market of this equipment.
- (12) The marking of the equipment shall include the following:

Ex) II 3G Ex ic IIC T5

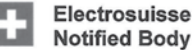

**Notified Body ATEX** 

Martin Plüss **Product Certification** 

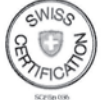

Fehraltorf, 2013-04-08 SEV 06 ATEX 0104 X / page 1 of 3

Luppmenstrasse 1 CH-8320 Fehraltorf

Tel. +41 44 956 11 11 Fax +41 44 956 11 22 info@electrosuisse.ch www.electrosuisse.ch

# electrosuisse>>

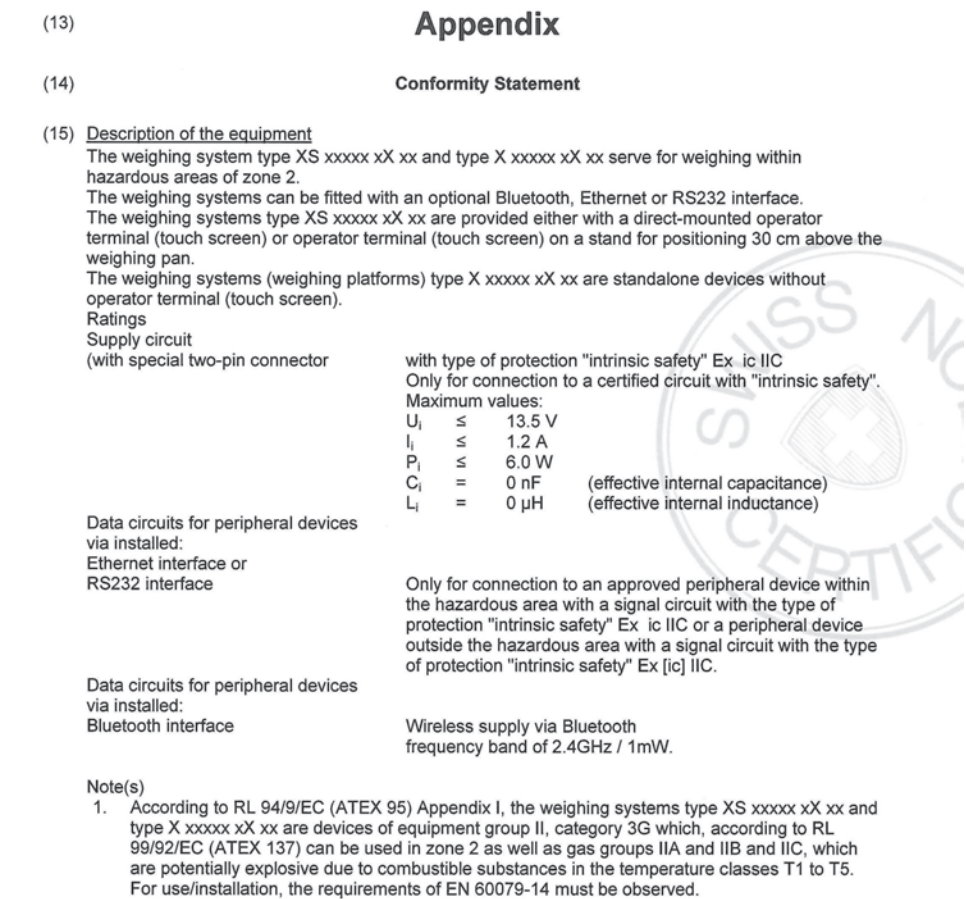

2. The permissible ambient temperature range is +5  $^{\circ}$ C to +40  $^{\circ}$ C.

SEV 06 ATEX 0104 X / page 2 of 3

Luppmenstrasse 1 Tel. +41 44 956 11 11<br>CH-8320 Fehraltorf Fax +41 44 956 11 22<br>info@electrosuisse.ch<br>www.electrosuisse.ch

ZAM8Ke

# electrosuisse>>

(16) Test Report

#### 05-IK-0249.02 incl. extension 1 and 2

- (17) Special conditions for safe use
	- The weighing systems type XS xxxxx xX xx and type X xxxxx xX xx may only be used indoors in 1. clean rooms.
	- 2. The device and protective cover may only be cleaned with a moist cloth.
- (18) Fundamental essential health and safety requirements

Fulfilled by the standards applied

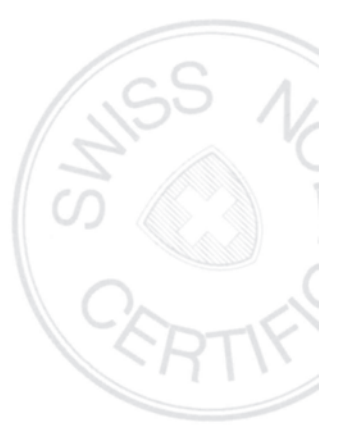

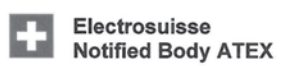

Martin Plüss Product Certification

**ZAM8Ke** 

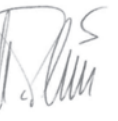

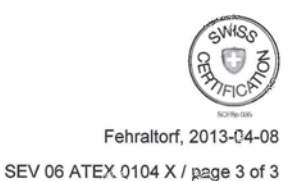

Luppmenstrasse 1 CH-8320 Fehraltorf Tel. +41 44 956 11 11<br>Fax +41 44 956 11 22 info@electrosuisse.ch www.electrosuisse.ch

# **21 付録**

# **21.1 MT-SICS インターフェイスコマンドと機能**

作業現場で使用される多くの計量器や天びんは複雑なコンピュータシステムまたはデータ作成 システムに組み込まれる必要があります。

使用中のシステムに天びんを簡単な方法で組み込み、その能力を最大限に活用できるよう、天 びんが持つほとんどの機能はデータ・インターフェイスを介した適正なコマンドによっても利 用できます。

市販の全ての新型メトラー・トレド天びんは "メトラー・トレド標準インターフェイス・コマ ンドセット" (MT-SICS) により標準コマンド・セットをサポートしています。利用可能なコマン ドの種類は天びんが持つ機能によります。

さらに別の命令及び詳しい説明については、インターネットのホームページからダウンロード できる"MT-SICSのリファレンスマニュアルをご参照ください:

 $\blacktriangleright$  [www.mt.com/xs-ex-balances](http://ch.mt.com/ch/de/home/products/Laboratory_Weighing_Solutions/Special_Purposes_Balances/XS_Ex_Balances_LAB.html)

# **21.2 特定計量器(検定済み天びん)について**

#### **はじめに**

特定計量器(検定済み天びん)は国の計量法で "非自動天びん" に関する政令で定められていま す。

## **天びんのスイッチを入れる**

- **スイッチを入れる**
	- スイッチを入れると天びんには 0.000.. g が直ぐに表示されます。
	- 天びんは常に "工場設定" 計量単位で作動開始されます。
- **スイッチオン範囲**
	- 機種固有のひょう量(最大荷重)の最大 20% まで。それを超えると超過加重が表示され ます (OIML R76 4.5.1).
- **スイッチオン・ゼロ点としての保存値**
	- 保存値をスイッチオン・ゼロ点として使用することは認容されていません。MT-SICS コ マンド M35 保存値をスイッチ MT-SICS **M35** コマンドは使用できません (OIML R76 T.5.2)。

### **ディスプレイ**

- **重量値の表示**
	- 検定目量 "e" は常にディスプレイに表示され、機種銘板に表示されています (OIML R76 T.3.2.3 および 7.1.4).
	- 表示ステップが検定目量 "e" より小であると、正味重量、風袋込み重量、および風袋重 量で、それぞれ異なって表示されます (数値がグレー表示または検定カッコ表示)(OIML R76 T.2.5.4 および 3.4.1)。
- ガイドラインにしたがって、検定済み表示ステップ(検定目量)はいかなる場合でも 1 mg 未 満であることはありません(OIML R76 T.3.4.2)。
- d=0.1 mg の天びんでは、1 mg 未満の桁はグレーで表示されます。印字出力の際、この桁は カッコ付きで印字されます。計量法で要求されるこの表示方法は、計量結果の精度には何ら の影響も与えません。
- **計量単位**
	- 表示計量単位および参考単位は(機種により)g または mg に固定されています。
	- "任意の単位"(カスタム単位)には次のことが適用されます :
		- 検定印カッコ無し。

– 次の呼称は、大文字、小文字を問わず、使用することができませんので、ご注意くだ さい。

- すべての正式計量単位の呼称(g, kg, ct など)。
- c, ca, car, cm, crt, cart, kt, gr, gra, gram, grm, k, kilo, to, ton.
- ゼロに置き換えられる "o" の文字を含んだ呼称(例、0z, 0zt など)。
- **重量表示値に付記される記号**
	- 総量、正味、風袋、およびその他の重量値はそれに該当する記号がつきます (OIML R76 4.6.5).
		- 風袋値が設定されているときの正味重量.
		- 総量に対してはBまたはG。
		- 風袋計量済みに対してはT。
		- 指定風袋値に対してはPT。
		- \* あるいは、正味または総量に対する差に対しては、diff。
- **情報フィールド**

– 参考単位での重量値は、度量衡上はメインディスプレイの重量値と同様に取り扱われま す。

#### **印字記録 (OIML R76 4.6.11)**

- 手動で風袋重量を入力した場合(プリセット風袋)、正味重量をプリントアウトすると、プリ セット風袋値も常に併記されます (PT 123.45 g).
- 印字された重量値はディスプレイに表示された重量値と同様の記号が付きます。 すなわち、N, B または G, T, PT, diff または \*の記号が差と共に付記されます。 例:

シングルレンジ天びん

- N 123.4[5] g
- PT 10.00 g ➔ プリセット風袋の場合
- G 133.4[5] g

デュアルレンジ天びん、精密範囲(精密範囲)100.00 g 装備.

N 80.4[0] g

- T 22.5[6] g ➔ 風袋計量済みの場合
- G 102.9[ ] g

# **天びん機能**

• **ゼロ点設定**

– ゼロ点設定範囲は、最大ひょう量の ± 2 % に制限されています (OIML R76 4.5.1)。

- **風袋引き**
	- 風袋値として負の値は無効です。
	- 安定基準を考慮しないで風袋引きを直ちに実行すること (TI) は実行不可能であり、MT-SICS **TI**コマンドも使用できません (OIML R76 4.6.4)。
- **1/xd**
	- **e = d**

1/xd の切り換えはできません(OIML R76 3.1.2) 。

– **e = 10d**

1/10d の切り換えのみ可能です。

– **e = 100d**

1/10d および 1/100d の切り換えのみ可能です。

# **21.3 推奨プリンタの設定**

**英語、ドイツ語、フランス語、スペイン語、イタリア語、ポーランド語、チェコ語、ハンガリ ー語**

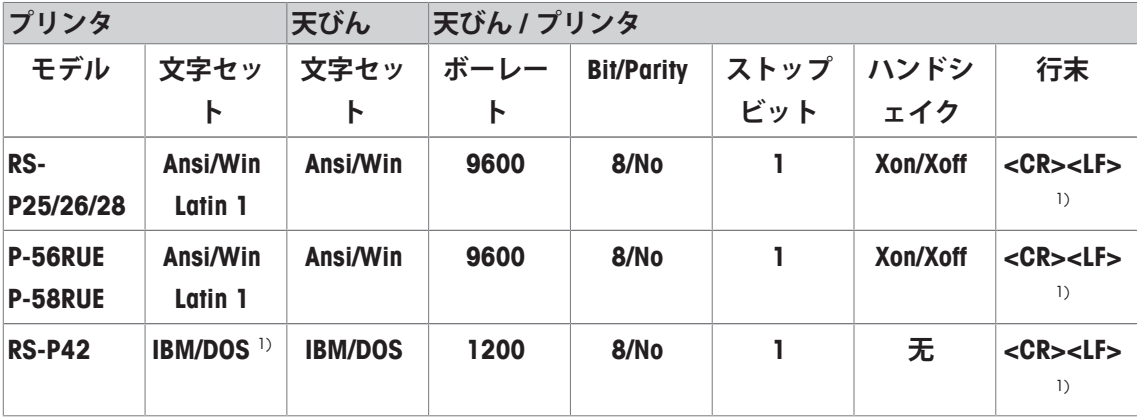

### **ロシア語**

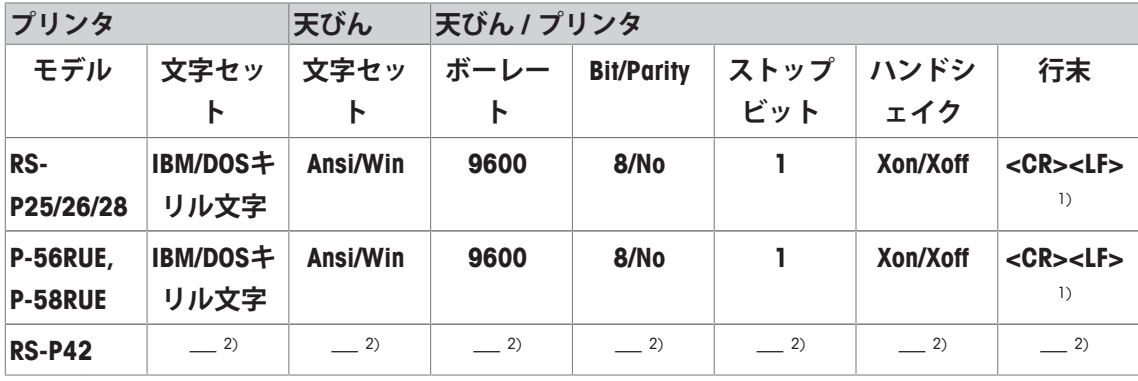

### **中国語**

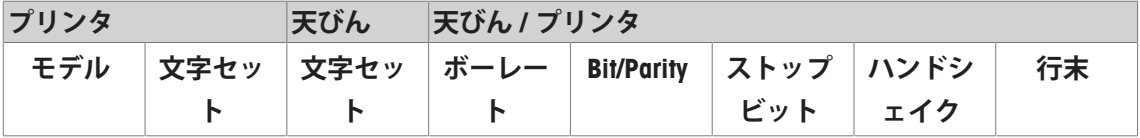

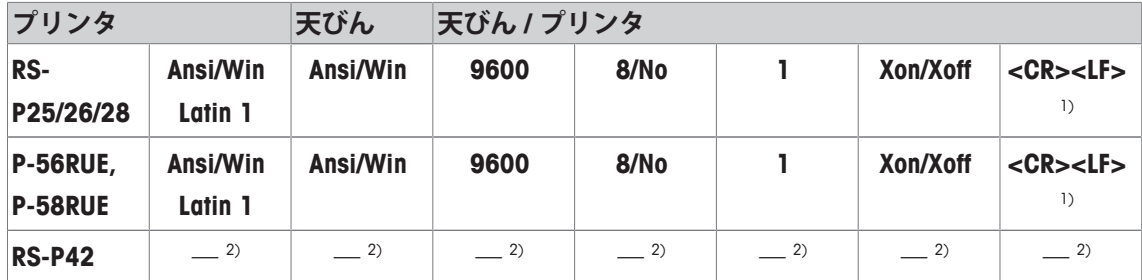

# **日本語**

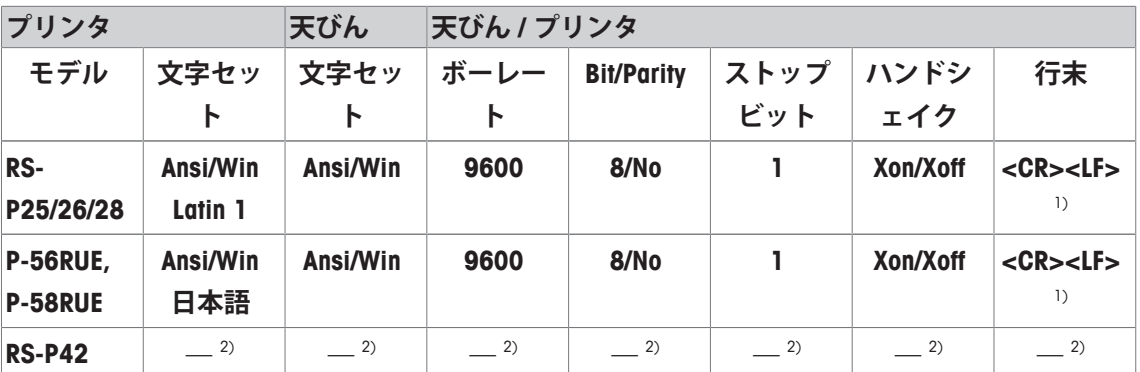

**カタカナ**

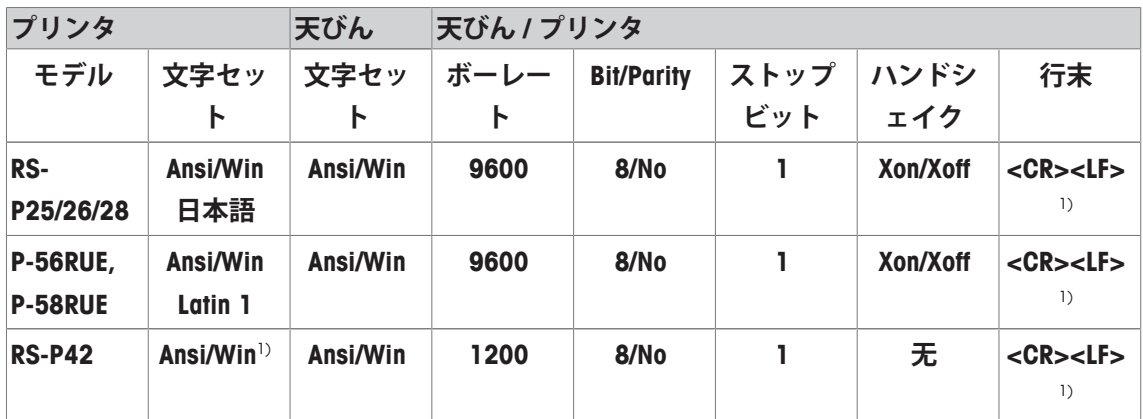

1) プリンタ設定はできません。

2) この言語で必要とされるフォントは用意されていません。

# 用語集

#### **FACT**

FACT (完全自動調整機構)は、あらかじめ選択し た温度基準に基づき、完全自動で天びんを調整 します。

# **GWP テストマネージャー**

XSE/XPE 天びんの日常点検をサポートする安全機 能。天びんは、点検シーケンスや事前定に設定 したガイドシーケンスなどによるサポートを提 供します。

#### **GWP 履歴**

実施した日常点検シーケンスの履歴。

#### **GWP® Verification**

日常点検に関し、適確な提案をまとめた個別ド キュメントを提供するサービス。• 天びんの検 査方法と頻度 • 使用する分銅 • 適用すべき公 差 などを包括的に推奨

#### **ProFACT**

ProFACT は、あらかじめ選択された温度基準に基 づき、完全自動で天びんを調整します。

## **タスク**

タスクは、日常点検シーケンスの実施時期と開 始方法を定義します。XPE天びんの場合は、テス トシーケンスの実施者も定義可能です。タスク の定義が可能となるには、日常点検シーケンス を先に定義する必要があります。

#### **メソッド**

メソッドは、実施するテストの種類を説明し て、点検シーケンスの主目的を定義します。メ ソッドの一環として、使用する分銅と、対応す るテストまたはメソッドの公差を定義する必要 があります。

#### **メソッド 公差**

メソッド結果に関する偏差公差の限界。

#### **偏心荷重テスト**

ECメソッド(偏心荷重テスト)の目的は、すべて の偏置誤差を、必要とされるユーザーSOP公差内 にとどめることです。結果は、測定された4つの 偏置誤差のうち、最高値を採用します。

### **偏置誤差**

偏心荷重を原因とする重量偏差の表示。

## **内蔵分銅**

天びんに内蔵された分銅。

#### **内部テスト分銅**

調整テスト用の内蔵分銅。

### **内部調整分銅**

調整用の内蔵分銅。

#### **外部テスト分銅**

調整または試験用のトレース可能分銅。

#### **外部テスト分銅**

調整テスト用の外部テスト分銅。

## **外部調整分銅**

調整用の外部テスト分銅。

### **実測値**

テスト分銅の重量証明に基づく重量。

### **実測重量**

外部テスト分銅の実記録重量。天びんの型式を 問わない。

#### **感度**

荷重の変化に伴う、計量値の傾き。

#### **感度テスト**

感度の検査

# **日常点検**

定期的に実施するテスト。

#### **日常点検**

天びんのための様々な(日常)テストの実施。

#### **日常点検**

単一機能または機器全体に関する日常点検の総 称。

#### **日常点検シーケンス**

日常点検のタイプ(メソッド)と、点検の実施に 必要な分銅を定義します。不合格の場合の天び ん動作についても定義します。

# **最小計量値**

相対精度から算出されるによる計量に必要な最 小サンプル量(MinWeigh)。

### **校正**

証明書の発行によりテスト分銅を検証。

# **点検公差**

点検の重量公差限界。

# **点検履歴**

特別な安全機構を備えたメモリに保存したテス ト結果の記録。点検履歴のオプションで、選択 した結果を文書化またはプリントアウトするこ とができます。

# **点検用分銅**

基準分銅として使用する外部分銅。

#### **管理限界**

設定値に従ったプロセスの公差。公差の超過は 品質要件に対する違反であり、プロセス修正が 必要になります。

### **結果の公差**

メソッドの公差と同様。

#### **繰り返し性**

同じ条件、同じ方法、同じ対象物を繰り返し計 量したときに、表示する計量値のバラツキ。

## **繰り返し性テスト**

繰り返し性の検証。

### **調整のテスト。**

GWPテストマネージャーの手順に従って、感度 テストに対応。

### **調整分銅**

調整用の外部テスト分銅。

# **調整方法**

天びん感度の調整。このために、手動または電 動にて、少なくとも1つの基準分銅を計量皿にの せます。これを計量して、分銅の質量を保存し ます。その後、天びんの感度を是正します。

上限または下限であって、これらを超過または 下回ることにより、より厳格なプロセス監視が 必要となります。

# **重量公差**

**警告限界**

a) 認証済みテスト分銅の公差、または b) 計量済 み分銅に関連する公差(風袋重量など)。

# **GWP®** Good Weighing Practice™

GWP®は計量プロセスの一貫した精確さを保証するための、あら ゆるメーカーのすべての計量器に適用可能なグローバルガイド ラインです。GWP によって実現できること:

- •ユーザー要求仕様を満たすはかり/天びんの選定
- 適正な校正/日常点検の頻度と手順の科学的根拠に基づく定義
- 現行の品質管理基準、コンプライアンス、ラボおよび工場(製造) に求められる基準/規格の遵守

www.mt.com/GWP

#### メトラー・トレド株式会社 ラボラトリー 事業部 お問合せ先 (東京) TEL:03-5815-5515/FAX:03-5815-5525

#### E-mail:sales.admin.jp@mt.com

■東京本社 〒110-0008 東京都台東区池之端2-9-7 池之端日殖ビル6F

**www.mt.com/xs-ex-balances**

他の情報

**Mettler-Toledo AG, Laboratory Weighing** CH-8606 Greifensee, Switzerland Tel. +41 (0)44 944 22 11 Fax +41 (0)44 944 30 60 www.mt.com

技術的な変更が加えられる可能性があります。 © Mettler-Toledo AG 08/2015 30134582C ja

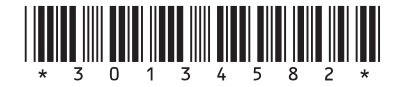